*RTI-AGE-CONEV-MUT-AST-BAS-SFT-2100 Edizione 17 Dicembre 2020*

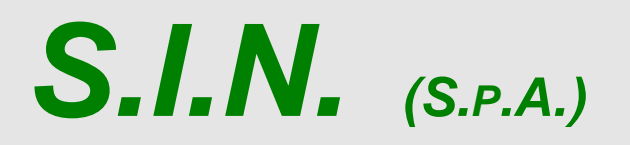

*SISTEMA INFORMATIVO NAZIONALE PER LO SVILUPPO DELL'AGRICOLTURA*

*Riforma 2014/2020* 

*Compilazione Misure non connesse alla superficie o agli animali*

*Manuale Utente*

## **Status Documento**

# **Identificazione**

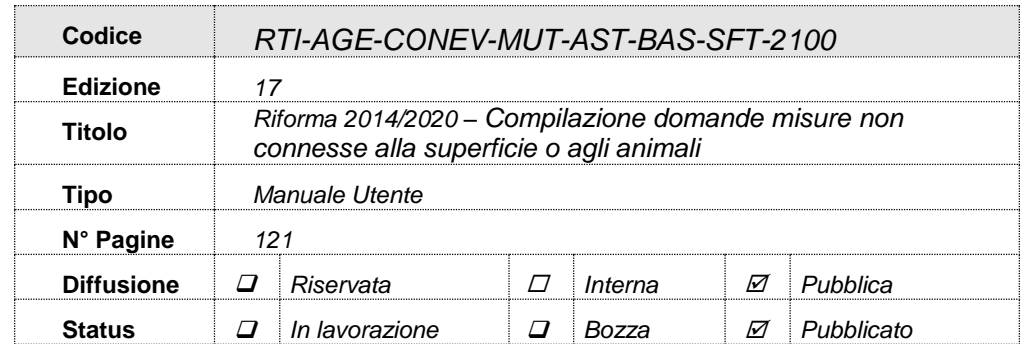

# **Controllo delle modifiche**

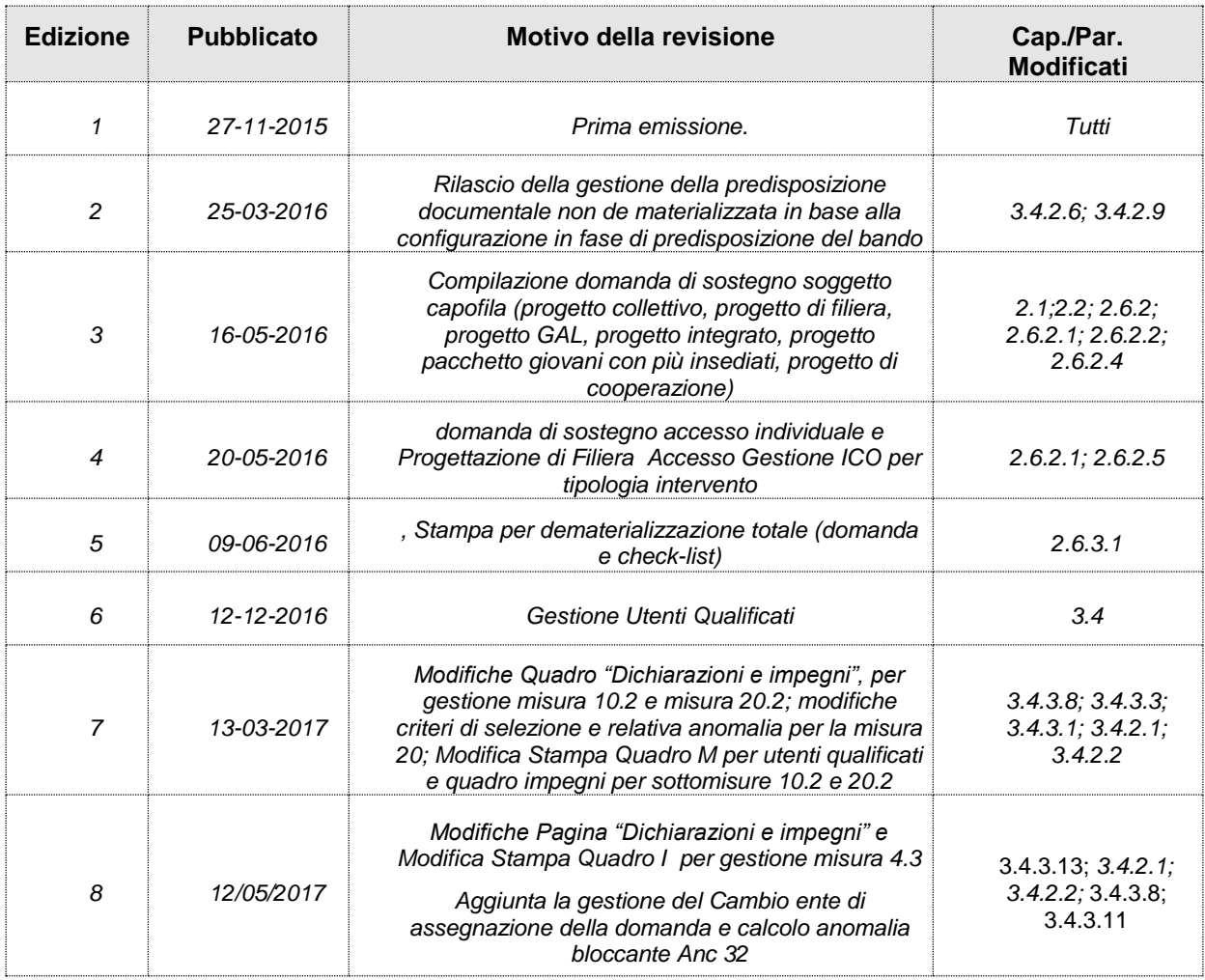

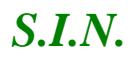

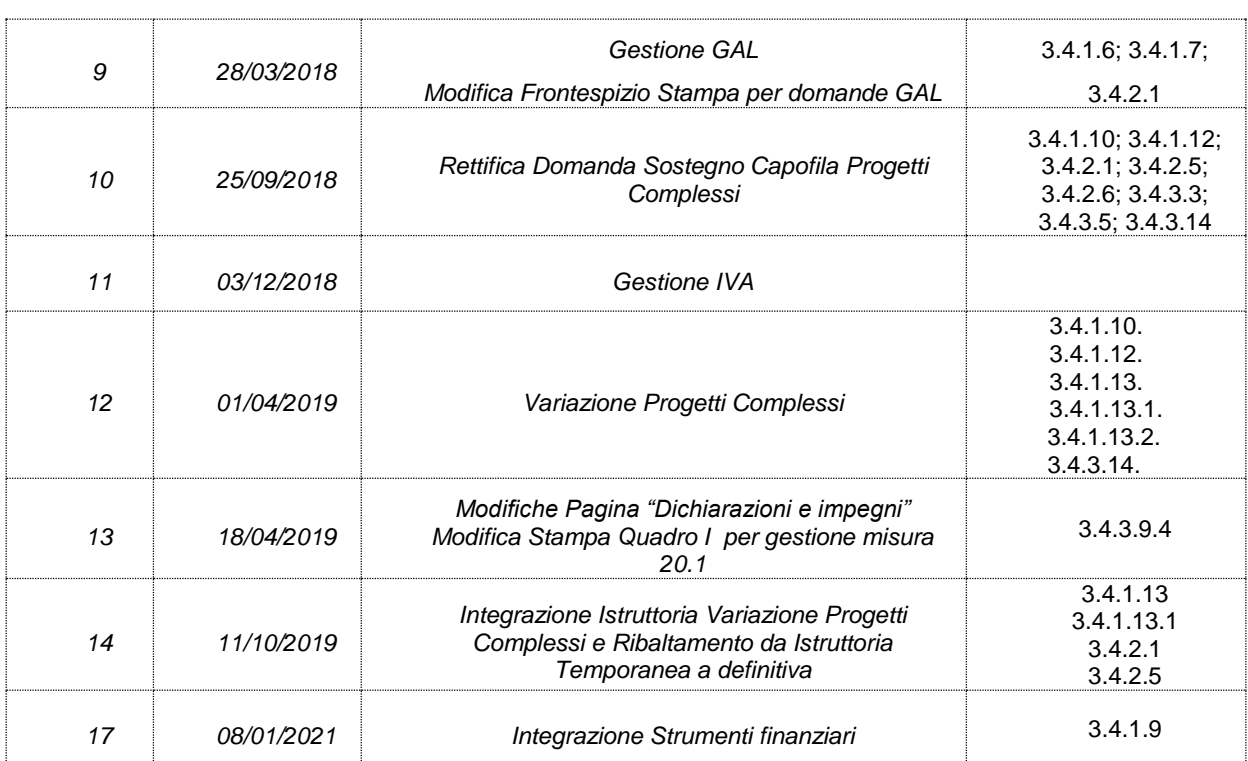

# Indice

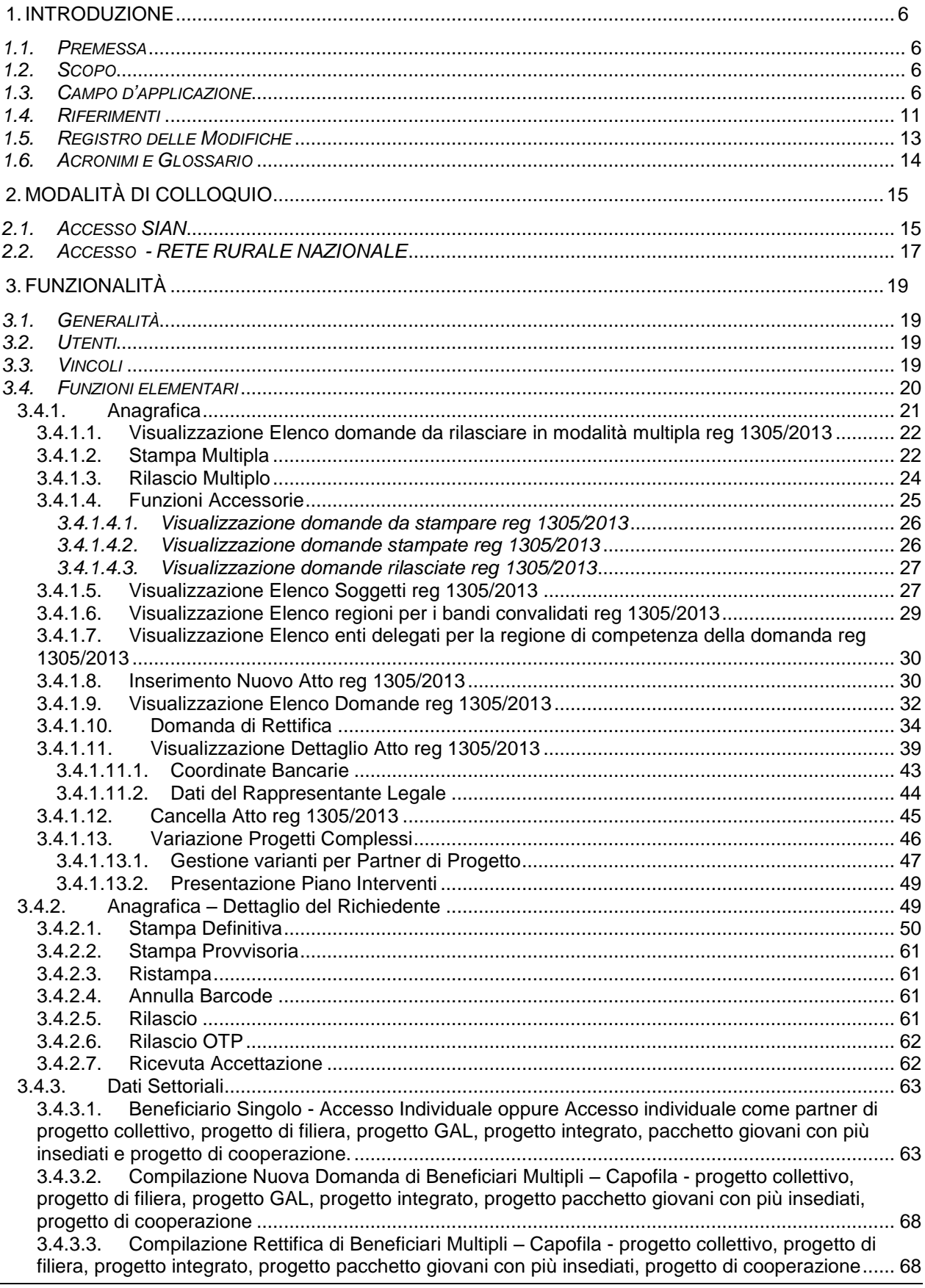

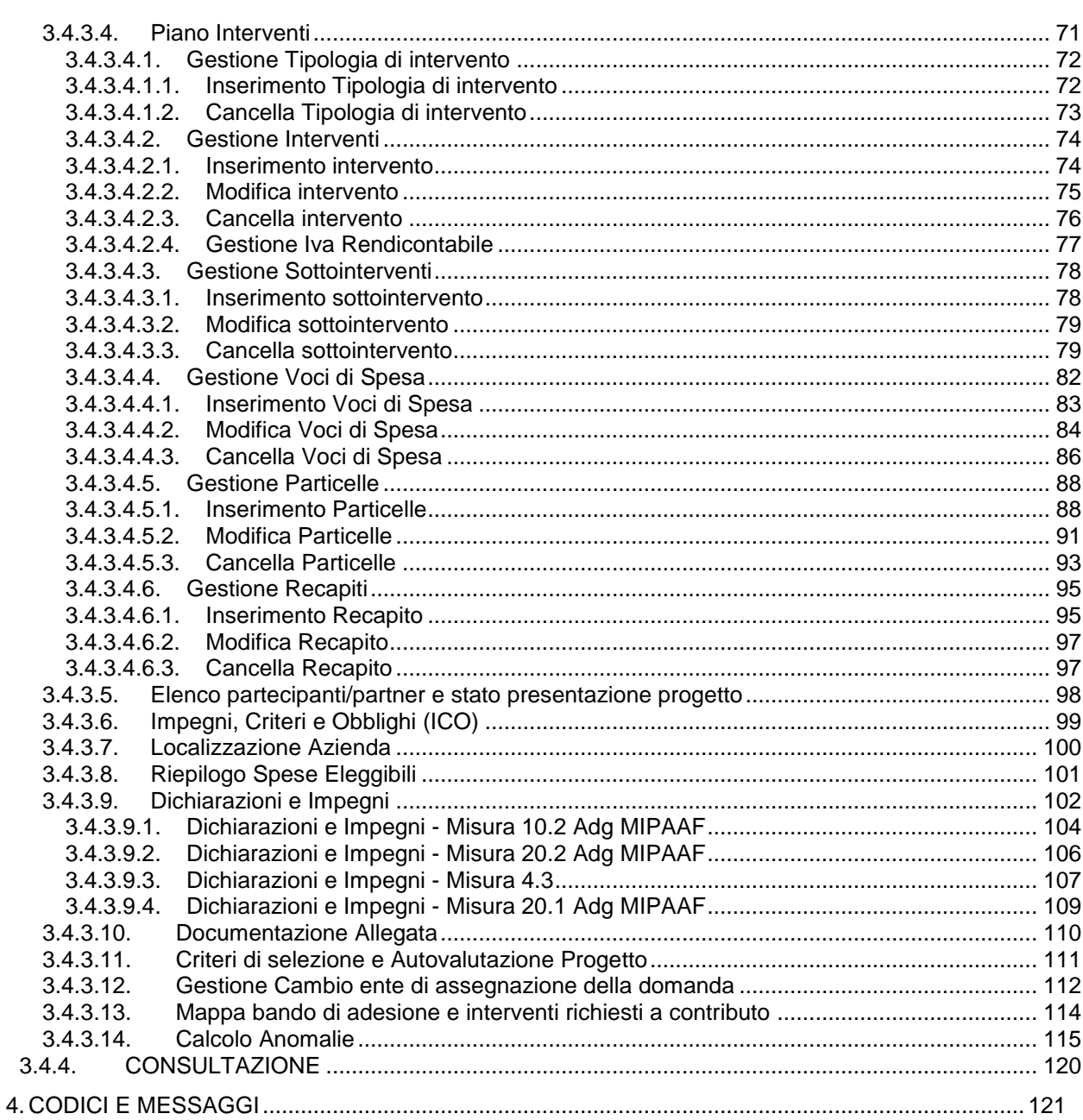

#### **1. INTRODUZIONE**

#### *1.1. Premessa*

Questo documento è stato prodotto nell'ambito delle attività relative al Progetto di Servizi AGEA – Settore Sviluppo Rurale.

Il sistema in cui si interviene è la Riforma 2014/2020 – Compilazione delle domande relative alle misure non connesse alla superficie o agli animali afferenti il Reg. CE 1305/2013.

L'intervento effettuato è lo sviluppo dei servizi di Rettifica della Domanda di Sostegno per la sola domanda individuale secondo quanto richiesto da SIN/AGEA.

Il manuale utente utilizzato come base di partenza per la presente implementazione è il *RTI-MIP-RETRU-MUT-AST-MEV-SFT-15201 Versione 10.1*.

## *1.2. Scopo*

Il presente documento illustra i flussi informativi e le regole di presentazione della domanda di aiuto.

In analogia a quanto già definito in ambito SIAN, i singoli atti amministrativi subiscono un trattamento informatizzato attraverso appositi servizi resi disponibili all'utenza abilitata, che ne permettono quindi la presentazione alle Amministrazioni competenti. Tali servizi riguardano:

- Servizi di compilazione;
- Servizi di stampa provvisoria e definitiva;
- Servizi per il rilascio informatico;

essi si avvalgono nelle diverse fasi, delle basi informative già disponibili o da definirsi all'interno del SIAN.

L'applicazione permette agli utenti abilitati la compilazione delle domande di aiuto relative alle misure non connesse alla superficie o agli animali afferenti il Reg. CE 1305/2013.

In particolare, in questa versione del documento, sono implementate e descritte le funzionalità per la gestione della Rettifica delle domande individuali prima della fase di istruttoria.

#### *1.3. Campo d'applicazione*

Il presente documento trova applicazione per le domande di aiuto e gli atti amministrativi ad essa correlati relativamente alle Misure non connesse alla superficie o agli animali, nell'ambito del sostegno allo sviluppo rurale da parte del Fondo europeo agricolo allo sviluppo rurale (FEASR) per il periodo di programmazione 2014 – 2020.

La tabella di seguito riporta, con riferimento alle misure definite nel Reg. (UE) 1305/2013, l'elenco delle misure e sottomisure di sostegno per le quali è possibile presentare le domande di aiuto e gli atti ad esso correlati, attraverso i servizi di presentazione

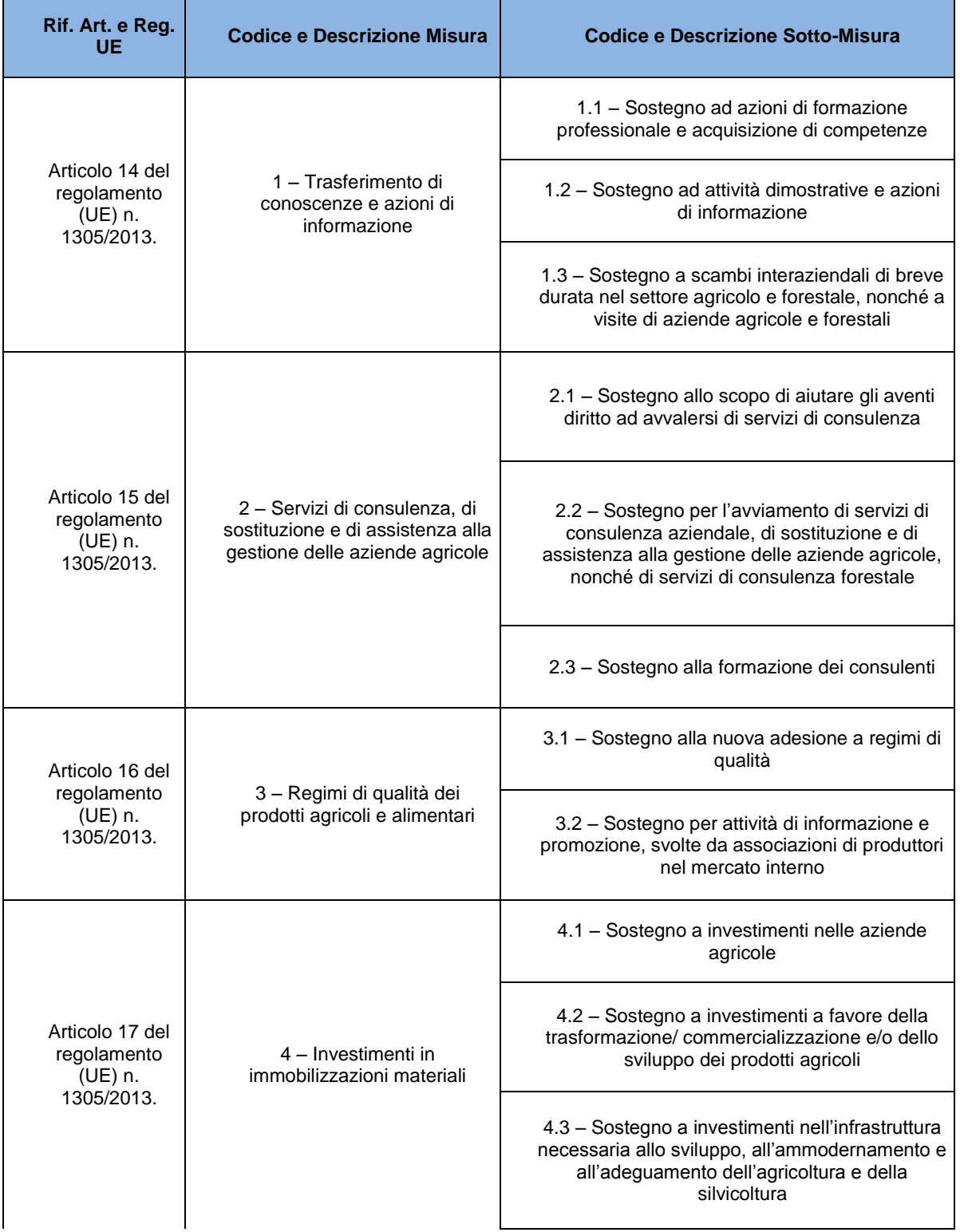

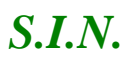

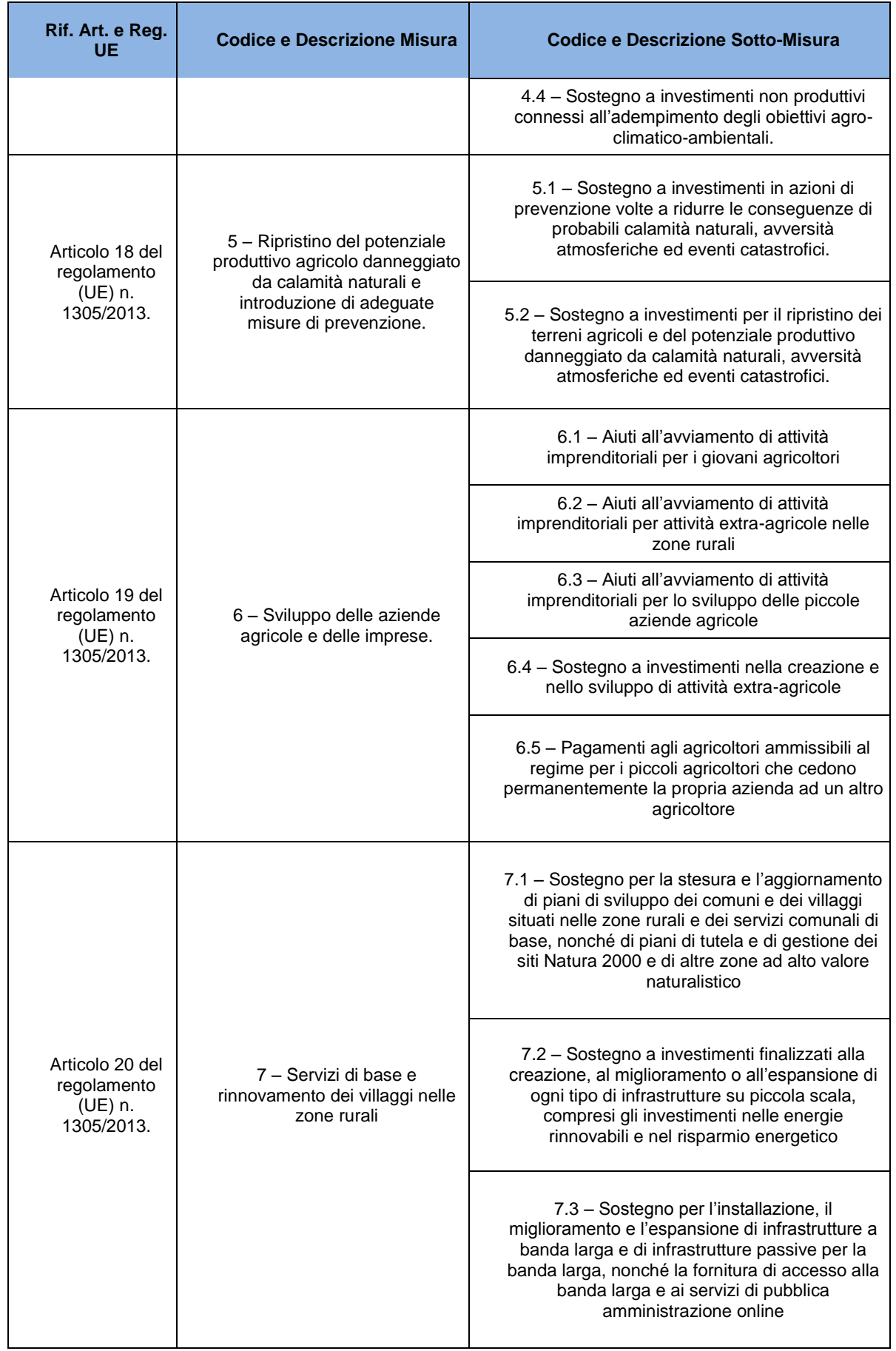

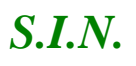

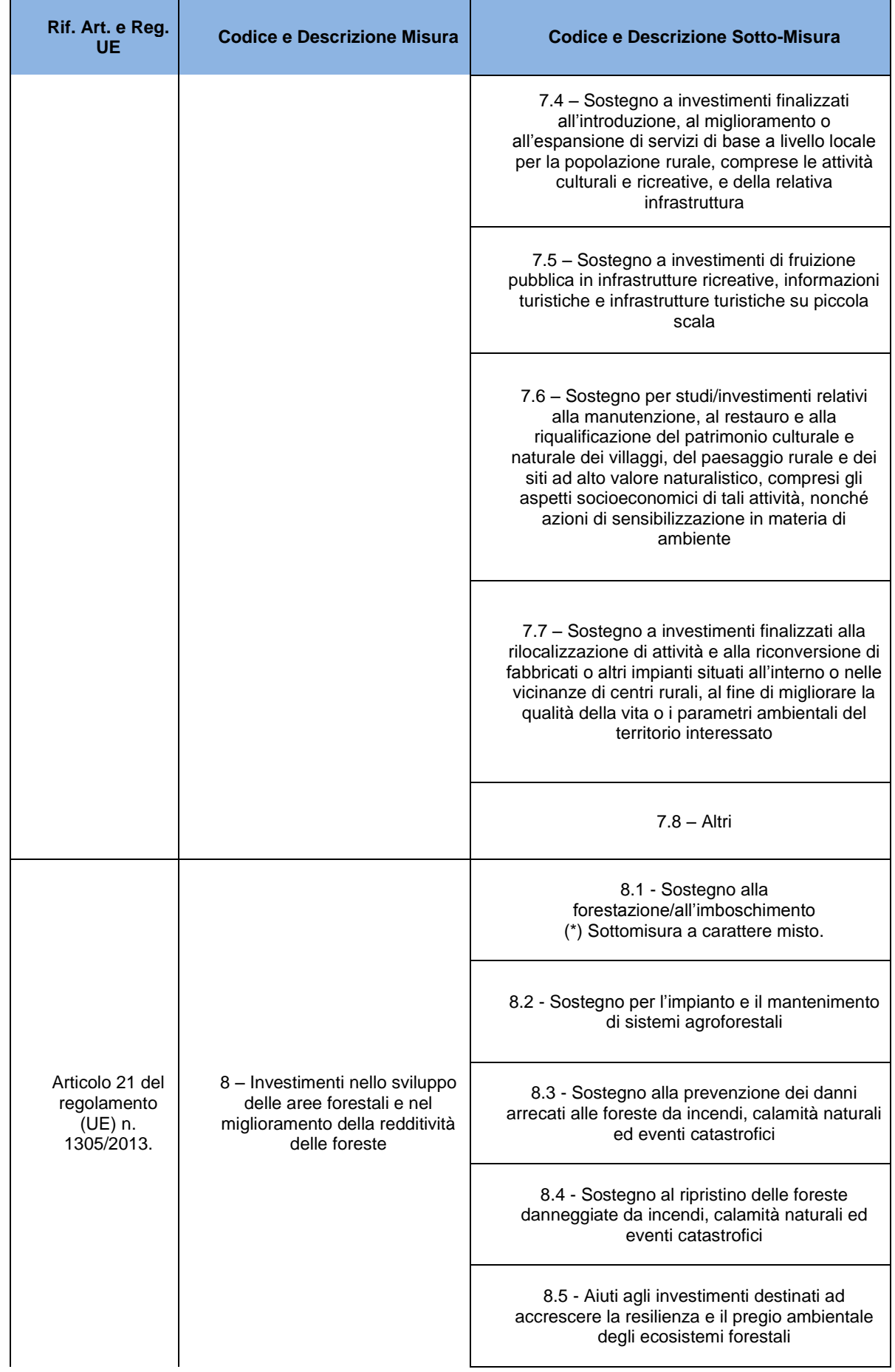

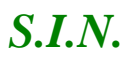

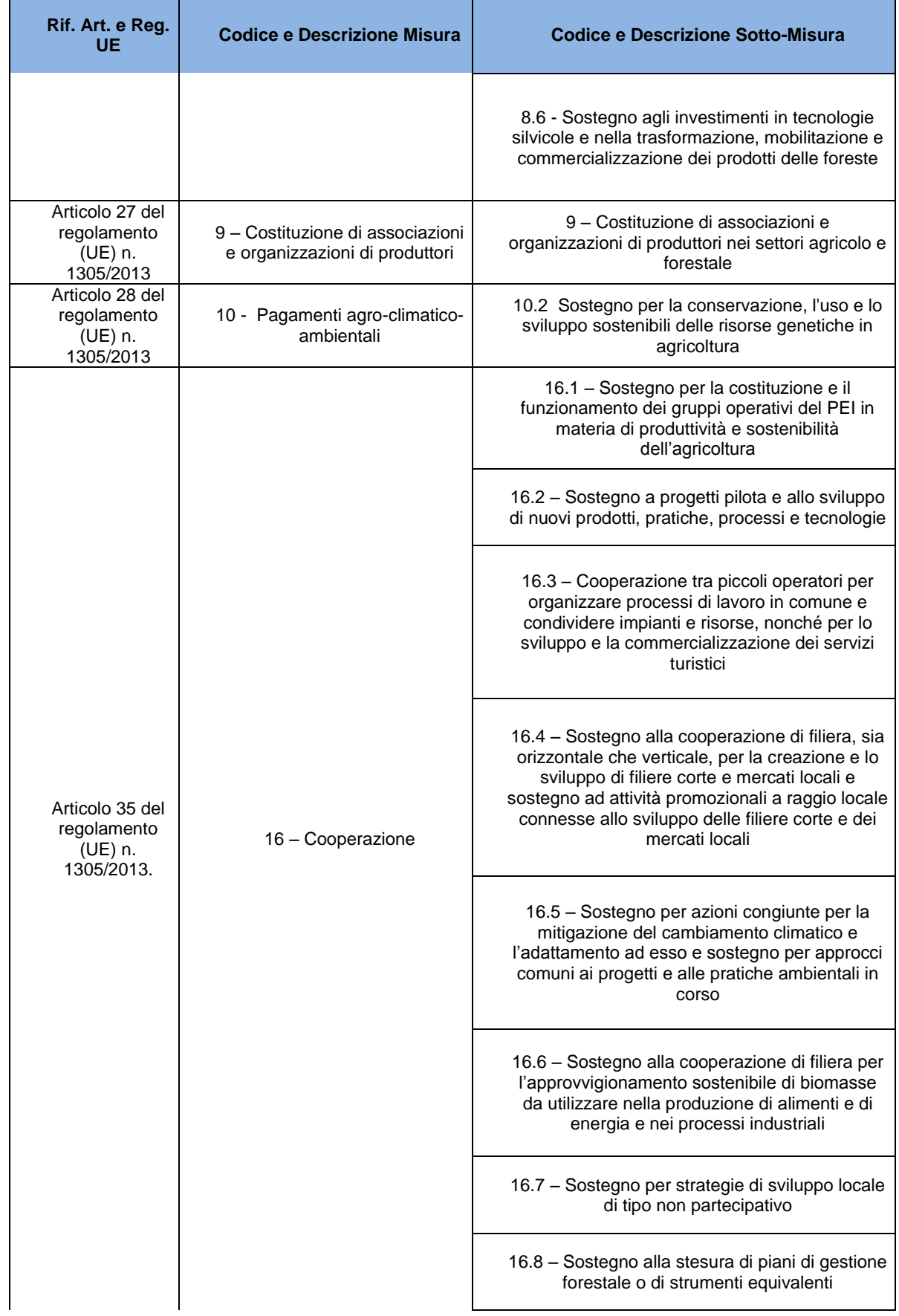

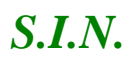

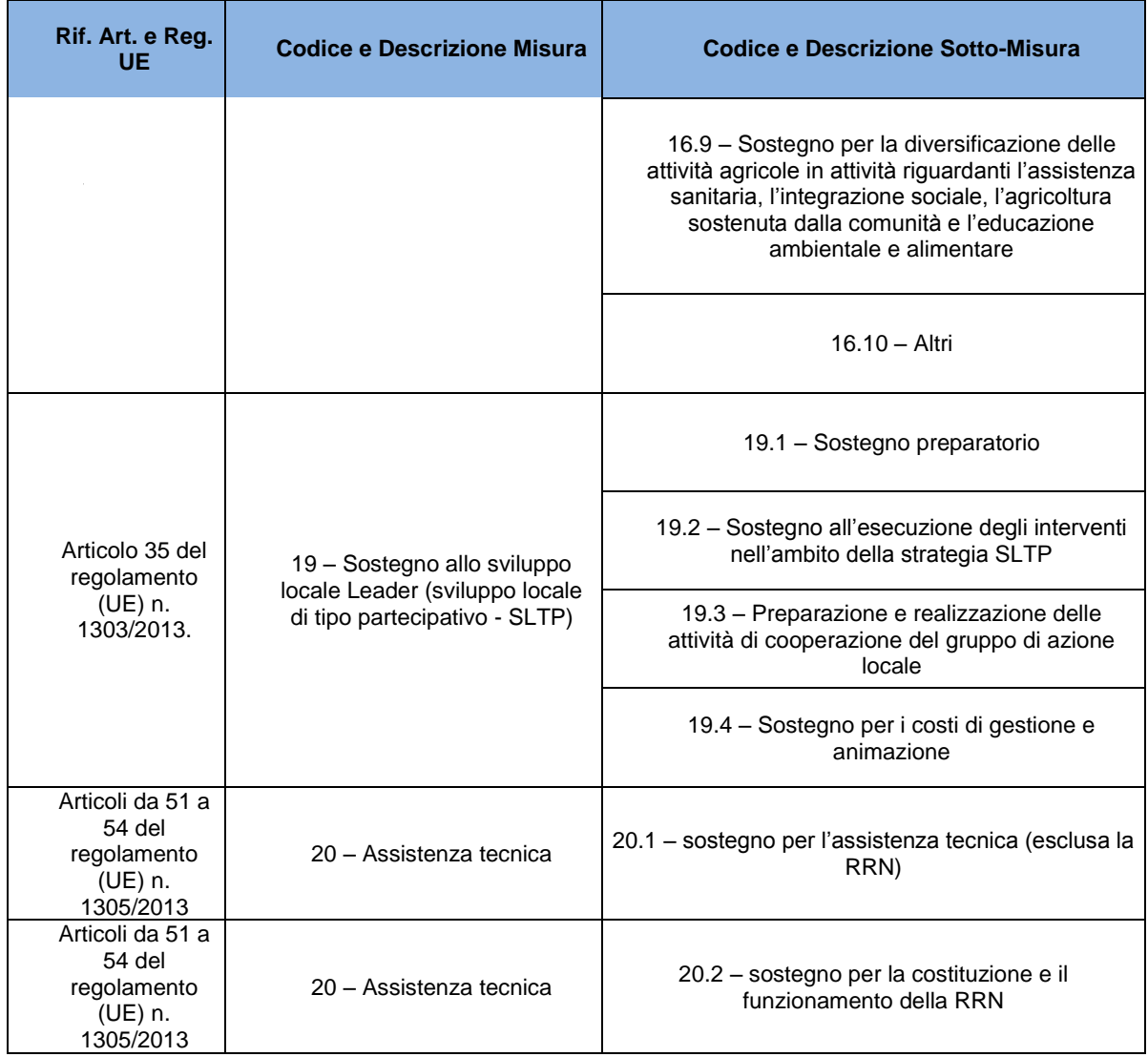

#### *1.4. Riferimenti*

Documenti utili per la comprensione delle funzionalità riportate nel Manuale Utente:

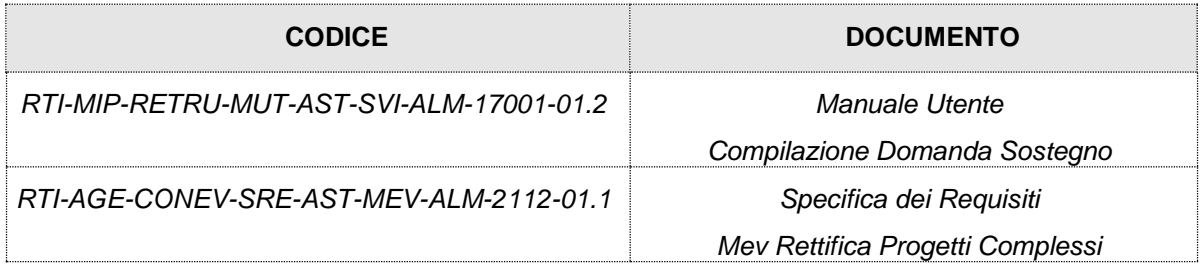

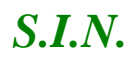

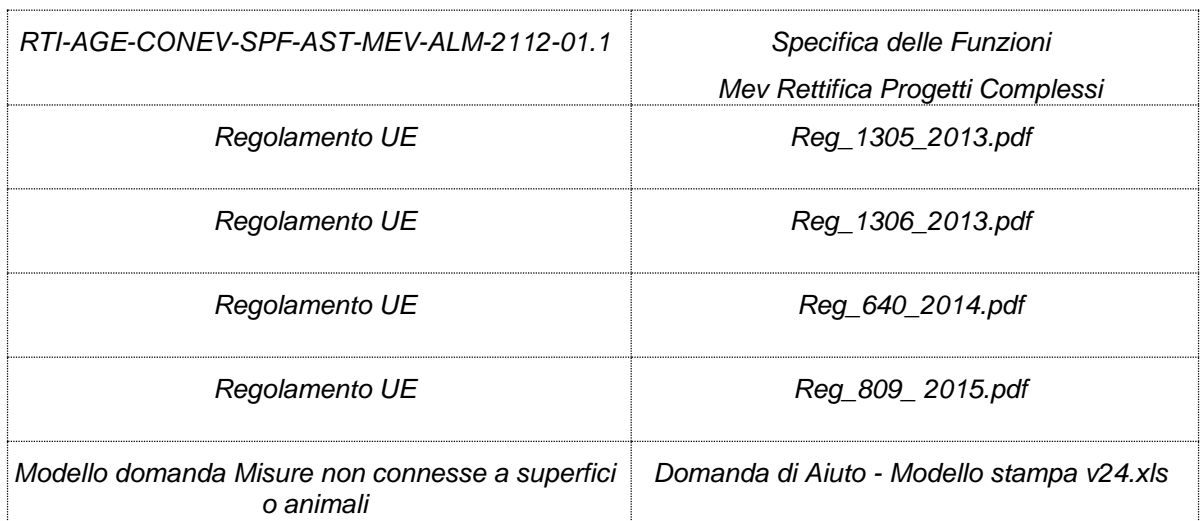

## *1.5. Registro delle Modifiche*

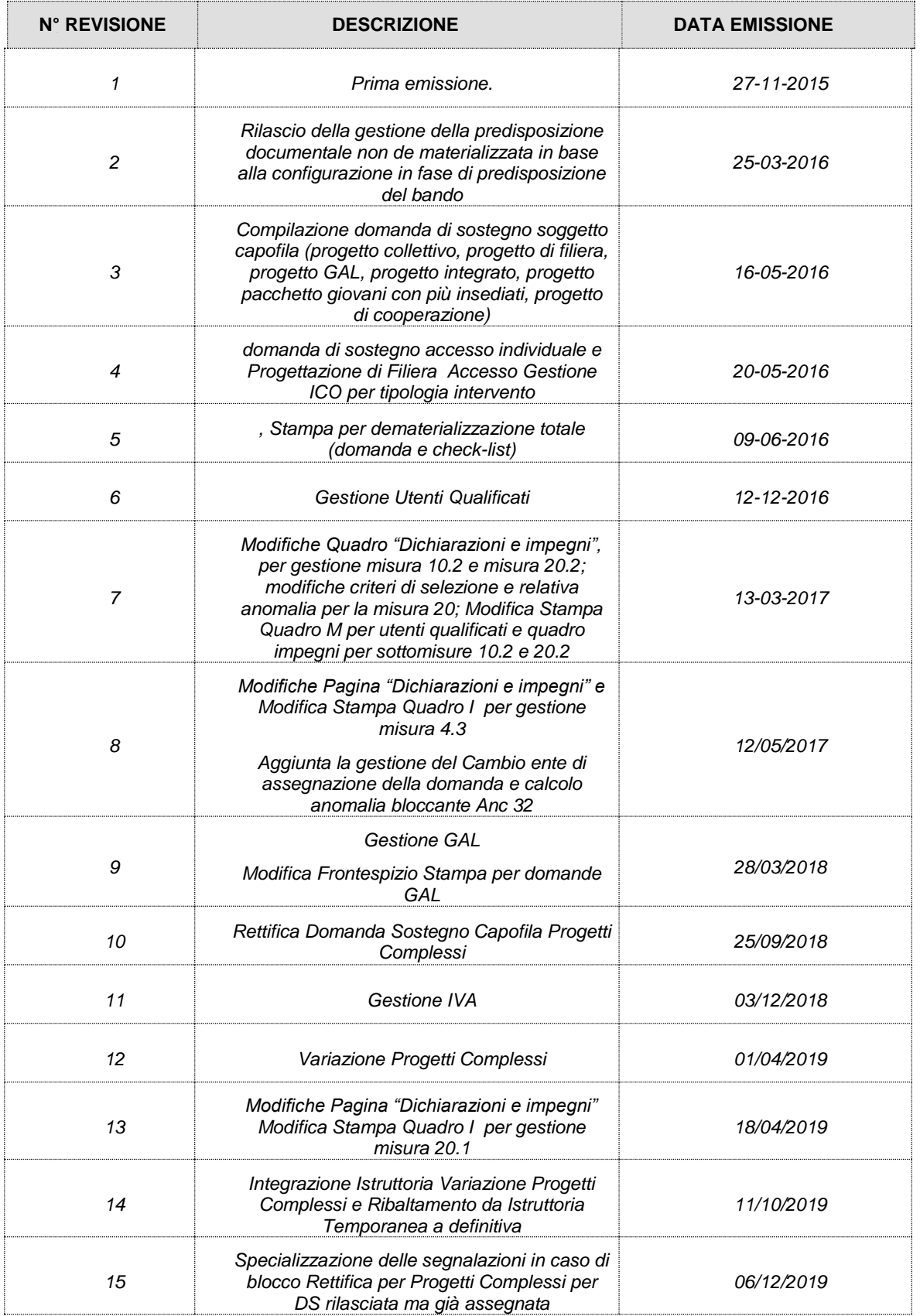

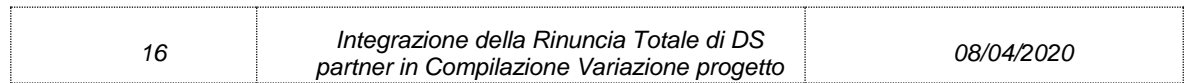

## *1.6. Acronimi e Glossario*

Nel presente documento sono state utilizzate le seguenti abbreviazioni:

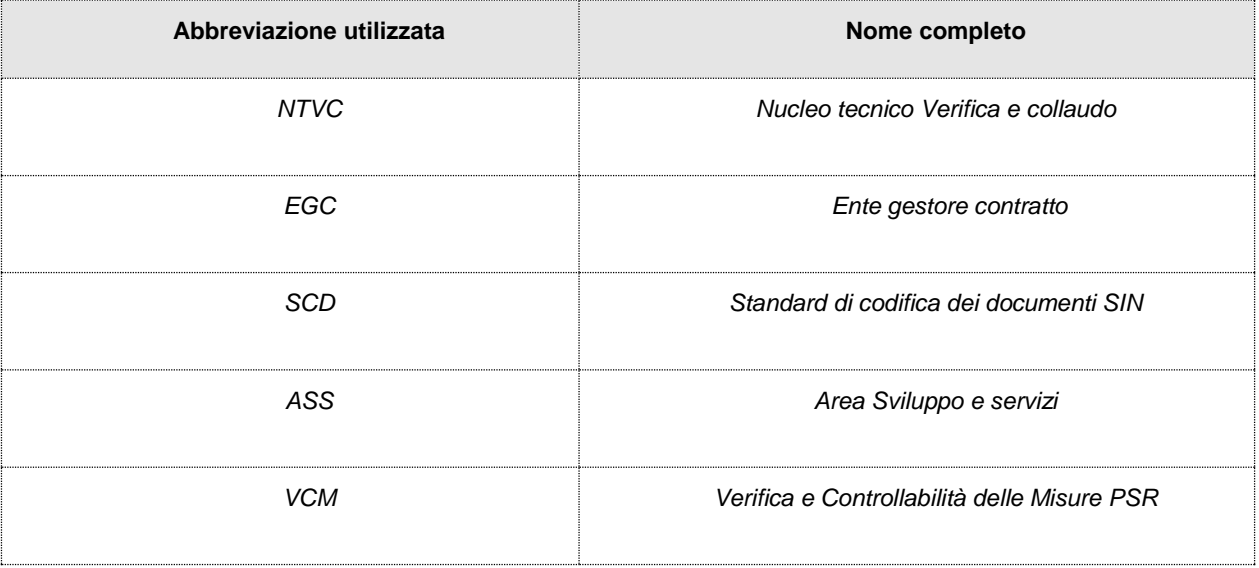

#### **2. MODALITÀ DI COLLOQUIO**

## *2.1. Accesso SIAN*

Per utilizzare l'applicazione, è necessario connettersi al portarle del SIAN al seguente indirizzo (URL): [http://www.sian.it](http://www.sian.it/)

La pagina che si aprirà sarà quella visualizzata nella figura seguente

A questo punto selezionare il link "**Accesso all'area riservata**".

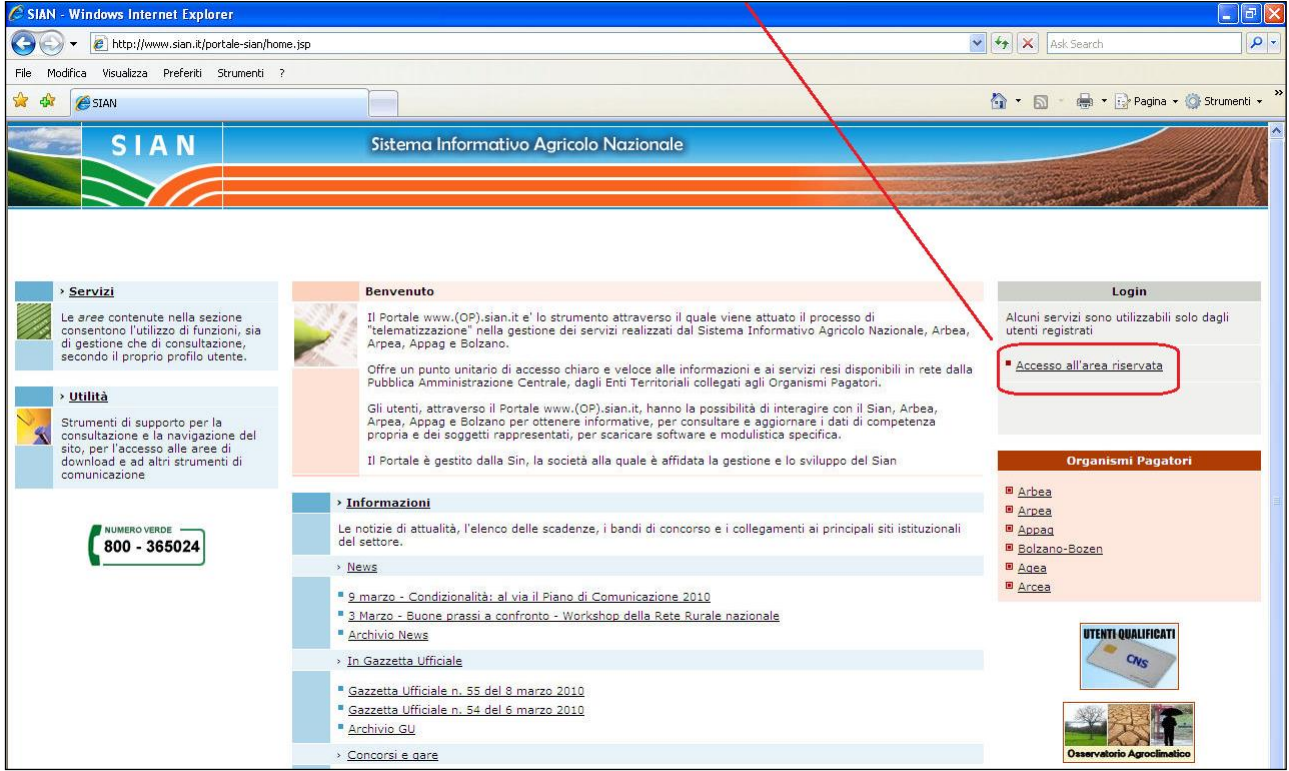

Successivamente al collegamento con il portale del Sistema Informativo Agricolo Nazionale, apparirà la schermata rappresentata nella prossima figura.

Inserire la **"User Name"** e la **"Password"** nei rispettivi campi e selezionare il pulsante

**"Log in"**. Si accederà così alla pagina relativa ai servizi abilitati all'utente collegato.

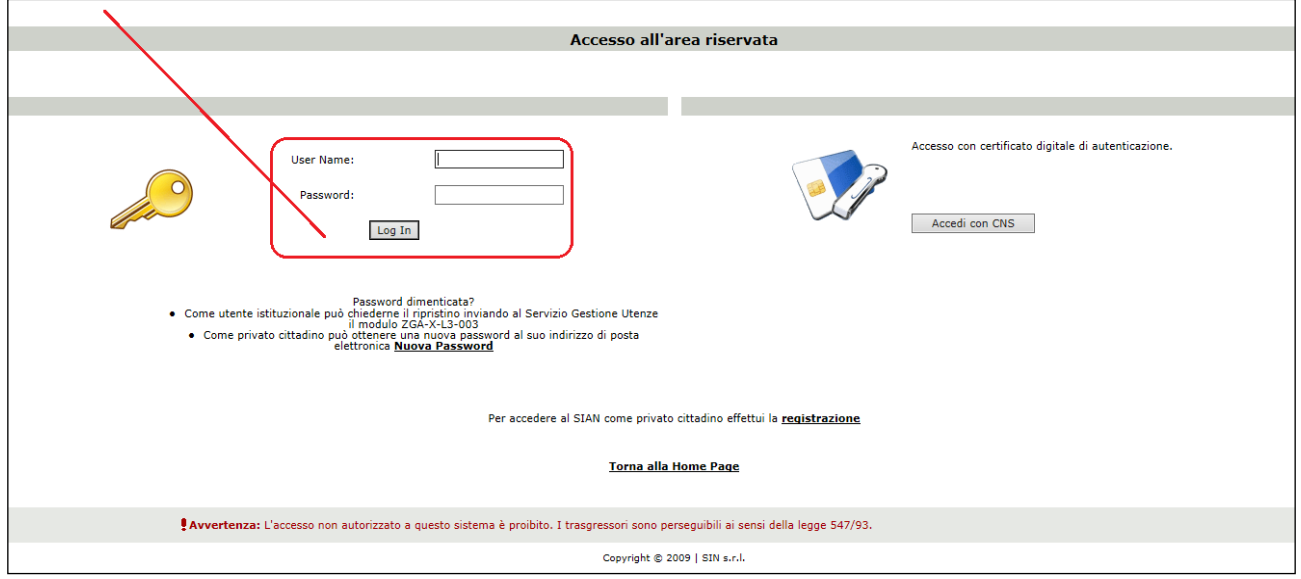

A seguito del Log In, si potrà accedere ed utilizzare l'applicazione, selezionando la relativa voce presente nell'area dei servizi.

## *2.2. Accesso - RETE RURALE NAZIONALE*

Per utilizzare l'applicazione, è necessario connettersi al portarle della Rete Rurale Nazionale al seguente indirizzo (URL): http://www.reterurale.it/

La pagina che si aprirà sarà quella visualizzata nella figura seguente

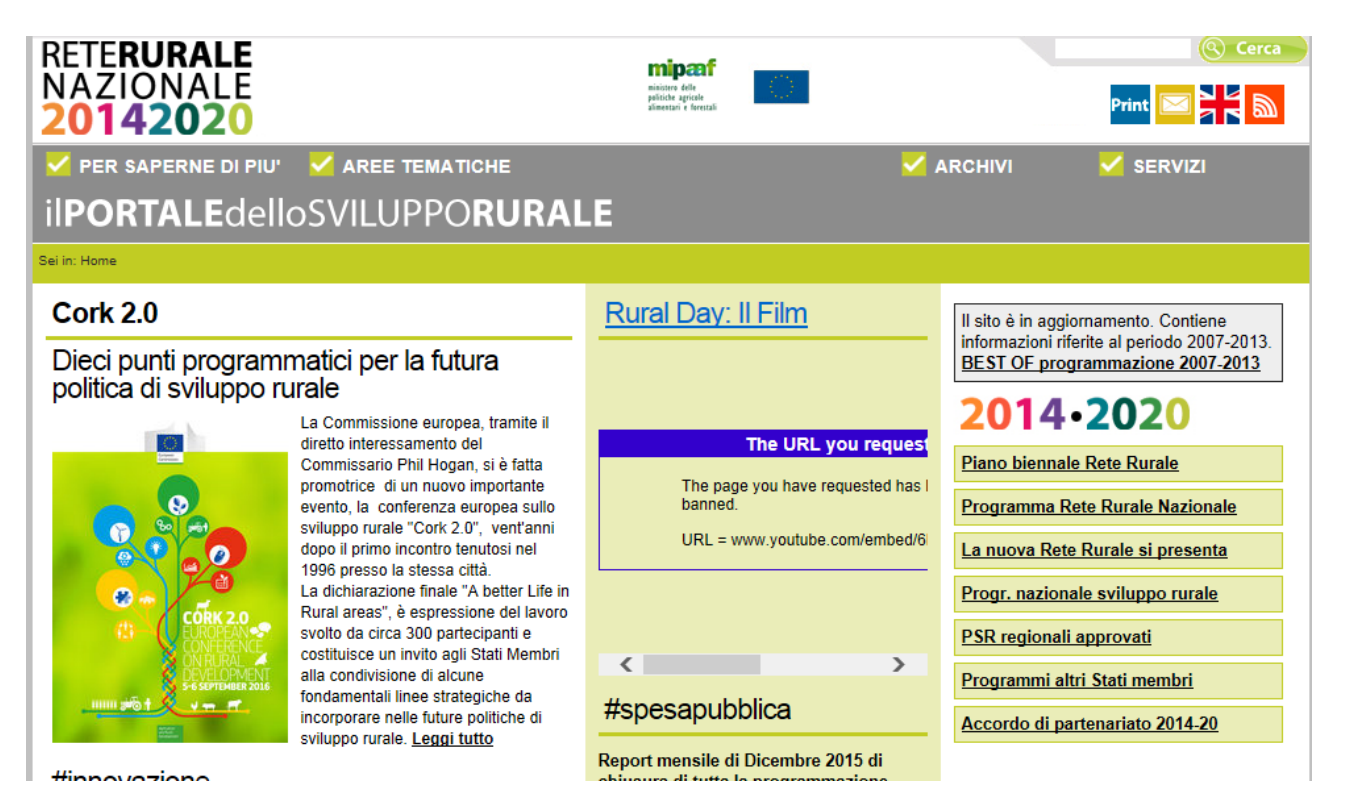

## A questo punto selezionare il link "**Servizi**" e successivamente "**Servizi informatici"** .

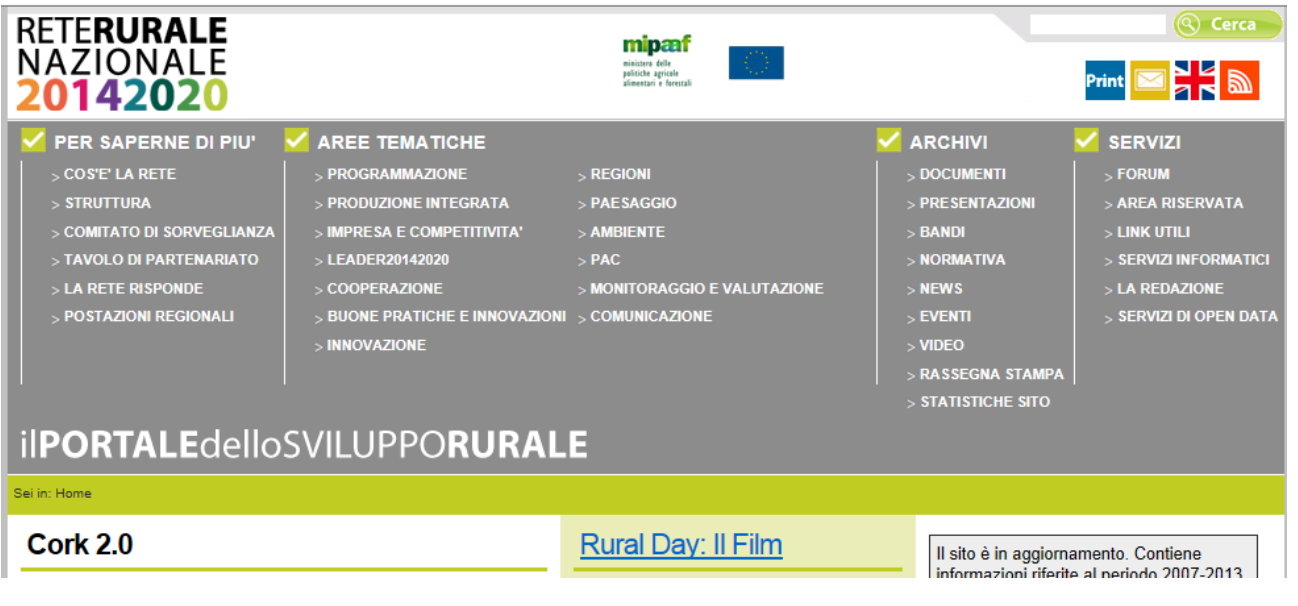

Selezionare quindi il link **["Accedi ai servizi informatici della RRN"](http://www.sian.it/portale-rrn/login)** 

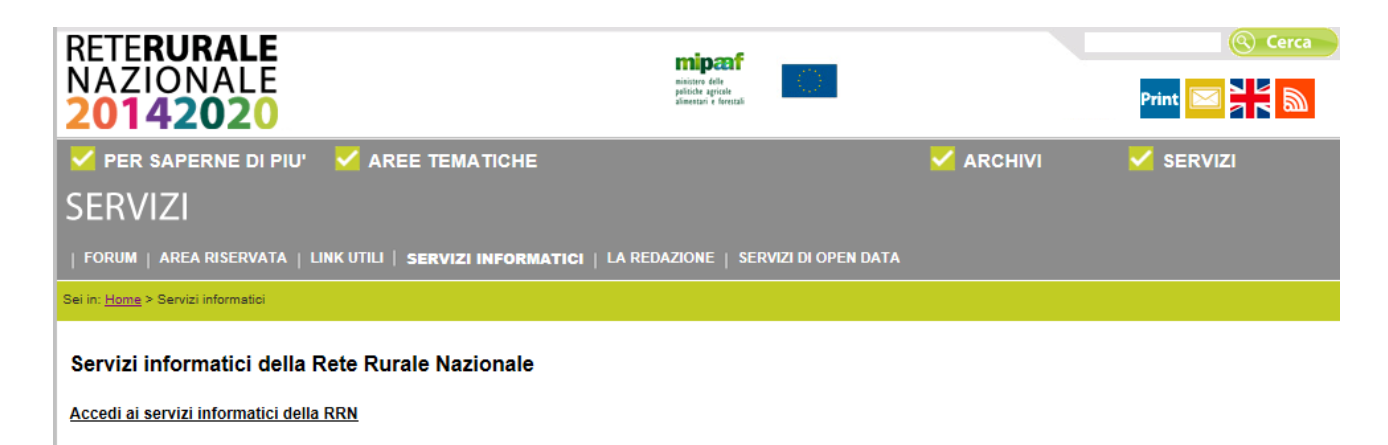

Inserire la **"User Name"** e la **"Password"** nei rispettivi campi e selezionare il pulsante

**"Log in"**. Si accederà così alla pagina relativa ai servizi abilitati all'utente collegato.

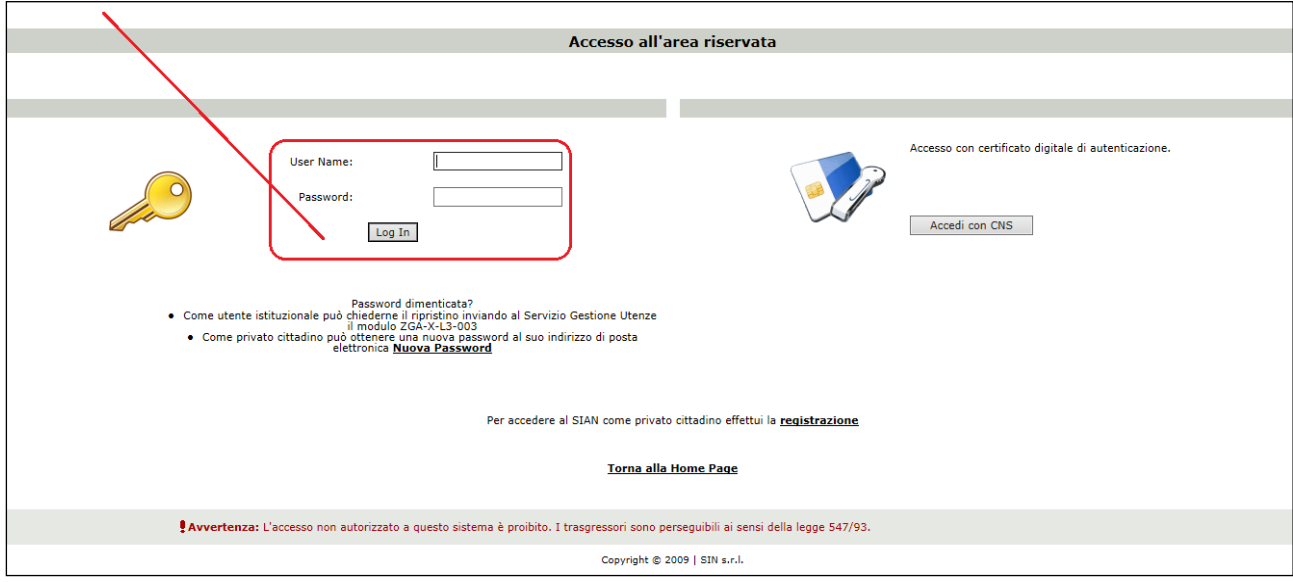

A seguito del Log In, si potrà accedere ed utilizzare l'applicazione, selezionando la relativa voce presente nell'area dei servizi.

## **3. FUNZIONALITÀ**

#### *3.1. Generalità*

La compilazione delle domande di aiuto afferenti alle Misure non connesse alla superficie o agli animali, per il periodo di programmazione 2014 – 2020 si potrà effettuare utilizzando un apposito servizio web pubblicato sul Portale, "*Compilazione domande-Misure non connesse a Superfici/Animali*" posizionandosi sulla relativa voce presente nell'area dei servizi AGEA.

## *3.2. Utenti*

Gli utenti abilitati alla Riforma 2014/2020 - Compilazione delle domande relative alle misure non connesse alla superficie o agli animali sono:

- Gli Enti delegati dalla Regione e in possesso del ruolo di Compilazione domande.
- **I CAA (centri di assistenza agricola) con ruolo di Compilazione domande.**
- I liberi professionisti, autorizzati dalla Regione alla compilazione delle domande.
- Gli Sportelli Agea, Nazionale e Regionali con ruolo di Compilazione domande.

Per gli utenti abilitati dalla Regione la gestione rimane invariata: l'utente regionale, tramite l'applicazione degli incarichi, abilita o disabilita uno o più liberi professionisti a compilare una o più domande in base alla misura di un determinato beneficiario.

Gli utenti dello Sportello Agea Nazionale potranno gestire le domande di tutti i soggetti che intendono presentare una domanda di premio (in fase di Compilazione gestiranno tutti i bandi aperti dalle regioni dell'OPR di competenza dello sportello).

Gli utenti degli Sportelli Agea Regionali potranno lavorare soltanto le domande dei Cuaa che presentano una domanda avente come autorità di gestione la Regione stessa (in fase di compilazione gestiranno solo i bandi aperti dalla Regione di competenza).

#### *3.3. Vincoli*

Per poter effettuare la compilazione delle domande relative alle misure non connesse alla superficie o agli animali, è necessario avere:

Esistenza dell'anagrafe aziendale;

- $\checkmark$  Esistenza dell'informazione relativa ad un documento di riconoscimento valido;
- $\checkmark$  Esistenza di almeno un bando per la regione selezionata (in caso di CAA e Utenti abilitati dalla regione e utenti dello sportello Agea Nazionale) o per la regione recuperata (in caso Ente delegato o sportello Agea Regionale).

#### *3.4. Funzioni elementari*

Inserita login e password l'utente accede al menù principale dell'applicazione intersettoriale per la gestione dei dati comuni dell'azienda e seleziona la voce Compilazione o Consultazione. Il sistema presenta la pagina di Ricerca Azienda per soggetto o per atto.

La visibilità delle domande è legata all'ente e all'ufficio di appartenenza.

La funzionalità verificherà l'accesso degli utenti alla gestione e alla consultazione dei dati della compilazione delle domande delle misure non connesse a superfici/animali relative al regolamento 1305\2013. Gli utenti abilitati sono quelle persone che hanno l'autenticazione nel sistema delle utenze SGU relativa ad una o più autorità di gestione.

Gli utenti abilitati al servizio di compilazione sono differenti rispetto agli utenti della predisposizione dei parametri regionali. In questo contesto possono lavorare i CAA, gli utenti abilitati dalla regione, gli enti delegati e gli utenti qualificati. Di seguito è riportato il dettaglio di utenti e ruoli validi per il servizio della compilazione domande reg. 1305\2013.

Gli utenti che possono usufruire al servizio di compilazione sono possono accedere con il ruolo di sola consultazione oppure con il ruolo di compilazione.

In base al ruolo dell'utente connesso si attiveranno voci differenti di menù. Sono previsti due percorsi per la compilazione dell'atto:

- $\checkmark$  L'utente ricerca inizialmente il soggetto e, una volta individuato, ricerca l'atto amministrativo;
- $\checkmark$  L'utente ricerca direttamente gli atti relativi a un certo soggetto.

## 21 - 121

## **Compilazione Atto**

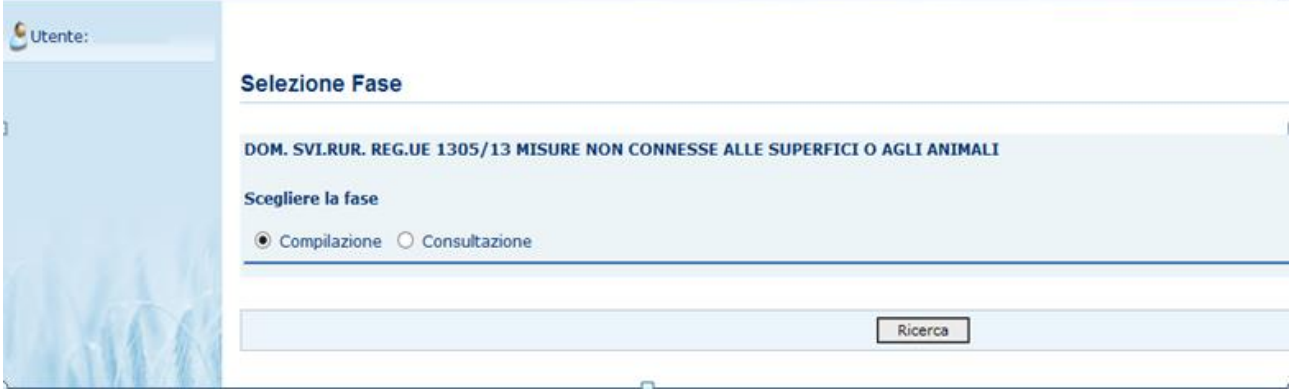

## **Compilazione Atto**

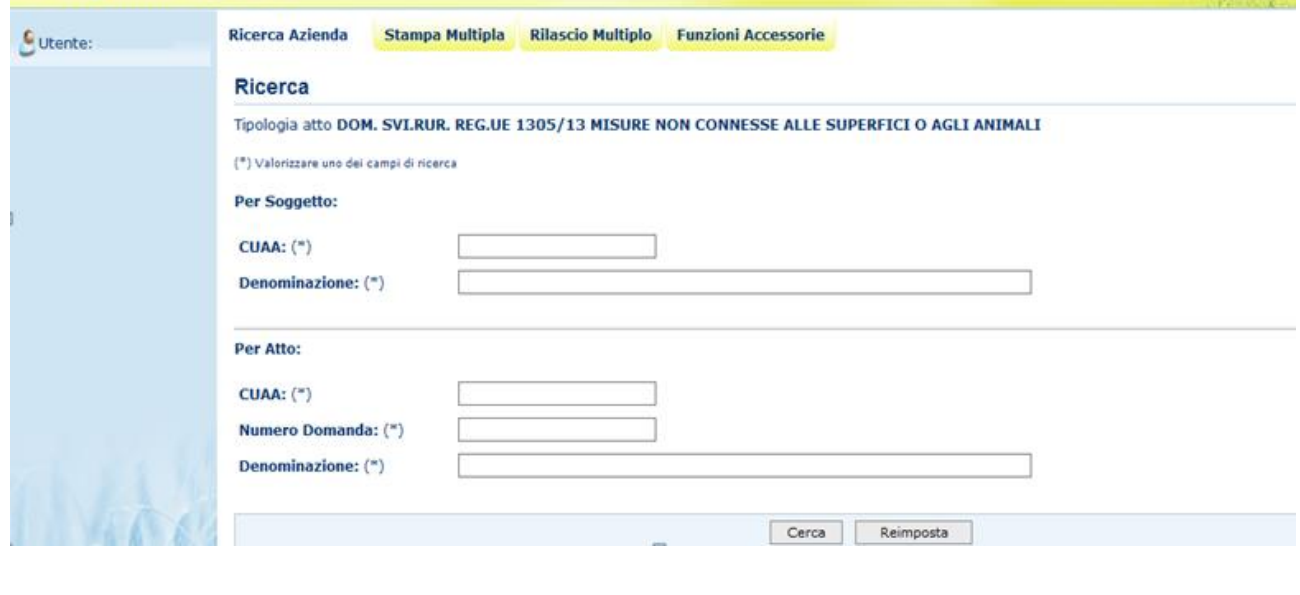

#### *3.4.1. Anagrafica*

Tramite i link presenti in alto sarà possibile effettuare le seguenti operazioni:

- Stampare, tramite il link "**Stampa Multipla**", le domande di un determinato cuaa, o di una denominazione o di un determinato ente.
- Rilasciare, tramite il link "**Rilascio Multiplo**", le domande di un determinato cuaa, o di una denominazione o di un determinato ente.
- Visualizzare, tramite il link "**Funzioni Accessorie**", l'elenco delle domande da stampare, stampate e rilasciate.
- Compilare una domanda, tramite il link "**Ricerca Azienda**"

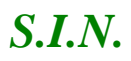

*3.4.1.1. Visualizzazione Elenco domande da rilasciare in modalità multipla reg 1305/2013*

Questa funzionalità consente di rilasciare da 1 a n domande reg. 1305/2013 con stato avanzamento lavori a "stampato" della regione di competenza dell'ente connesso, estratte in base ai parametri inseriti nella pagina di ricerca: Cuaa, denominazione, ufficio.

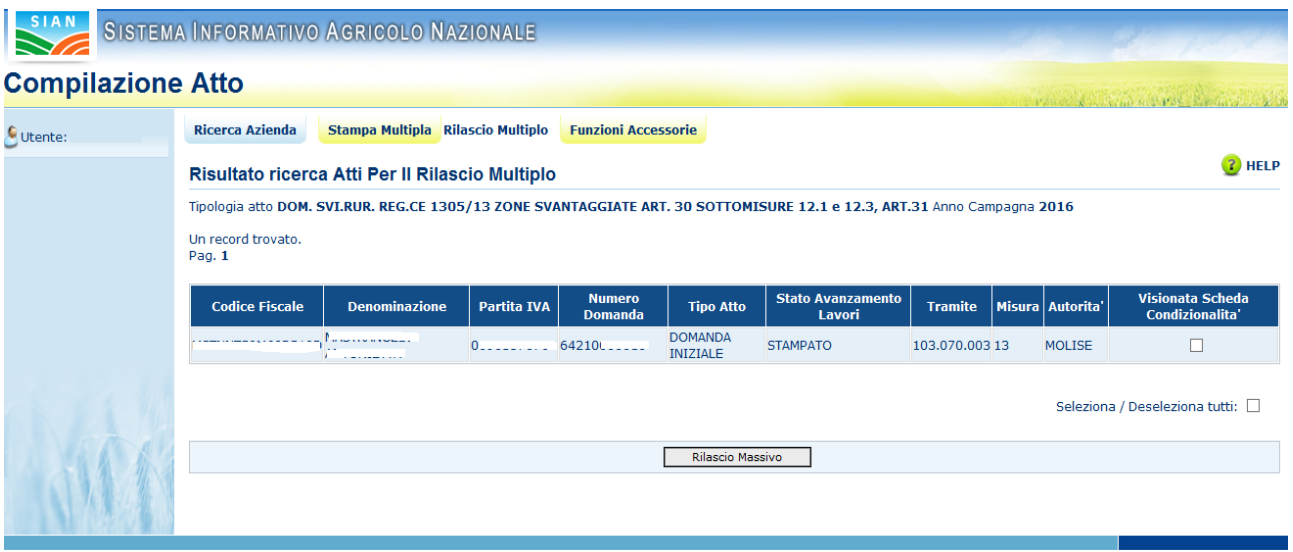

Sarà visualizzata la lista delle domanda con i seguenti dati:

- $\checkmark$  Codice fiscale
- $\checkmark$  Denominazione
- $\checkmark$  Partita IVA
- $\checkmark$  Numero domanda
- $\checkmark$  Tipo atto
- $\checkmark$  Stato avanzamento lavori
- $\checkmark$  Tramite
- $\checkmark$  Misura presente in domanda
- $\checkmark$  Autorità di gestione
- $\checkmark$  Check visualizzazione Scheda di condizionalità

## *3.4.1.2. Stampa Multipla*

Questa funzionalità consente di stampare da 1 a n domande reg. 1305/2013, estratte in base ai parametri inseriti nella pagina di ricerca Cuaa, denominazione, ufficio

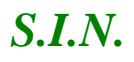

## **Compilazione Atto**

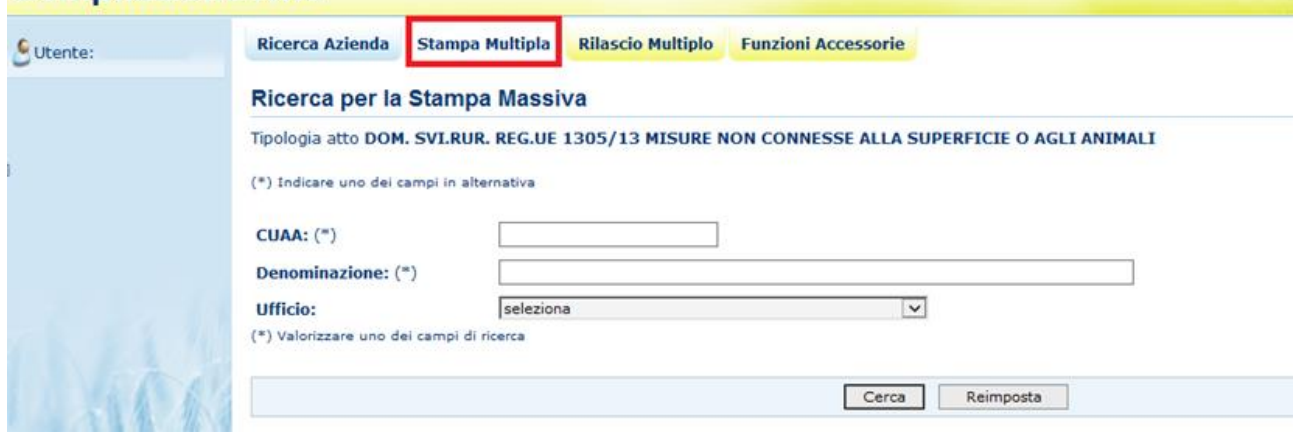

Una volta inserito uno dei tre parametri presenti e selezionato il tasto "Cerca", si aprirà la pagina contenente l'elenco delle domande trovate:

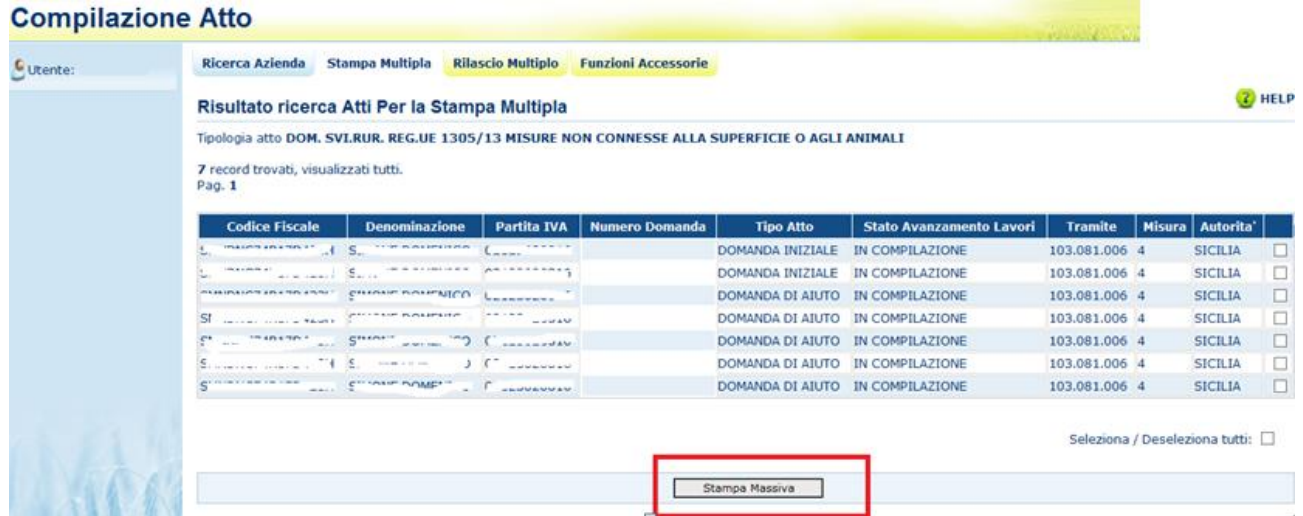

Selezionati i check delle domande da stampare ed il tasto "Stampa Massiva", verrà impostato il messaggio con il numero delle domande stampate e verranno visualizzate le domande che non hanno i requisiti per essere stampate (esempio presenza di anomalie bloccanti):

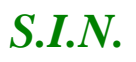

#### **Compilazione Atto**

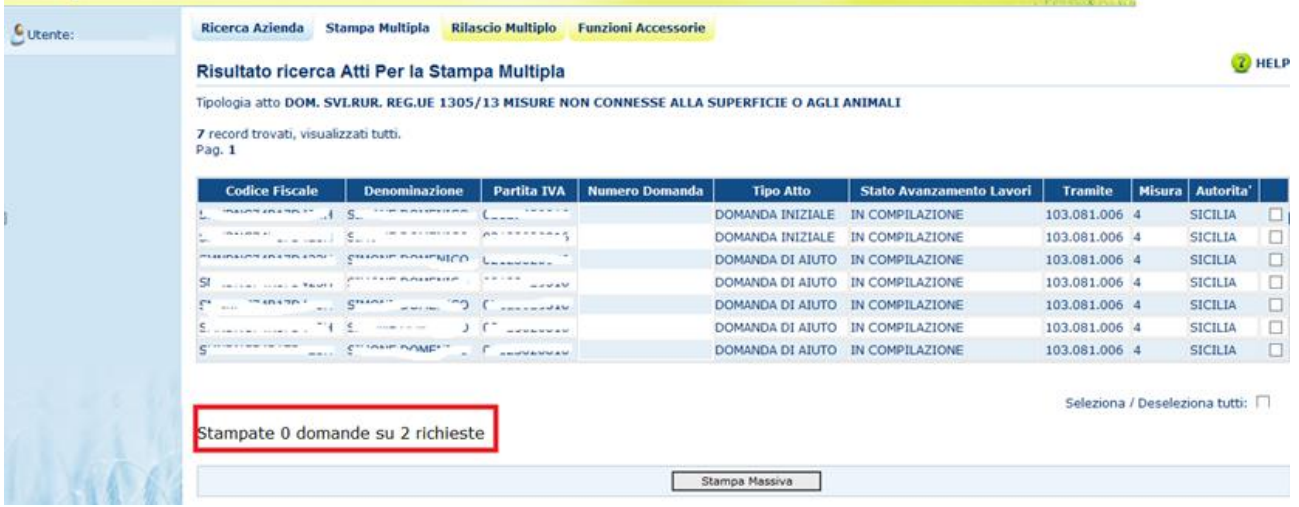

### *3.4.1.3.Rilascio Multiplo*

Questa funzionalità consente di rilasciare da 1 a n domande reg. 1305/2013, estratte in base ai parametri inseriti nella pagina di ricerca Cuaa, denominazione, ufficio

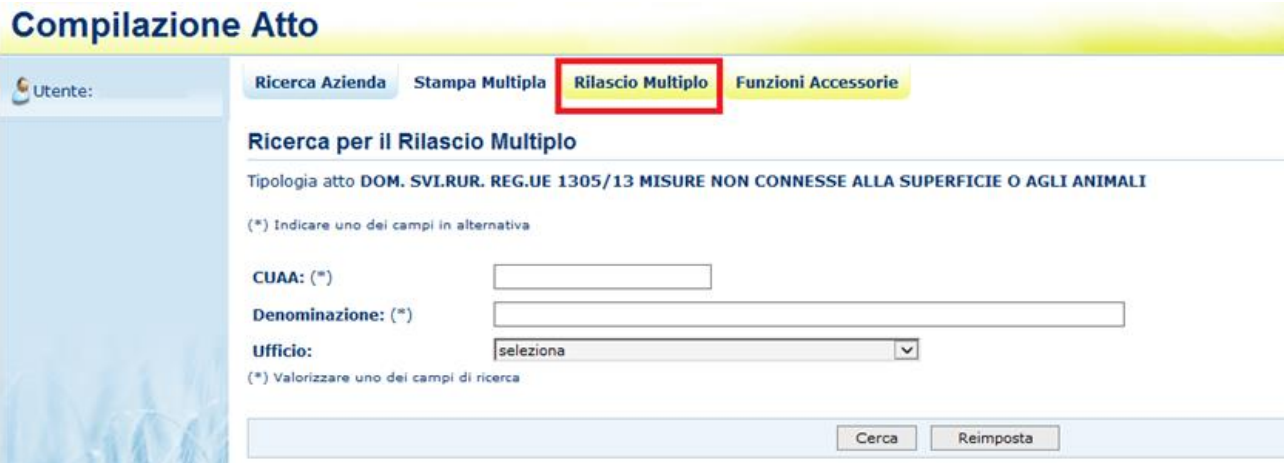

Una volta inserito uno dei tre parametri presenti e selezionato il tasto "Cerca", si aprirà la pagina contenente l'elenco delle domande trovate:

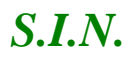

#### **Compilazione Atto**

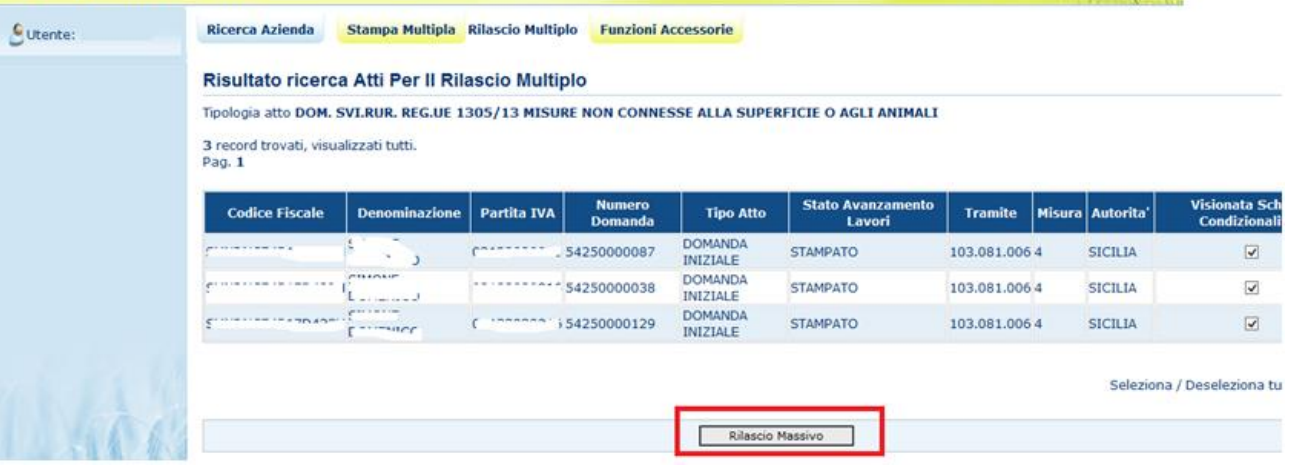

Selezionati i check delle domande da rilasciare, tramite il tasto "Rilascio Massivo", verrà impostato il messaggio con il numero delle domande rilasciate:

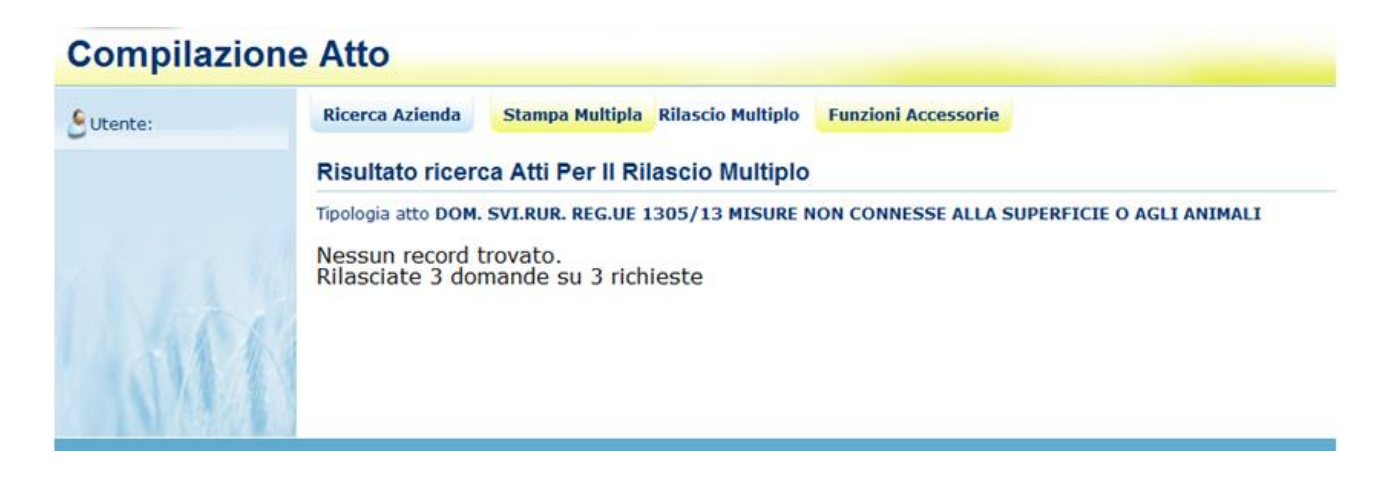

### *3.4.1.4.Funzioni Accessorie*

Selezionando il link "**Funzioni Accessorie**", si apre la pagina che consente di visualizzare le domande da stampare, stampate e rilasciate; è necessario selezionare l'ufficio territorialmente competente e cliccare il pulsante **Cerca**.

## **Compilazione Atto**

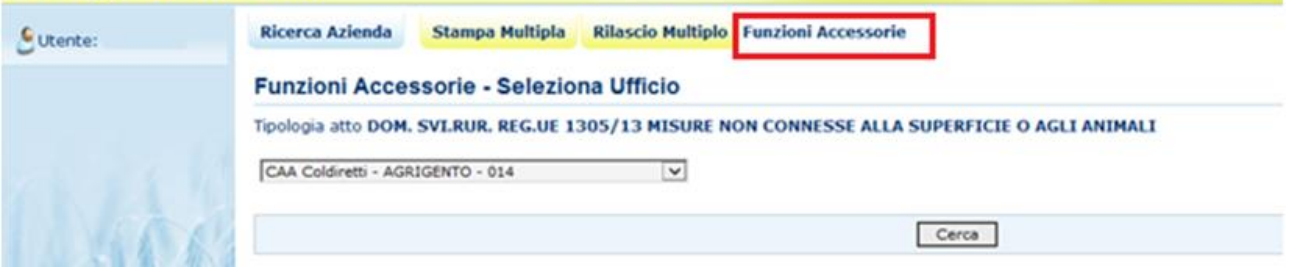

## *3.4.1.4.1. Visualizzazione domande da stampare reg 1305/2013*

Questa funzionalità permette la visualizzazione delle domande da stampare per uno specifico ente. Selezionando il link "**Da Stampare"** nel menù a destra, se per l'ufficio selezionato esistono domande da stampare sarà visualizzata la seguente pagina:

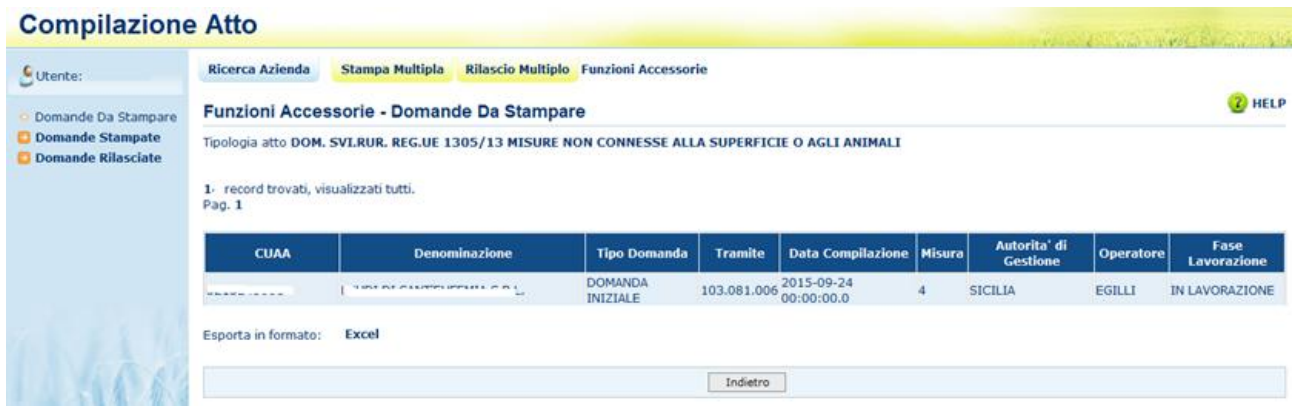

I dati visualizzati sono:

- Cuaa
- Denominazione
- Tipo domanda
- Tramite
- Data compilazione
- Misura
- Autorità di gestione
- **Operatore**
- Fase di lavorazione

Cliccando sul link **Excel** sarà possibile visualizzare o salvare le domande in formato .xls:

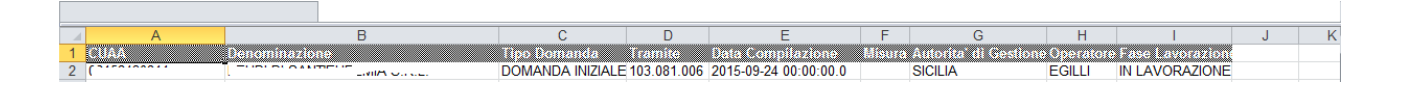

#### *3.4.1.4.2. Visualizzazione domande stampate reg 1305/2013*

Questa funzionalità permette la visualizzazione delle domande stampate per uno specifico ente, selezionando il link "**Domande Stampate**" nel menù a destra.

Cliccando sul link **Excel** sarà possibile visualizzare o salvare le domande in formato .xls

## *3.4.1.4.3. Visualizzazione domande rilasciate reg 1305/2013*

Questa funzionalità permette la visualizzazione delle domande rilasciate per uno specifico ente, selezionando il link "**Domande Rilasciate**" nel menù a destra.

Cliccando sul link **Excel** sarà possibile visualizzare o salvare le domande in formato .xls

## *3.4.1.5. Visualizzazione Elenco Soggetti reg 1305/2013*

Dala pagina di ricerca l'utente connesso può ricercare il soggetto intestatario della domanda e, una volta individuato, ricercare l'atto amministrativo.

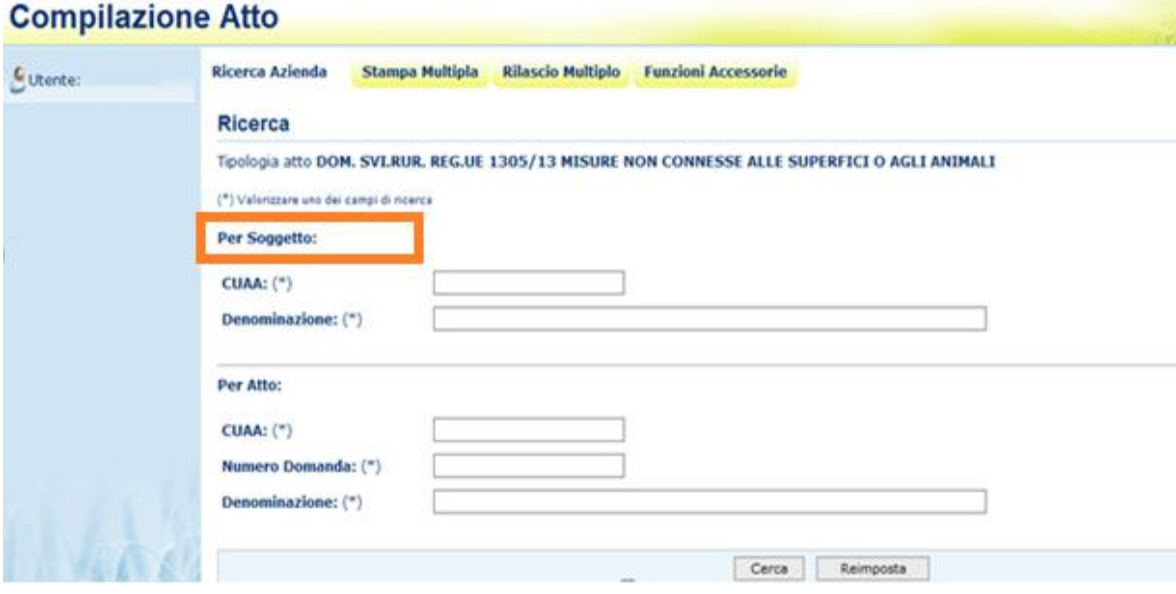

La ricerca per Soggetto prevede la digitazione del CUAA o della denominazione del produttore.

La ricerca verifica che **il soggetto sia conosciuto dal SIAN, che abbia costituito una anagrafica aziendale ed abbia conferito il mandato all'ufficio dell'utente** che sta compilando la domanda.

Nel caso di utente qualificato, la ricerca verifica che il soggetto sia l'utente qualificato stesso o abbia indicato l'utente qualificato come Rappresentante Legale.

Se la ricerca ha esito positivo viene proposta la maschera **"Risultato Ricerca Soggetti"**, altrimenti viene inviato il messaggio generico **"Nessun record trovato"**.

#### 28 - 121

## **Compilazione Atto**

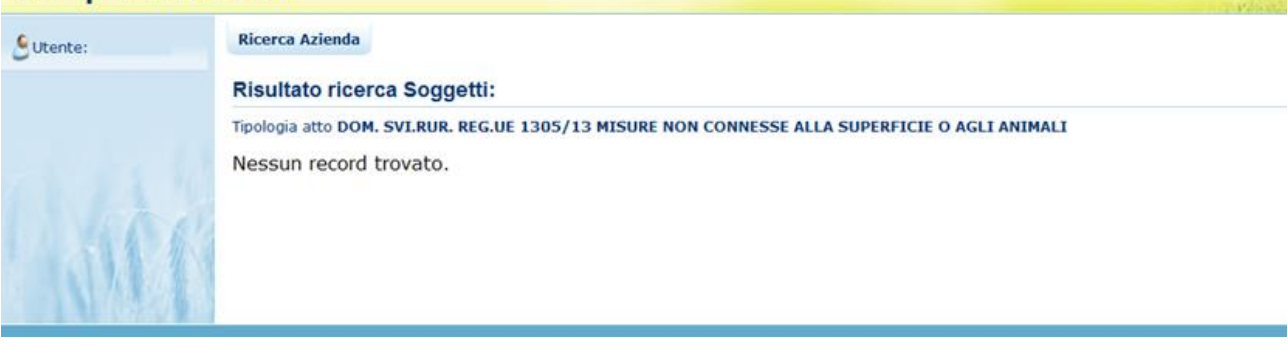

L'utente dovrà in tal caso, tramite l'applicazione anagrafica aziendale, verificare eventuali problemi sull'anagrafica stessa o sul mandato che ostano la compilazione della domanda.

Se la ricerca ha esito positivo viene proposta la maschera "Risultato Ricerca Soggetti"

Le informazioni visualizzate per l'elenco dei soggetti sono:

- $\checkmark$  Cuaa
- $\checkmark$  Denominazione
- $\checkmark$  Partita Iva
- $\checkmark$  Caa
- $\checkmark$  Regione
- $\checkmark$  Fnte

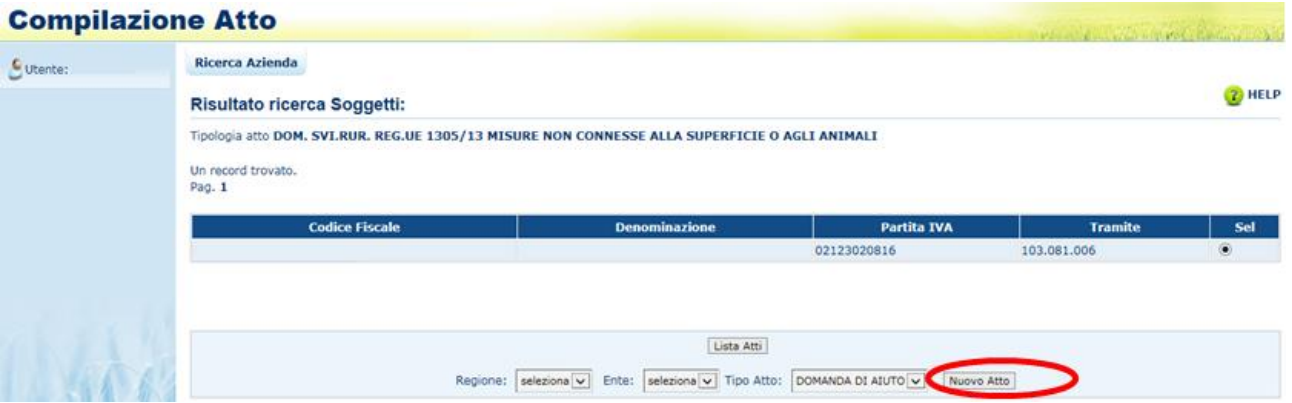

Da questo elenco è possibile procedere nei seguenti modi:

 Tramite il tasto funzione "**Lista ATTI**" è possibile accedere alla visualizzazione dell'elenco degli atti associati al soggetto.

 Tramite il tasto funzione "**Nuovo Atto**" è possibile, dopo aver impostato la regione e l'Ente, effettuare delle nuove domande relative alle misure che seguono il regolamento 1305/2013. Per poter effettuare una nuova domanda è necessario selezionare la regione e una volta selezionata la regione, selezionare gli enti. Per utenti consultazione il tasto non sarà abilitato.

## *3.4.1.6. Visualizzazione Elenco regioni per i bandi convalidati reg 1305/2013*

L'estrazione delle regioni per i bandi convalidati avviene tramite la combo "Regione" presente nella pagina **"Risultato Ricerca Soggetti"**.

## **Compilazione Atto**

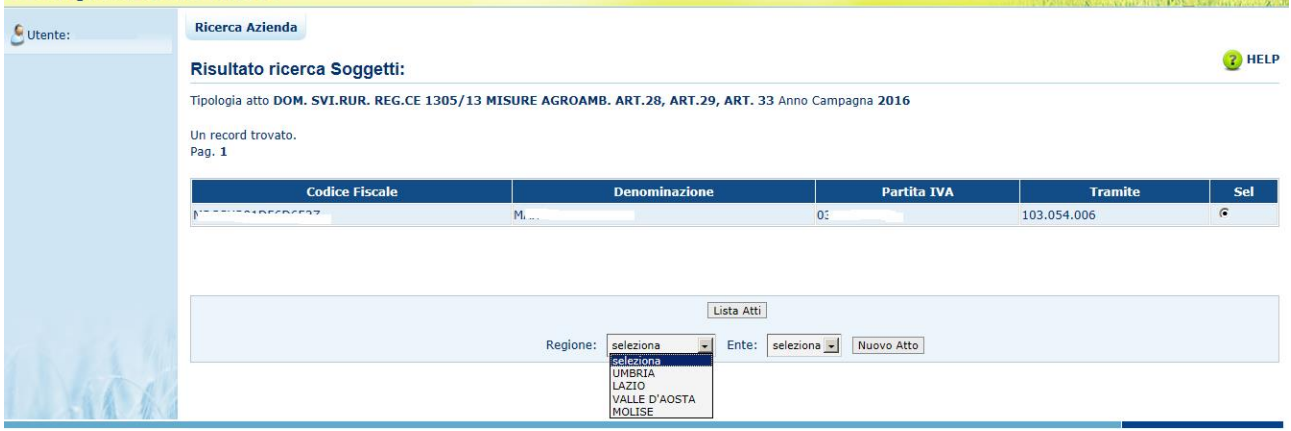

L'elenco delle regioni di competenza delle domande misure non connesse a superfici/animali è estratto in base all'utente collegato e alle sue competenze:

per gli utenti Caa o enti delegato saranno estratte le regioni di competenza dell'utente per le quali il responsabile regionale ha convalidato almeno un bando relativo alle misure reg. 1305/2013;

per gli utenti abilitati dalla regione saranno estratte le regioni per le quali il responsabile regionale ha convalidato almeno un bando relativo alle misure reg. 1305/2013 e per le quali l'utente abilitato ha ricevuto l'incarico del soggetto intestatario a presentare domanda per il bando della regione di competenza;

per gli utenti qualificati la combo della Regione sarà popolata da tutte le regioni di competenza dell'OP di riferimento e per le quali il responsabile regionale ha convalidato almeno un bando relativo alle misure reg. 1305/2013 assegnate all'ufficio "utente qualificato";

In seguito all'implementazione a sistema della predisposizione dei GAL, l'estrazione delle Regioni da visualizzare nel caso di utenti Caa include anche le Regioni che hanno convalidato bandi GAL.

*3.4.1.7. Visualizzazione Elenco enti delegati per la regione di competenza della domanda reg 1305/2013*

Una volta selezionata la Regione dalla pagina "**Risultato Ricerca Soggetti**", sarà possibile selezionare l'ente che avrà la delega a lavorare la domanda nella fase di istruttoria.

#### **Compilazione Atto**

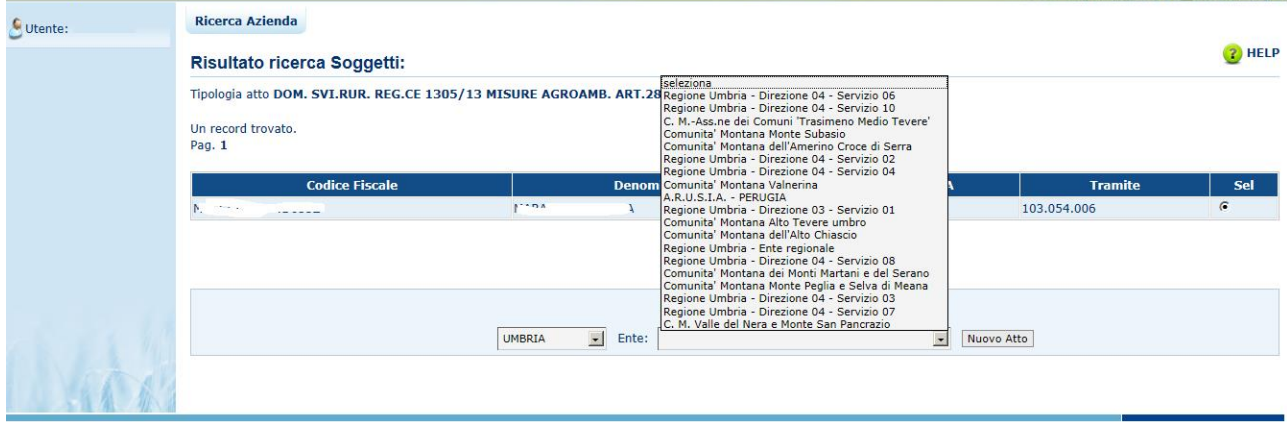

In seguito all'implementazione a sistema della predisposizione dei GAL, il menù a tendina "Ente" include anche i GAL riconosciuti dalla Regione in quanto i GAL possono effettuare l'istruttoria delle domande presentate per bandi GAL.

## *3.4.1.8. Inserimento Nuovo Atto reg 1305/2013*

Dalla maschera **"Risultato Ricerca Soggetti**" è possibile, dopo aver impostato la Regione e l'Ente, creare un nuovo atto per il soggetto selezionato tramite il tasto "**Nuovo Atto**".

Per la regione di competenza e l'ente delegato sarà creato un nuovo atto relativo al beneficiario intestatario della domanda, riportando il nome dell'utente che ha effettuato l'operazione e, solo nel caso in cui l'utente loggato sia un Caa, l'ufficio del tramite.

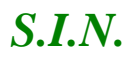

#### **Compilazione Atto**

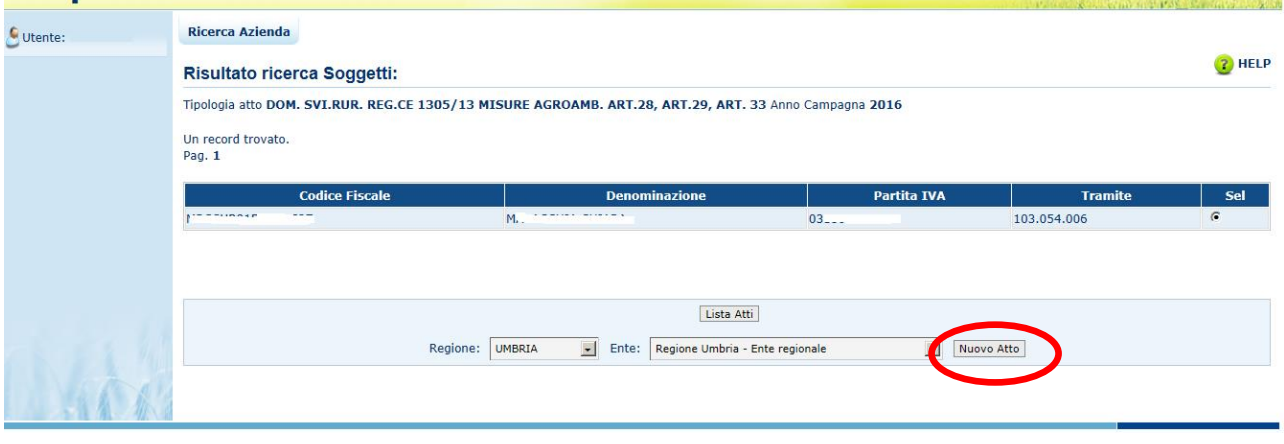

Per procedere con la creazione di un nuovo atto è obbligatorio scegliere, l'autorità di gestione e l'ente delegato di competenza. Questa scelta è vincolata al ruolo dell'utente:

- $\checkmark$  Se l'utente è un CAA, sarà possibile scegliere sia l'autorità di gestione sia l'ente delegato;
- $\checkmark$  Se l'utente è un Ente Regionale, sarà possibile scegliere soltanto l'ente delegato, mentre l'autorità di gestione sarà impostata e immodificabile;
- $\checkmark$  Se l'utente è un Ente Delegato, sia l'ente delegato che l'autorità di gestione saranno impostati e immodificabili;
- $\checkmark$  Se l'utente è un utente dello Sportello Agea Nazionale, sarà possibile scegliere sia l'autorità di gestione sia l'ente delegato;
- $\checkmark$  Se l'utente è un utente dello Sportello Agea Regionale, sarà possibile scegliere soltanto l'ente delegato, mentre l'autorità di gestione sarà impostata e immodificabile;
- $\checkmark$  Se l'utente è un utente abilitato dalla regione, sarà possibile scegliere sia l'autorità di gestione, se l'utente è stato abilitato su più regioni, che l'ente delegato;
- $\checkmark$  Se l'utente è un utente qualificato, sarà possibile scegliere sia l'autorità di gestione sia l'ente delegato;

Il sistema controllerà che sia presente la scheda di validazione del fascicolo valida e l'informazione relativa alle coordinate bancarie e al documento di identità. Inoltre, verificherà l'esistenza di almeno un bando per la regione selezionata (in caso di CAA, Regioni, utente sportello Agea Nazionale) o per la regione recuperata (in caso Ente delegato o utenti dello sportello Agea Regionale).

In caso di esito positivo dei controlli, alla fine dell'inserimento dell'atto sarà visualizzato il seguente messaggio:

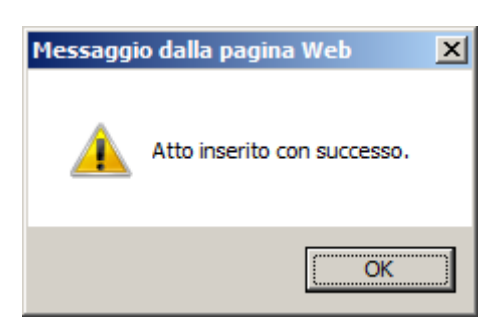

## *3.4.1.9. Visualizzazione Elenco Domande reg 1305/2013*

Dala pagina di ricerca l'utente connesso può ricercare direttamente gli atti relativi a un certo soggetto.

La ricerca degli atti prevede la digitazione del codice a barre della domanda, del Cuaa o della denominazione del produttore.

La funzione di ricerca degli atti verifica che il soggetto esista, che abbia costituito una anagrafica aziendale ed abbia conferito il mandato all'ufficio dell'utente che sta compilando la domanda e, inoltre, che siano presenti atti amministrativi della tipologia selezionata e per l'anno indicato.

Se la ricerca ha esito negativo viene inviato il messaggio generico "Nessun record trovato".

Se la ricerca ha esito positivo viene proposta la **"Risultato Ricerca Atti",** che presenta l'elenco delle domande relative alle misure reg. 1305/2013 associate al soggetto selezionato per la campagna e per il regime di intervento scelti.

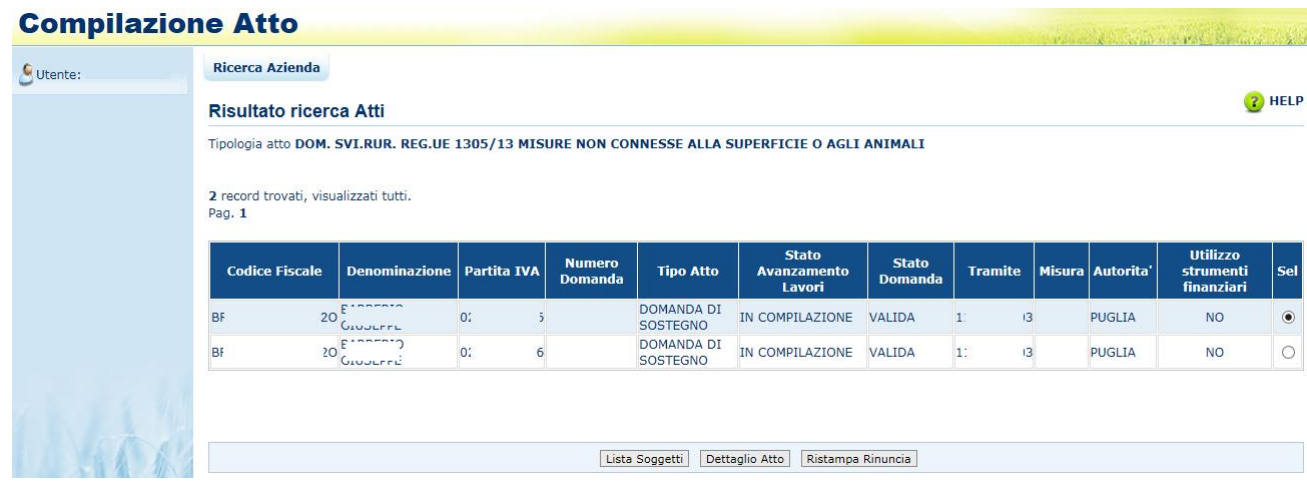

Per ciascun atto in elenco sono riportate le seguenti informazioni:

- **Codice fiscale** del soggetto selezionato
- **Denominazione** del soggetto selezionato
- **Partita Iva** del soggetto selezionato
- **Il numero di domanda** attribuito all'atto (solo nel caso di domande già stampate in forma definitiva)
- **Tipo Atto**; tipologia della domanda (iniziale, di modifica, di rettifica …)
- **Stato Avanzamento lavori**: indica lo stato di avanzamento della lavorazione dell'atto in carico all'utente e può contenere i seguenti valori
	- In compilazione (è un atto precaricato sulla base delle regole definite nel precedente paragrafo "generalità")
	- Stampato (è un atto già stampato in forma definitiva)
	- Rilasciato (è un atto inoltrato all'autorità di gestione per l'avviamento del procedimento amministrativo)
- **Stato Domanda**: indica lo stato della domanda e può contenere i seguenti valori:
	- Valido (è un atto che può essere può essere pagato)
	- Valido con anomalie bloccanti (è un atto che può essere può essere pagato ma che ha delle anomalie in domanda bloccanti)
	- Valido senza anomalie bloccanti (è un atto che può essere può essere pagato ma che ha delle anomalie in domanda non bloccanti)
	- Rettificato (è un atto che è stato sostituito da una rettifica)
	- Irricevibile (è un atto che non può essere pagato, perché dichiarato non presentabile)
- **Tramite:** Indica i riferimenti dell'ufficio che sta operando; nel caso di utente qualificato, l'informazione Tramite sarà valorizzata con la dicitura "*in proprio*" se è il singolo beneficiario che sta compilando la domanda, altrimenti valorizzata con il codice fiscale del rappresentate legale**;**

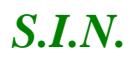

- **La misura** associata alla domanda (nel caso in cui non sia ancora stata associata alcuna misura, il campo sarà vuoto)
- **Utilizzo strumenti finanziari**
- **Autorità di gestione.**

Da questa pagina è possibile procedere nei seguenti modi:

- Tramite il tasto funzione "**Lista Soggetti**" è possibile accedere alla visualizzazione dell'elenco dei soggetti.
- Tramite il tasto "**Dettaglio Atto**" è possibile visualizzare il dettaglio della domanda selezionata accedendo alla prima maschera del Quadro "Anagrafica del Richiedente".
- Tramite il tasto "**Domanda di Rettifica**" è possibile avviare l'operazione di rettifica della domanda selezionata, Il tasto permette il buon fine dell'attività per domande con stato "Rilasciato" di cui non sia stata avviata l'istruttoria.
- Tramite il tasto "**Cancella Atto**" è possibile annullare l'atto in lavorazione. Il tasto è attivo per domande con stato "in compilazione".

## *3.4.1.10. Domanda di Rettifica*

Il tasto "**Domanda di Rettifica**" consente all'utente di avviare l'operazione di rettifica della domanda selezionata, in caso questa sia in stato "rilasciato" e non ne sia iniziata la fase istruttoria.

In caso di Domande appartenente a Progetto Collettivo, prima essere avviata l'operazione di rettifica della Domanda Capofila e poi quella delle domande partner.

Il tasto attiva i controlli della sezione anagrafica generalizzata sullo stato della domanda, che provvedono a verificare che la domanda selezionata sia nelle condizioni che ne consentono la rettifica, con eventuale messaggio di errore direttamente nella pagina di ricerca atti:

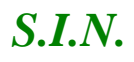

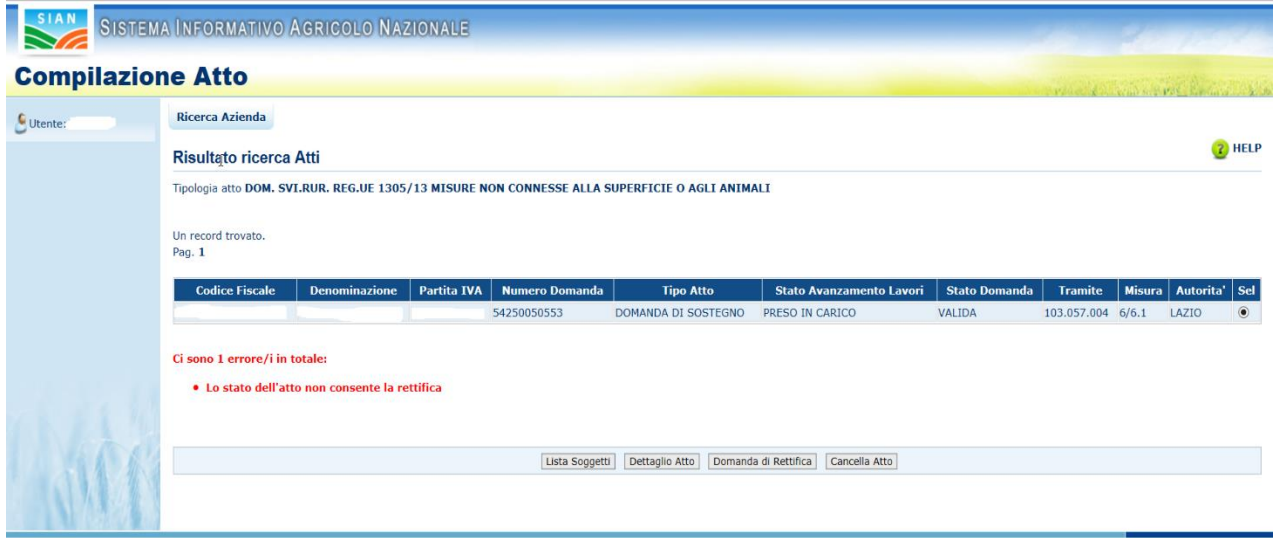

Nel caso in cui la Domanda sia nello stato corretto (Rilasciata) ma risulti già assegnata ad un Funzionario Istruttore, verrà presentata all'utente una segnalazione specifica:

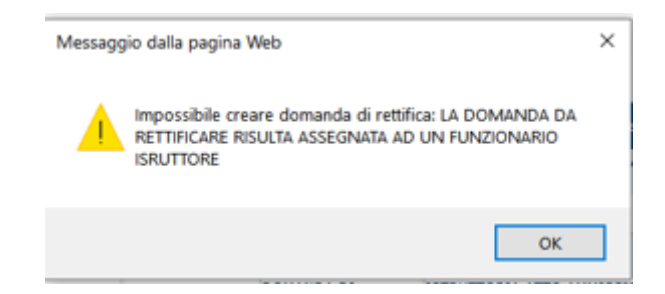

In caso di controlli superati la procedura presenta la scelta sulla/e cause imputabili alla rettifica in corso, tramite elenco di check-box:

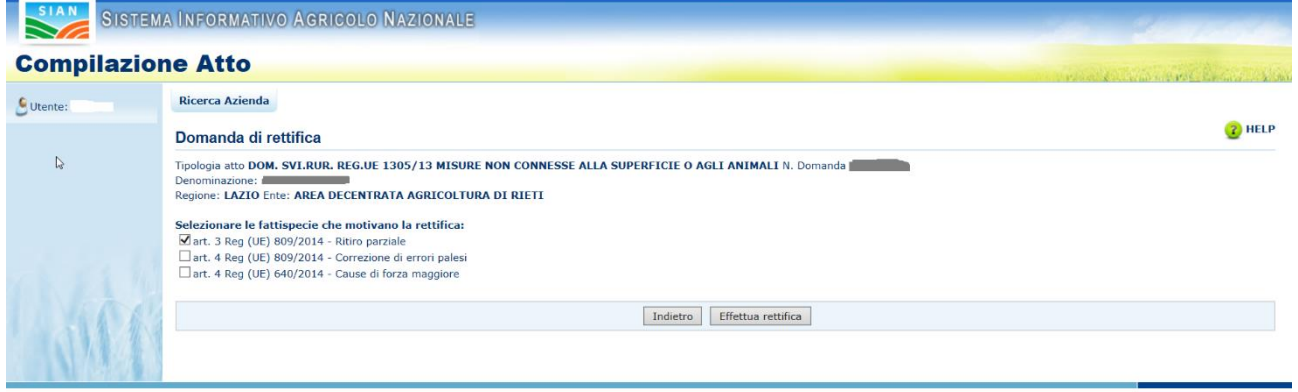

L'utente seleziona da una a tutte le fattispecie che motivano la domanda di rettifica e, utilizzando il tasto "Effettua Rettifica" provvede alla duplicazione della domanda da rettificarsi nella domanda rettificante, ricevendone opportuno messaggio sia in caso positivo:

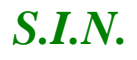

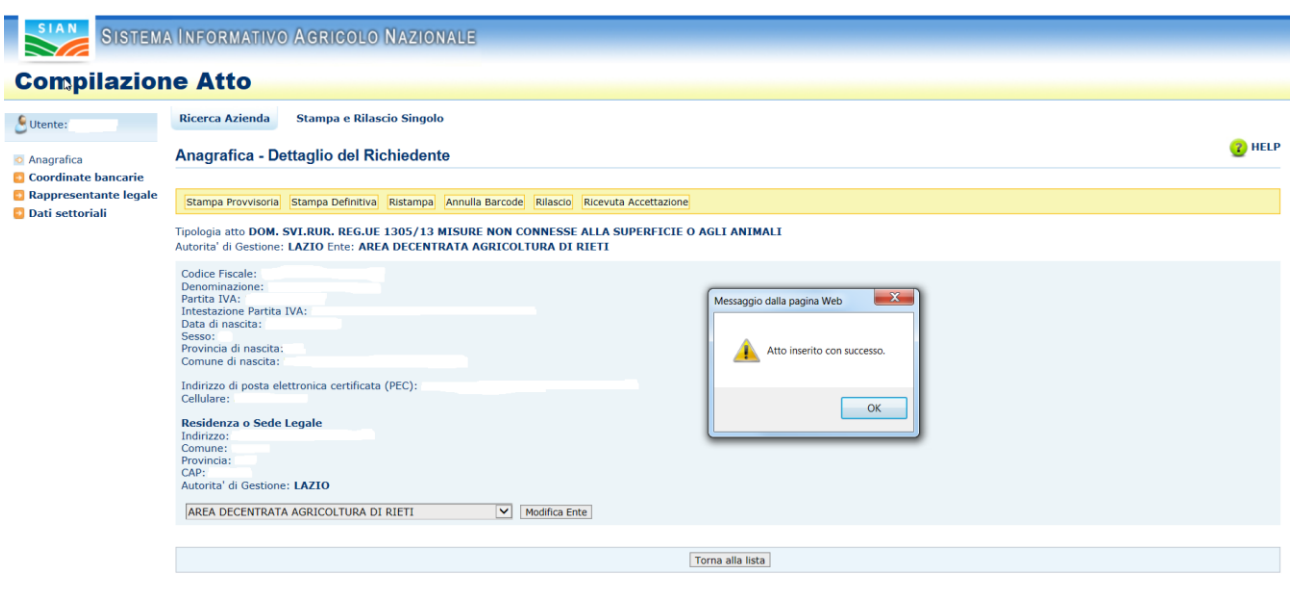

## Che in caso negativo, ad esempio:

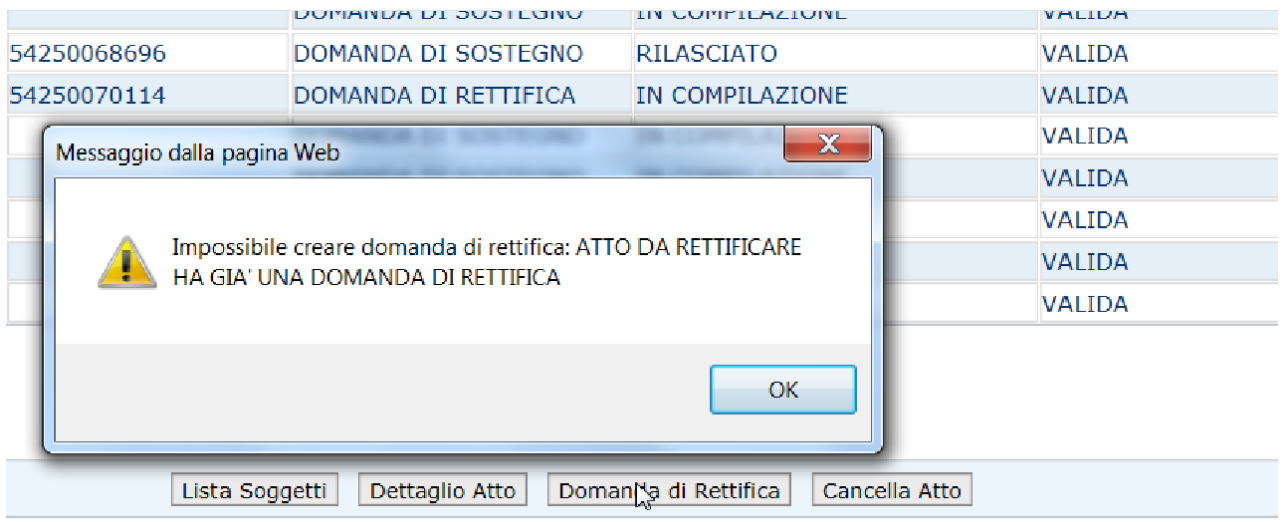

Una volta generato l'atto di rettifica si può tornare sulla pagina di ricerca evidenziando la domanda rilasciata e la domanda di rettifica:
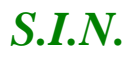

#### **Compilazione Atto**

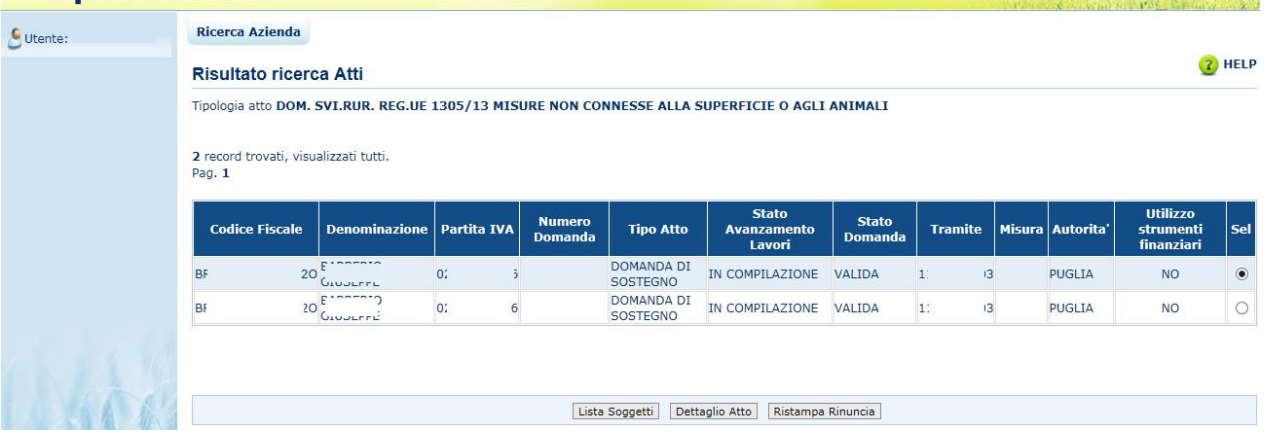

In conclusione l'operazione permette quindi di rettificare una domanda di sostegno individuale singola, capofila o partner di progetto Complesso che sia in stato "Rilasciata", copiando i dati della domanda originante (che verrà successivamente rettificata) in una seconda domanda originata (rettificante) per consentirne la modifica.

Durante la compilazione della Rettifica, le domande originali individuali singole o partner di Progetto Complesso da Rettificare restano nello stato "rilasciata" fino al rilascio della rettifica e possono comunque essere oggetto di qualsiasi operazione di istruttoria prevista ("Assegnazione", 'Presa in Carico', 'Ricevibilità', 'Ammissibilità', ecc.), bloccando però, così, la possibilità di consolidare la Rettifica.

La Rettifica di una Domanda Capofila, invece, pone immediatamente lo stato della domanda originale in "rettificata" per evitare che questa possa essere oggetto di qualsiasi operazione di istruttoria prevista ("Assegnazione", 'Presa in Carico', 'Ricevibilità', 'Ammissibilità', ecc.) compromettendo l'operazione di rettifica dell'intero progetto.

Quindi, se durante la compilazione della Rettifica viene avviata l'istruttoria della domanda originante, il sistema blocca la stampa definitiva e il rilascio della Rettifica stessa. In tal caso, solo il ritorno allo stato "rilasciata" della domanda originante renderebbe possibile la presentazione della Rettifica. Questa attività può essere effettuata esclusivamente dall'istruttore della domanda in fase di rettifica, tramite le applicazioni a sua disposizione.

L'operazione di Rettifica di una Domanda Capofila è inibita se è presente, per la stessa domanda da rettificare, una Variazione di Progetto ancora in lavorazione.

L'operazione di Rettifica è inibita se è presente, per la stessa domanda da rettificare, una Variante per cambio beneficiario non ancora istruita (anche in compilazione). In tal caso l'utente viene avvisato con apposito messaggio.

Se invece la Variante è stata istruita con esito positivo, la domanda di Rettifica (originata) sarà predisposta con i dati "variati", cioè viene creata con i dati anagrafici del nuovo beneficiario.

Parimenti, se fosse avviata una Variante per cambio beneficiario durante la compilazione della rettifica, la stampa definitiva e/o il successivo rilascio sarebbero bloccati tramite opportuno messaggio di anomalia.

In questo caso l'utente potrà annullare la variante e procedere con la rettifica, oppure cancellare la rettifica e riproporla a valle del consolidamento positivo della fase istruttoria della Variante per cambio beneficiario.

L'operazione è inoltre inibita se

- è già presente, per la stessa domanda da Rettificare, un'altra domanda di Rettifica (originata) "in compilazione" (cioè non ancora rilasciata e non cancellata)
- l'ultima scheda di validazione dell'intestatario non sia valida.
- in caso di richiesta di Rettifica di una Domanda partner di Progetto Complesso, il partecipante non è stato preventivamente selezionato come "partecipante alla rettifica" (nuova funzionalità disponibile dai Dati Settoriali in fase di Rettifica della Domanda Capofila descritto nei paragrafi successivi).

La selezione del tasto "Rettifica Atto" porta ad una pagina di conferma dove si dovranno indicare le fattispecie che motivano la rettifica, selezionandone una o più fra quelle previste dalla normativa:

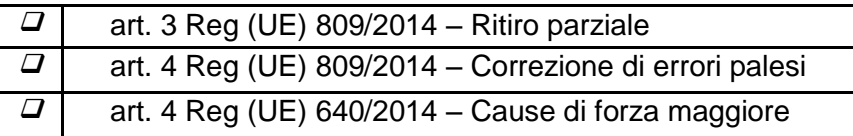

Dopo l'indicazione delle motivazioni, un processo provvederà ad effettuare il controllo di congruenza necessario all'abilitazione alla rettifica. In particolare, se imputata la motivazione "art. 4 Reg (UE) 640/2014 – Cause di forza maggiore", verrà verificato che sia presente nel sistema una Comunicazione di circostanze eccezionali associata alla domanda da rettificare.

In caso di assenza della specifica comunicazione, il sistema provvederà a segnalare un warning all'utente, ma permetterà comunque di effettuare l'inserimento dell'atto, segnalando la situazione mediante il messaggio:

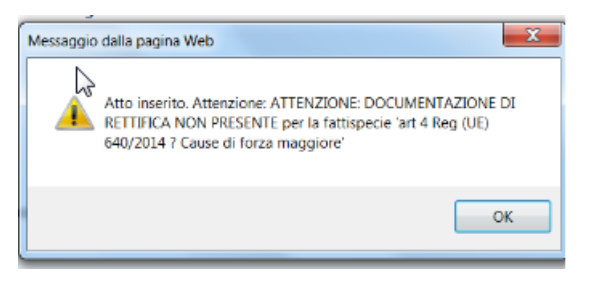

La domanda di Rettifica sarà impostata identica alla domanda da Rettificare, sia in caso di Domanda Capofila che in caso di Domande Partner e nello stato di compilazione.

Le ulteriori fasi di compilazione della Rettifica per domande individuali singole o partner di Progetti Complessi sono identiche a quelle della normale Domanda di Sostegno, a meno delle seguenti differenze

 entrando in fase di compilazione si trovano già pre-impostate, ma modificabili, le informazioni presenti nella domanda da rettificare (originante).

Per le domande capofila, invece, si segnalano le seguenti differenze :

- entrando in fase di compilazione si trovano già pre-impostate, ma modificabili, le informazioni presenti nella domanda da rettificare (originante).
- le domande di sostegno dei partecipanti al progetto (in stato "Rilasciato"), vengono automaticamente associate alla domanda capofila da rettificare.
- E' possibile aggiungere, ma non togliere, partecipanti al progetto se questo è in rettifica e i nuovi partner, una volta creato il relativo atto, vengono automaticamente considerati partecipanti coinvolti nella rettifica.
- E' prevista una nuova funzionalità, nei Dati Settoriali, che consente la selezione dei partecipanti alla rettifica ovvero la determinazione della lista dei partecipanti che devono obbligatoriamente procedere con la rettifica delle domande partner al fine di consentire il rilascio della domanda capofila.

Questa lista sarà modificabile in qualsiasi momento fino a quando la domanda capofila rimarrà in "compilazione" ma non sarà possibile rimuovere partecipanti selezionati che avranno già iniziato la compilazione del nuovo atto

Al termine della compilazione di una rettifica di domanda capofila, con l'operazione di "Stampa Definitiva", viene inibita la possibilità di modificare ulteriormente la lista dei partecipanti alla rettifica (la nuova funzionalità non è più accessibile).

Con il "Rilascio" della rettifica di domande individuali singole o partner di progetto complesso, viene aggiornato lo stato della domanda originale in "Rettificata" e questa non potrà più subire variazioni, mentre la domanda originata (rettificata) seguirà il normale iter di istruttoria come qualsiasi altra domanda "iniziale".

Si segnala infine che:

- La domanda rettificante potrà essere inizializzata, stampata, firmata e rilasciata anche in situazione di bando chiuso.
- La domanda rettificante potrà essere inizializzata, ma non stampata, né firmata né rilasciata in caso di attivazione della fattispecie "*art. 4 Reg (UE) 640/2014 – Cause di forza maggiore*" e di contemporanea assenza del documento comprovante lo stato di forza maggiore a carico della domanda in rettifica
- La domanda rettificante, ereditando le informazioni della domanda in rettifica, può presentare una serie di anomalie (intestatario, validazione, elenco particelle, ecc.) non presenti per la domanda in rettifica e che "guidano" l'utente a rivedere quelle parti che sono obbligatoriamente da aggiornare
- La domanda capofila di progetto complesso, rettificante, potrà essere rilasciata solo se tutti gli atti dei partecipanti selezionati nella rettifica (domande e/o rettifiche a seconda che siano nuovi partecipanti o meno al progetto) risulteranno in stato rilasciato.

#### *3.4.1.11. Visualizzazione Dettaglio Atto reg 1305/2013*

Dalla maschera "Lista Atti", dopo aver selezionato un atto e tramite il tasto "Dettaglio Atto", è possibile accedere alla pagina "**Anagrafica – Dettaglio del Richiedente**", che consente di visualizzare i dati anagrafici e bancari dell'intestatario della domanda e del rappresentante legale recuperati dall'anagrafe aziende.

Sono riportate le seguenti informazioni:

- Autorità di Gestione
- Ente delegato
- Codice fiscale del soggetto selezionato
- Partita Iva
- Intestazione Partita Iva
- Data di nascita
- Sesso
- Provincia e comune di nascita
- $\bullet$  Indirizzo di posta elettronica e certificata (PEC)
- Cellulare

Sono riportate le informazioni relative alla residenza o Sede Legale:

- Indirizzo
- Comune
- Provincia
- Cap
- Autorità di Gestione
- Ente

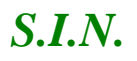

#### Compilazione Atto

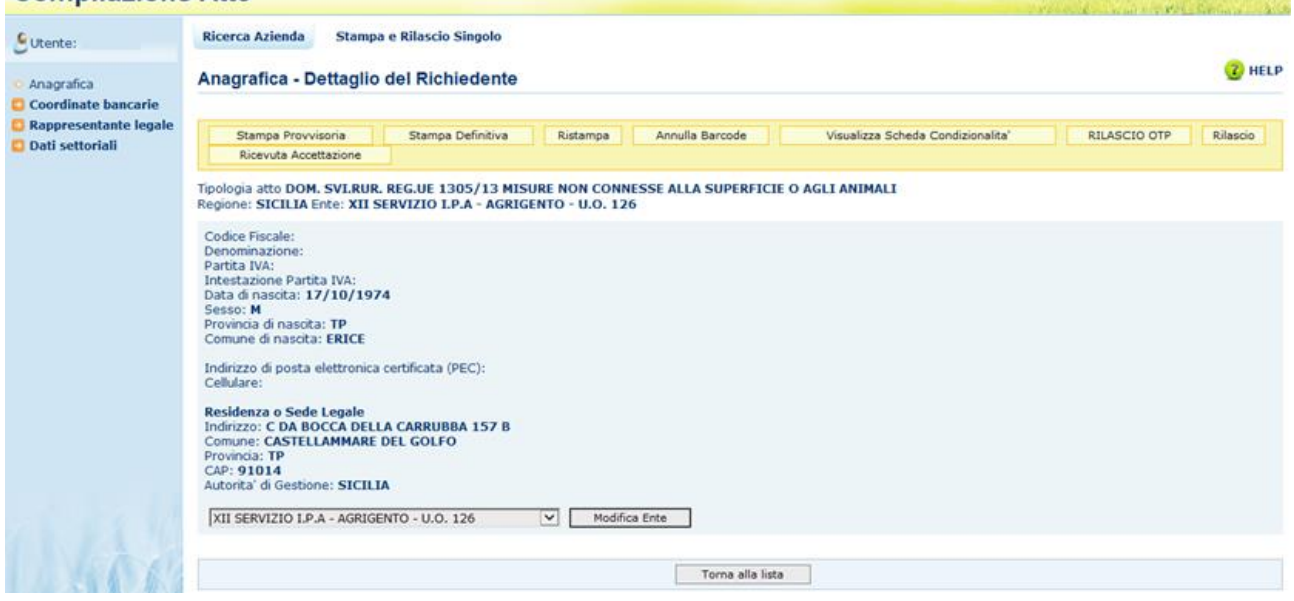

Tramite i link presenti nella colonna a sinistra sarà possibile effettuare le seguenti operazioni:

- Visualizzare, tramite il link "**Coordinate Bancarie**", i dati delle coordinate bancarie dell'atto selezionato
- Visualizzare, tramite il link "**Rappresentante Legale**", gli eventuali dati del rappresentante legale dell'atto selezionato
- Accedere, tramite il link "**Dati settoriali**", alla compilazione della domanda dell'atto selezionato

Tramite i pulsanti presenti in alto sarà possibile effettuare le seguenti operazioni:

- Visualizzare, tramite il pulsante "**Stampa Provvisoria**", il modello di stampa (pdf della domanda) prima che venga attribuito il codice domanda definitivo (codice a barre), con i dati presenti nella domanda. La domanda non viene stampata.
- Stampare, tramite il pulsante "**Stampa Definitiva**", la domanda, creando il modello in formato pdf. La domanda cambia stato da "in compilazione" a "compilata". Viene generato il barcode dell'atto in lavorazione.
- Ristampare, tramite il pulsante "**Ristampa**", il modello in formato pdf precedentemente stampato.

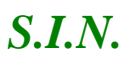

- Annullare, tramite il pulsante "**Annulla Barcode**", la stampa definitiva della domanda precedentemente effettuata, in modo da poter rientrare in domanda ed effettuare le modifiche appropriate alla stessa. La domanda cambia stato da "compilata" a "in compilazione". Viene annullato il barcode precedentemente creato.
- Rilasciare, tramite il pulsante "**Rilascio**", la domanda all'Ente di competenza. Potrà essere effettuata questa operazione dopo aver effettuato la stampa definitiva della domanda. La stato della domanda cambia da "stampata" a "rilasciato". La domanda non potrà più essere modificata. Per le domande di rettifica, contestualmente a questa operazione, si provvede a porre in stato "rettificata" la domanda da rettificare.
- "**Ricevuta Accettazione**", utility che permette di ottenere una ricevuta del rilascio, e la relativa protocollazione della domanda, con i dati relativi al beneficiario, al numero domanda, al caa di appartenenza e alla protocollazione (numero e data del protocollo).
- $\checkmark$  Nel caso di utente qualificato, il pulsante "Rilascio" è sostituito dal pulsante "**Rilascio con OTP**" che permette il rilascio per il beneficiario che ha registrato la propria anagrafica sul portale Agea (utente qualificato) e può sottoscrivere la domanda con firma elettronica mediante codice OTP. Attivando questa modalità, il sistema verificherà che l'utente sia registrato nel sistema degli utenti qualificati e che sia abilitato all'utilizzo della firma elettronica. Nel caso non rispettasse i requisiti l'utente verrà invitato ad aggiornare le informazioni. Se il controllo è positivo verrà inviato l'OTP con un SMS sul cellulare del beneficiario; il codice resterà valido per un intervallo di tempo limitato e dovrà essere digitato dall'utente per convalidare il rilascio della domanda. Ovviamente tale operazione potrà essere effettuata solo dopo aver effettuato la stampa definitiva della domanda. Lo stato della Domanda cambia da "stampata" a "rilasciato". La Domanda non potrà più essere modificata. Per le domande di rettifica, contestualmente a questa operazione, si provvede a porre in stato "rettificata" la domanda da rettificare.

Nel caso di domande afferenti a bandi dematerializzati sono presenti anche i seguenti tasti funzione:

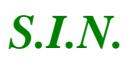

- "**Firma con OTP"**, tramite il tasto è possibile effettuare la firma della domanda. Oltre alla modalità standard di presentazione della domanda, che prevede la firma autografa del produttore sul modello cartaceo, è stata introdotta la firma elettronica del beneficiario che ha registrato la propria anagrafica sul portale Agea (utente qualificato) e che può sottoscrivere la domanda con firma elettronica mediante codice OTP. Questa modalità è attiva nel caso di domande afferenti a bandi dematerializzati; il sistema verificherà che l'utente sia registrato nel sistema degli utenti qualificati e che sia abilitato all'utilizzo della firma elettronica. Nel caso non rispettasse i requisiti l'utente verrà invitato ad aggiornare le informazioni. Se il controllo è positivo verrà inviato l'OTP con un SMS sul cellulare del beneficiario; il codice resterà valido per un intervallo di tempo limitato e dovrà essere digitato dall'utente per effettuare la stampa della domanda. Ovviamente tale operazione potrà essere effettuata solo dopo aver effettuato la stampa definitiva della domanda. Lo stato della domanda cambia da "compilata" a "stampata". La Domanda non potrà più essere modificata.
- "**Stampa Modello Conferma Firma OTP**" tramite questo tasto è possibile scaricare in formato PDF il modello di conferma firma OTP
- "**Upload Modello Conferma Firma OTP**" tramite questo tasto è possibile caricare a sistema il modello di conferma firma OTP precedentemente scaricato.
- "**Rilascio con PIN statico**" tramite questo tasto è possibile, nel caso di domande afferenti a bandi dematerializzati, effettuare il rilascio della domanda. Potrà essere effettuata questa operazione dopo aver effettuato la firma con OTP della domanda e caricato a sistema il modello di conferma firma con OTP. La stato della domanda cambia da "stampata" a "rilasciato". La domanda non potrà più essere modificata. Per effettuare questa operazione, verrà richiesto all'utente di inserire il proprio codice PIN statico. Per le domande di rettifica, contestualmente a questa operazione, si provvede a porre in stato "rettificata" la domanda da rettificare.

#### 3.4.1.11.1. Coordinate Bancarie

La pagina consente all'utente di selezionare, tra i conto correnti presenti nell'anagrafica aziendale, quello da referenziare per l'accredito del pagamento.

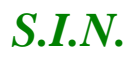

## *S.I.N.* RTI-AGE-CONEV-MUT-AST-BAS-SFT-2100 *Riforma 2014/2020 - Compilazione Domanda di Sostegno Misure non connesse alla superficie o agli animali* Edizione 17

#### **Compilazione Atto**

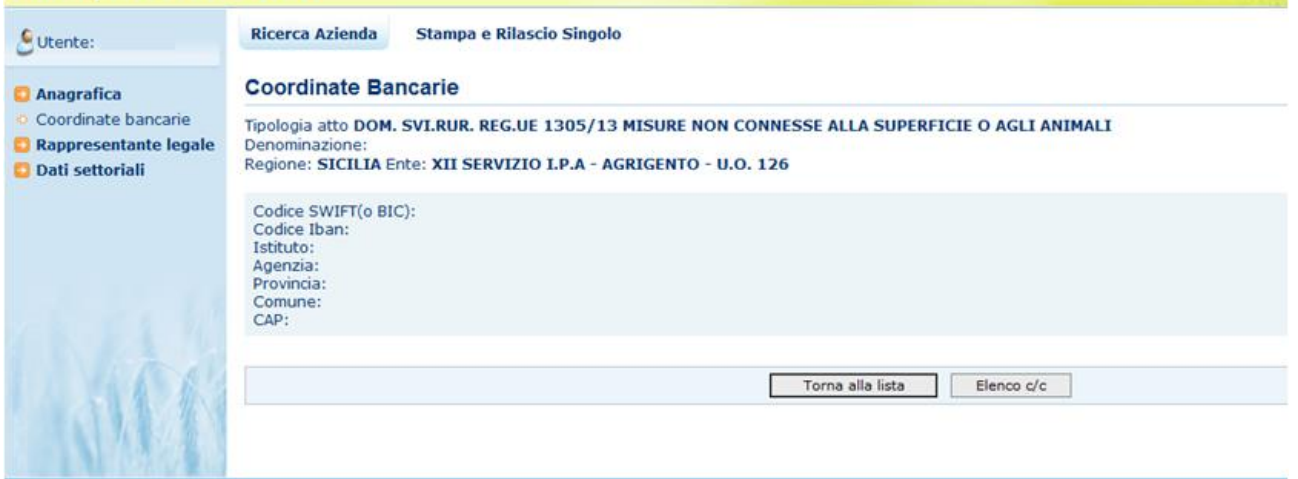

Tramite il pulsante **Elenco c/c** sarà visualizzato l'elenco dei c/c intestati al cuaa in esame.

#### Compilazione Atto

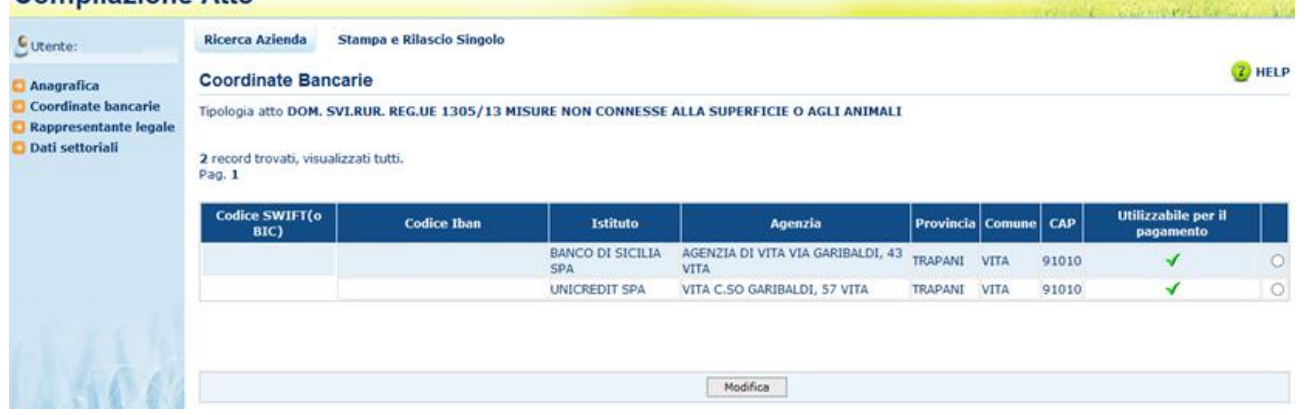

Selezionando il pulsante **Torna alla lista** ritorna alla lista degli atti dell'intestatario.

#### 3.4.1.11.2. Dati del Rappresentante Legale

La pagina visualizza i dati anagrafici e la residenza del rappresentante legale recuperati dall'anagrafica azienda precostituita.

## *S.I.N.* RTI-AGE-CONEV-MUT-AST-BAS-SFT-2100 *Riforma 2014/2020 - Compilazione Domanda di Sostegno Misure non connesse alla superficie o agli animali* Edizione 17

## **Compilazione Atto**

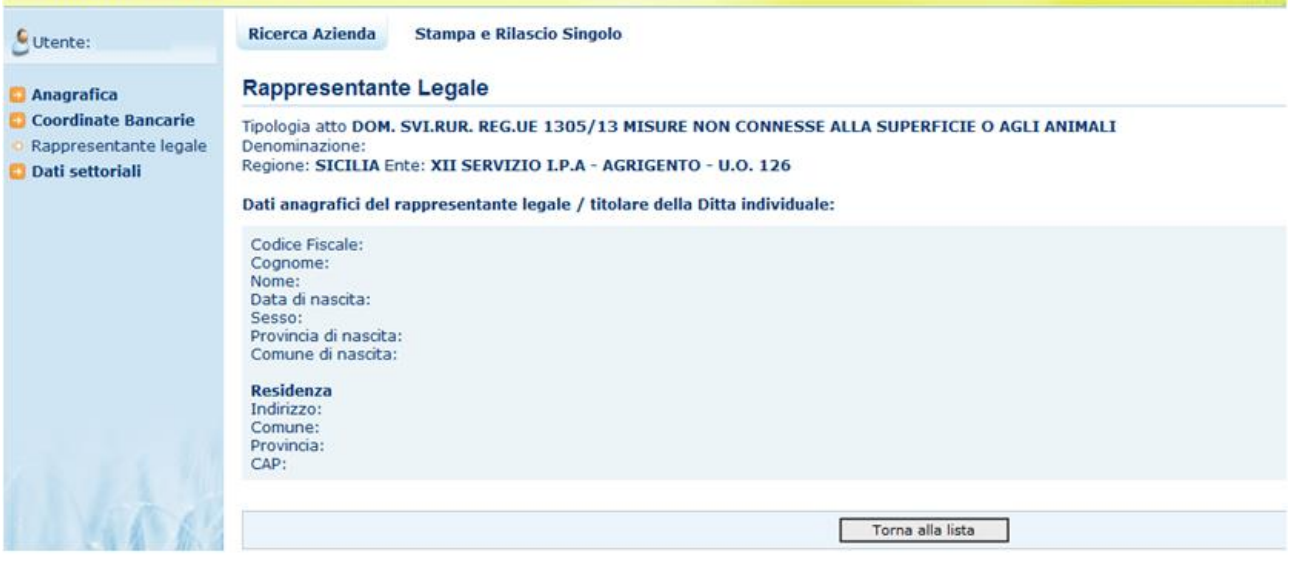

Selezionando il pulsante **Torna alla lista** ritorna alla lista degli atti dell'intestatario.

#### *3.4.1.12. Cancella Atto reg 1305/2013*

Dalla maschera di visualizzazione atti, dopo aver selezionato un atto e tramite il tasto "**Cancella Atto**", per la regione di competenza è possibile annullare l'atto che si trova nello stato avanzamento "in compilazione" relativo al beneficiario intestatario della domanda.

Per le domande di rettifica individuali singole o partner di progetto complesso, è possibile, in qualsiasi momento prima del rilascio della rettifica, cancellare la rettifica effettuata ed in corso di compilazione. Con la cancellazione della rettifica di una domanda partner di Progetto Complesso, viene ripristinata in modo automatico l'associazione dell'atto originale (rettificante) con quello di rettifica della domanda capofila ma non viene annullata il coinvolgimento del partecipante alla rettifica. Eventuale annullamento della partecipazione alla rettifica dovrà essere effettuato in modo manuale, successivamente alla cancellazione dell'atto, dalla fase di compilazione della rettifica della domanda capofila.

Qualora l'utente selezioni, dalla lista degli atti risultata dalla ricerca, un atto correlato abilitato da una Variazione di Progetto (e quindi associato ad una domanda partner), l'operazione verrà consentita solo se la Variazione di Progetto in fase di compilazione.

Una volta effettuata la cancellazione di un atto correlato relativo ad una domanda partner, viene automaticamente riallineata la relazioni fra gli atti all'interno della Domanda di Variazione del Progetto stesso.

L'operazione di cancellazione dell'atto di rettifica è sempre inibito per domande capofila.

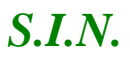

Per le Variazioni di Progetto Complesso, la cancellazione è consentita solo se non risultano selezioni sulle operazioni da abilitare per le Domande partner .

#### *3.4.1.13. Variazione Progetti Complessi*

Il tasto "**Variazione Progetti Complessi**" consente all'utente di avviare l'operazione di modifica del progetto relativo alla domanda selezionata, purchè si tratti di una Domanda capofila di progetto complesso e si trovi almeno nello stato "rilasciato".

La Variazione di Progetto Complesso consente al capofila di abilitare eventuali rinunce o compilazioni di atti correlati sulle domande partner.

Il tasto attiva una serie di controlli sullo stato della domanda capofila e delle domande partner, che provvedono a verificare se la domanda selezionata sia nelle condizioni che ne consentono la variazione, con eventuale messaggio di errore direttamente nella pagina di ricerca atti:

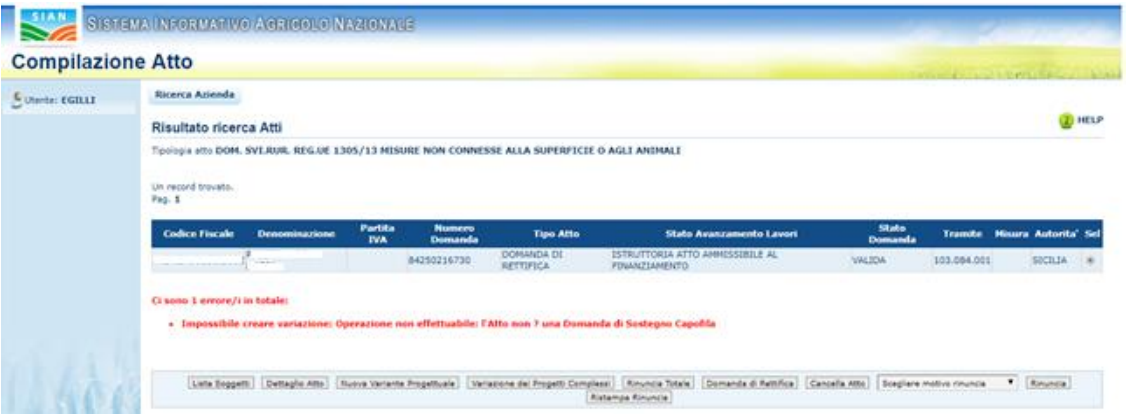

In particolare, per effettuare una Variazione di Progetto devono essere rispettate le seguenti condizioni :

- la Domanda in selezione deve essere un Domanda capofila Progetto Complesso valida e essere almeno nello stato RILASCIATA
- la Domanda in selezione non deve avere un'altra Domanda di Variazione valida in lavorazione o in istruttoria
- le domande partner , non devono avere atti correlati in lavorazione
- le domande partner, non devono essere state istruite con la temporanea a meno che non siano state già ribaltate nella definitiva

Una volta accertata la fattibilità dell'operazione, il sistema crea un nuovo atto mediante la duplicazione della domanda indicata dall'utente. Il nuovo atto sarà classificato come "Variazione" e sarà messo in relazione con gli atti dei partner del progetto.

In questa operazione si tiene conto anche di eventuali Variazioni presentate in precedenza, in modo da poter riportare le anagrafiche dei partner attuali.

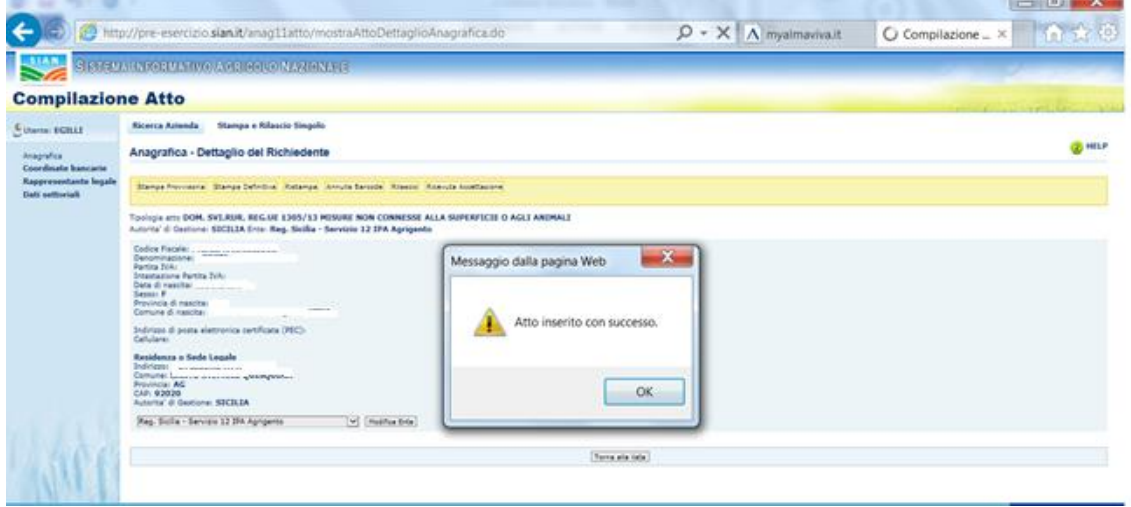

La compilazione della domanda si apre come di consueto con la voce di menu **Dati**  Settoriali, nella spalla sinistra della pagina, che nel caso specifico attiva le nuove funzionalità dedicate alla gestione della Domanda di Variazione Progetto Complesso :

- *Gestione Varianti per Partner di Progetto*
- *Presentazione Piano Interventi*

#### 3.4.1.13.1. Gestione varianti per Partner di Progetto

La funzionalità di Gestione Varianti per Partner di Progetto consente la presentazione ed eventuale modifica di una Variazione Progetto Complesso.

La pagina principale, contenente la lista dei partecipanti e delle loro domande, viene presentata in modalità di gestione o consultazione a seconda delle abilitazioni dell'utente e dello stato della Domanda di Variazione (se Stampata, Firmata o Rilasciata si potrà accedere in sola Visualizzazione).

La funzione presenta l'elenco dei partecipanti al Progetto Complesso e dei relativi atti con le informazioni più significative.

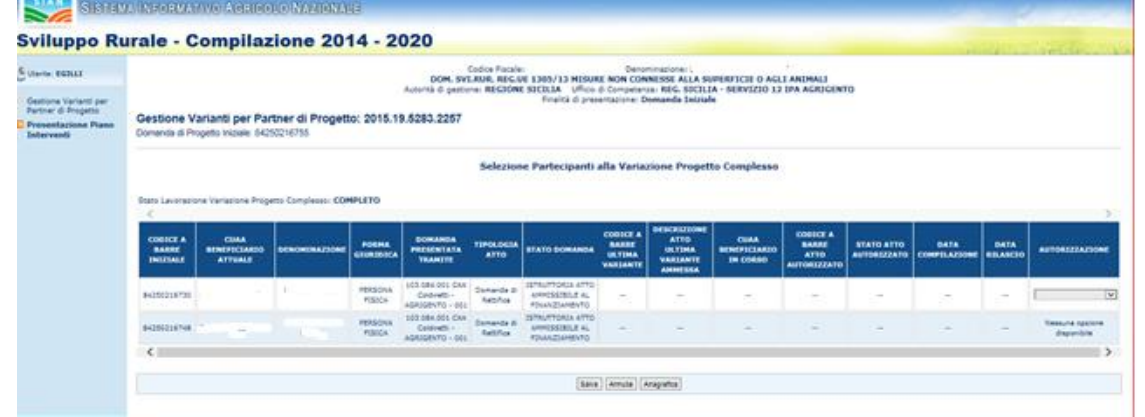

Nel caso in cui la Variazione del progetto sia in fase di compilazione, l'utente abbia le autorizzazioni per la gestione, per ogni domanda partner viene preparata una specifica lista delle operazioni selezionabili in base allo stato di lavorazione della domanda iniziale/rettifica e/o di eventuali atti correlati .

- *Cambio beneficiario* possibile se
	- la DS iniziale/rettificata è almeno in stato rilasciata
	- la DS iniziale/rettificata non è stata istruita con la temporanea a meno che non sia stata anche ribaltata nella definitiva
	- non esiste un altro atto correlato alla DS iniziale/rettificata ancora da istruire
	- non si tratta di stesso soggetto capofila
	- nella Variazione non è presente già una selezione di Rinuncia Totale
- *Variante progettuale* possibile se
	- la DS iniziale/rettificata è stata concessa
	- la DS iniziale/rettificata non è stata istruita con la temporanea a meno che non sia stata anche ribaltata nella definitiva
	- non esiste un altro atto correlato da istruire;
	- nella Variazione non è presente già una selezione di Rinuncia Totale
- *Rinuncia* possibile se
	- la DS iniziale/rettificata in stato rilasciata
	- non esiste un cambio beneficiario da istruire
	- non si tratta di stesso soggetto capofila;
- *Rinuncia Totale* possibile se
	- la DS iniziale/rettificata è stata concessa
	- la DS iniziale/rettificata non è stata istruita con la temporanea a meno che non sia stata anche ribaltata nella definitiva
	- non esiste un altro atto correlato alla DS iniziale/rettificata ancora da istruire
	- non si tratta di stesso soggetto capofila
	- nella Variazione non è presente già una selezione diversa da Rinuncia Totale

In base alle condizioni sopra elencate, in presenza di domanda istruita con la temporanea e non ancora ribaltata nella definitiva o di domanda partner in stato rilasciato e con stesso beneficiario della domanda capofila, non si avranno operazioni selezionabili.

Per i partecipanti che hanno già un'operazione selezionata, ma ancora non hanno iniziato la compilazione del loro atto correlato, è data la possibilità di modificare / revocare l'abilitazione concessa sempre in base alle condizioni sopra elencate.

Per quei partecipanti per cui non è possibile revocare o modificare l'abilitazione, il sistema informa con un messaggio di posizionamento.

L'operazione viene acquisita a sistema mediante la conferma con il pulsante Salva mentre vengono ripristinati i valori iniziali delle selezioni con il pulsante Annulla.

Mediante apposito pulsante posto in fondo alla pagina, viene data la possibilità all'utente di poter navigare verso i dati di anagrafica, in qualsiasi momento.

Lo stato di lavorazione della Variazione di Progetto viene considerato COMPLETO (e quindi rilasciabile) solo nel caso in cui tutti partner abilitati alla modifica abbiano eseguito l'eventuale operazione di rinuncia o rilasciato l'eventuale atto correlato abilitato.

Altrimenti, sarà visualizzato lo stato "INCOMPLETO" e non sarà possibile eseguire stampa definitiva e rilascio.

#### 3.4.1.13.2. Presentazione Piano Interventi

La funzionalità permette la consultazione del Piano Interventi risultante dall'aggregazione dei singoli piani di tutti i partner del Progetto Complesso.

Viene visualizzata una matrice ad albero che, a fronte di ogni livello descritto (misura, sottomisura, tipologia di intervento, intervento / sottointervento / voce di spesa) riporta il riepilogo di

- Misure / Sottomisure / Tipologie di Intervento / Interventi / Sottointerventi / Voci di Spesa referenziati dalle Domande di Sostegno dei partner;
- totale di spese, IVA, contributo richiesto iniziale e contributo richiesto attuale (nell'ambito della variazione).

Nella presentazione del Piano Interventi dell'intero progetto, per il contributo richiesto iniziale viene considerata la versione dei piani delle domande partner risultanti dalle ultime eventuale varianti e rinunce compilate.

Per il contributo richiesto attuale, invece, si tiene conto degli atti correlati già compilati e/o di eventuali rinunce "semplici" effettuate, preventivamente autorizzate nell'ambito della variazione.

#### *3.4.2. Anagrafica – Dettaglio del Richiedente*

In questa sezione sarà possibile effettuare le seguenti operazioni:

- *Stampa provvisoria, funzione attiva solo per le domande in compilazione*
- *Stampa definitiva*, funzione attiva solo per le domande in compilazione
- *Stampa provvisoria*, crea il pdf della domanda in compilazione
- *Ristampa, funzione attiva solo per le domande stampate o rilasciate*
- *Annulla Barcode, funzione attiva solo per le domande stampate o rilasciate*
- *Rilascio, funzione attiva solo per le domande stampate*
- *Ricevuta accettazione, crea una ricevuta per il protocollo della domanda*

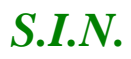

#### *3.4.2.1. Stampa Definitiva*

La funzione di "Stampa Definitiva" consente di effettuare l'emissione definitiva della domanda in dettaglio, verrà generato il PDF secondo il modello di domanda relativo alle misure non connesse a superfici/animali, e verrà impostato il codice a barre identificativo univoco della domanda.

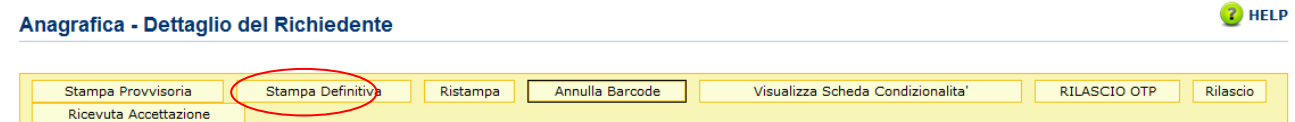

Si attiva la stampa definitiva (con attribuzione del codice a barre univoco) per la domanda in dettaglio.

Al termine dell'operazione di stampa definitiva, non è più consentito l'aggiornamento sulla domanda.

Sono attivi controlli che bloccano la stampa definitiva nel caso l'intestatario della domanda risulta deceduto.

Attivando il pulsante Stampa definitiva, verranno effettuati i controlli relativi alle anomalie bloccanti, in presenza delle quali la domanda non potrà essere stampata.

Non è possibile procedere con la stampa definitiva di una domanda capofila di progetto complesso, se prima non sono stati rilasciati gli atti coinvolti nella rettifica (domande o rettifiche a seconda si tratti di nuovi partecipanti al progetto o meno). In questo caso, viene generata opportuna anomalia.

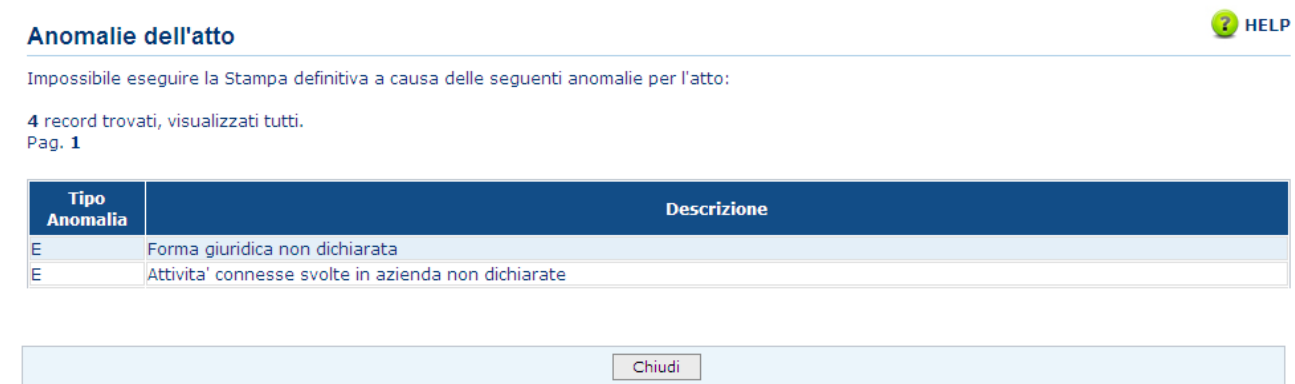

La funzione di stampa definitiva crea un file in formato PDF contenente i dati dichiarati nella domanda di aiuto, e l'identificativo univoco del modello sia in chiaro che in modalità "**codice a barre**".

La domanda stampata in formato A4 tramite una stampante laser collegata in locale, dovrà essere firmata dal produttore ed archiviata nei locali conformi alla normativa antincendio predisposti a tale fine.

La funzione di "Stampa Definitiva" consente di effettuare l'emissione definitiva della domanda in dettaglio, verrà generato il PDF secondo il modello di domanda relativo alla campagna in corso, e verrà impostato il codice a barre identificativo univoco della domanda.

Il pdf, suddiviso in Quadri, riporta le seguenti sezioni:

#### **Frontespizio:**

Vengono riportati il riferimento al bando, i dati dell'ente, dell'organismo pagatore, della misura selezionata, della finalità di presentazione della domanda (iniziale o di rettifica) e della modalità di accesso al contributo.

Inoltre, in caso di rettifica vengono valorizzati i seguenti campi:

Domanda di Rettifica della domanda n. del ../../.... Fattispecie:

- o art. 3 Reg (UE) 809/2014 (ritiro parziale)
- o art. 4 Reg (UE) 809/2014 (correzione di errori palesi)
- o art. 4 Reg (UE) 640/2014 (cause di forza maggiore) Di cui alla comunicazione n. del ../../….

In seguito all'implementazione a sistema della predisposizione dei GAL, il frontespizio della domanda riporta anche il codice della/e tipologia/e di intervento richiesta/e a premio in domanda, più rappresentativo per le domande presentate per bandi GAL in quanto la sottomisura è unica ed è la 19.2;

inoltre nel campo "Bando" viene riportato anche il codice del bando di riferimento, oltre alla descrizione.

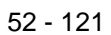

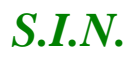

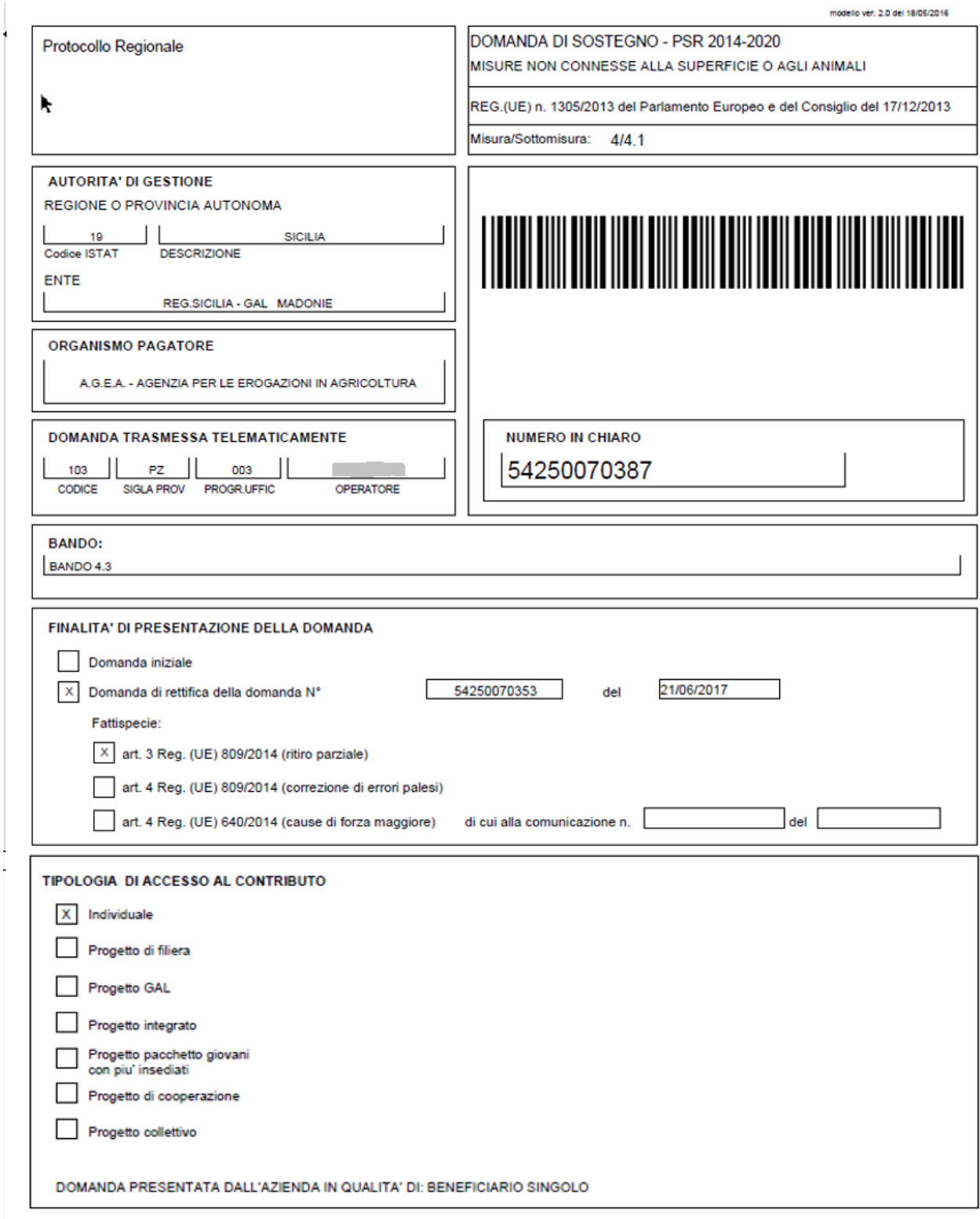

#### **Quadro A - Azienda - Sezione I - Dati Identificativi Del Beneficiario**

Vengono riportati i dati identificativi del richiedente, della residenza o sede legale, del rappresentante legale, della residenza del rappresentante legale.

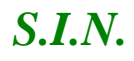

## *S.I.N.* RTI-AGE-CONEV-MUT-AST-BAS-SFT-2100 *Riforma 2014/2020 - Compilazione Domanda di Sostegno Misure non connesse alla superficie o agli animali* Edizione 17

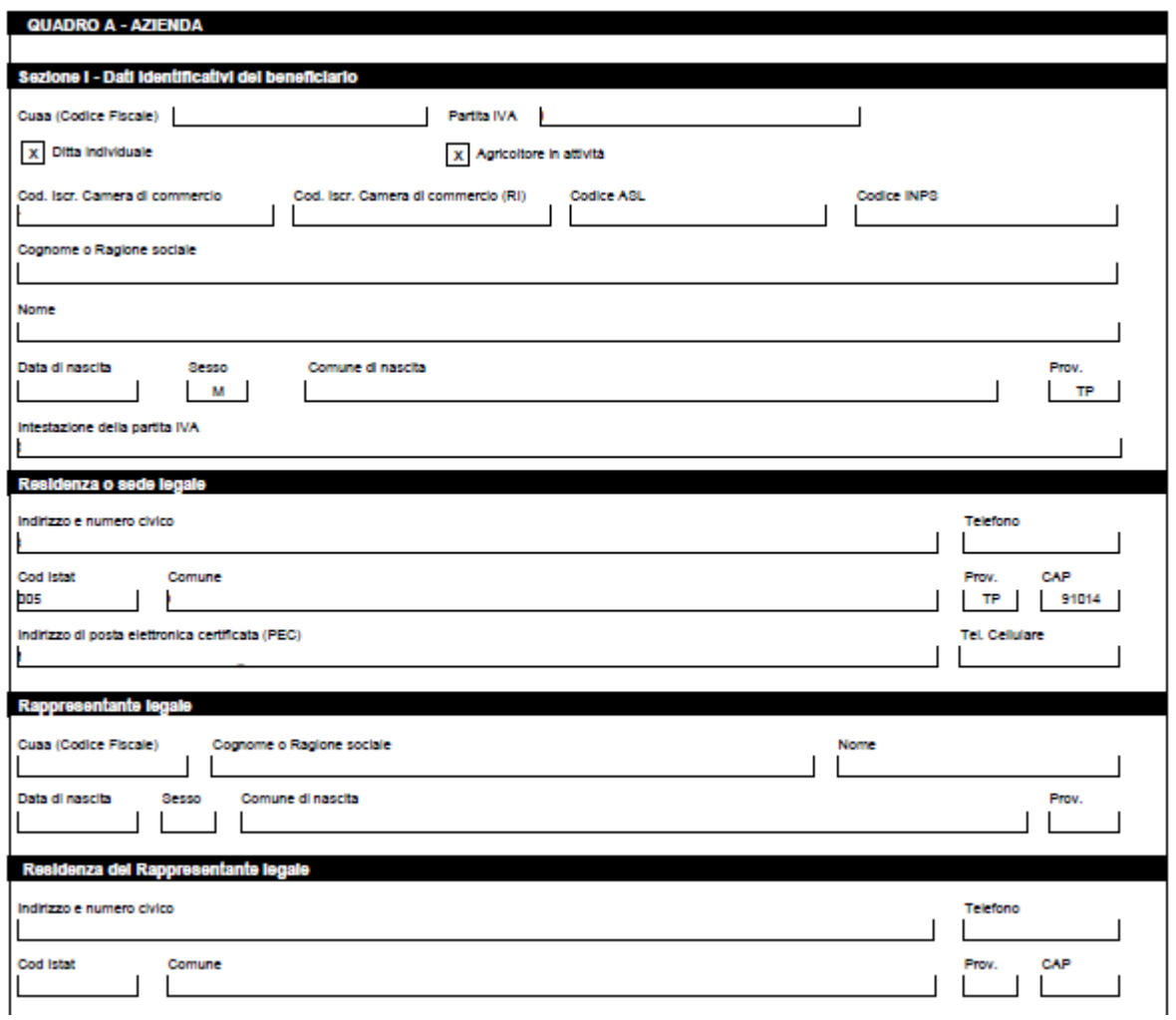

### **Quadro A - Azienda - Sezione II - Coordinate per il pagamento**

Vengono riportati i dati del conto corrente e delle coordinate per effettuare il pagamento.

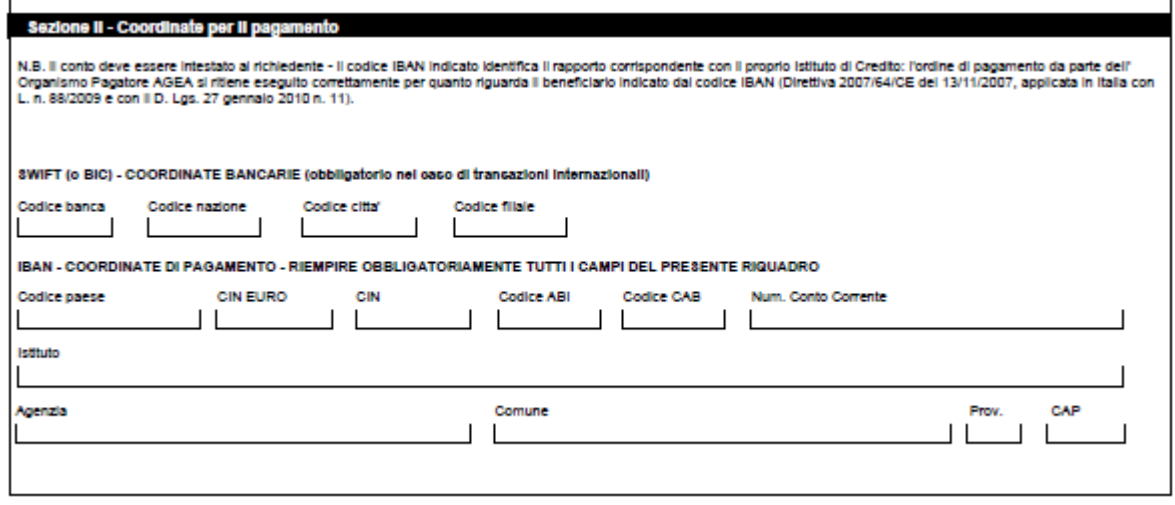

#### **Quadro B - Adesione alle Misure del Reg. (Ue) 1305/2013**

Vengono riportati i dati di misure, sotto-misure e tipologie di intervento per le quali il beneficiario si impegna;

#### **Quadro C - Sezione I - FORMA GIURIDICA**

Vengono riportati i dati di Tipologia beneficiario e la Forma giuridica del beneficiario;

#### **Quadro D – LOCALIZZAZIONE DELL'AZIENDA**

Vengono riportati i dati della localizzazione azienda.

LA PRESENTE DOMANDA SI BASA SULLE INFORMAZIONI CONTENUTE NELLA SCHEDA FASCICOLO (DM 12 gennalo 2015, n. 162, art. 3), N ADSCRESSORES BOTTOBODITTA IL SGIDAMORIA

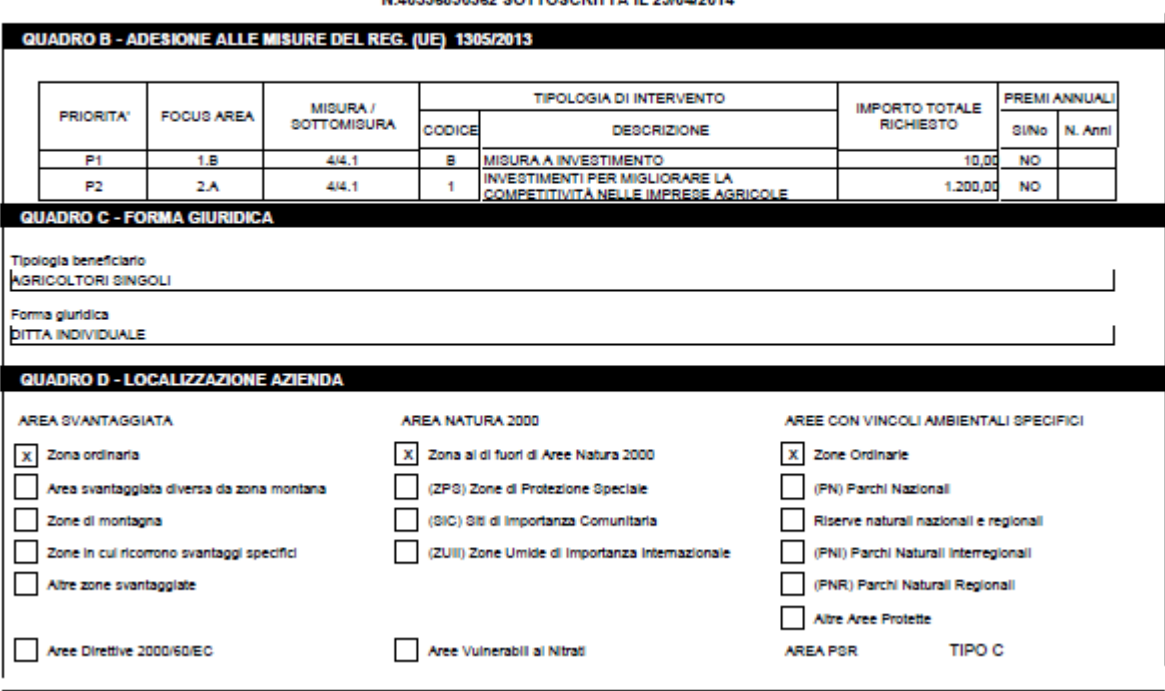

#### **Quadro E - Piano degli Interventi - Sezione I - Dati dell'Intervento**

Vengono riportati i dati degli interventi richiesti a premio in domanda;

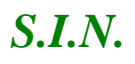

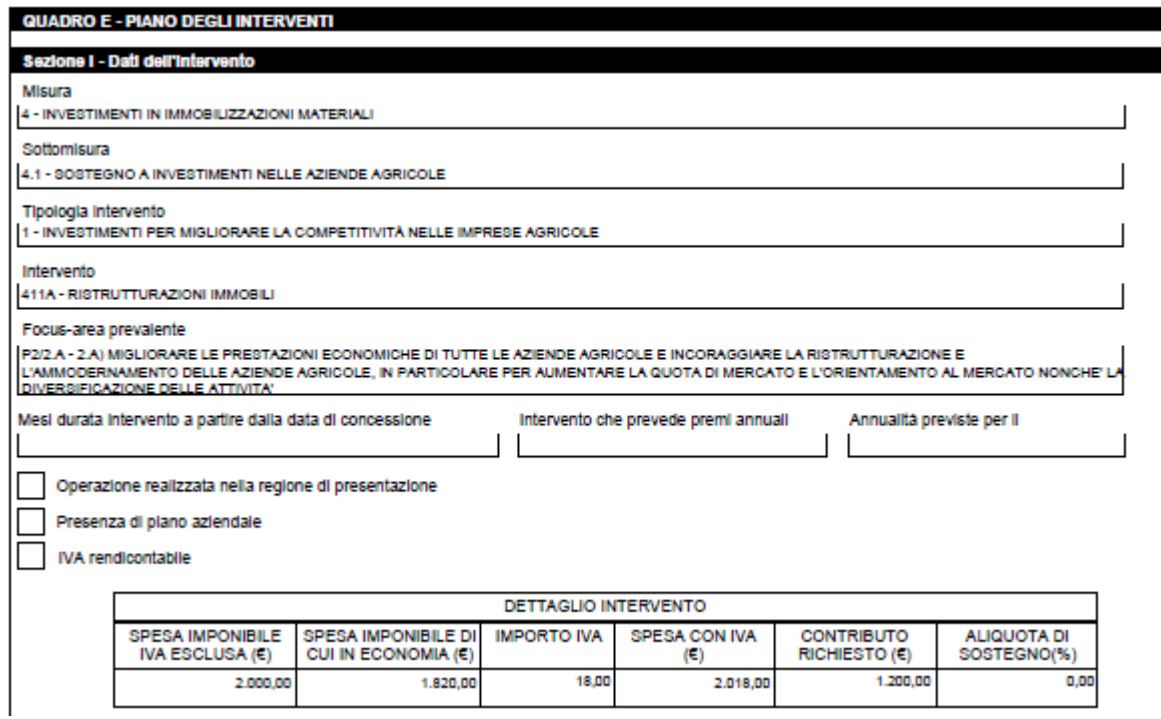

## **Quadro E - Piano degli Interventi - Sezione II - Dati del Sottointervento**

Vengono riportati i dati dei sottointerventi richiesti a premio in domanda;

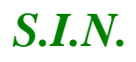

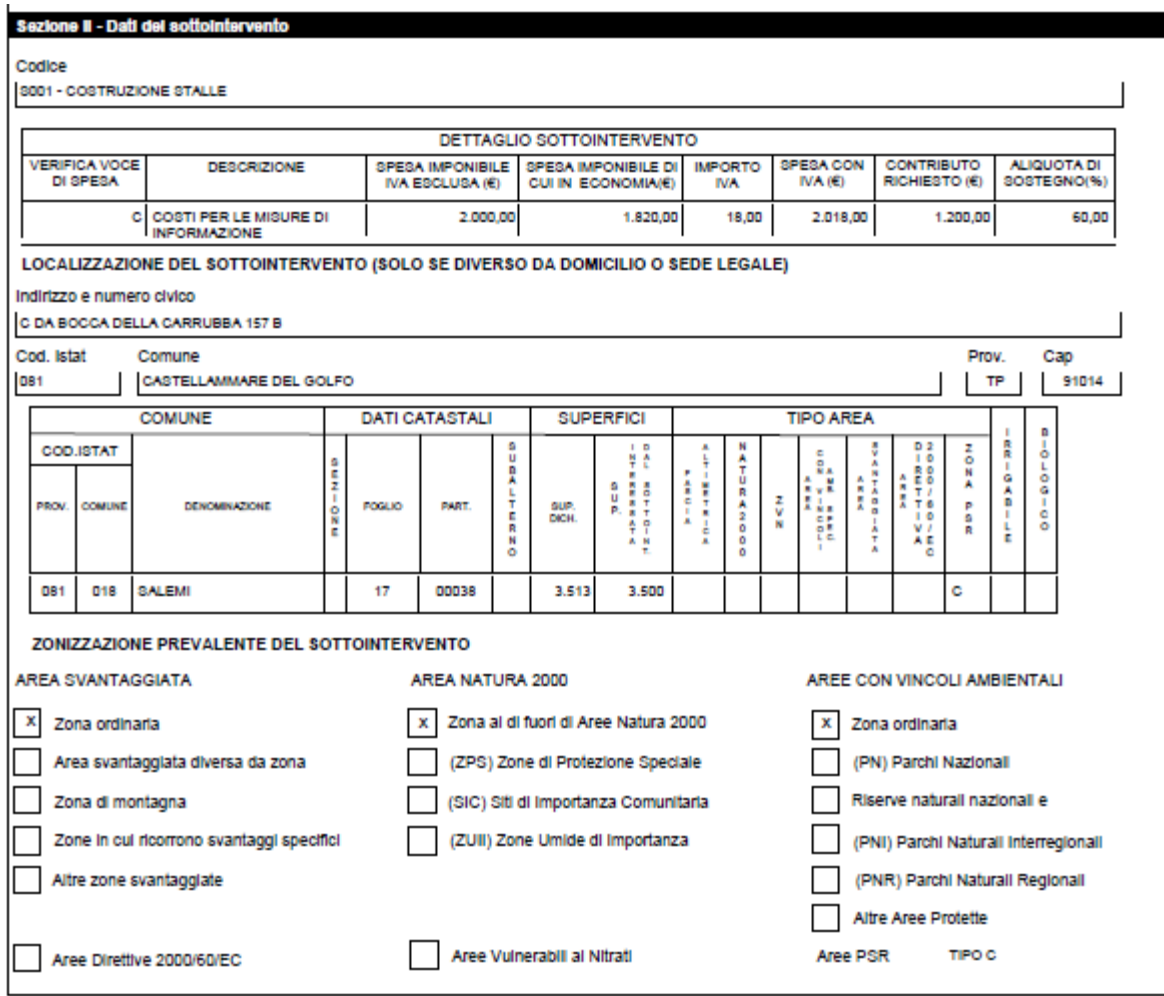

## **Quadro F - RIEPILOGO SPESE ELEGGIBILI**

Vengono riportati i dati relativi alle spese eleggibili.

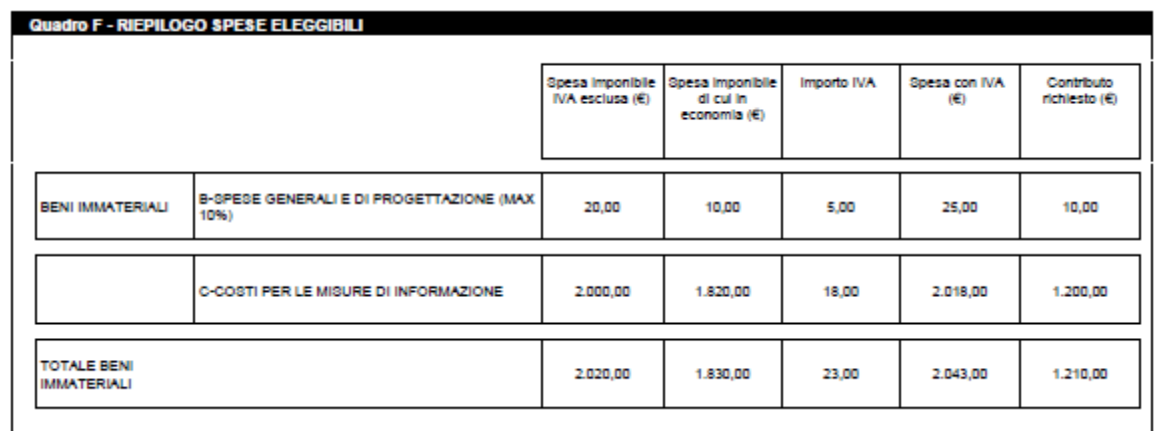

 $\overline{\phantom{a}}$ 

## **QUADRO G - IMPEGNI, CRITERI E OBBLIGHI (ICO)**

Vengono riportati i dati relativi agli Impegni, Criteri e Obblighi (ICO)

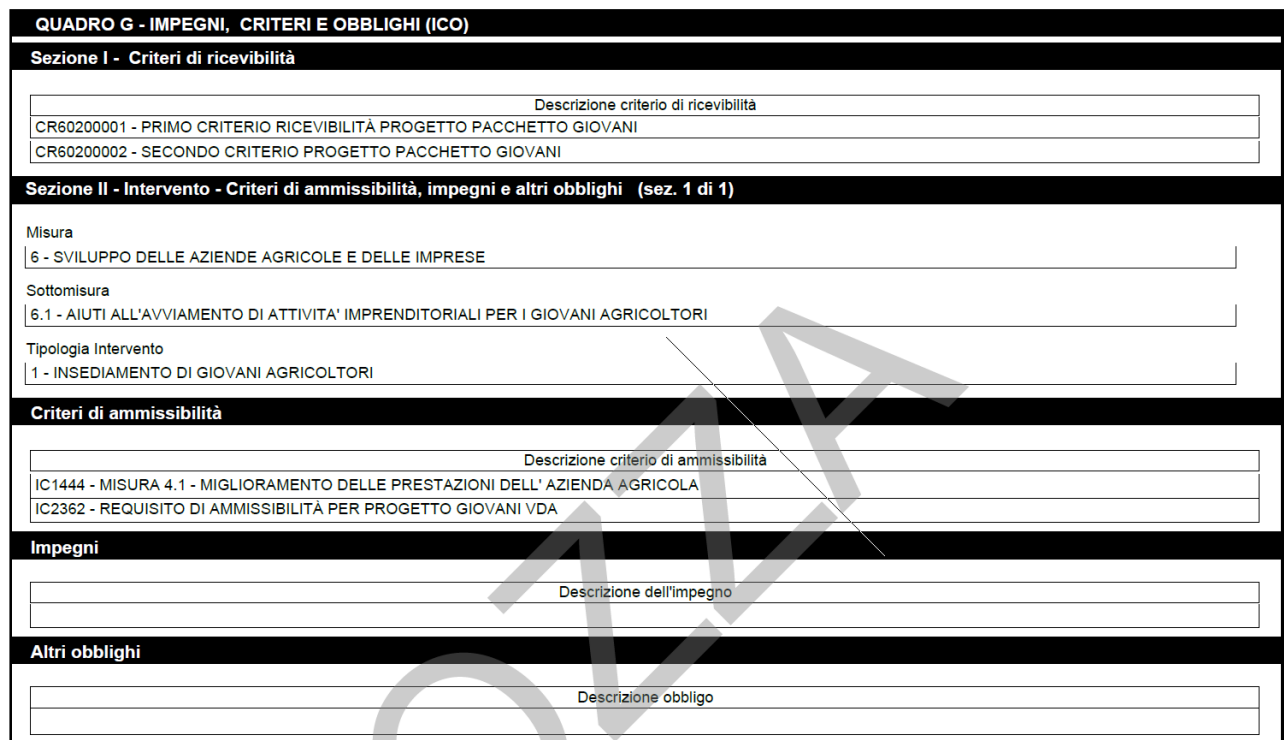

## **QUADRO H - CRITERI DI SELEZIONE E AUTOVALUTAZIONE PROGETTO**

Vengono riportati i dati relativi la autovalutazione del richiedente ed i criteri di selezione definiti dalla Regione

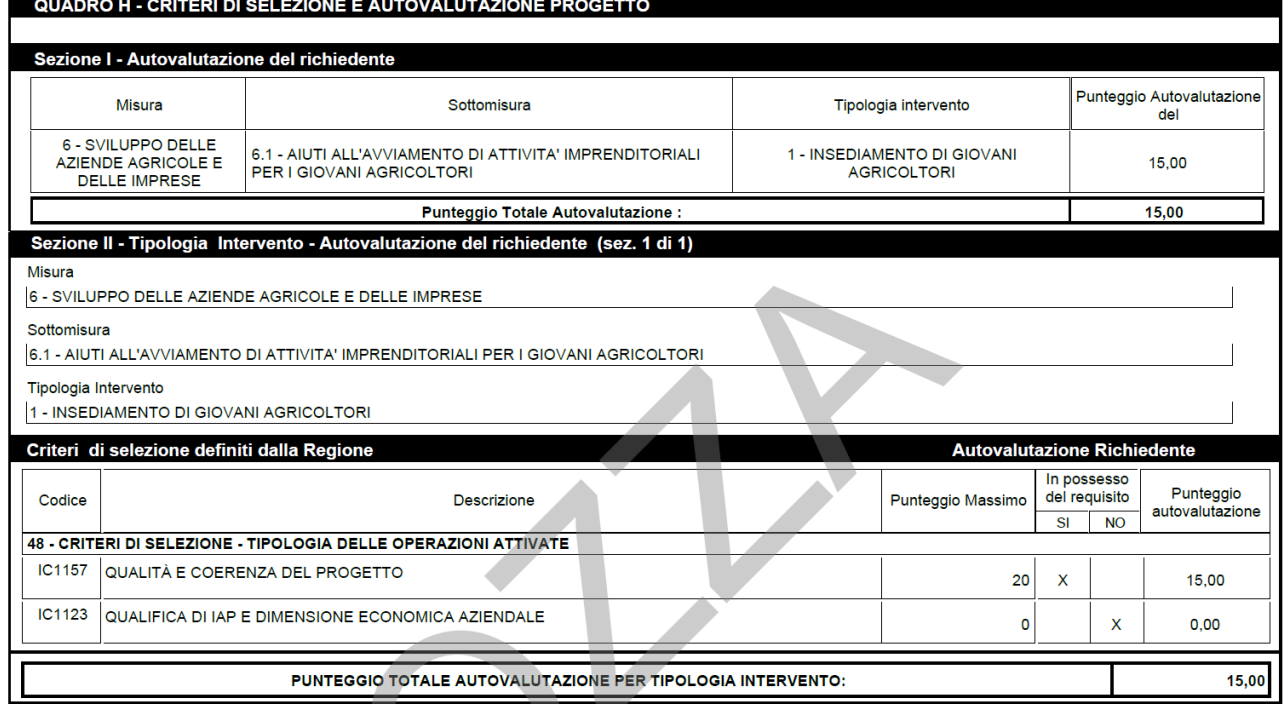

#### **QUADRO I - DICHIARAZIONI E IMPEGNI**

Vengono riportate le dichiarazioni e gli impegni che il beneficiario deve sottoscrivere e rispettare e dichiarazioni sul possesso della partita IVA, iscrizione al registro delle imprese CCIA e del codice Asl.

#### **QUADRO I - DICHIARAZIONI E IMPEGNI**

#### Il sottoscritto:

come esponente capofila del progetto di cui alla presente domanda e ai sensi delle vigenti disposizioni comunitarie e nazionali, chiede che il presente progetto venga ammesso al regime di aiuti previsti dal Reg. (UE) 1305/2013, come dal Programma di Sviluppo Rurale Regionale - Regione VALLE D'AOSTA.

A tal fine, consapevole della responsabilità penale cui può andare incontro in caso di falsa dichiarazione, ai sensi dell'articolo 76 del D.P.R. n. 445/00,

dichiara, ai sensi degli artt. 46 e 47 del D.P.R. nº 445/00 :

- di essere pienamente a conoscenza del contenuto del Programma di Sviluppo Rurale Regionale sottoposto all'approvazione da parte della Commissione Europea, del contenuto - allessant prenamente a conoscenza del contenuo del ringualme di solutionale propria del partecipanti, con la presente domanda;<br>del bando di adesione alla misura e degli obblighi specifici che assume a proprio carico, è a del bando di

Commissione Europea per accedere alle misure prescelte; - di essere a conoscenza dei criteri di selezione e di ammissibilità definiti ai sensi della normativa comunitaria, riportati nel programma di sviluppo rurale e nel bando di adesione, ed elencati nel quadro G;

che l'autorità competente avrà accesso, in ogni momento e senza restrizioni, agli appezzamenti e agli impianti delle aziende partecipanti al progetto e alle loro sedi per le attività

di ispezione previste, nonché a tutta la documentazione che riterrà necessaria ai fini dell'istruttoria e dei controlli;<br>- che la documentazione relativa ad acquisizioni, cessioni ed affitti di superfici è regolarmente reg restrizioni, per le attività di ispezione previste

- di essere a conoscenza delle disposizioni previste dalla legge 898/86 e successive modifiche e integrazioni riguardanti tra l'altro sanzioni amministrative e penali in materia di aiuti comunitari nel settore agricolo

- di essere a conoscenza che le informazioni relative ai pagamenti della presente domanda verranno pubblicate per due anni nei registri dei beneficiari di fondi comunitari ai sensi<br>del Reg. (UE) n. 1306/2013; - di essere consapevole che l'omessa o errata indicazione del codice IBAN (e, in caso di transazioni internazionali, del codice SWIFT) determina l'impossibilità per l'Organismo Pagatore di provvedere all'erogazione del pagamento.

#### Si impegna inoltre:

- a rispettare gli impegni e gli obblighi, elencati nel Quadro G della presente domanda, definiti ai sensi della normativa comunitaria e del Programma di Sviluppo Rurale e nel bando di adesione, relativi alla tipologia di intervento oggetto della presente domanda

ovvero sanzioni amministrative, così come previsto dalle disposizioni e norme nazionali e comunitarie;

- a riprodurre o integrare la presente domanda, nonché a fornire ogni altra eventuale documentazione necessaria, secondo quanto verrà disposto dalla normativa comunitaria e nazionale concernente il sostegno allo sviluppo rurale e dal Programma di Sviluppo Rurale Regionale approvato dalla Commissione UE;<br>- a comunicare tempestivamente eventuali variazioni a quanto dichiarato nella domanda;

- a rendere disponibili, qualora richieste, tutte le informazioni necessarie al sistema di monitoraggio e valutazione delle attività relative al Reg.(UE) 1305/2013.

#### Prende atto:

- che l'accoglienza della presente domanda, con i diritti e gli obblighi connessi, è condizionata alla decisione comunitaria di colinanziamento delle misure previste dal Programma di sviluppo Rurale Regionale cui fa riferimento, nonche dalle decisioni delle competenti autorità per quanto riguarda la copertura finanziaria per la quota nazionale e regionale della spesa pubblica.

#### **Quadro L – Sottoscrizione della domanda**

Vengono riportati i dati relativi al luogo e alla data di sottoscrizione della domanda, e agli estremi del documento di riconoscimento.

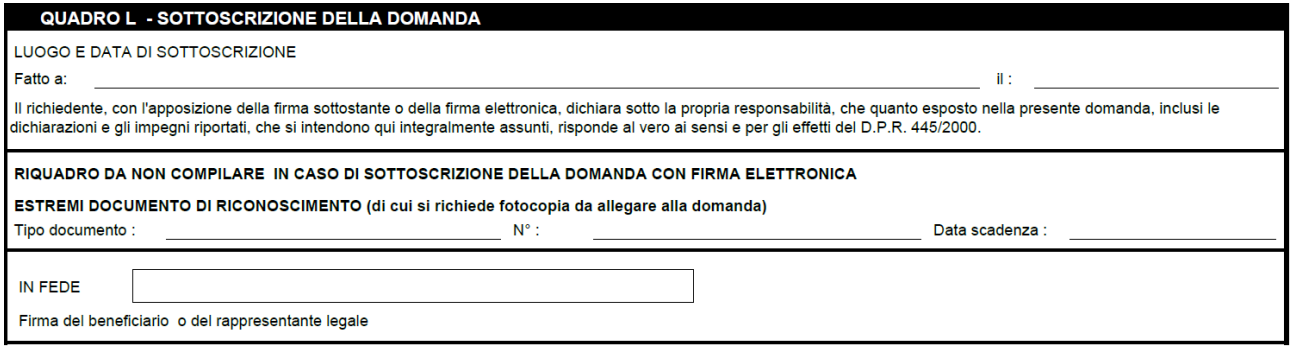

#### **Quadro M - Elenco di controllo della documentazione presente ed attestazione CAA**

Vengono riportati i dati relativi alla documentazione attestata. Nella sezione relativa all'attestazione del CAA è presente una doppia firma: quella dell'operatore di sede del CAA che compila e stampa la domanda, e quella del responsabile di sede del CAA. Le due firme devono essere obbligatoriamente di due persone diverse.

Il quadro è dettagliato per tipologia di utente (CAA, Ente e LP, Utenti qualificati).

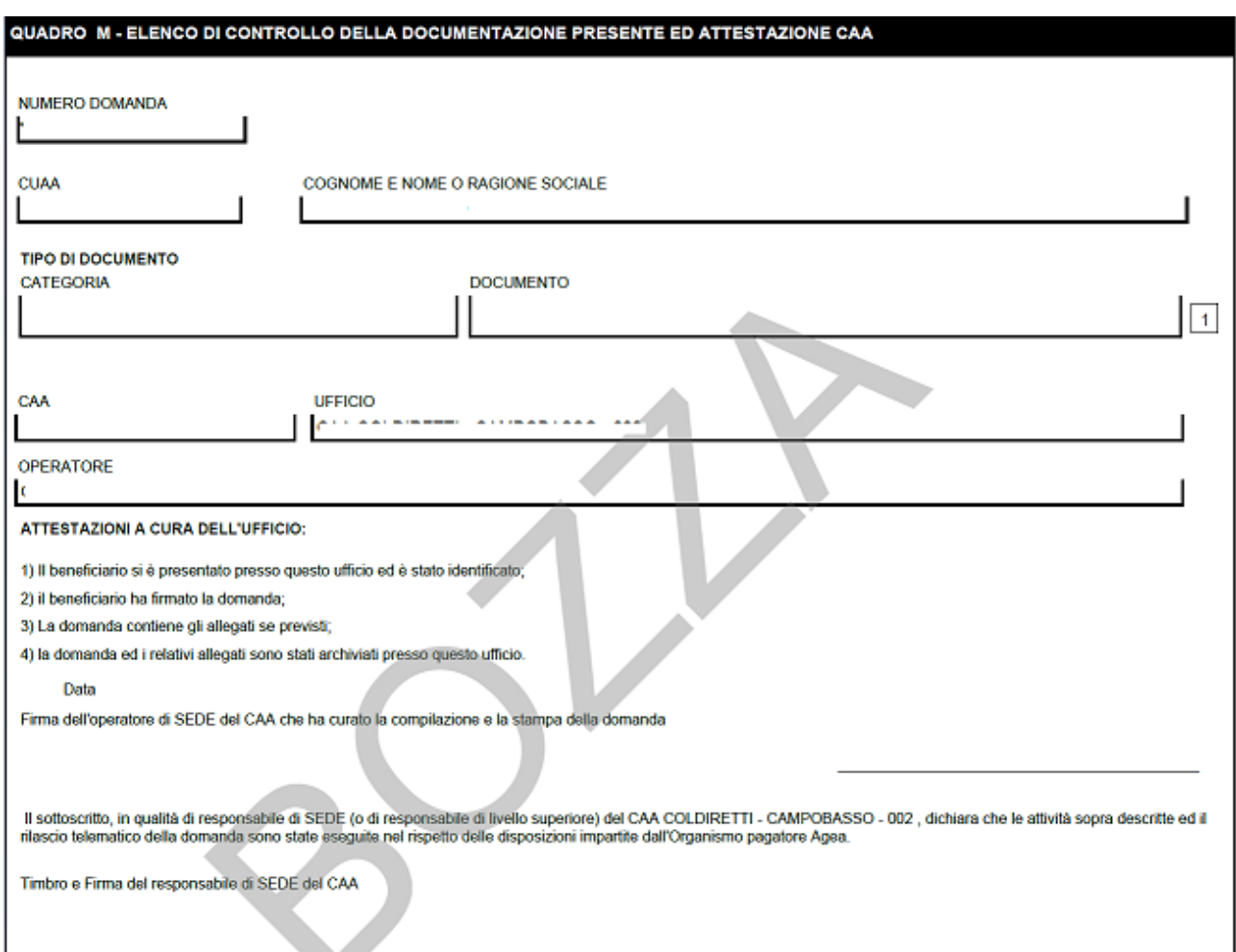

Per la Variazione di Progetto, il documento pdf prodotto per la stampa corrisponde ad un sottoinsieme del modello domanda individuale v9.xls

- **•** Frontespizio
	- o La label nel riquadro FINALITA' DI PRESENTAZIONE DELLA DOMANDA cambia in FINALITA' DI PRESENTAZIONE DELLA DOMANDA – VARIAIZIONE PROGETTO COMPLESSO
	- o Nel riquadro FINALITA' DI PRESENTAZIONE DELLA DOMANDA, vengono eliminate le check-box e della label "Domanda iniziale"
	- o Nel riquadro TIPOLOGIA DI ACCESSO AL CONTRIBUTO, viene eliminata la label "Individuale" e della relativa check-box
- Quadro A Azienda

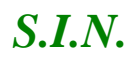

- Quadro B Elenco Partecipanti al Progetto Complesso (nuova sezione)
	- o dati riguardanti le domande iniziali (dati anagrafici del beneficiario e della domanda iniziale)
	- o dati riguardanti l'ultimo eventuale cambio beneficiario istruito
	- o dati riguardanti l'ultima eventuale Variante Progettuale istruita
	- o dati riguardanti latto correlato autorizzato nell'ambito della Variazione di progetto
- Quadro C Piano Interventi Progetto (nuova sezione)
- Quadro D Dichiarazione Impegni
- Quadro E Sottoscrizione della Domanda
- Quadro F Elenco di controllo della documentazione presente ed attestazione CAA / Elenco di controllo della documentazione allegata alla domanda ed attestazione CAA (a seconda della tipologia di bando)

#### *3.4.2.2. Stampa Provvisoria*

La funzione di "Stampa Provvisoria" consente di visualizzare il PDF della domanda secondo il modello di domanda relativo misure non connesse a superfici/animali. I dati della domanda sono letti dalle stesse tavole utilizzate dalla compilazione. Il pdf non presenta codice a barre univoco ma soltanto le prime quattro cifre.

#### *3.4.2.3. Ristampa*

Si attiva la ristampa della domanda selezionata, già stampata in forma definitiva attraverso il pulsante "**Stampa definitiva**". La funzione di "**ristampa**" ripropone il medesimo file in formato PDF, generato attraverso la funzione di "**stampa definitiva**".

#### *3.4.2.4. Annulla Barcode*

Attiva l'annullamento della stampa definitiva di una domanda, purché la stessa non sia stata già rilasciata all'Organismo Pagatore.

La funzione determinerà la rimozione dell'identificativo univoco della domanda (il numero di domanda) e riabiliterà la stessa alle funzionalità di aggiornamento.

La domanda verrà riportata nello stato "**IN COMPILAZIONE**".

#### *3.4.2.5. Rilascio*

Il rilascio consente l'attivazione del procedimento amministrativo nei confronti dell'Organismo pagatore di riferimento.

Attivando il pulsante **Rilascio**, verranno effettuati alcuni controlli propedeutici; in particolare il sistema controlla che lo stato del fascicolo sia stampato o validato e, in caso di rettifica di domanda capofila, che tutti i partecipanti coinvolti nella rettifica abbiano già rilasciato il nuovo atto di domanda o rettifica a seconda siano nuovi partecipanti aggiunti al progetto o meno.

Una volta effettuato il rilascio viene attivato il procedimento amministrativo e inoltre viene attribuito immediatamente il protocollo, consultabile dal Desktop di protocollo.

Per le domande di rettifica individuali singole o partner di progetto complesso, contestualmente a questa operazione, si provvede a porre in stato "rettificata" la domanda da rettificare.

Al rilascio di un Atto di Variazione vengono sospesi gli eventuali Atti di Concessione relativi a tutte le domande partner di progetto.

Nel caso di progetti complessi, infatti, la sospensione degli Atti di Concessione non avviene al rilascio di ogni atto correlato relativo ad una domanda partner (cambi beneficiario o varianti progettuali) ma al rilascio delle Variazioni di Progetto.

*3.4.2.6. Rilascio OTP*

Questa funzionalità permette il rilascio della nella seguente modalità: a partire dalla campagna 2015, è stata introdotta la firma elettronica del beneficiario che ha registrato la propria anagrafica sul portale Agea (utente qualificato) e può sottoscrivere la domanda con firma elettronica mediante codice OTP.

Attivando questa modalità, il sistema verificherà che l'utente sia registrato nel sistema degli utenti qualificati e che sia abilitato all'utilizzo della firma elettronica.

Nel caso non rispettassero i requisiti (stessi della funzionalità di Rilascio), l'utente verrà invitato ad aggiornare le informazioni. Altrimenti (controllo con esito positivo), verrà inviato l'OTP con un SMS sul cellulare del beneficiario e il codice resterà valido per un intervallo di tempo limitato per poter essere digitato dall'utente, al fine di convalidare il rilascio della domanda.

L'operazione di firma potrà essere effettuata solo dopo aver effettuato la stampa definitiva della domanda, lo stato della Domanda cambia da "stampata" a "rilasciato" e la Domanda non potrà più essere modificata fino al passaggio in correttiva.

Per le domande di rettifica singole individuali o partner di progetto complesso, contestualmente a questa operazione, si provvede a porre in stato "rettificata" la domanda da rettificare.

#### *3.4.2.7. Ricevuta Accettazione*

Questa funzionalità permette di ottenere una ricevuta del rilascio, e la relativa protocollazione della domanda, con i dati relativi al beneficiario, al numero domanda, al CAA di appartenenza e alla protocollazione (numero e data del protocollo).

#### *3.4.3. Dati Settoriali*

*3.4.3.1. Beneficiario Singolo - Accesso Individuale oppure Accesso individuale come partner di progetto collettivo, progetto di filiera, progetto GAL, progetto integrato, pacchetto giovani con più insediati e progetto di cooperazione.*

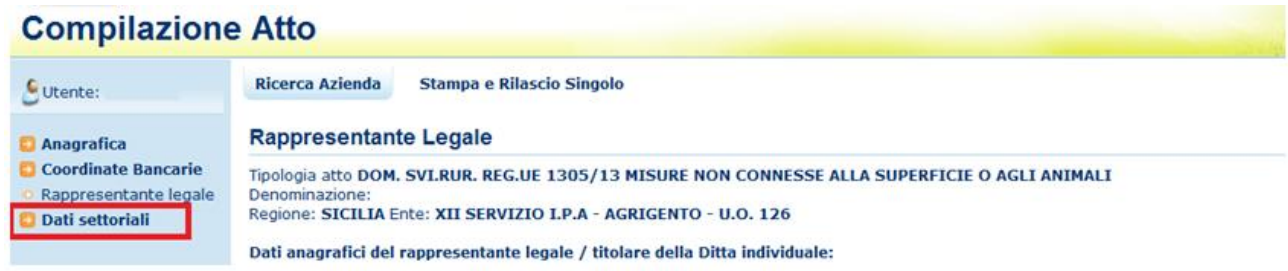

Selezionato il link "Dati settoriali", se è stato scelto un atto già presente nella lista atti, saranno disponibili i seguenti link per la Compilazione delle domande:

- *Dati Domanda*
- *Piano Interventi*
- *[Impegni, Criteri e Obblighi \(ICO\)](http://test.sian.it/rifo1420compstru/datiDomanda.action?tipoOper=A&annoCamp=2015&idAttoAmmi=64291407&decoTipoDocu=4066&tipoBCode=5425&codiFisc=SMNDNC74R17D423H&denomSogg=SIMONE%20DOMENICO&decoTipoAtto=3522&pubUsr=EGILLI&decoSala=44&barr=&istruttoria=0&codiNaziCaa=103&codiProgCaa=006&codiProvCaa=081&codiRegi=14&descTipoDocu=MISURE%20STRUTTURALI&flagRuoloSvil=0&idAppl=&idUfficio=4019&idUffiComp=6727&idUffiOrpa=11&SINSESSIONID=1449820952832)*
- *Riepilogo Spese Eleggibili*
- *Dichiarazioni e Impegni*
- *Localizzazione Azienda*
- *Documentazione Allegata*
- *[Autovalutazione Progetto](http://test.sian.it/rifo1420compstru/datiDomanda.action?tipoOper=A&annoCamp=2015&idAttoAmmi=64291407&decoTipoDocu=4066&tipoBCode=5425&codiFisc=SMNDNC74R17D423H&denomSogg=SIMONE%20DOMENICO&decoTipoAtto=3522&pubUsr=EGILLI&decoSala=44&barr=&istruttoria=0&codiNaziCaa=103&codiProgCaa=006&codiProvCaa=081&codiRegi=14&descTipoDocu=MISURE%20STRUTTURALI&flagRuoloSvil=0&idAppl=&idUfficio=4019&idUffiComp=6727&idUffiOrpa=11&SINSESSIONID=1449820952832)*
- *[Lista Anomalie](http://test.sian.it/rifo1420compstru/datiDomanda.action?tipoOper=A&annoCamp=2015&idAttoAmmi=64291407&decoTipoDocu=4066&tipoBCode=5425&codiFisc=SMNDNC74R17D423H&denomSogg=SIMONE%20DOMENICO&decoTipoAtto=3522&pubUsr=EGILLI&decoSala=44&barr=&istruttoria=0&codiNaziCaa=103&codiProgCaa=006&codiProvCaa=081&codiRegi=14&descTipoDocu=MISURE%20STRUTTURALI&flagRuoloSvil=0&idAppl=&idUfficio=4019&idUffiComp=6727&idUffiOrpa=11&SINSESSIONID=1449820952832)*
- *[Mappa bando di adesione e interventi richiesti a contributo](http://test.sian.it/rifo1420compstru/datiDomanda.action?tipoOper=A&annoCamp=2015&idAttoAmmi=64291407&decoTipoDocu=4066&tipoBCode=5425&codiFisc=SMNDNC74R17D423H&denomSogg=SIMONE%20DOMENICO&decoTipoAtto=3522&pubUsr=EGILLI&decoSala=44&barr=&istruttoria=0&codiNaziCaa=103&codiProgCaa=006&codiProvCaa=081&codiRegi=14&descTipoDocu=MISURE%20STRUTTURALI&flagRuoloSvil=0&idAppl=&idUfficio=4019&idUffiComp=6727&idUffiOrpa=11&SINSESSIONID=1449820952832)*

Altrimenti, se è stato inserito un nuovo atto, l'applicazione si configura in modo da instradare l'utente nella creazione della stessa tramite la richiesta di alcune informazioni al fine di definire alcune informazioni specifiche della domanda

Gli step da seguire sono i seguenti:

1) Scelta Bandi attivi convalidati dalla regione

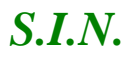

Nel caso di Utenti Qualificati i bandi saranno quelli relativi alle misure/sottomisure che la AdG ha assegnato, in predisposizione, la competenza all'ufficio "utente qualificato" .

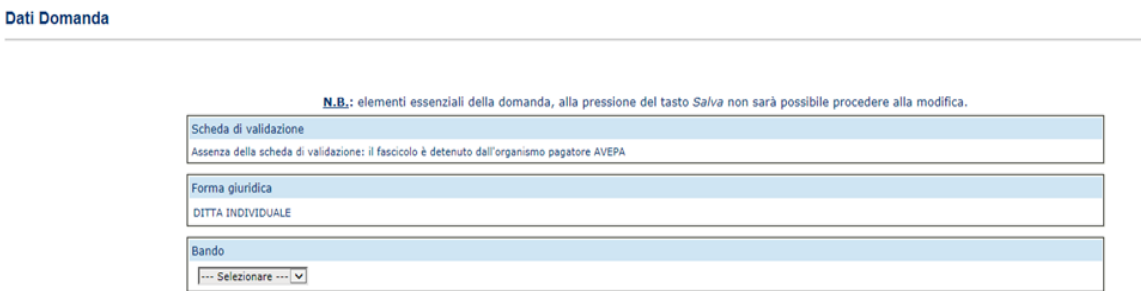

#### 2) Selezione del numero dei beneficiari richiedenti il sostegno **Dati Domanda**

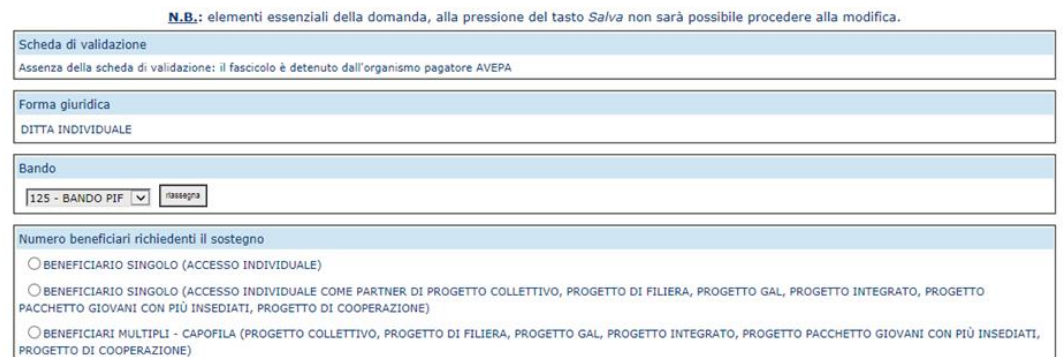

#### 3) Scelta della tipologia di accesso al contributo

Per effettuare la compilazione di una domanda di accesso singolo si dovrà selezionare la voce di seguito indicata :

"BENEFICIARIO SINGOLO (ACCESSO INDIVIDUALE)"

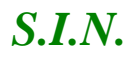

#### **Dati Domanda**

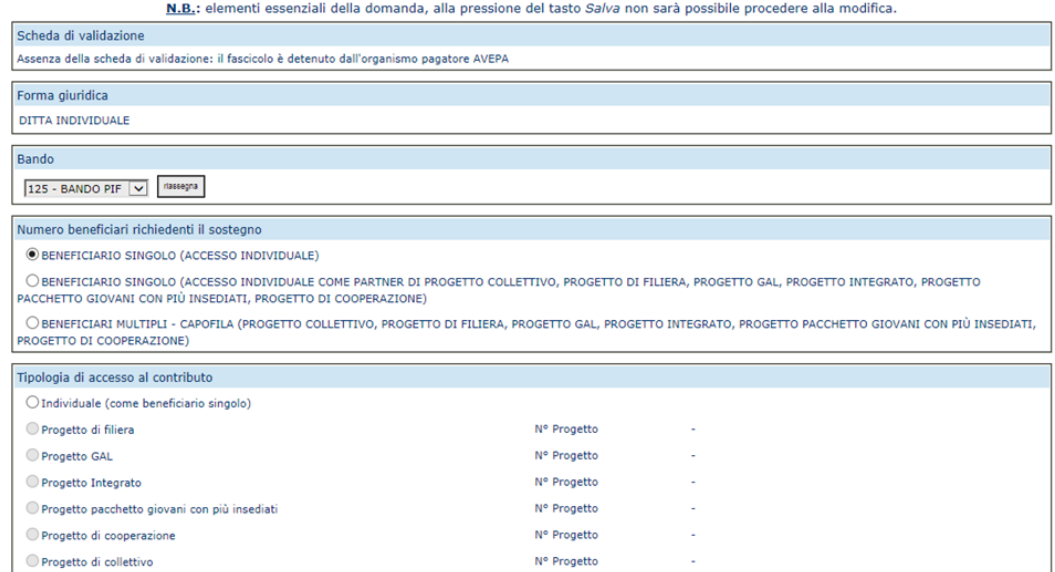

Per effettuare la compilazione di una domanda di accesso individuale come partner di un progetto collettivo, di filiera ecc si dovrà selezionare la voce di seguito indicata :

"BENEFICIARIO SINGOLO (ACCESSO INDIVIDUALE COME PARTNER DI PROGETTO COLLETTIVO, PROGETTO DI FILIERA, PROGETTO GAL, PROGETTO INTEGRATO, PROGETTO PACCHETTO GIOVANI CON PIÙ INSEDIATI, PROGETTO DI COOPERAZIONE)"

N.B.: elementi essenziali della domanda, alla pressione del tasto Salva non sarà possibile procedere alla modifica.

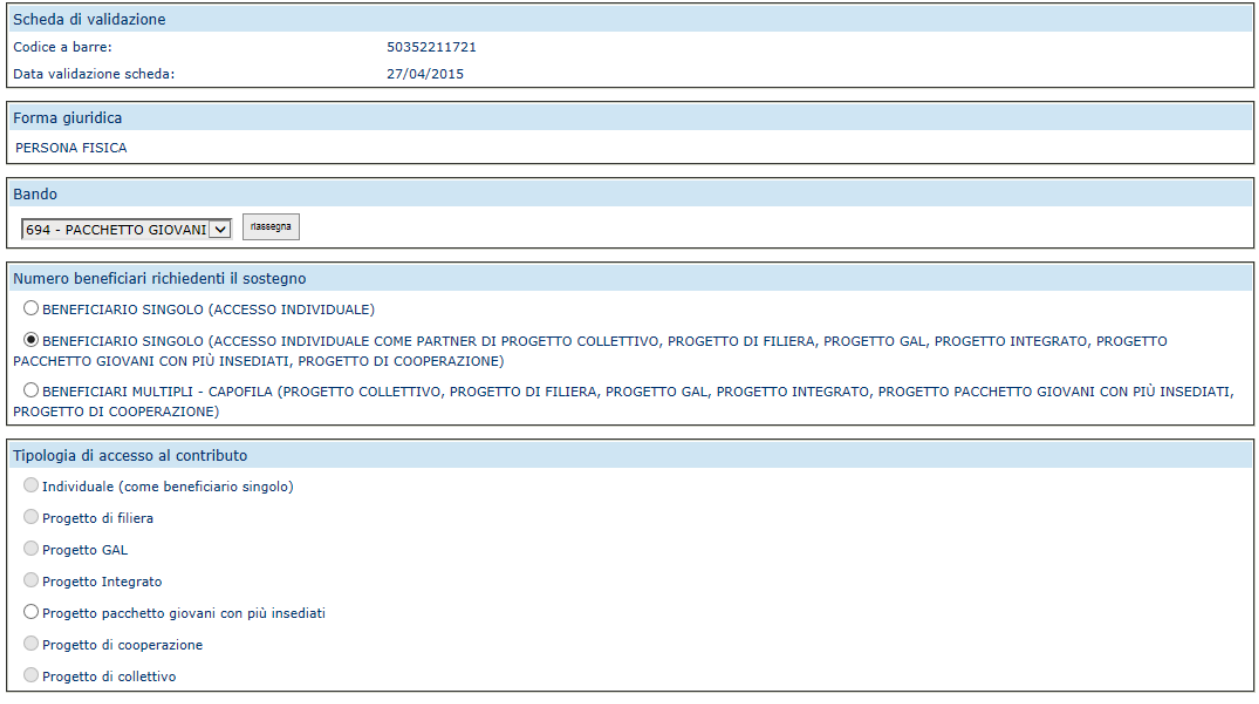

4) Tipologia di accesso al contributo

N.B.: elementi essenziali della domanda, alla pressione del tasto Salva non sarà possibile procedere alla modifica.

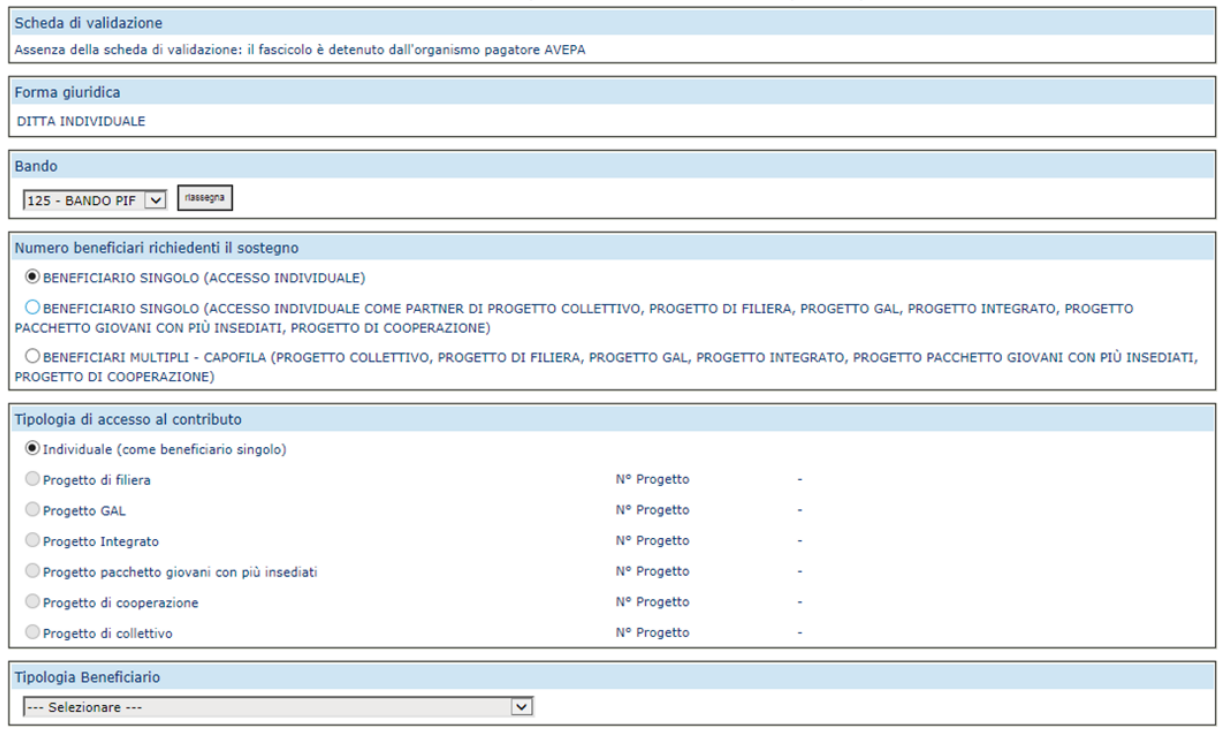

Nel caso di accesso individuale come partner di un progetto collettivo, di filiera ecc una volta selezionata la tipologia di accesso al contributo si dovrà effettuare la scelta del N° di Progetto di riferimento.

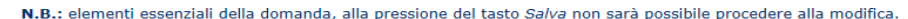

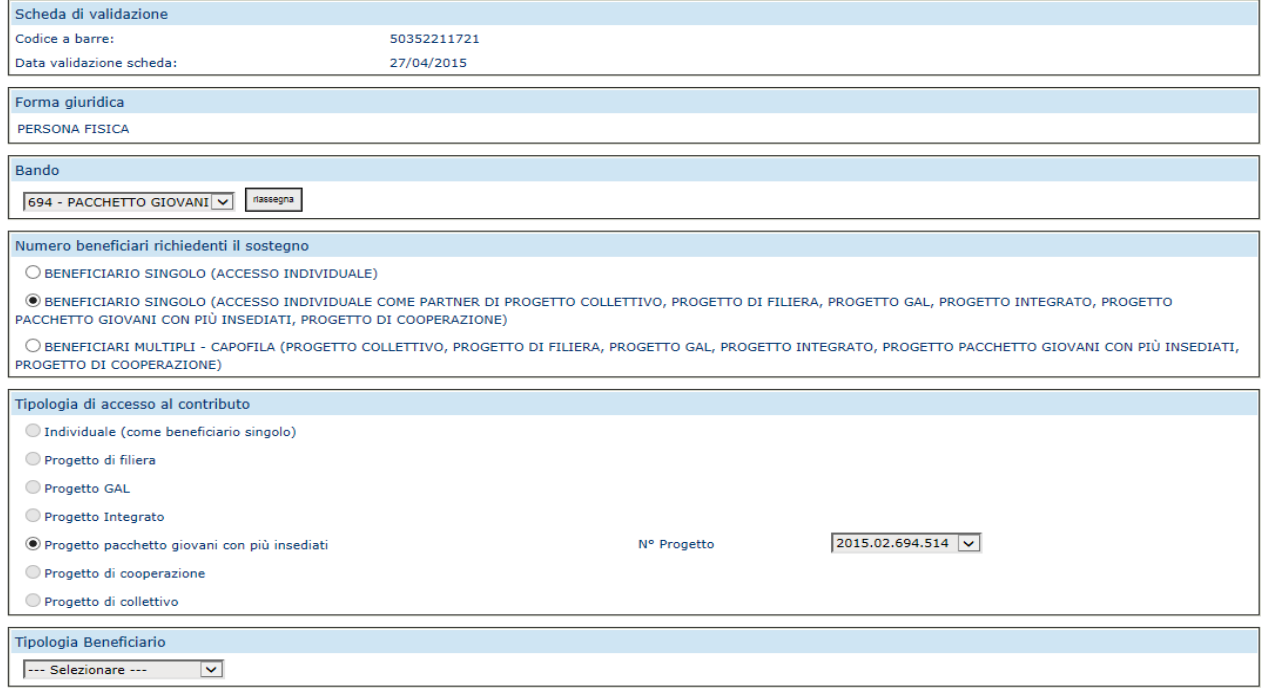

5) Lista delle misure/sottomisura.<br>
N.B.: elementi essenziali della domanda, alla pressione del tasto *Salva* non sarà possibile procedere alla modifica.

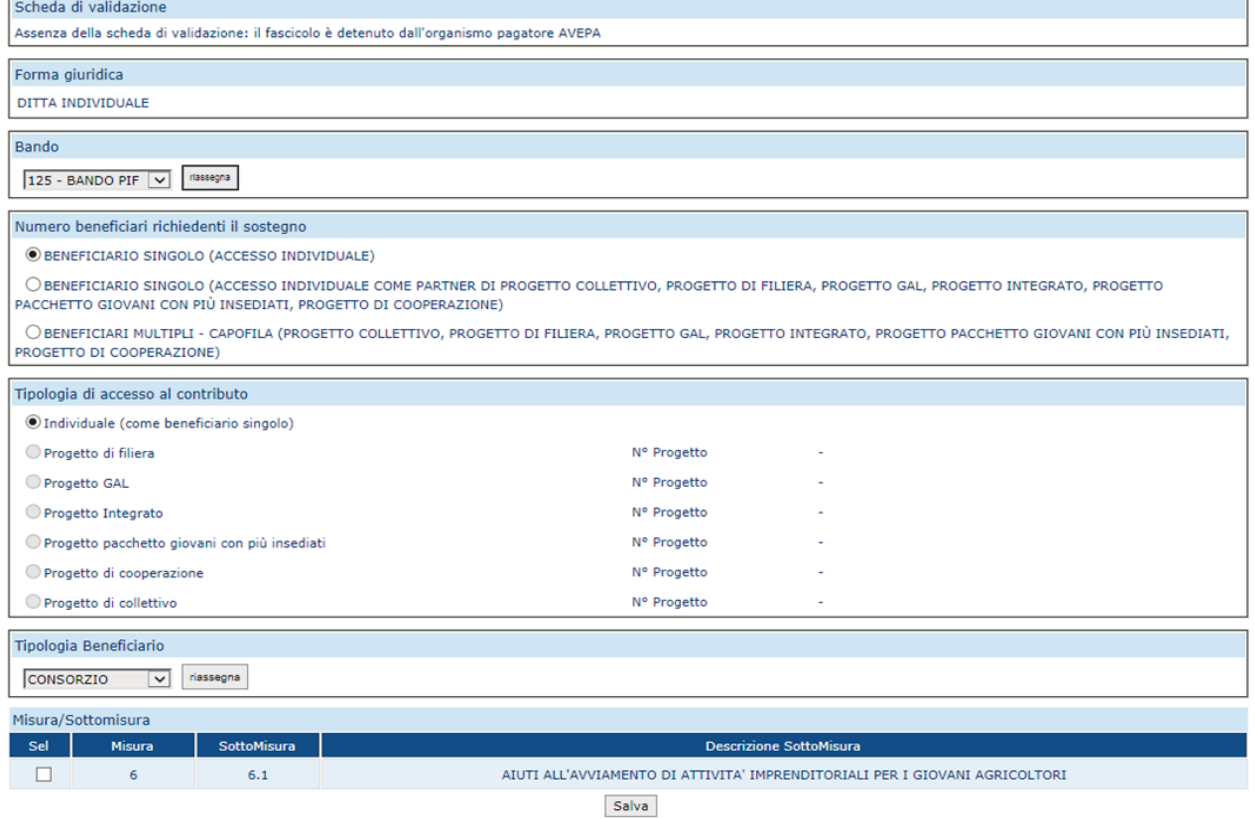

# 6) Salvataggio dei dati della domanda<br>**N.B.:** elementi essenziali della domanda, alla pressione del tasto *Salva* non sarà possibile procedere alla modifica.

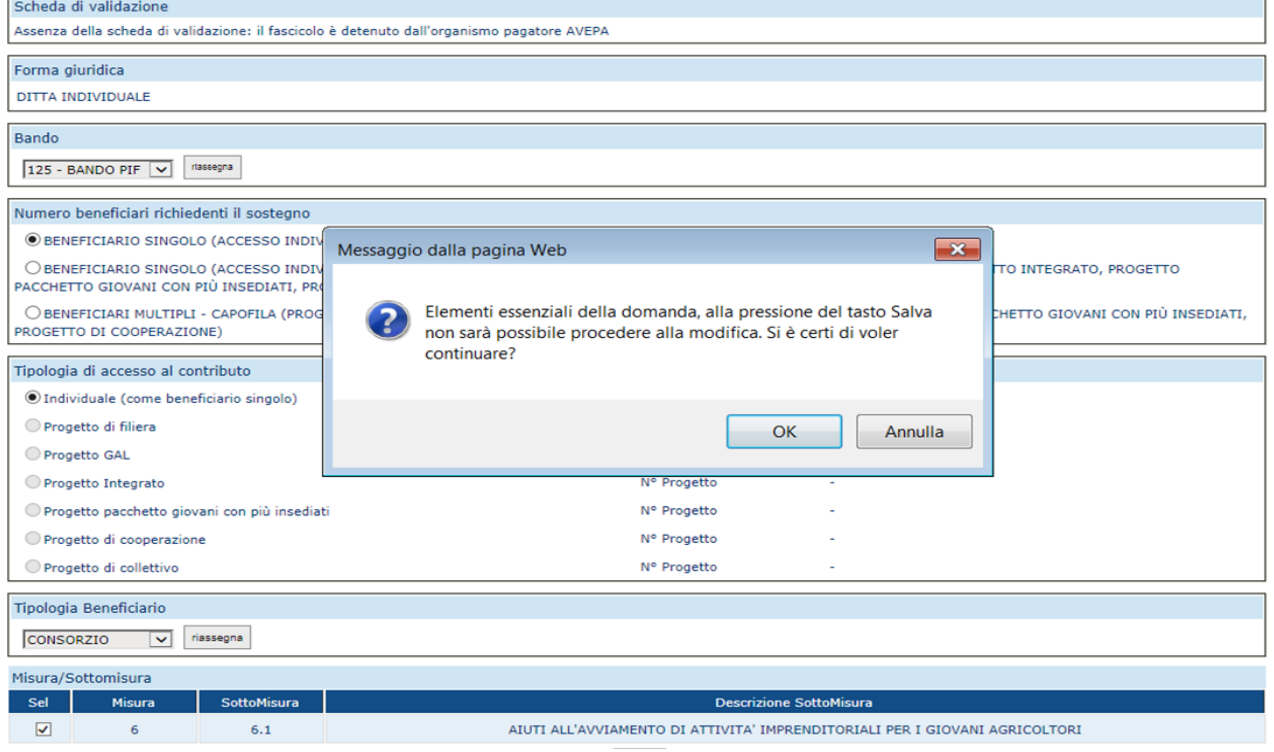

the committee of the com-

Le informazioni inserite sono elementi essenziali della domanda che, alla pressione del tasto Salva, non sarà più possibile modificare.

#### *3.4.3.2.Compilazione Nuova Domanda di Beneficiari Multipli – Capofila - progetto collettivo, progetto di filiera, progetto GAL, progetto integrato, progetto pacchetto giovani con più insediati, progetto di cooperazione*

Per effettuare la compilazione di una domanda per beneficiari multipli - capofila si dovrà selezionare la voce

"BENEFICIARI MULTIPLI - CAPOFILA (PROGETTO COLLETTIVO, PROGETTO DI FILIERA, PROGETTO GAL, PROGETTO INTEGRATO, PROGETTO PACCHETTO GIOVANI CON PIÙ INSEDIATI, PROGETTO DI COOPERAZIONE)"

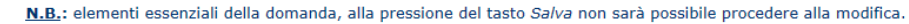

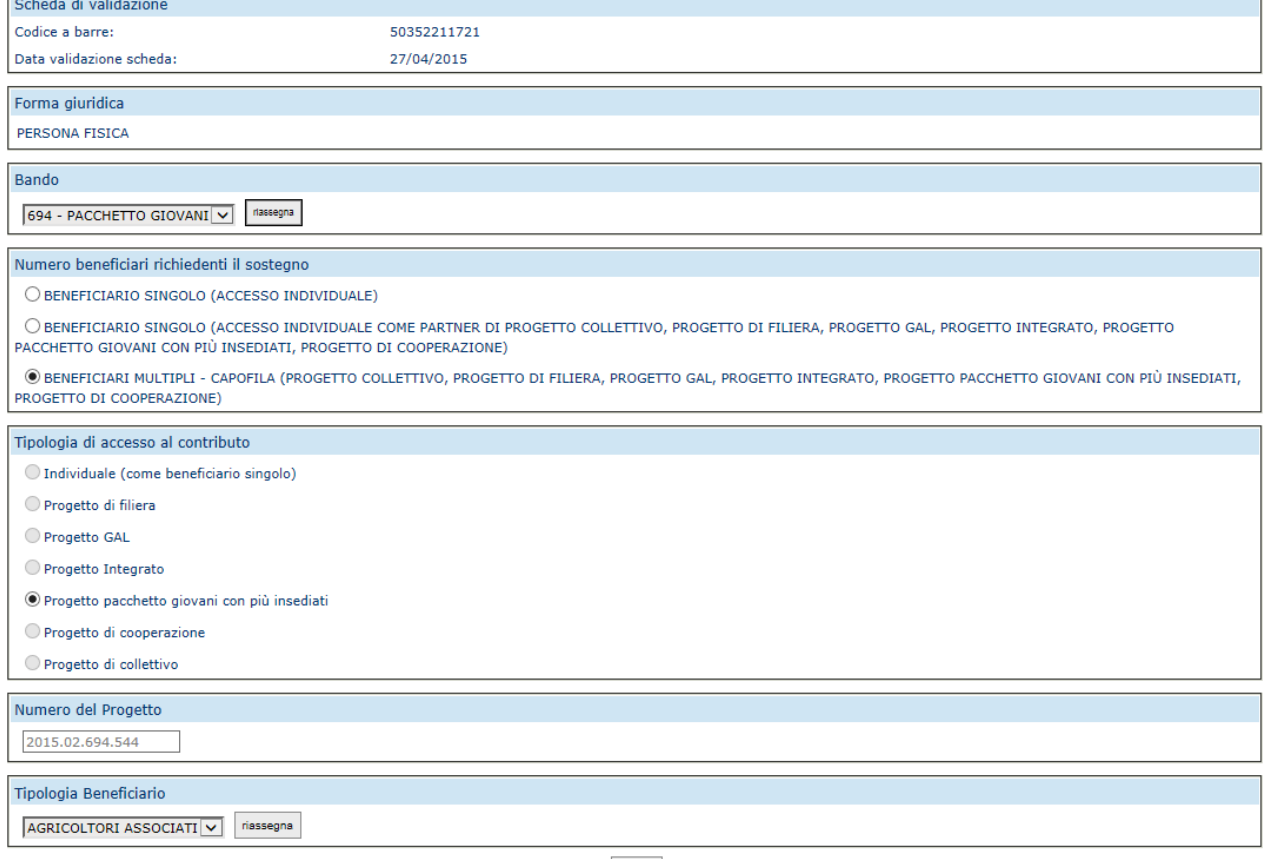

Salva

Una volta creato l'atto sarà possibile effettuare la compilazione degli elenchi dei partecipanti vedi paragrafo

*3.4.3.3.Compilazione Rettifica di Beneficiari Multipli – Capofila - progetto collettivo, progetto di filiera, progetto integrato, progetto pacchetto giovani con più insediati, progetto di cooperazione*

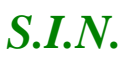

In caso di Compilazione di Rettifica di domanda capofila di Progetti Complessi, dalla selezione della voce "Dati Settoriali" viene presentata una pagina che consente la selezione dei partecipanti al Progetto da coinvolgere nella fase di rettifica della Domanda di Progetto.

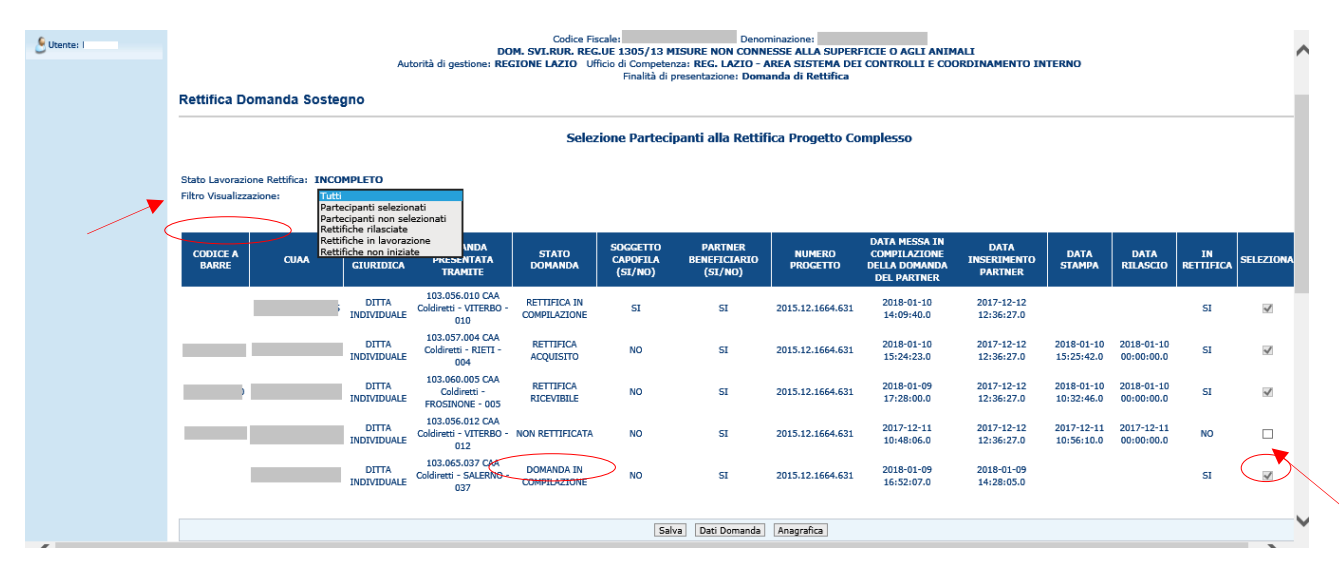

Questa funzione consente la selezione dei partecipanti al progetto da coinvolgere nella rettifica e successivamente, ma sempre fin quando la domanda capofila non venga stampata definitivamente, è possibile aggiornare tale lista.

Il check di selezione/deselezione non è abilitato per i partecipanti che hanno già iniziato la fase di compilazione di un nuovo atto associato alla rettifica del progetto ed è comunque possibile visionarne la motivazione passandoci sopra con il mouse.

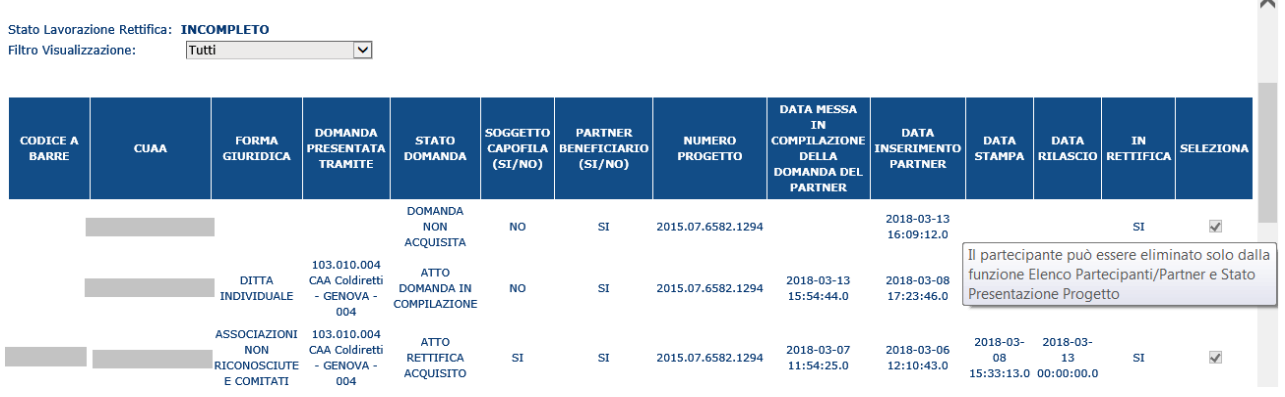

Procedendo alla deselezione, a seconda se si tratti di nuovo partecipante o meno :

- Viene sganciato l'atto in compilazione dal nuovo partecipante che risulterà quindi con atto non ancora acquisito
- viene ripristinata l'associazione al Progetto dell'atto originale (rettificato)

Tramite il pulsante "Salva" viene effettuato l'aggiornamento dell'intera lista in banca dati.

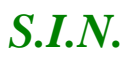

Da questa pagina, inoltre, è possibile verificare lo stato della Rettifica della Domanda di Progetto agendo sulla selezione dei filtri di ricerca messi a disposizione e navigare sui "Dati Domanda" e "Anagrafica".

La navigazione verso "Dati Domanda" presenta i dati significativi della rettifica in modalità di sola consultazione :

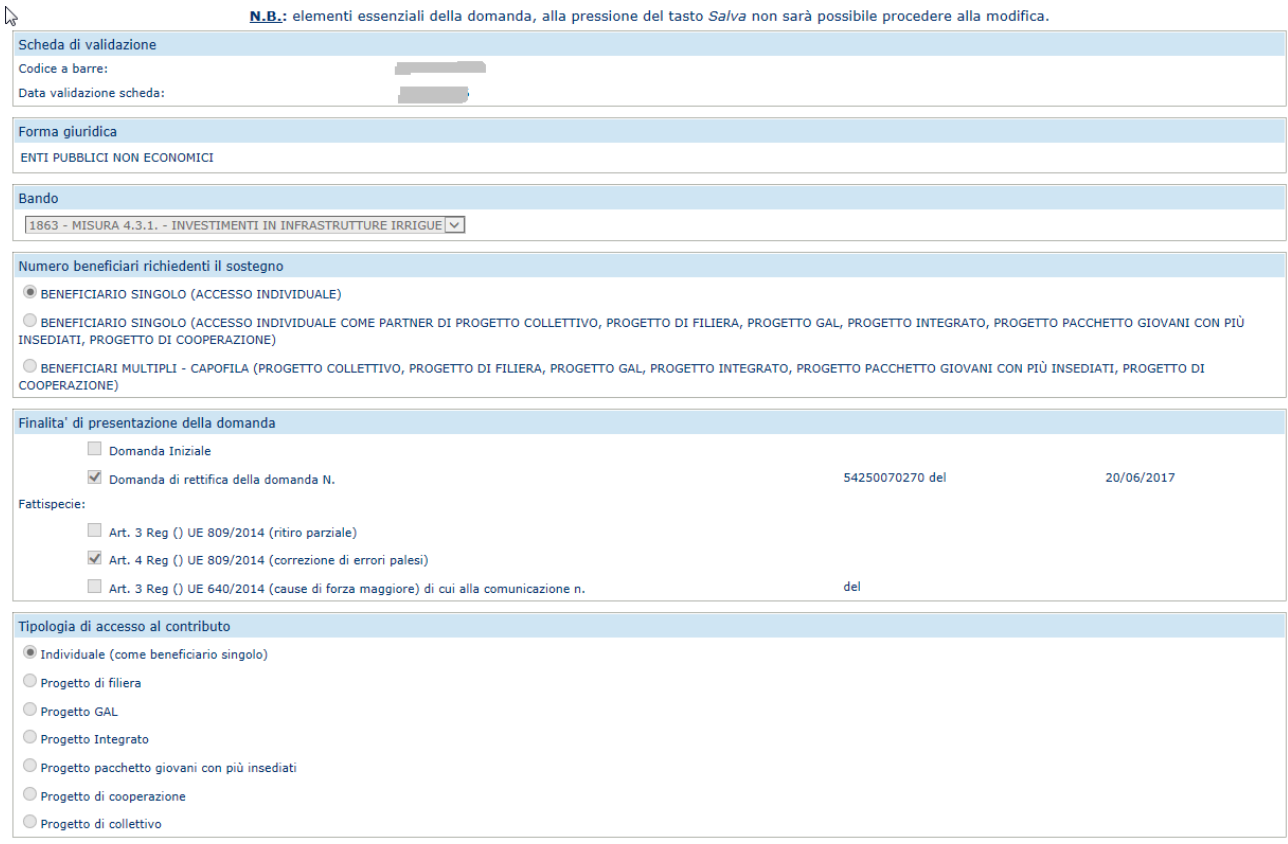

*N.B. : Come già detto ad inizio paragrafo, la funzionalità di "Selezione Partecipanti alla Rettifica di Progetto Complesso" è attivabile solo da selezione della voce "Dati Settoriali" in fase di rettifica di Domanda Capofila di Progetto Complesso.*

*Una volta entrati nelle funzionalità dei Dati Settoriali (Dati Domanda, Piano Interventi, ecc), per poter rientrare in questa pagina, bisognerà disporre nuovamente della voce di menù "Dati Settoriali" e quindi sarà necessario prima selezionare una qualsiasi funzionalità di Anagrafica per far comprimere le voci de menù laterale.*

#### *3.4.3.4.Piano Interventi*

Selezionato il link "**Piano Interventi**", si accede alla pagina in cui viene proposto il riepilogo degli interventi / sottointerventi che sono stati richiesti a premio in domanda.

#### Sviluppo Rurale - Compilazione 2014 - 2020

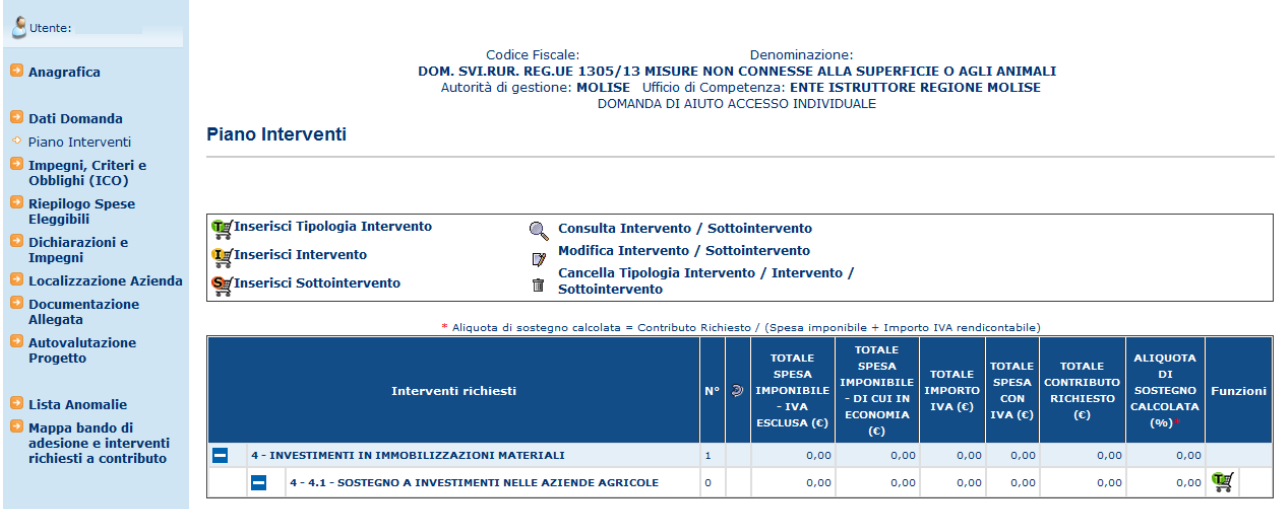

Viene riportata la lista dei simboli utilizzati nella pagina, con relativa descrizione, per ciascuna delle funzionalità che è possibile attivare da questa pagina:

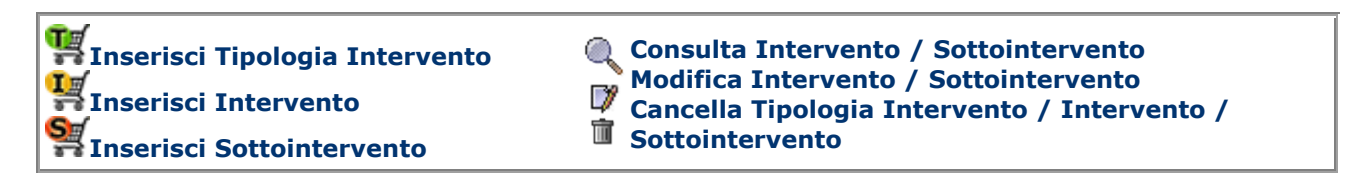

Per ciascun livello vengono riepilogate le informazioni relative alle spese effettuate e al contributo richiesto a premio;

L'aliquota di sostegno calcolata viene ottenuta mediante la formula: Contributo Richiesto / (Spesa imponibile + Importo IVA rendicontabile)

#### 3.4.3.4.1. Gestione Tipologia di intervento

#### 3.4.3.4.1.1.Inserimento Tipologia di intervento

Sulla riga corrispondente ad un sottomisura, cliccando sul tasto funzione "Inserisci Tipologia Intervento", si accede alla pagina che consente la scelta di una Tipologia di intervento;

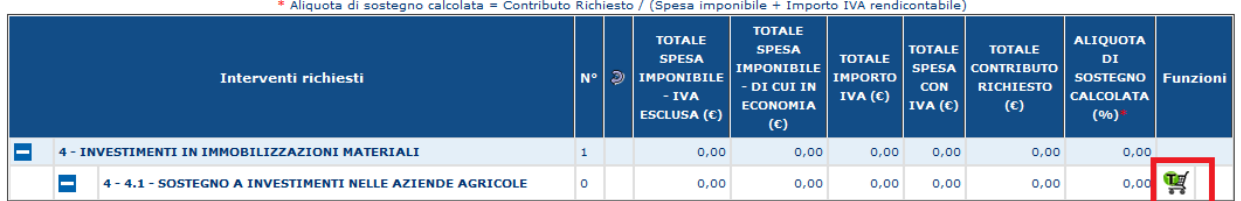
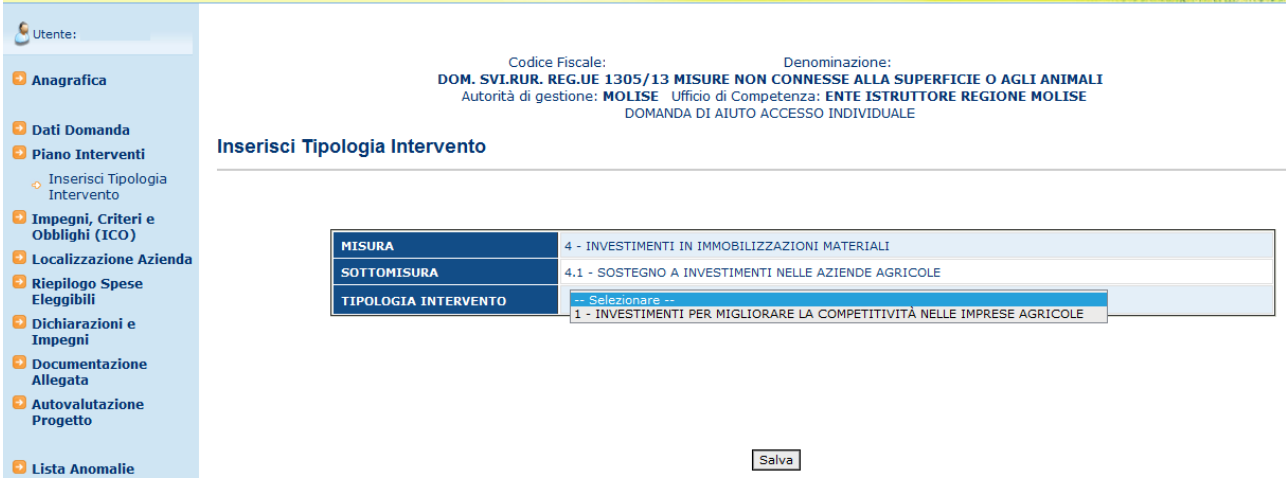

Premendo il tasto "Salva", la Tipologia di intervento selezionata viene associata alla domanda in compilazione; nella pagina di riepilogo viene visualizzata una nuova riga che comprende i seguenti tasti funzione:

- *Inserisci Intervento*
- *Cancella Tipologia di Intervento*

# 3.4.3.4.1.2.Cancella Tipologia di intervento

Premendo il tasto funzione per la cancellazione della associazione della Tipologia di intervento alla domanda, indicato in figura, si accede alla pagina che visualizza le informazioni proprie dell'intervento;

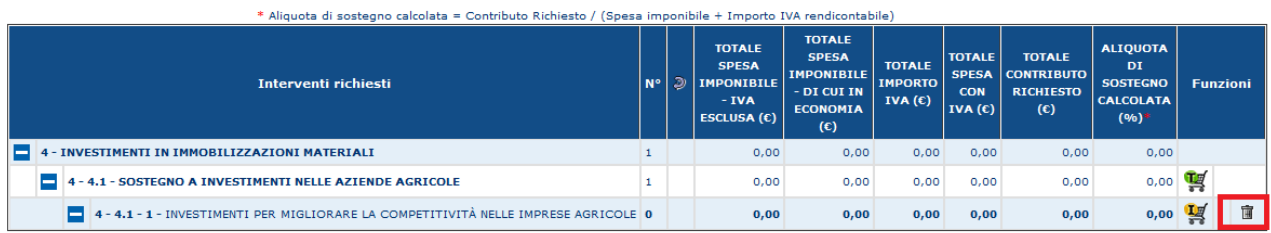

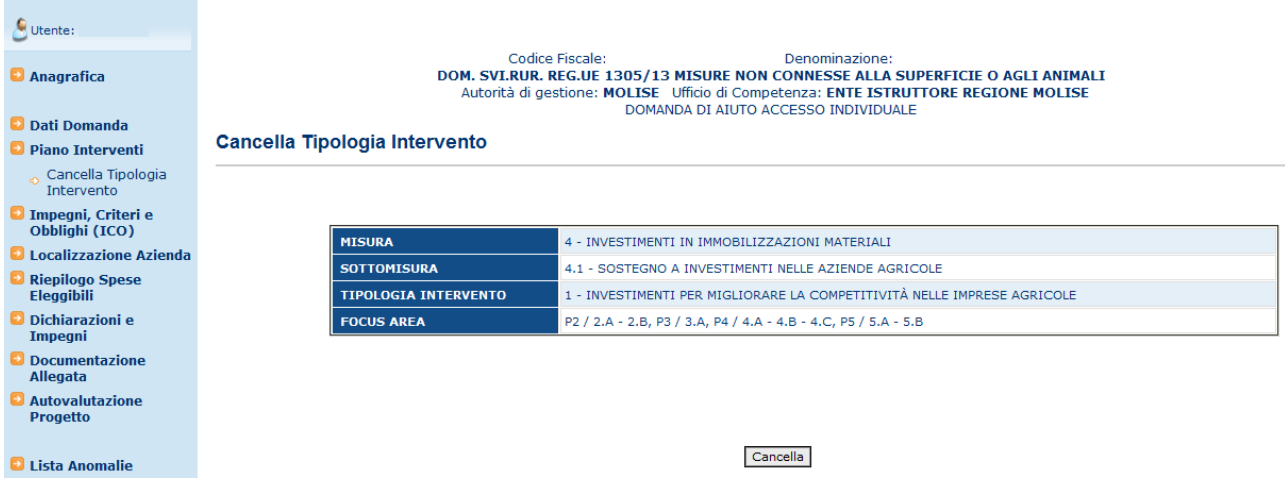

Premendo il tasto "Cancella", viene tolta l'associazione della Tipologia di intervento alla domanda in compilazione.

### 3.4.3.4.2. Gestione Interventi

# 3.4.3.4.2.1.Inserimento intervento

Per ogni tipologia di intervento viene proposto il tasto funzione per l'inserimento di un nuovo intervento.

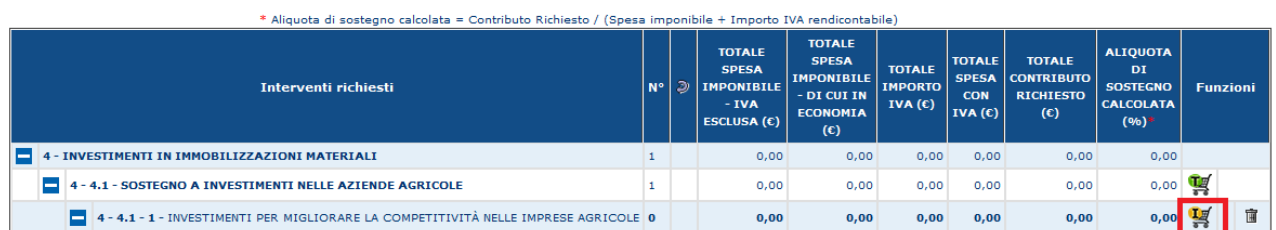

Premendo il tasto funzione per l'inserimento di un nuovo intervento "Inserisci Intervento", si accede alla pagina che consente la scelta di uno degli interventi relativi alla tipologia di intervento di riferimento che sia stato associato al bando sul quale si sta lavorando e la valorizzazione delle informazioni specifiche.

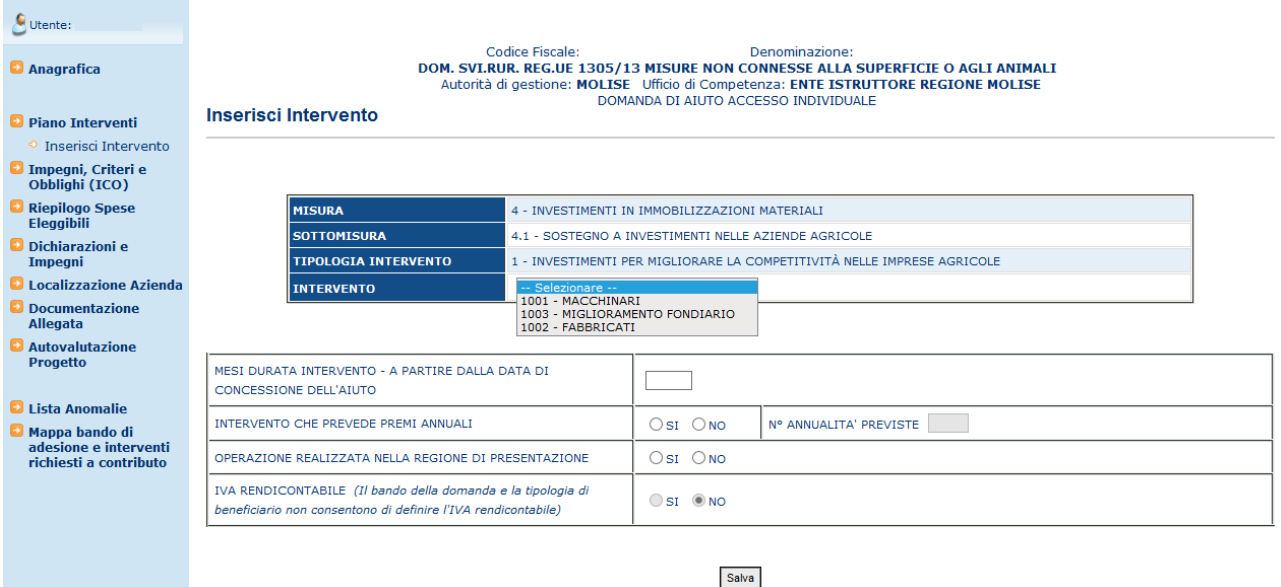

Premendo il tasto "Salva", l'intervento scelto viene associato alla domanda in compilazione; nella pagina di riepilogo viene visualizzata una nuova riga che comprende i seguenti tasti funzione:

- *Inserisci Sottointervento*
- *Consulta Intervento*
- *Modifica Intervento*
- *Cancella Intervento*

#### 3.4.3.4.2.2.Modifica intervento

Premendo il tasto funzione per la modifica dell'intervento, indicato in figura, si accede alla pagina che consente di modificare le informazioni proprie dell'intervento;

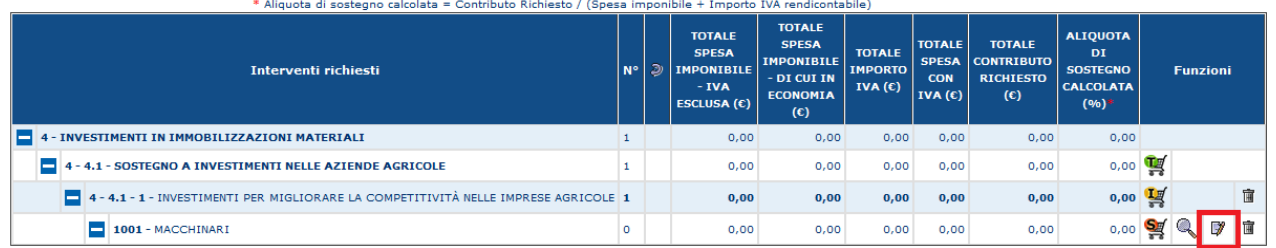

Le informazioni che possono essere inserite sono:

Mesi durata intervento - a partire dalla data di concessione dell'aiuto

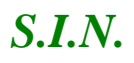

 Annualità previste per il pagamento – solo nel caso in cui in predisposizione sia stato previsto un numero massimo di annualità del premio.

Le seguenti informazioni vengono invece valorizzate in base al valore impostato in predisposizione della associazione dell'intervento al bando:

- Operazione realizzata nella regione di presentazione
- Intervento che prevede premi annuali
- IVA rendicontabile (si tiene in considerazione anche se la tipologia di beneficiario consente di definire l'IVA rendicontabile)

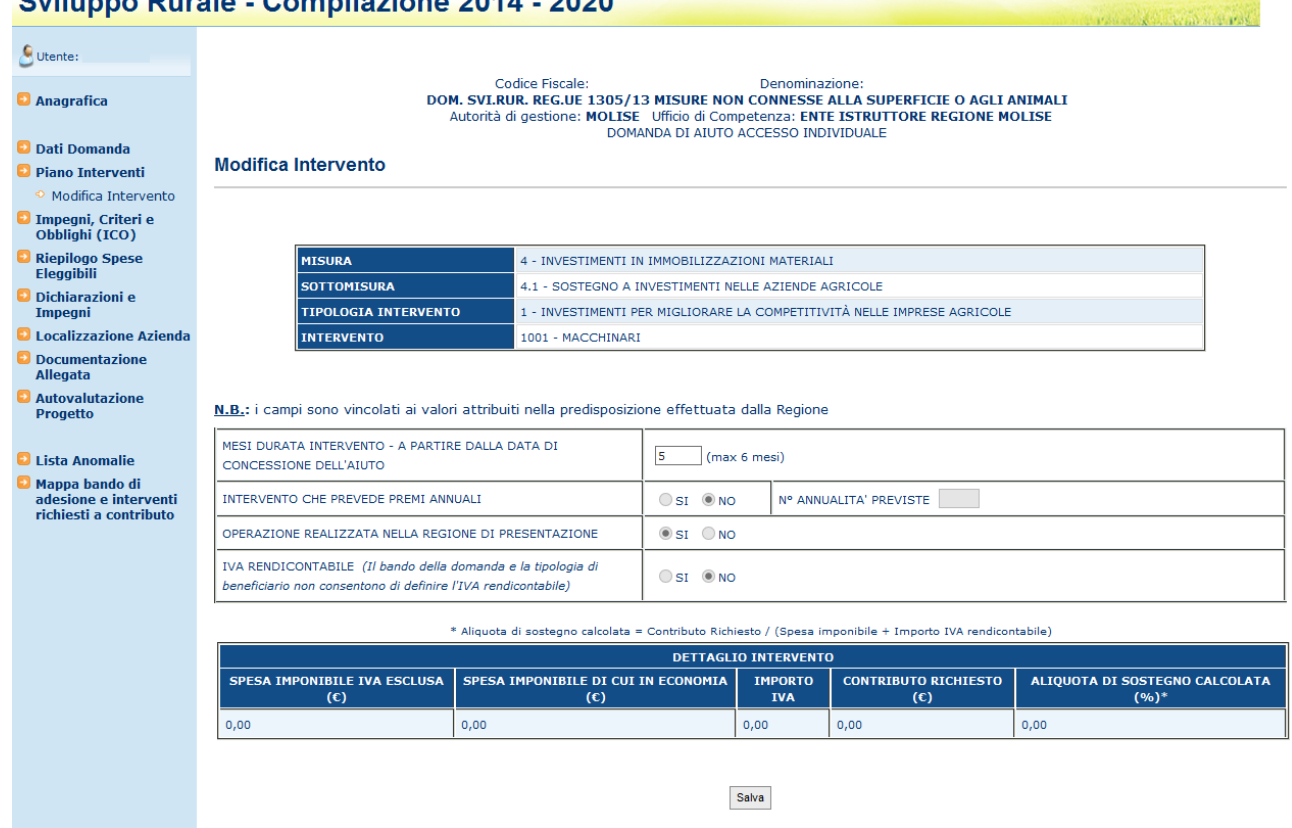

Premendo il tasto "Salva" i dati modificati verranno acquisiti a sistema.

# 3.4.3.4.2.3.Cancella intervento

Premendo il tasto funzione per la cancellazione della associazione dell'intervento alla domanda, indicato in figura, si accede alla pagina che visualizza le informazioni proprie dell'intervento;

# **Cultures Durate Compilesions 0044 0000**

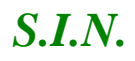

# *S.I.N.* RTI-AGE-CONEV-MUT-AST-BAS-SFT-2100 *Riforma 2014/2020 - Compilazione Domanda di Sostegno Misure non connesse alla superficie o agli animali* Edizione 17

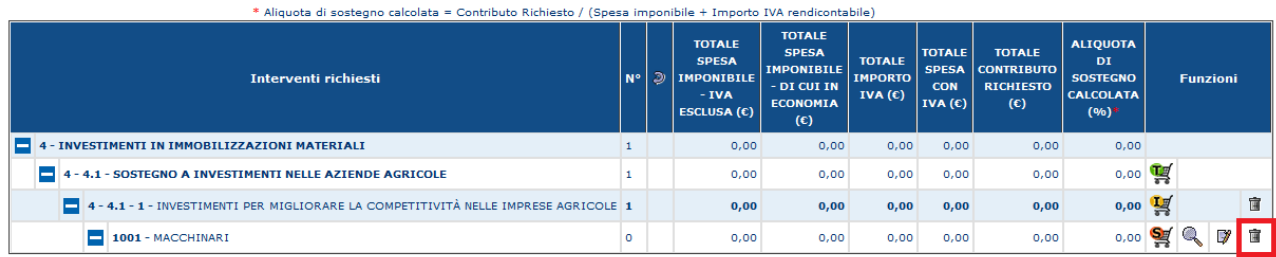

# Sviluppo Rurale - Compilazione 2014 - 2020

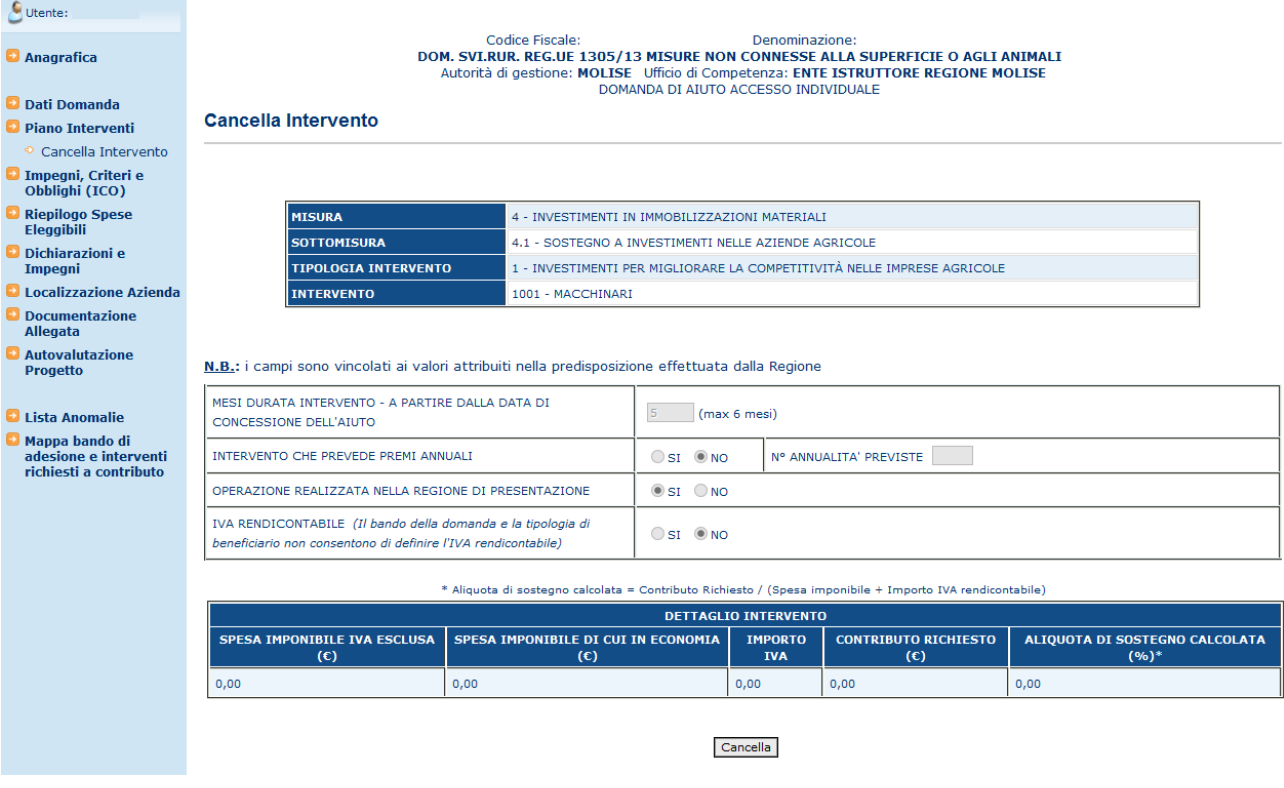

Premendo il tasto "Cancella", viene eliminata l'associazione dell'intervento alla domanda in compilazione.

### 3.4.3.4.2.4. Gestione Iva Rendicontabile

La Gestione della possibilità di rendicontare l'iva è gestita automaticamente a livello di scelta dell'intervento.

Se si sceglie un intervento con iva rendicontabile ed il soggetto rientra nelle casistiche previste in predisposizione il radio button relativo alla possibilità di rendicontare l'iva sarà automaticamente impostato a si. Sarà comunque possibile modificarlo a No in qualsiasi momento.

In caso di intervento con iva rendicontabile impostato a no o soggetto non previsto il radio button sarà impostato a no e il valore non sarà modificabile.

# 3.4.3.4.3. Gestione Sottointerventi

# 3.4.3.4.3.1.Inserimento sottointervento

Per ogni intervento viene proposto il tasto funzione per l'inserimento di un nuovo sottointervento.

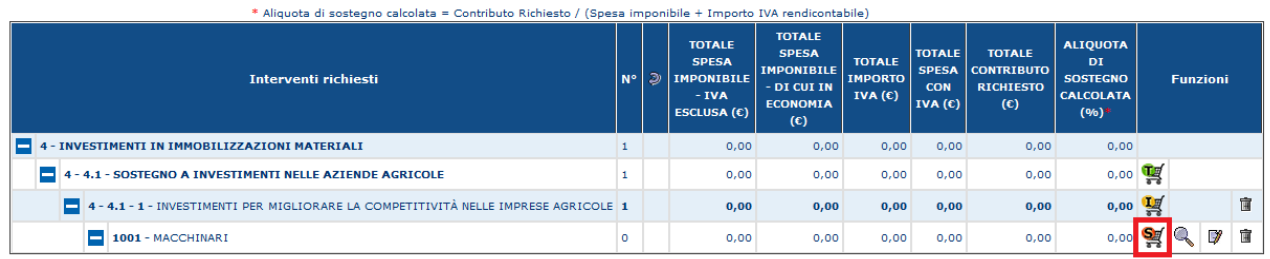

Premendo il tasto funzione "Inserisci Sottointervento", si accede alla pagina che consente la scelta di uno dei sottointerventi relativi all'intervento di riferimento sul quale si sta lavorando:

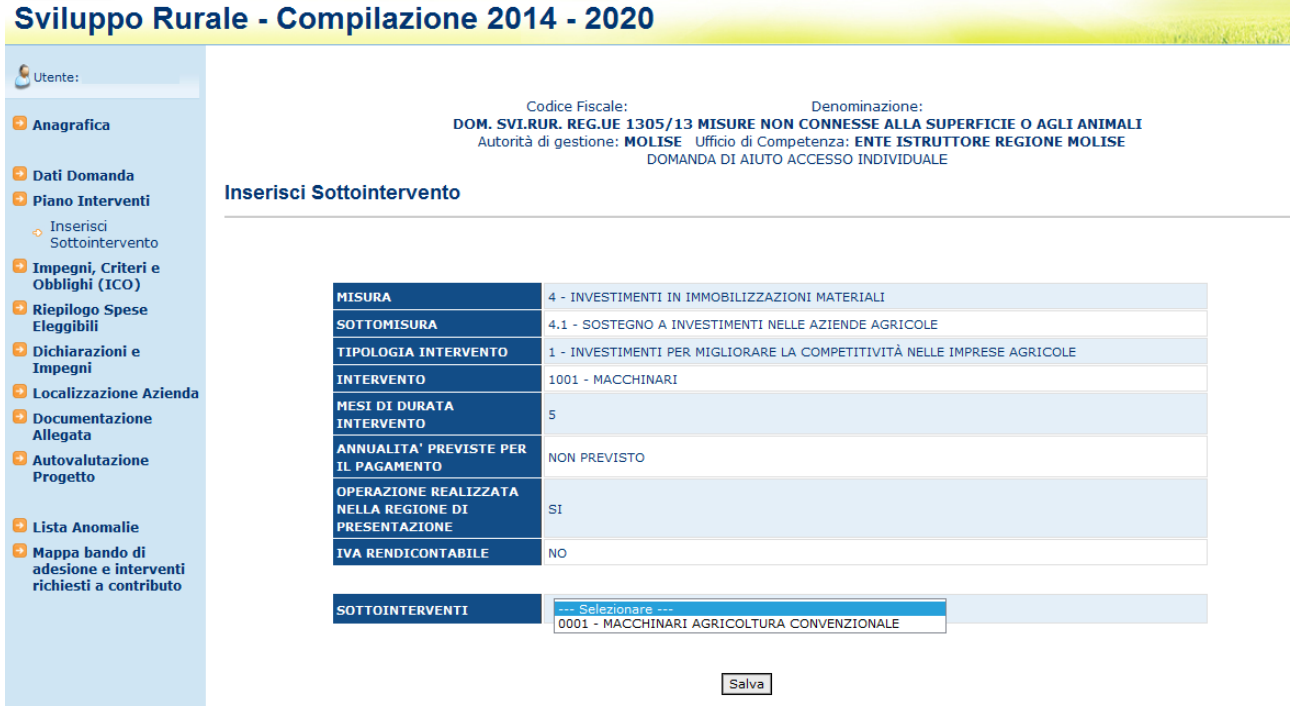

Premendo il tasto "Salva", il sottointervento scelto viene associato alla domanda in compilazione; nella pagina di riepilogo viene visualizzata una nuova riga che comprende i seguenti tasti funzione:

### *Consulta sottointervento*

- *Modifica sottointervento*
- *Cancella sottointervento*

# 3.4.3.4.3.2.Modifica sottointervento

Premendo il tasto funzione per la modifica del sottointervento, indicato in figura, si accede alla pagina che consente di modificare le informazioni proprie del sottointervento, suddivise nelle seguenti sezioni:

- *RECAPITI DEL BENEFICIARIO DICHIARATI NEL FASCICOLO AZIENDALE*
- *PARTICELLE DOV'È LOCALIZZATO IL SOTTOINTERVENTO*
- *LISTA VOCI DI SPESA*

Le funzionalità relative alle sezioni indicate saranno descritte nei prossimi paragrafi.

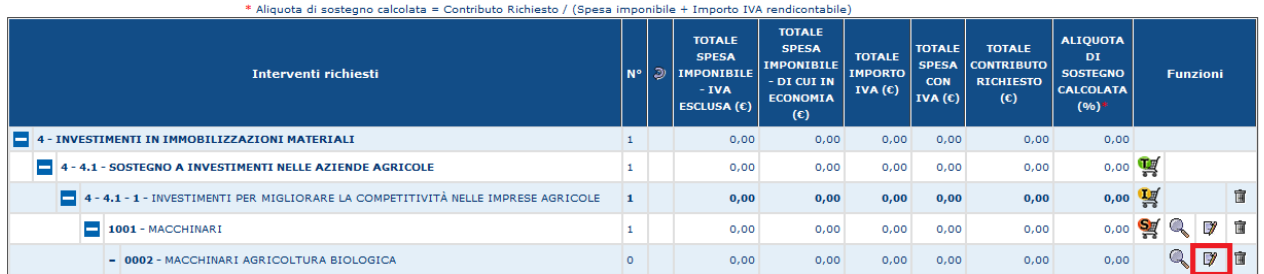

# 3.4.3.4.3.3.Cancella sottointervento

Premendo il tasto funzione per la cancellazione della associazione dell'intervento alla domanda, indicato in figura, si accede alla pagina che visualizza le informazioni proprie del sottointervento;

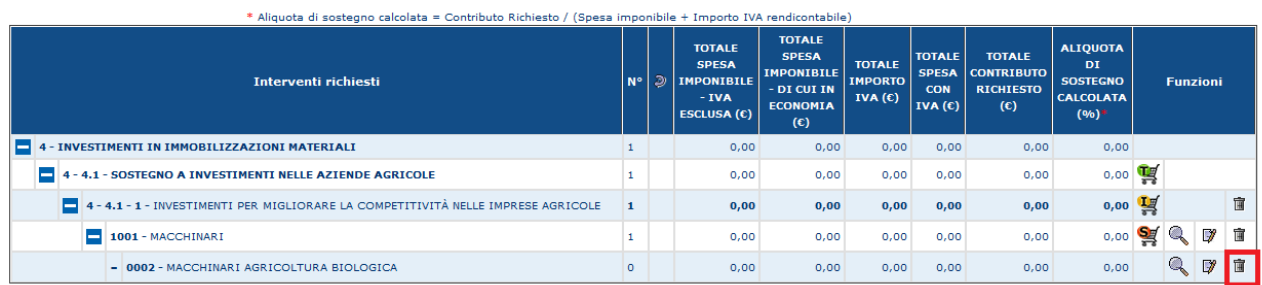

Premendo il tasto funzione "Cancella" rappresentato con l'icona "cestino", si entra nella pagina di dettaglio del sottointervento in cui vengono riproposti i dati di dettaglio.

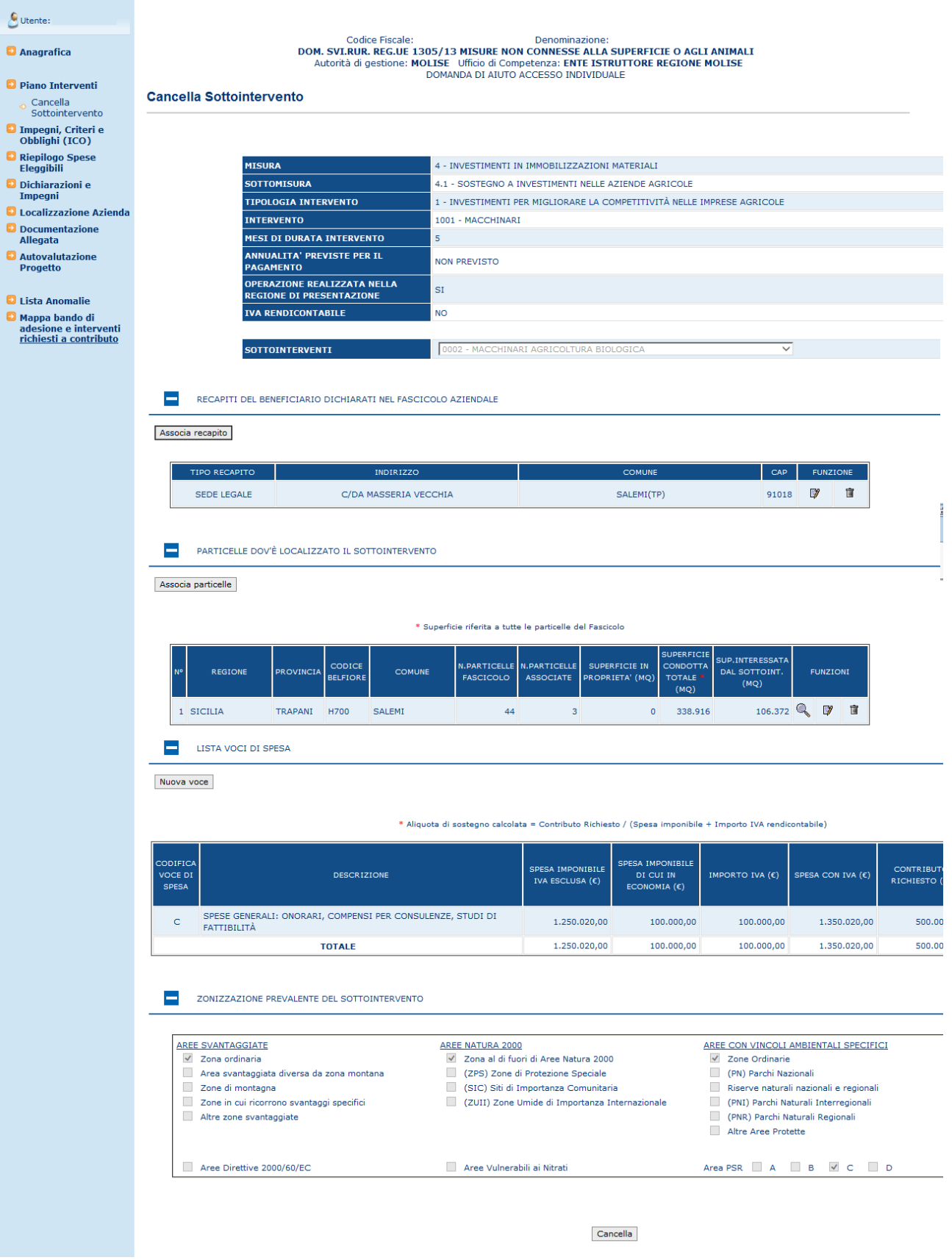

Premendo il tasto "OK" sul messaggio seguente, l'operazione viene effettuata a sistema.

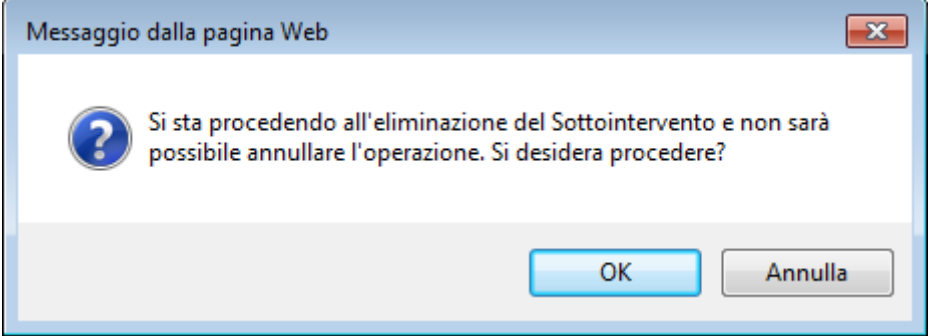

# 3.4.3.4.4. Gestione Voci di Spesa

Alle funzionalità descritte nei paragrafi seguenti si accede, dopo avere selezionato un sottointervento associato alla domanda, attraverso i tasti funzione presenti nella sezione *LISTA VOCI DI SPESA*

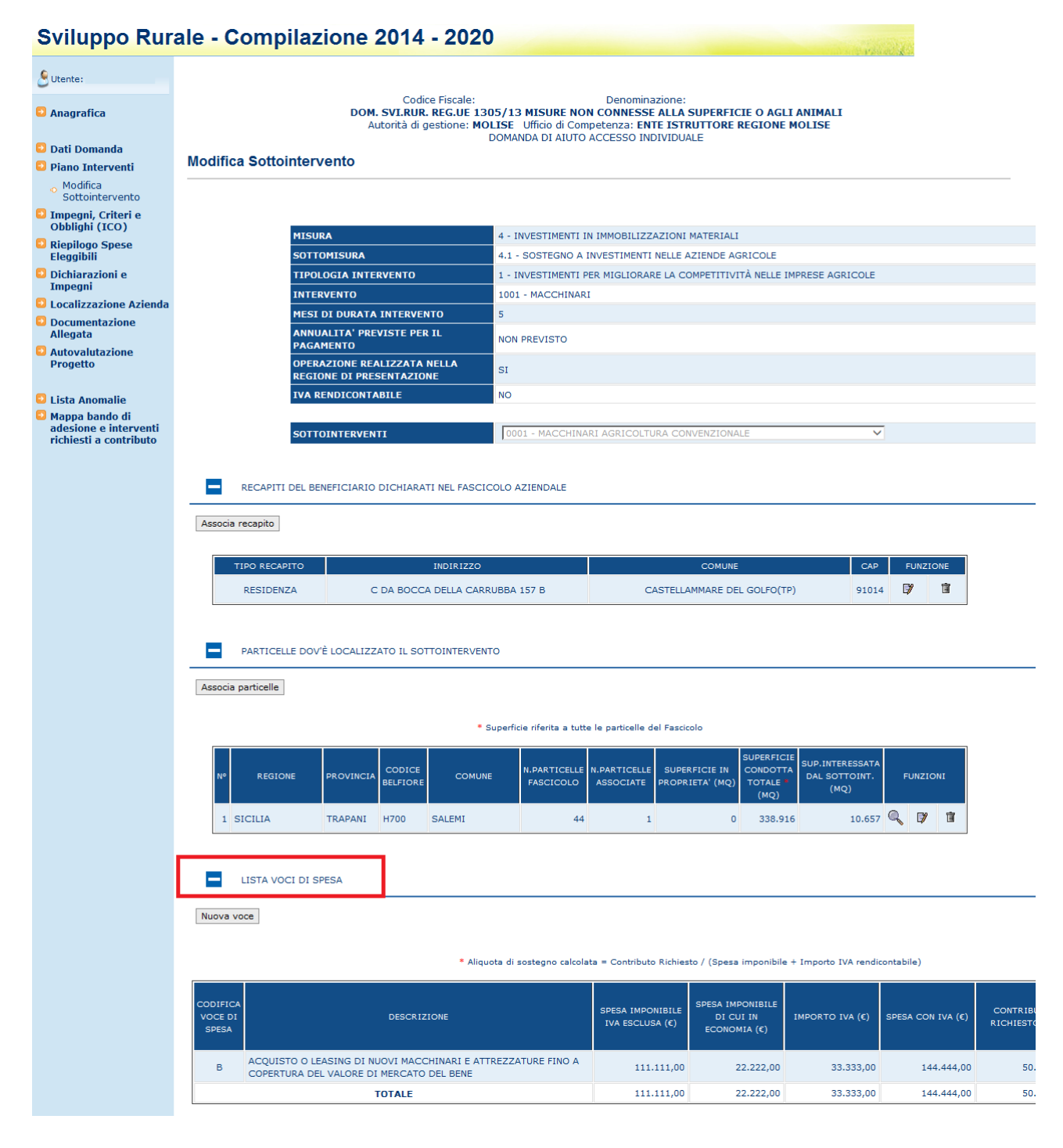

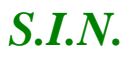

# 3.4.3.4.4.1.Inserimento Voci di Spesa

Dopo avere selezionato un sottointervento associato alla domanda, cliccando il tasto funzione "Nuova voce" nella sezione "*LISTA VOCI DI SPESA"* indicato in figura*:*

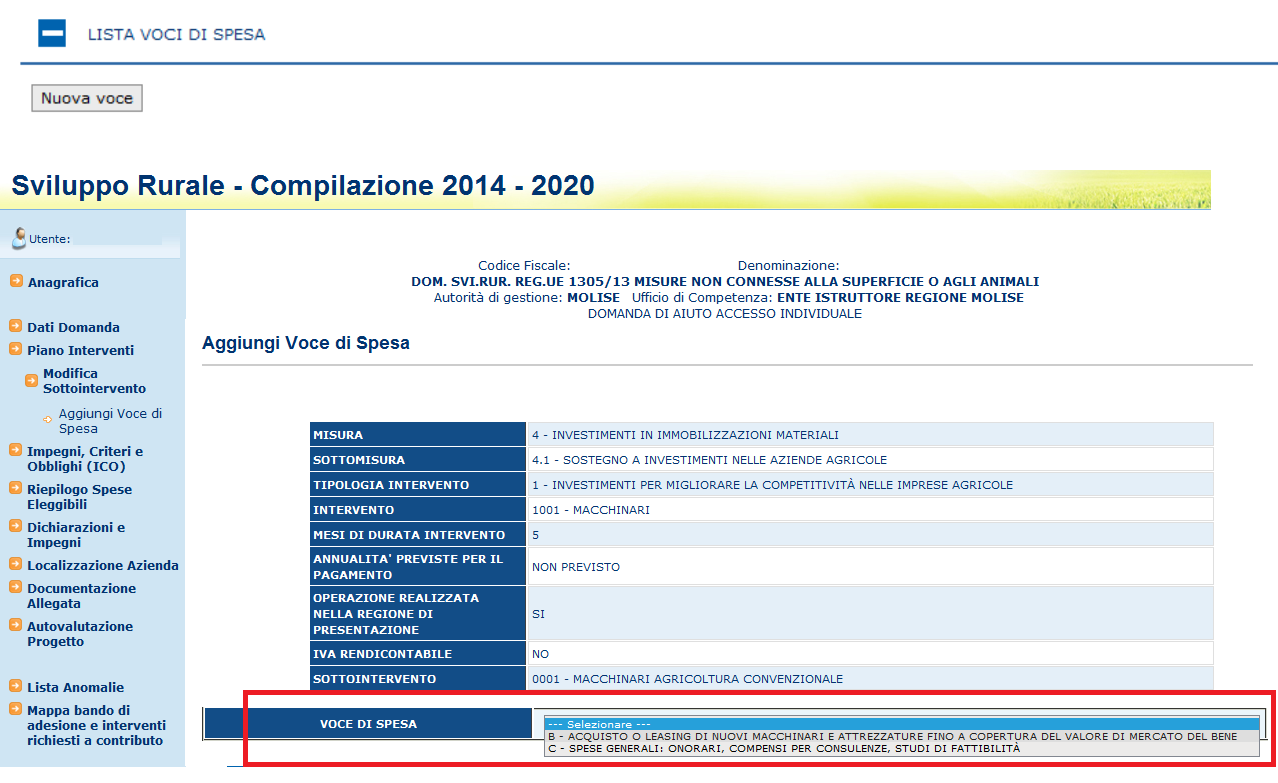

Il menù a tendina "Voci di spesa" presenta tutte le voci di spesa che è possibile associare al sottointervento richiesto a premio in domanda

Nel caso in cui tutte le voci di spesa siano state associate al sottointervento si visualizza il messaggio "Tutte le voci di spesa sono state già associate al sottointervento"

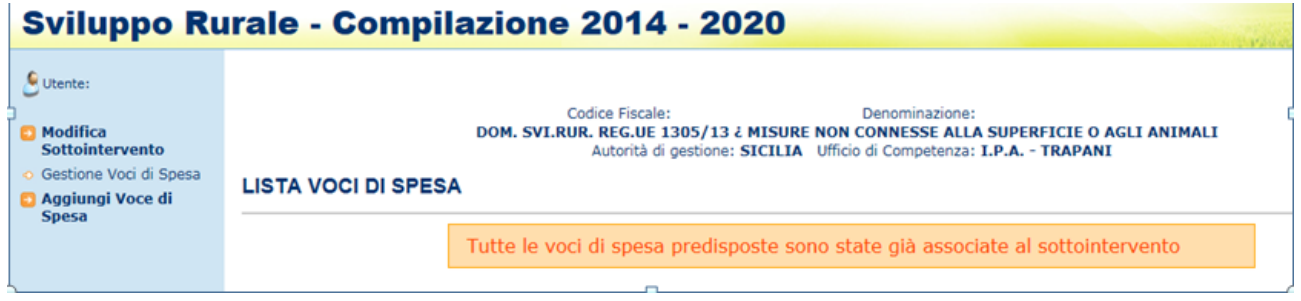

Si seleziona una voce di spesa e si valorizzano le informazioni richieste

Edizione 17

#### Sviluppo Rurale - Compilazione 2014 - 2020

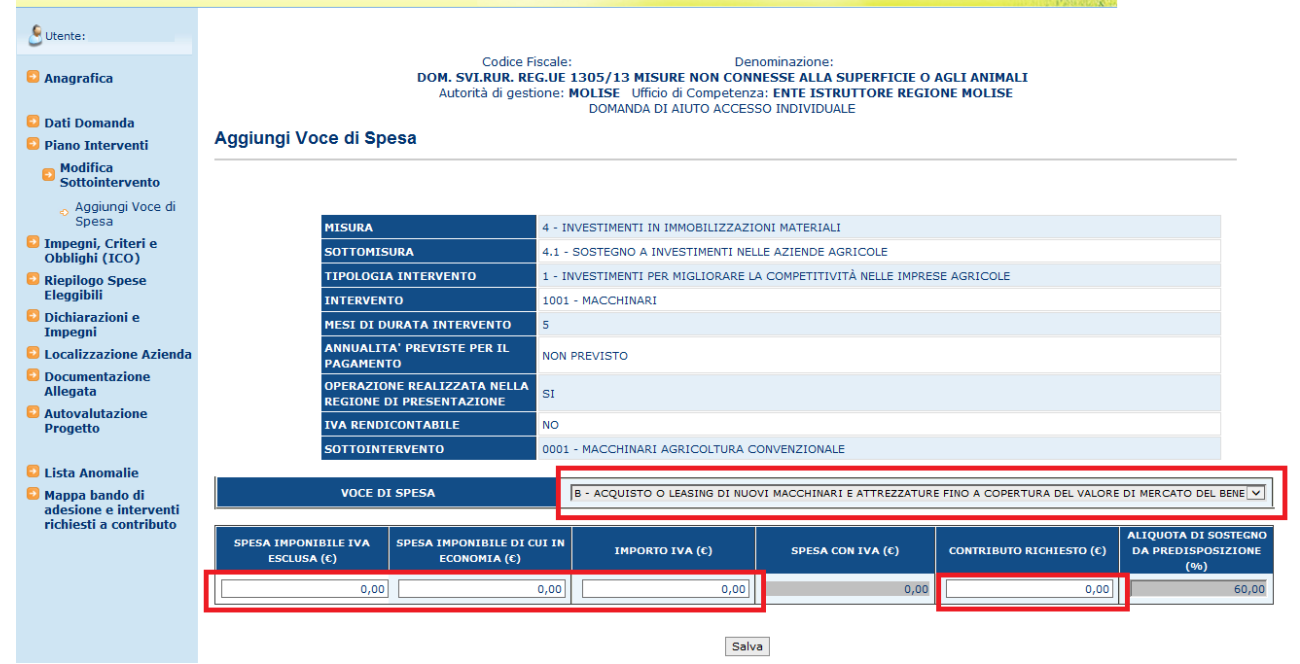

le informazioni che è possibile inserire sono:

- $\bullet$  SPESA IMPONIBILE IVA ESCLUSA (€)
- $\bullet$  SPESA IMPONIBILE DI CUI IN ECONOMIA  $(\epsilon)$
- $\bullet$  IMPORTO IVA  $(\epsilon)$
- $\bullet$  CONTRIBUTO RICHIESTO ( $\epsilon$ )

Il dato "SPESA CON IVA (€)" viene calcolato sommando i valori dei campi "SPESA IMPONIBILE IVA ESCLUSA (€)" e "IMPORTO IVA (€)"

Il dato "ALIQUOTA DI SOSTEGNO (%)" riporta il valore che in predisposizione è stato associato al sottointervento a cui la voce di spesa fa riferimento ed è quindi uguale per tutte le voci di spesa collegate al sottointervento.

Cliccando il tasto "Salva", le informazioni vengono salvate a sistema;

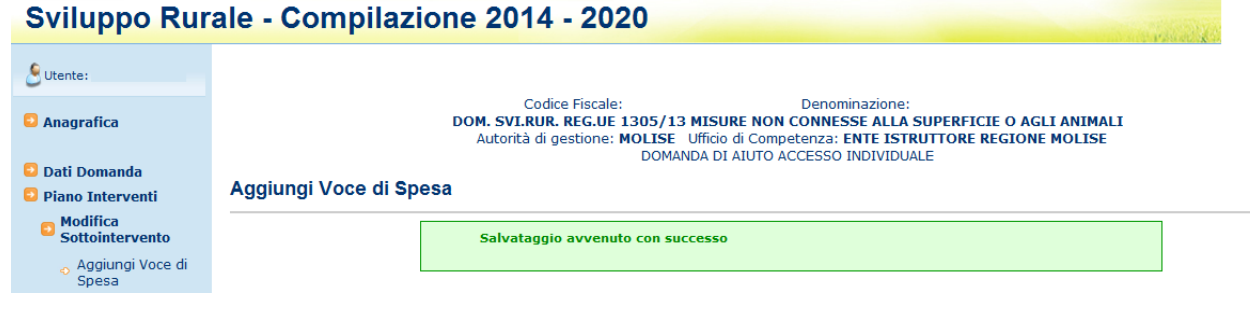

# 3.4.3.4.4.2.Modifica Voci di Spesa

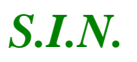

Dopo avere selezionato un sottointervento associato alla domanda, nella sezione "*LISTA VOCI DI SPESA"* si visualizza la lista delle voci di spesa associate al sottointervento;

Per ciascuna delle voci associate, è presente il tasto funzione "Modifica voce" identificato dall'icona "Blocco Note", che consentono di modificare i dettagli della voce selezionata e indicato in figura*:*

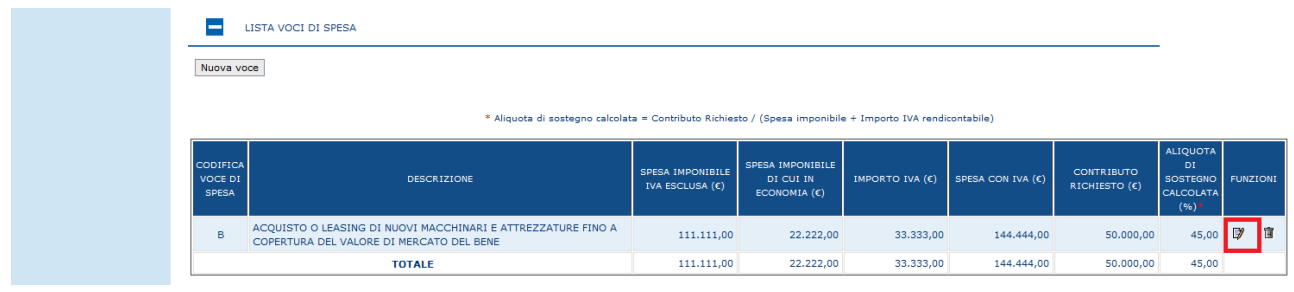

Cliccando il tasto indicato, si accede alla pagina individuata nella schermata seguente in cui è possibile modificare i seguenti valori:

- SPESA IMPONIBILE IVA ESCLUSA (€)
- $\bullet$  SPESA IMPONIBILE DI CUI IN ECONOMIA (€)
- $\bullet$  IMPORTO IVA  $(\epsilon)$
- $\bullet$  CONTRIBUTO RICHIESTO ( $\epsilon$ )

Il dato "SPESA CON IVA (€)" viene calcolato sommando i valori dei campi "SPESA IMPONIBILE IVA ESCLUSA (€)" e "IMPORTO IVA (€)"

Il dato "ALIQUOTA DI SOSTEGNO (%)" riporta il valore che in predisposizione è stato associato al sottointervento a cui la voce di spesa fa riferimento ed è quindi uguale per tutte le voci di spesa collegate al sottointervento.

Cliccando il tasto "Salva", le informazioni vengono salvate a sistema;

# *S.I.N.* RTI-AGE-CONEV-MUT-AST-BAS-SFT-2100 *Riforma 2014/2020 - Compilazione Domanda di Sostegno Misure non connesse alla superficie o agli animali* Edizione 17

#### Sviluppo Rurale - Compilazione 2014 - 2020

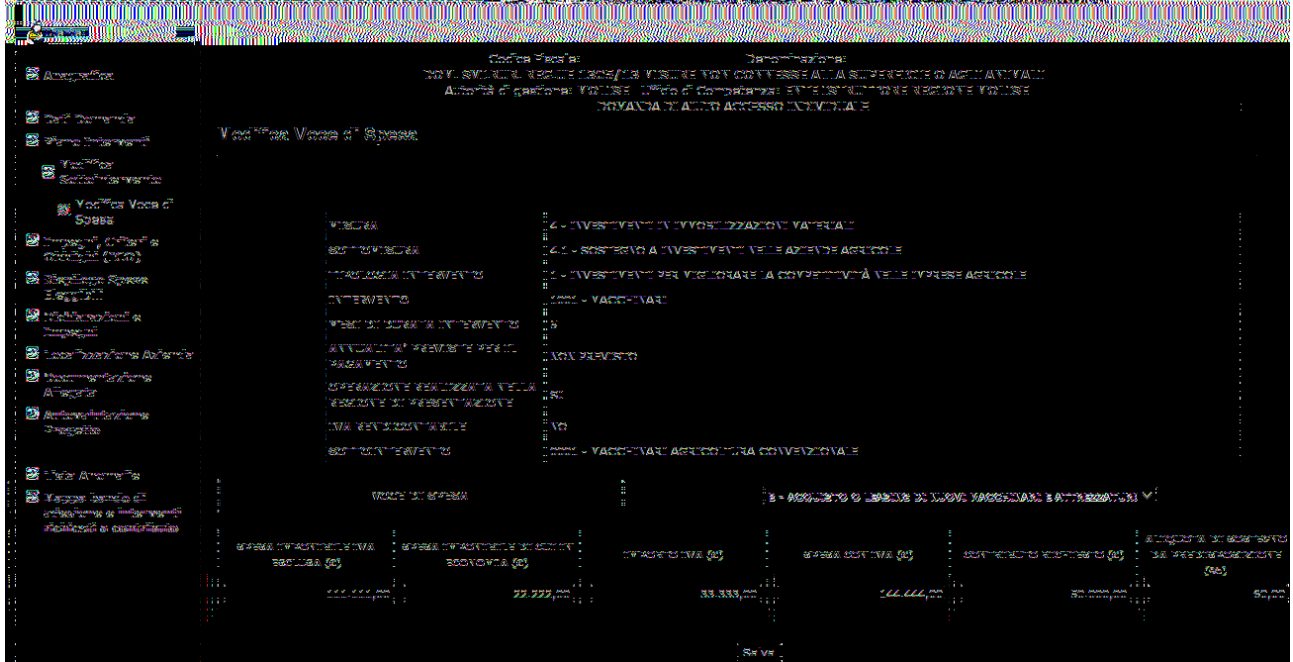

#### 3.4.3.4.4.3.Cancella Voci di Spesa

Dopo avere selezionato un sottointervento associato alla domanda, nella sezione "*LISTA VOCI DI SPESA"* si visualizza la lista delle voci di spesa associate al sottointervento;

Per ciascuna delle voci associate, è presente il tasto funzione "Cancella voce" identificato dall'icona "Cestino", che consente l'eliminazione della associazione della voce di spesa al sottointervento*:*

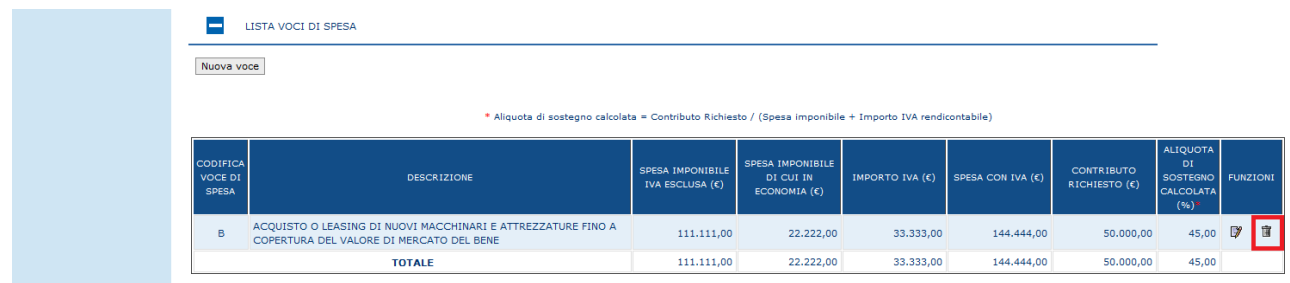

Premendo il tasto "OK" sul messaggio seguente, l'operazione viene effettuata a sistema.

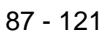

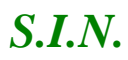

#### -AGE -CONEV -MUT -AST -BAS -SFT -2100 *Riforma 2014/2020 - Compilazione Domanda di Sostegno Misure non connesse alla superficie o agli animali* Edizione 17

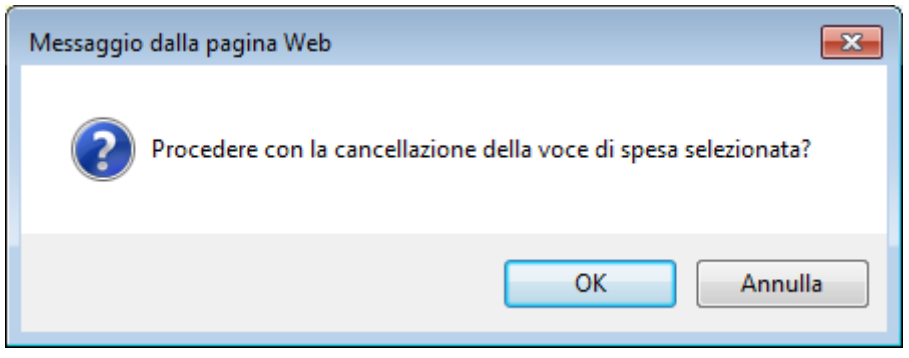

# 3.4.3.4.5. Gestione Particelle

Alle funzionalità descritte nei paragrafi seguenti si accede, dopo avere selezionato un sottointervento associato alla domanda, attraverso i tasti funzione presenti nella sezione *PARTICELLE DOVE E' LOCALIZZATO IL SOTTOINTERVENTO*

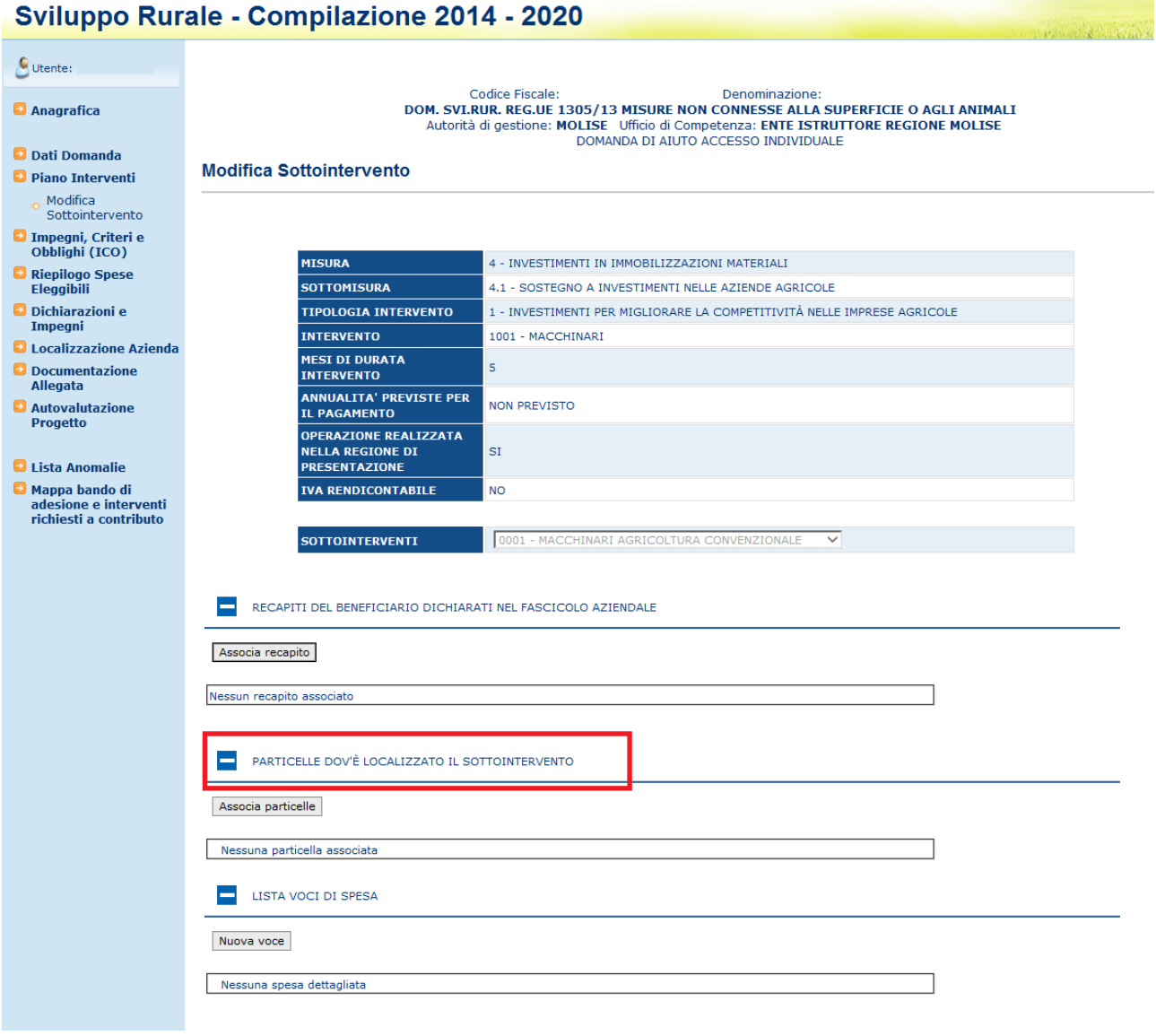

# 3.4.3.4.5.1.Inserimento Particelle

Dopo avere selezionato un sottointervento associato alla domanda, cliccando il tasto funzione "Associa Particelle" nella sezione "*PARTICELLE DOVE E' LOCALIZZATO IL SOTTOINTERVENTO"* si accede alla pagina riportata in figura:

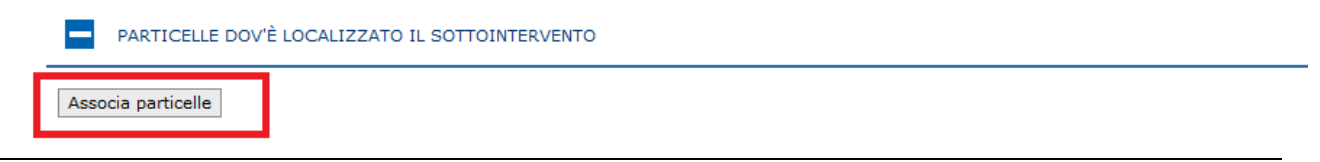

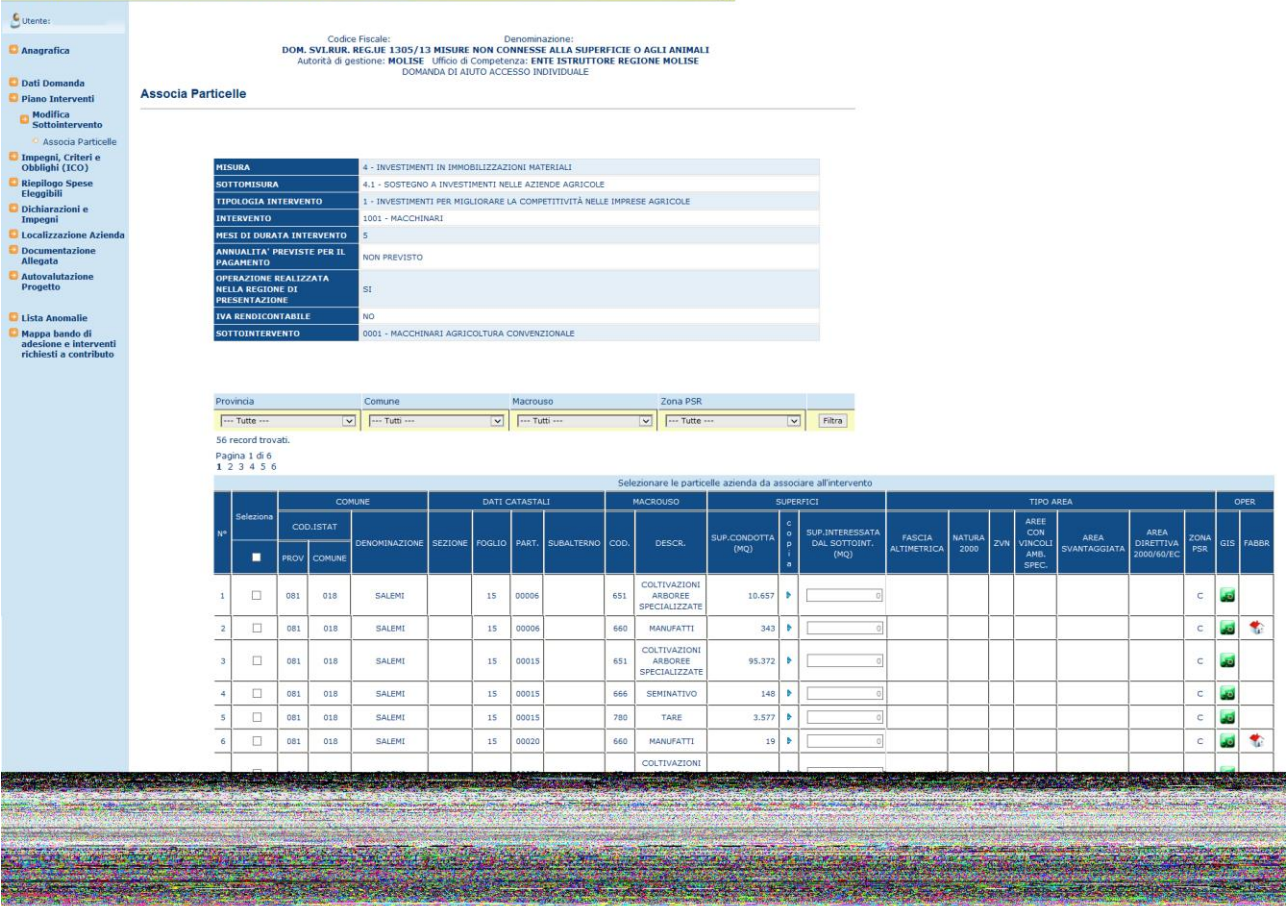

Viene visualizzata la lista delle particelle del fascicolo aziendale del beneficiario della domanda in compilazione.

La lista è suddivisa in pagine contenenti 10 elementi ciascuna.

È possibile navigare sulle varie pagine cliccando sui link di pagina

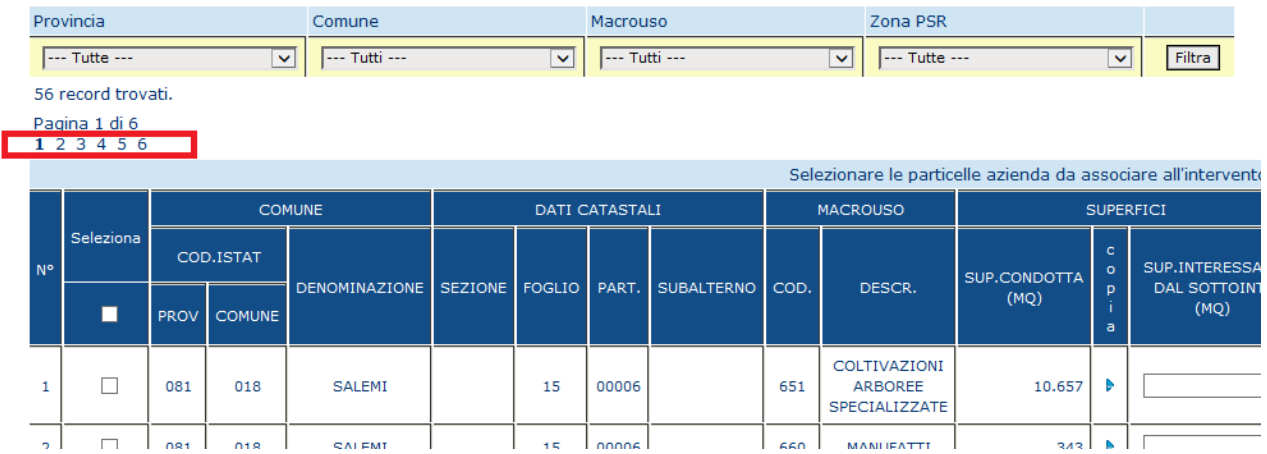

È possibile filtrare le particelle per uno o più dei parametri di ricerca presenti (Provincia, Comune, Macrouso, Zona PSR), selezionando un valore dal menù a tendina corrispondente e premendo il tasto funzione "Filtra" sulla destra

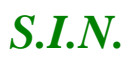

# *S.I.N.* RTI-AGE-CONEV-MUT-AST-BAS-SFT-2100 *Riforma 2014/2020 - Compilazione Domanda di Sostegno Misure non connesse alla superficie o agli animali* Edizione 17

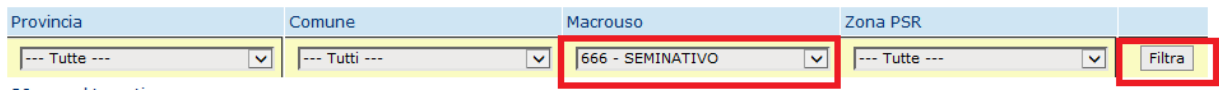

Le particelle trovate saranno solo quelle corrispondenti al parametro di ricerca impostato:

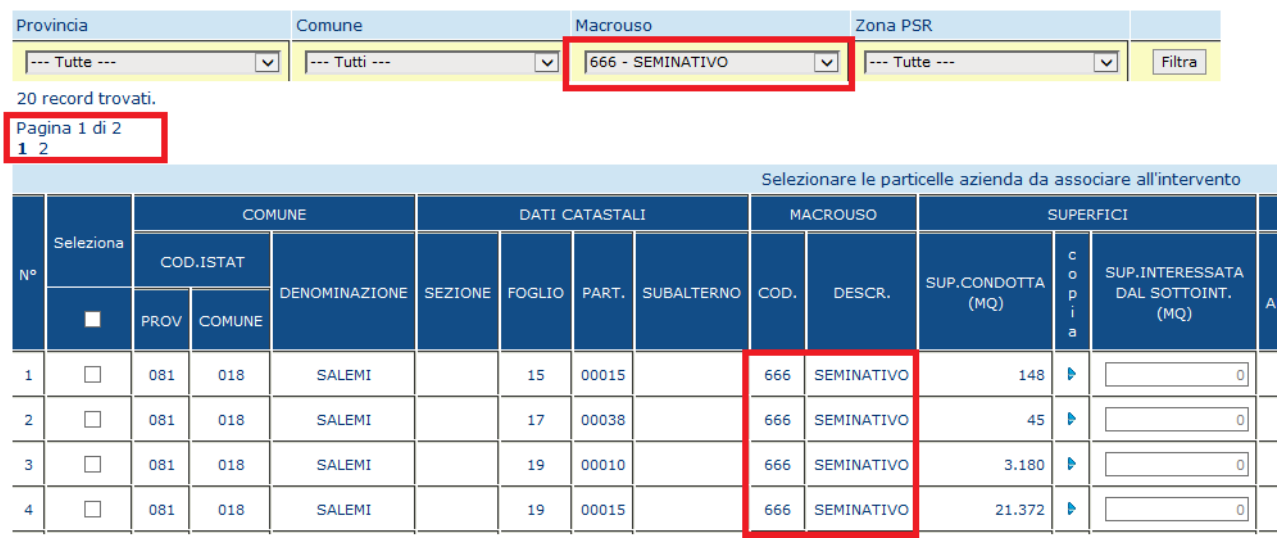

Impostando un segno di spunta nel campo checkbox sulle righe corrispondenti alle particelle che si vuole associare alla domanda, verrà abilitato il campo della "Superficie interessata al sottointervento" e il pulsante "Copia".

È possibile digitare il valore della superficie interessata oppure riportare il valore della superficie condotta cliccando il pulsante funzione "Copia"

# *S.I.N.* RTI-AGE-CONEV-MUT-AST-BAS-SFT-2100 *Riforma 2014/2020 - Compilazione Domanda di Sostegno Misure non connesse alla superficie o agli animali* Edizione 17

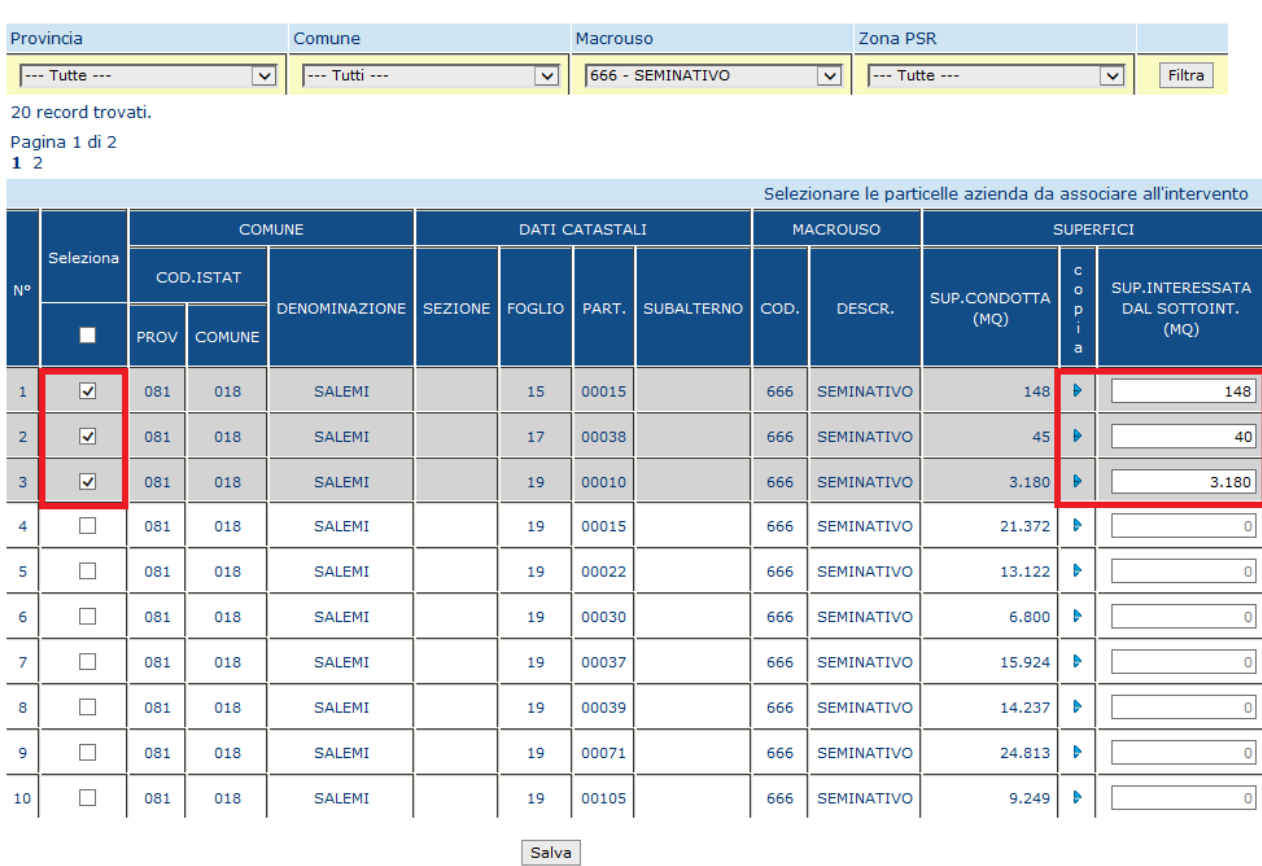

Premendo il tasto "Salva" le informazioni vengono salvate a sistema e viene visualizzato il messaggio:

Salvataggio avvenuto con successo Numero particelle totali da elaborare: 3 Numero particelle cancellate: 0 Numero particelle modificate: 0 **Numero particelle inserite: 3** 

È necessario inserire un valore della superficie maggiore di Zero, altrimenti l'operazione viene bloccata e verrà visualizzato il messaggio: **La superficie della particella con chiave catastale 081-018--15-00015- non puo' essere uguale a 0** 

È necessario inserire un valore della superficie minore del valore della "Superficie Condotta" sul fascicolo, altrimenti l'operazione viene bloccata e verrà visualizzato il messaggio: **La superficie della particella con chiave catastale 081-018--17-00038- non puo' essere superiore a quella dichiarata** 

### 3.4.3.4.5.2.Modifica Particelle

Dopo avere selezionato un sottointervento associato alla domanda, nella sezione "*PARTICELLE DOVE E' LOCALIZZATO IL SOTTOINTERVENTO"* si visualizza la lista

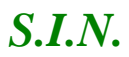

riportata in figura, in cui le particelle associate al sottointervento selezionato sono raggruppate per comune.

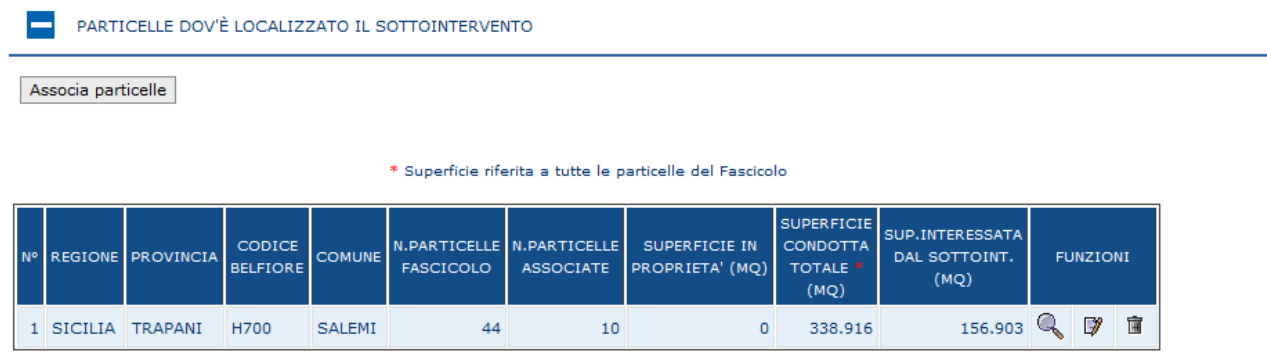

Cliccando sul tasto funzione "Modifica particelle" identificato dall'icona "Blocco Note", si accede alla lista completa delle particelle

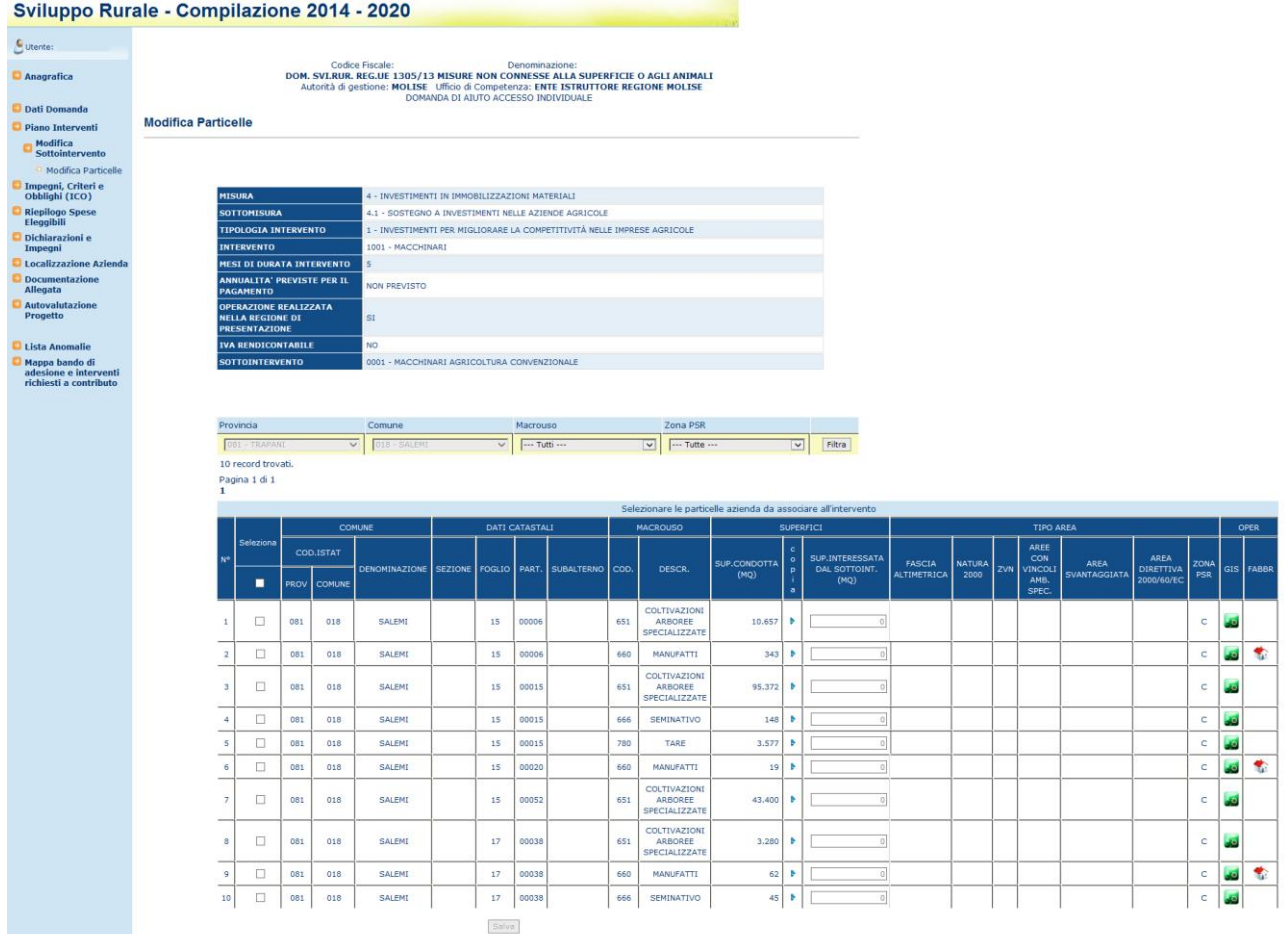

Sarà possibile modificare il valore della "Superficie interessata al sottointervento" delle particelle a cui si appone un segno di spunta nel campo checkbox

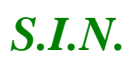

# *S.I.N.* RTI-AGE-CONEV-MUT-AST-BAS-SFT-2100 *Riforma 2014/2020 - Compilazione Domanda di Sostegno Misure non connesse alla superficie o agli animali* Edizione 17

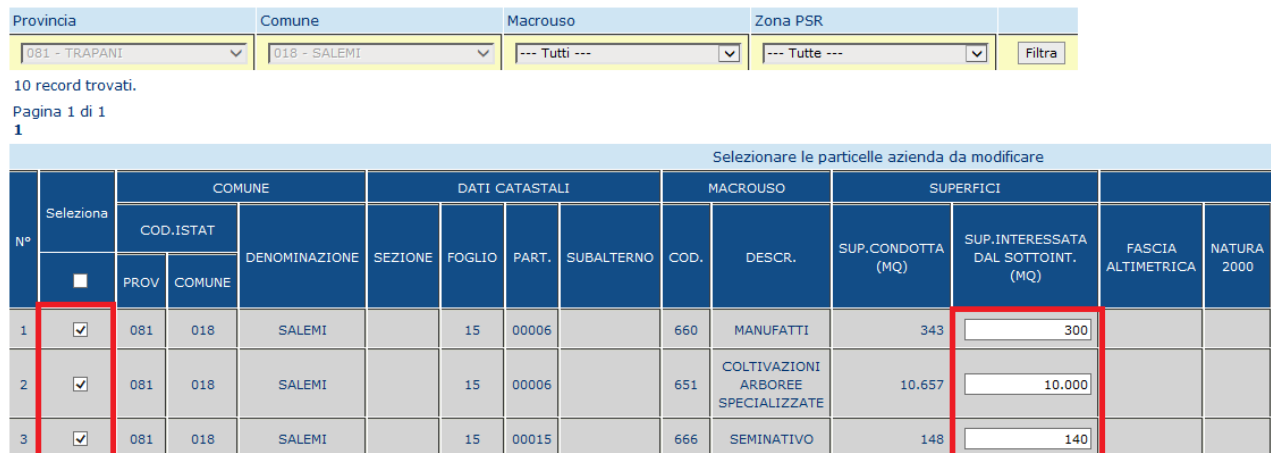

Premendo il tasto "Salva" le informazioni vengono salvate a sistema e viene riportato il messaggio:

Salvataggio avvenuto con successo Numero particelle totali da elaborare: 3 Numero particelle cancellate: 0 Numero particelle modificate: 3 Numero particelle inserite: 0

È necessario inserire un valore della superficie maggiore di Zero, altrimenti l'operazione viene bloccata e verrà visualizzato il messaggio: **La superficie della particella con chiave catastale 081-018--15-00015- non puo' essere uguale a 0** 

È necessario inserire un valore della superficie minore del valore della "Superficie Condotta" sul fascicolo, altrimenti l'operazione viene bloccata e verrà visualizzato il messaggio: **La superficie della particella con chiave catastale 081-018--17-00038- non puo' essere superiore a quella dichiarata** 

### 3.4.3.4.5.3.Cancella Particelle

Dopo avere selezionato un sottointervento associato alla domanda, nella sezione "*PARTICELLE DOVE E' LOCALIZZATO IL SOTTOINTERVENTO"* si visualizza la lista riportata in figura, in cui le particelle associate al sottointervento selezionato sono raggruppate per comune.

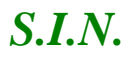

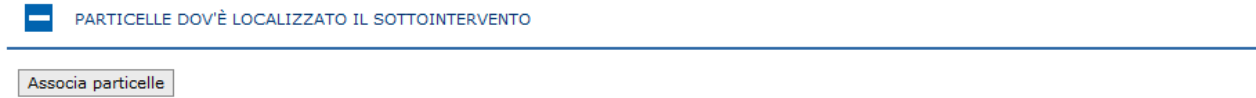

\* Superficie riferita a tutte le particelle del Fascicolo

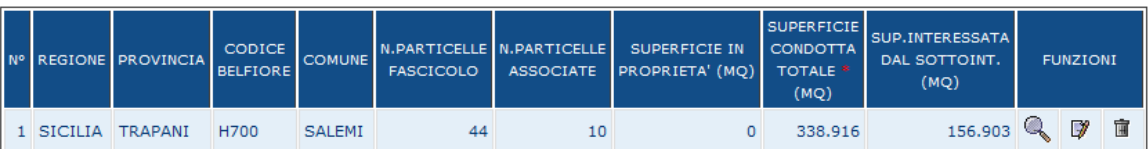

Cliccando sul tasto funzione "Cancella particelle" identificato dall'icona "Cestino", si accede alla lista completa delle particelle

Sarà possibile selezionare le particelle da cancellare apponendo un segno di spunta nel campo checkbox corrispondente e cliccando il tasto "Cancella" in fondo alla lista.

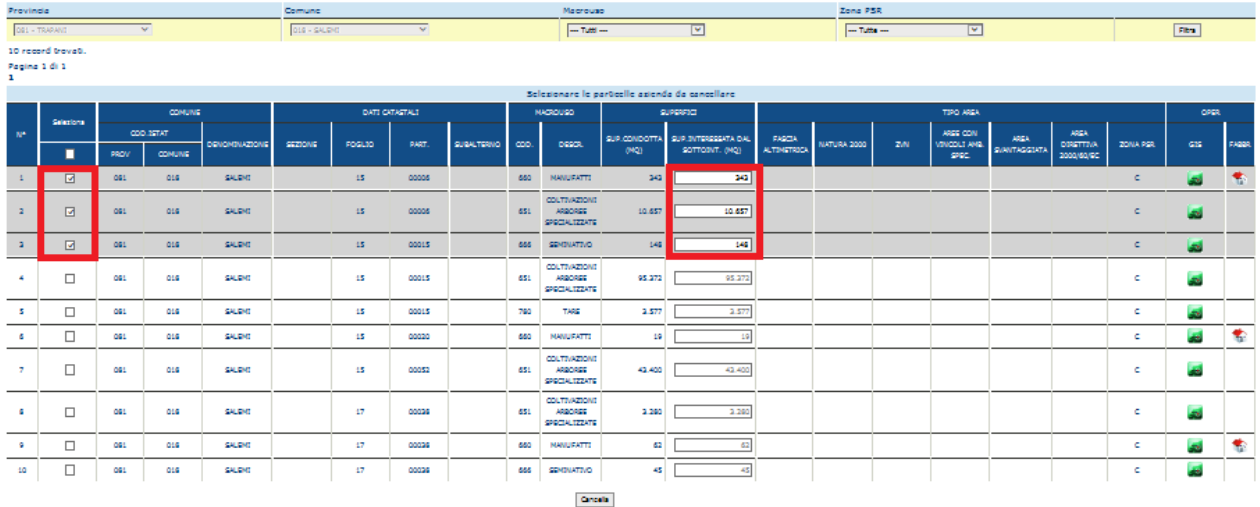

Premendo il tasto "Cancella" la modifica viene salvata a sistema e viene visualizzato il messaggio

Salvataggio avvenuto con successo Numero particelle totali da elaborare: 1 Numero particelle cancellate: 1 Numero particelle modificate: 0 Numero particelle inserite: 0

# 3.4.3.4.6. Gestione Recapiti

Alle funzionalità descritte nei paragrafi seguenti si accede, dopo avere selezionato un sottointervento associato alla domanda, attraverso i tasti funzione presenti nella sezione *RECAPITI DEL BENEFICIARIO DICHIARATI NEL FASCICOLO AZIENDALE*

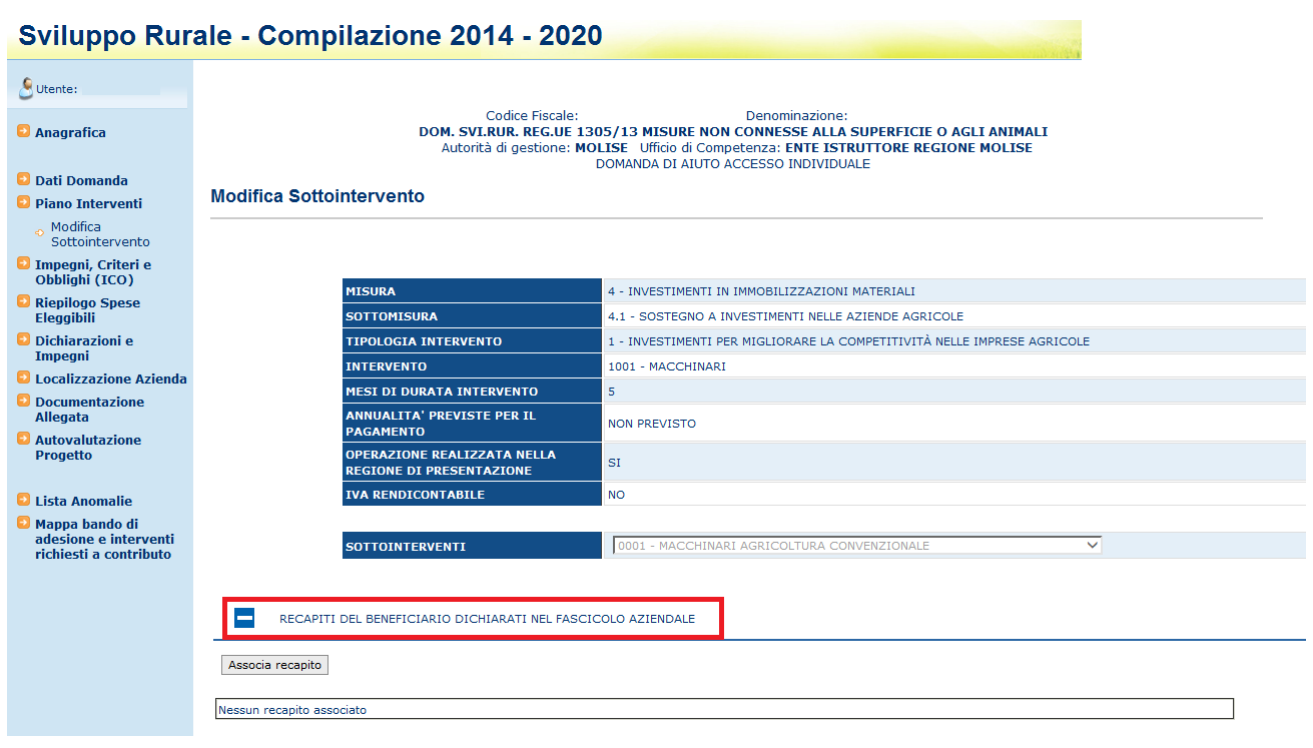

# 3.4.3.4.6.1.Inserimento Recapito

Dopo avere selezionato un sottointervento associato alla domanda, cliccando il tasto funzione "Associa recapito " nella sezione "*RECAPITI DEL BENEFICIARIO DICHIARATI NEL FASCICOLO AZIENDALE"* indicato in figura*:*

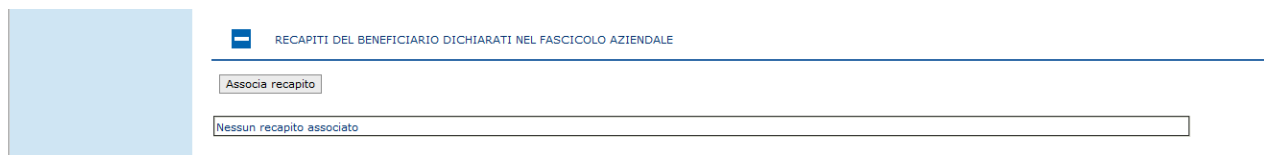

Si accede alla pagina in cui vengono visualizzati i recapiti del beneficiario dichiarati nel fascicolo aziendale

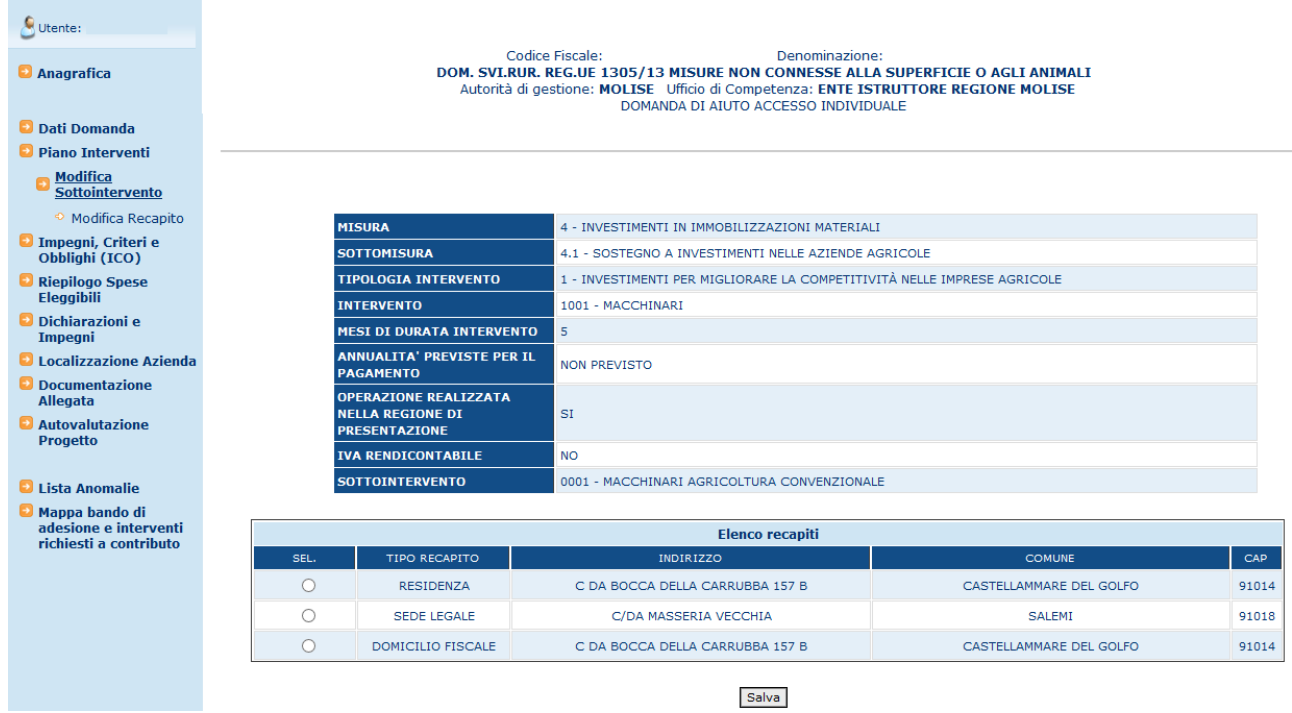

Si seleziona una recapito e, premendo il tasto "Salva", le informazioni vengono salvate a sistema;

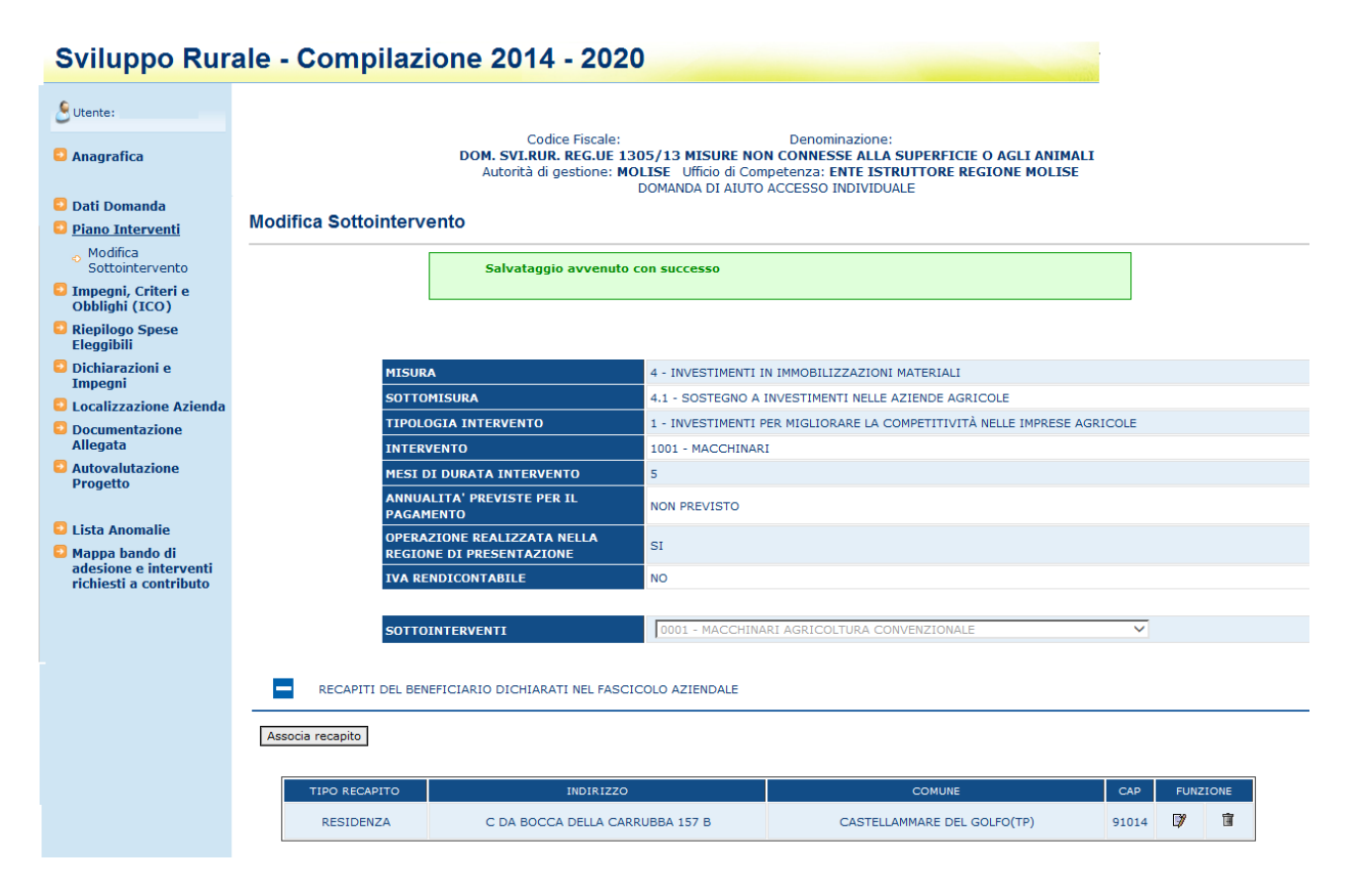

# 3.4.3.4.6.2.Modifica Recapito

Dopo avere selezionato un sottointervento associato alla domanda, nella sezione "*RECAPITI DEL BENEFICIARIO DICHIARATI NEL FASCICOLO AZIENDALE"* si visualizza il recapito associato al sottointervento;

è presente il tasto funzione "Modifica recapito" identificato dall'icona "Blocco Note", che consente di cambiare il recapito da associare al sottointervento*:*

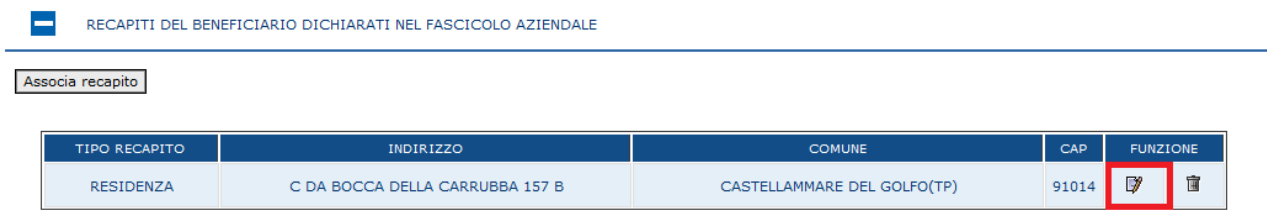

| Sviluppo Rurale - Compilazione 2014 - 2020                                           |                                                                                                    |                                                                                                    |                                                      |                                  |
|--------------------------------------------------------------------------------------|----------------------------------------------------------------------------------------------------|----------------------------------------------------------------------------------------------------|------------------------------------------------------|----------------------------------|
| Utente:<br><b>D</b> Anagrafica<br><b>D</b> Dati Domanda<br><b>D</b> Piano Interventi | Codice Fiscale:<br>Denominazione:<br>DOM. SVI.RUR. REG.UE 1305/13 MISURE NON CONNESSE ALLA SUPERFICIE O AGLI ANIMALI<br>Autorità di gestione: MOLISE Ufficio di Competenza: ENTE ISTRUTTORE REGIONE MOLISE<br>DOMANDA DI AIUTO ACCESSO INDIVIDUALE |                                                                                                    |                                                      |                                  |
| <b>Modifica</b><br><b>Sottointervento</b>                                            |                                                                                                    |                                                                                                    |                                                      |                                  |
| <sup>o</sup> Modifica Recapito                                                       |                                                                                                    | <b>MTSURA</b>                                                                                          | 4 - INVESTIMENTI IN IMMOBILIZZAZIONI MATERIALI       |                                  |
| <b>D</b> Impegni, Criteri e<br>Obblighi (ICO)                                        |                                                                                                    | <b>SOTTOMISURA</b>                                                                                     | 4.1 - SOSTEGNO A INVESTIMENTI NELLE AZIENDE AGRICOLE |                                  |
| Riepilogo Spese                                                                      |                                                                                                    | 1 - INVESTIMENTI PER MIGLIORARE LA COMPETITIVITÀ NELLE IMPRESE AGRICOLE<br><b>TIPOLOGIA INTERVENTO</b> |                                                      |                                  |
| Eleggibili                                                                           | <b>INTERVENTO</b>                                                                                                    |                                                                                                    | 1001 - MACCHINARI                                    |                                  |
| <b>D</b> Dichiarazioni e<br>Impegni                                                  | <b>MESI DI DURATA INTERVENTO</b>                                                                                                    |                                                                                                    | 5                                                    |                                  |
| <b>D</b> Localizzazione Azienda                                                      |                                                                                                    | <b>ANNUALITA' PREVISTE PER IL</b><br><b>PAGAMENTO</b>                                                  | <b>NON PREVISTO</b>                                  |                                  |
| <b>D</b> Documentazione<br>Allegata<br><b>D</b> Autovalutazione<br><b>Progetto</b>   |                                                                                                    | <b>OPERAZIONE REALIZZATA</b><br><b>NELLA REGIONE DI</b><br><b>PRESENTAZIONE</b>                        | <b>SI</b>                                            |                                  |
|                                                                                      |                                                                                                    | <b>IVA RENDICONTABILE</b>                                                                              | <b>NO</b>                                            |                                  |
| Lista Anomalie                                                                       |                                                                                                    | <b>SOTTOINTERVENTO</b><br>0001 - MACCHINARI AGRICOLTURA CONVENZIONALE                                  |                                                      |                                  |
| Mappa bando di                                                                       |                                                                                                    |                                                                                                    |                                                      |                                  |
| adesione e interventi<br>richiesti a contributo                                      | <b>Elenco recapiti</b>                                                                                                    |                                                                                                    |                                                      |                                  |
|                                                                                      | SEL.                                                                                                    | <b>TIPO RECAPITO</b>                                                                                   | <b>INDIRIZZO</b>                                     | CAP<br><b>COMUNE</b>             |
|                                                                                      | $\circledbullet$                                                                                                    | <b>RESIDENZA</b>                                                                                       | C DA BOCCA DELLA CARRUBBA 157 B                      | CASTELLAMMARE DEL GOLFO<br>91014 |
|                                                                                      | O                                                                                                    | <b>SEDE LEGALE</b>                                                                                     | C/DA MASSERIA VECCHIA                                | 91018<br><b>SALEMI</b>           |
|                                                                                      | $\circ$                                                                                                    | DOMICILIO FISCALE                                                                                      | C DA BOCCA DELLA CARRUBBA 157 B                      | 91014<br>CASTELLAMMARE DEL GOLFO |
|                                                                                      | Salva                                                                                                    |                                                                                                    |                                                      |                                  |

3.4.3.4.6.3.Cancella Recapito

Dopo avere selezionato un sottointervento associato alla domanda, nella sezione "*RECAPITI DEL BENEFICIARIO DICHIARATI NEL FASCICOLO AZIENDALE"* si visualizza il recapito associato al sottointervento;

è presente il tasto funzione "Cancella recapito" identificato dall'icona "Cestino", che consente di annullare l'associazione del recapito al sottointervento*:*

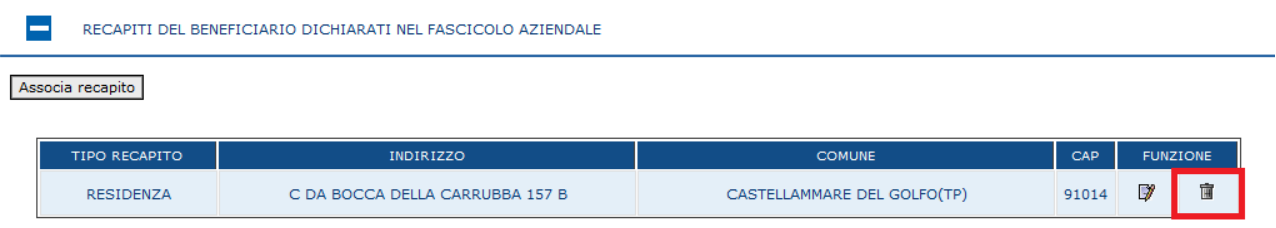

*3.4.3.5.Elenco partecipanti/partner e stato presentazione progetto*

La voce di menù "Elenco partecipanti/partner e stato presentazione progetto" permetterà la visualizzazione e la gestione dei partecipanti al progetto.

Tale voce sarà resa disponibile per la sola domanda di Beneficiari Multipli – Capofila progetto collettivo, progetto di filiera, progetto GAL, progetto integrato, progetto pacchetto giovani con più insediati, progetto di cooperazione.

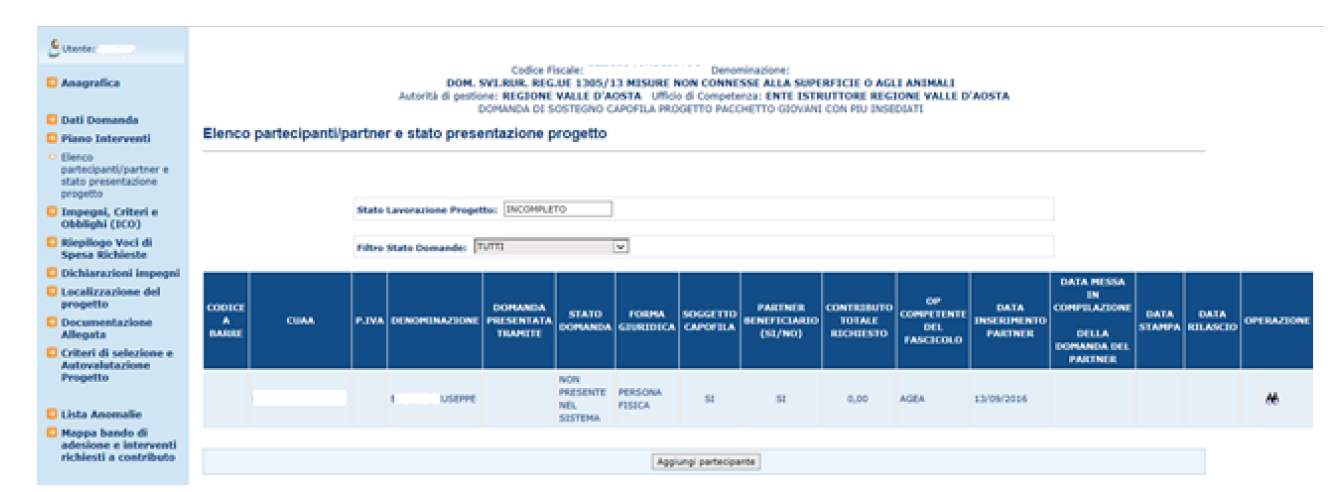

Selezionando la funzione aggiungi partecipante sarà possibile aggiungere tramite la ricerca del sogetto per CUAA o denominazione un nuovo partecipante al progetto.

Sarà possibile aggiungere un nuovo partecipante anche in fase di rettifica di una domanda di progetto complesso. In questo caso, il nuovo partecipante al progetto verrà automaticamente anche considerato coinvolto nella fase di rettifica appena genererà il nuovo atto (entrando in compilazione).

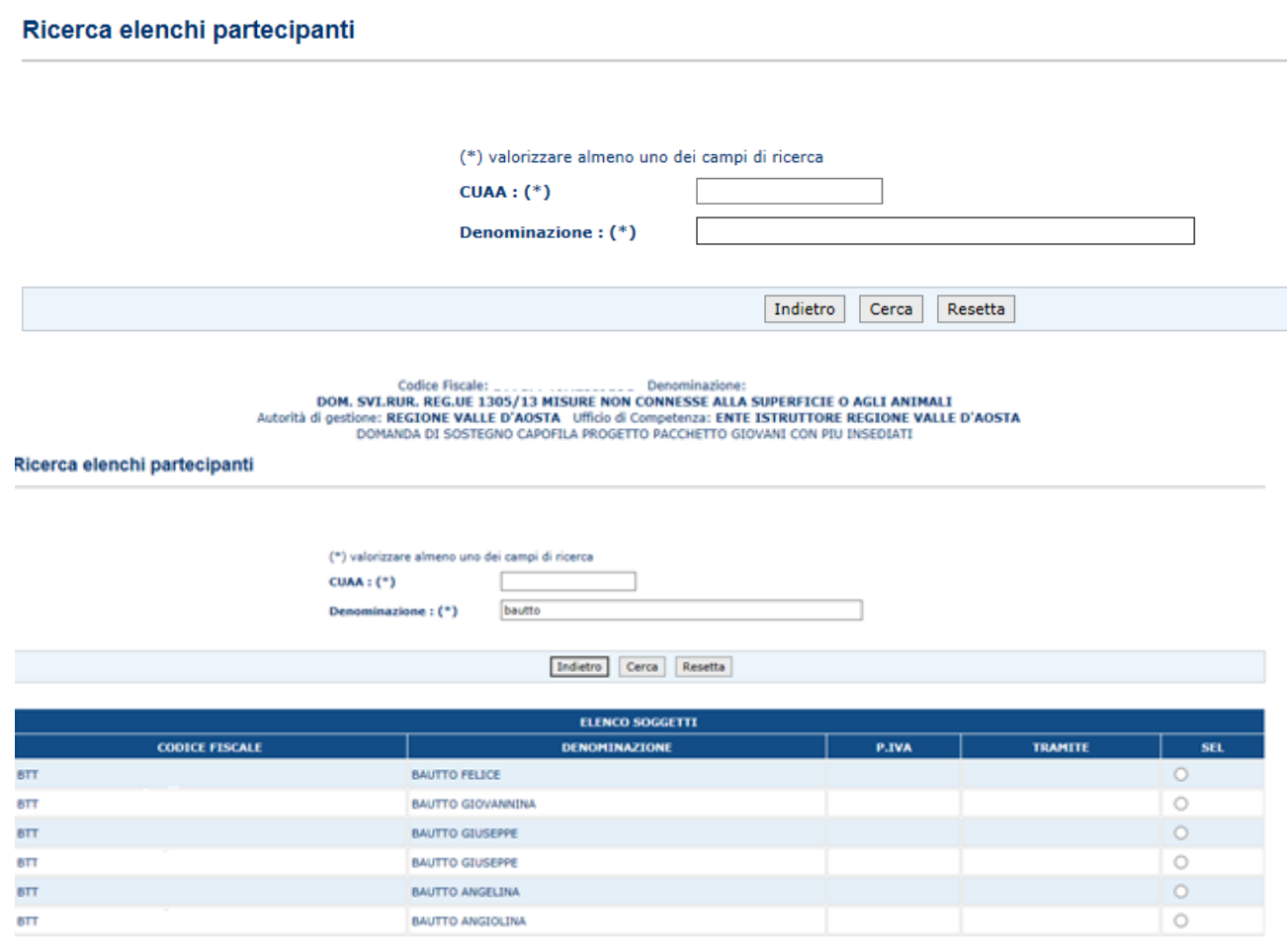

Dalla funzione di "Elenco partecipanti/partner e stato presentazione progetto" è possibile anche eliminare un partecipanti al Progetto, selezionando l'icona "cestino" nell'ultima colonna a destra in corrispondenza dell'elemento di interesse.

In caso di compilazione di Rettifica di Domanda Capofila di Progetto Complesso, la cancellazione verrà portata a termine solo se si tratta di un nuovo partecipante, aggiunto in fase di rettifica del progetto, che non ha ancora iniziato la fase di compilazione.

In caso contrario viene presentata a video la segnalazione di errore.

# *3.4.3.6.Impegni, Criteri e Obblighi (ICO)*

Selezionato il link "**Impegni, Criteri e Obblighi (ICO)**", si accede alla pagina in cui viene proposto il riepilogo delle informazioni sugli Impegni, criteri e obblighi associati alla domanda.

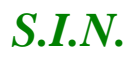

# *S.I.N.* RTI-AGE-CONEV-MUT-AST-BAS-SFT-2100 *Riforma 2014/2020 - Compilazione Domanda di Sostegno Misure non connesse alla superficie o agli animali* Edizione 17

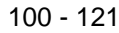

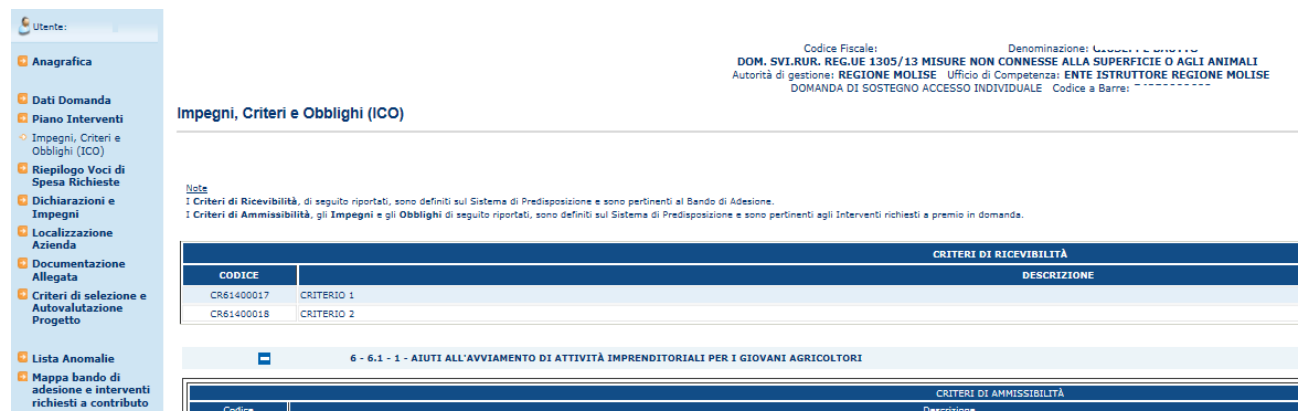

La pagina è suddivisa in diverse sezioni, corrispondenti ai livelli di riferimento di ciascuna tipologia di ICO.

I Criteri di Ricevibilità sono definiti sul Sistema di Predisposizione e sono pertinenti al Bando di Adesione.

I Criteri di Ammissibilità, gli Impegni e gli Obblighi sono definiti sul Sistema di Predisposizione e sono pertinenti alla tipologia di intervento richieste a premio in domanda.

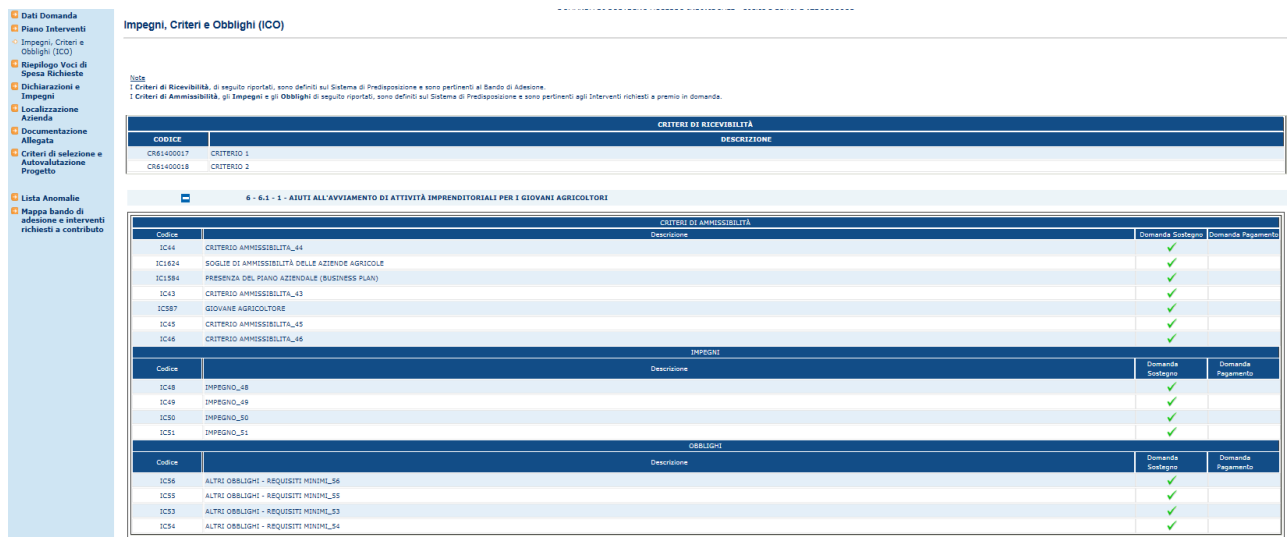

### *3.4.3.7.Localizzazione Azienda*

Selezionato il link "**Localizzazione Azienda**", si accede alla pagina in cui viene proposto il riepilogo delle informazioni di localizzazione relative all'azienda.

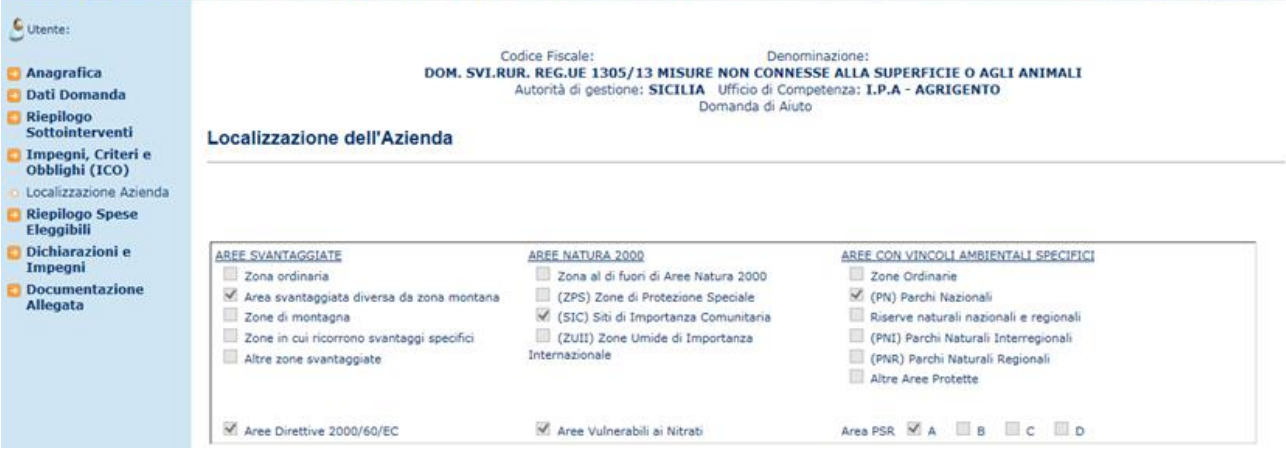

Le informazioni che vengono visualizzate sono: AREE SVANTAGGIATE

- Zona ordinaria
- Area svantaggiata diversa da zona montana
- Zone di montagna
- Zone in cui ricorrono svantaggi specifici
- Altre zone svantaggiate

# AREE NATURA 2000

- Zona al di fuori di Aree Natura 2000
- (ZPS) Zone di Protezione Speciale
- (SIC) Siti di Importanza Comunitaria
- (ZUII) Zone Umide di Importanza Internazionale

# AREE CON VINCOLI AMBIENTALI SPECIFICI

- Zone Ordinarie
- (PN) Parchi Nazionali
- Riserve naturali nazionali e regionali
- (PNI) Parchi Naturali Interregionali
- (PNR) Parchi Naturali Regionali
- Altre Aree Protette

### Aree Direttive 2000/60/EC

Aree Vulnerabili ai Nitrati

- Area PSR A
- Area PSR B
- Area PSR C
- Area PSR D

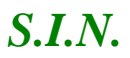

Selezionato il link "**Riepilogo Spese Eleggibili**", si accede alla pagina in cui viene proposto il riepilogo delle voci di spesa richiesti a premio in domanda e aggregati per tipologia di bene.

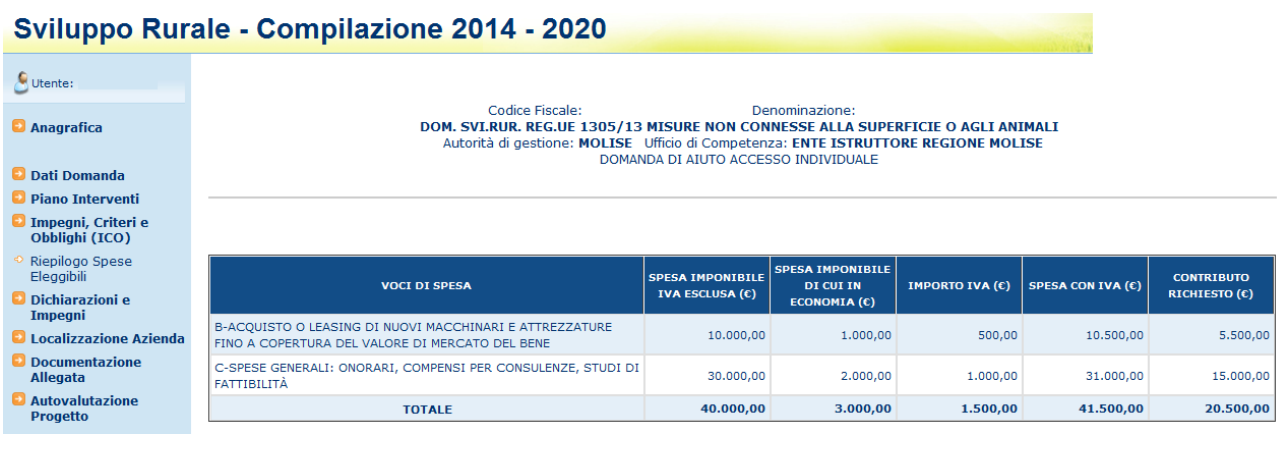

# *3.4.3.9.Dichiarazioni e Impegni*

Selezionato il link "**Dichiarazioni e Impegni**", si accede alla pagina in cui viene proposto il riepilogo delle Dichiarazioni e degli Impegni effettuate dal beneficiario.

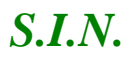

# *S.I.N.* RTI-AGE-CONEV-MUT-AST-BAS-SFT-2100 *Riforma 2014/2020 - Compilazione Domanda di Sostegno Misure non connesse alla superficie o agli animali* Edizione 17

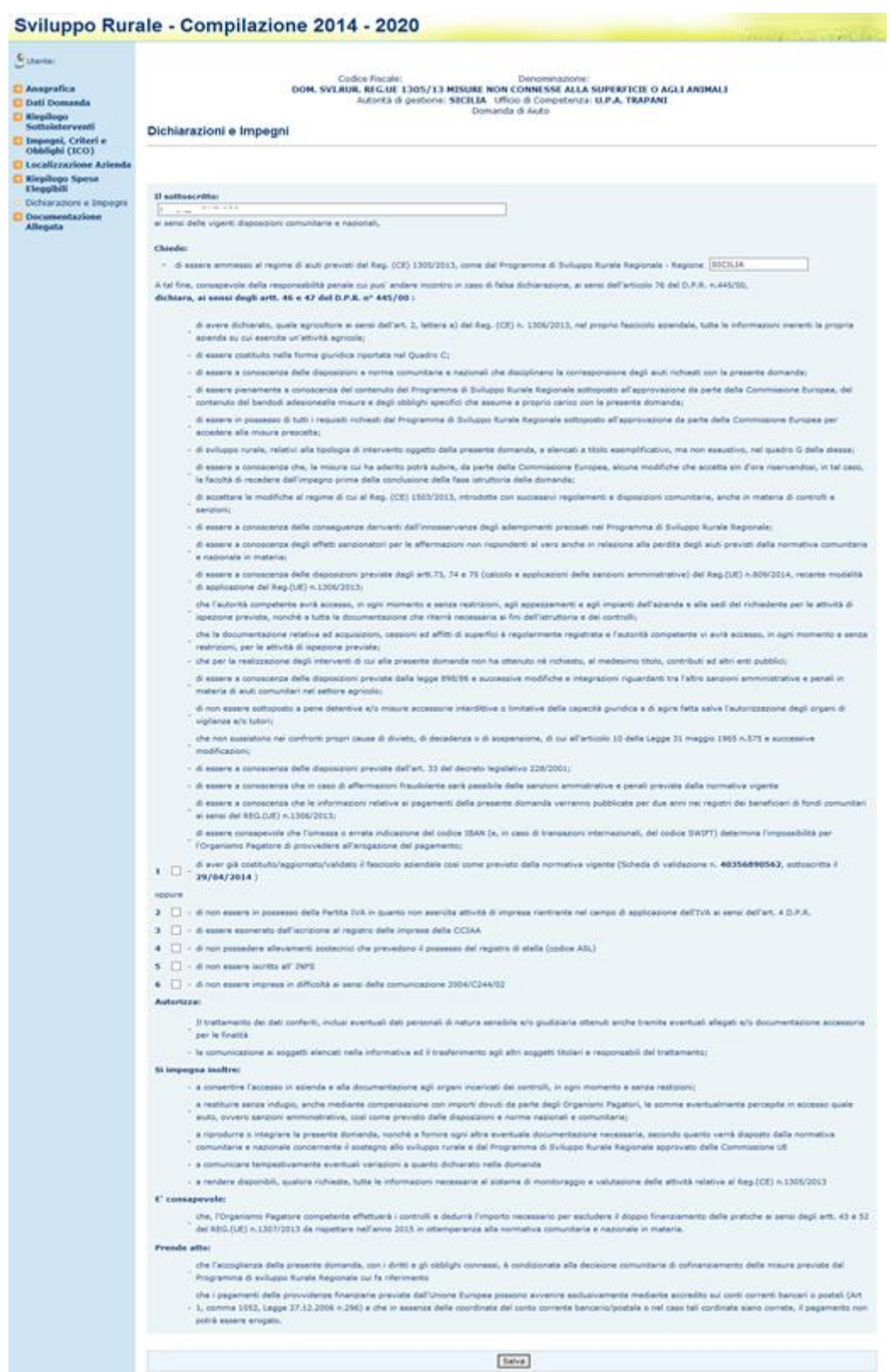

Le informazioni che è possibile inserire, impostando un segno di spunta sul campo check corrispondente, sono le seguenti:

1. di aver già costituito/aggiornato/validato il fascicolo aziendale così come previsto dalla normativa vigente (Scheda di validazione n. 40356890562, sottoscritta il 29/04/2014 )

oppure

- 2. di non essere in possesso della Partita IVA in quanto non esercita attività di impresa rientrante nel campo di applicazione dell'IVA ai sensi dell'art. 4 D.P.R.
- 3. di essere esonerato dall'iscrizione al registro delle imprese della CCIAA
- 4. di non possedere allevamenti zootecnici che prevedono il possesso del registro di stalla (codice ASL)
- 5. di non essere iscritto all' INPS
- 6. di non essere impresa in difficoltà ai sensi della comunicazione 2004/C244/02

# 3.4.3.9.1. Dichiarazioni e Impegni - Misura 10.2 Adg MIPAAF

Le dichiarazioni e impegni sono specifiche nel caso di domande di sostegno che afferiscono al bando di misura 10.2 – Biodiversità, pubblicato dall'AdG Mipaaf

Le informazioni che è possibile inserire, impostando un segno di spunta sul campo check corrispondente, sono le seguenti:

1. di aver già costituito/aggiornato/validato il fascicolo aziendale così come previsto dalla normativa vigente (Scheda di validazione n. 40356890562, sottoscritta il 29/04/2014 )

oppure

- 2. di non essere in possesso della Partita IVA in quanto non esercita attività di impresa rientrante nel campo di applicazione dell'IVA ai sensi dell'art. 4 D.P.R.
- 3. di essere esonerato dall'iscrizione al registro delle imprese della CCIAA
- 4. di non possedere allevamenti zootecnici che prevedono il possesso del registro di stalla (codice ASL)
- 5. di non essere iscritto all' INPS
- 6. di non essere impresa in difficoltà ai sensi della comunicazione 2004/C244/02

Di seguito la pagina cui si accede selezionando il link "**Dichiarazioni e Impegni:**

 $\ddot{\bullet}$  $\bullet$  $\bullet$ 

 $\bullet$  $\bullet$ 

#### Sviluppo Rurale - Compilazione 2014 - 2020

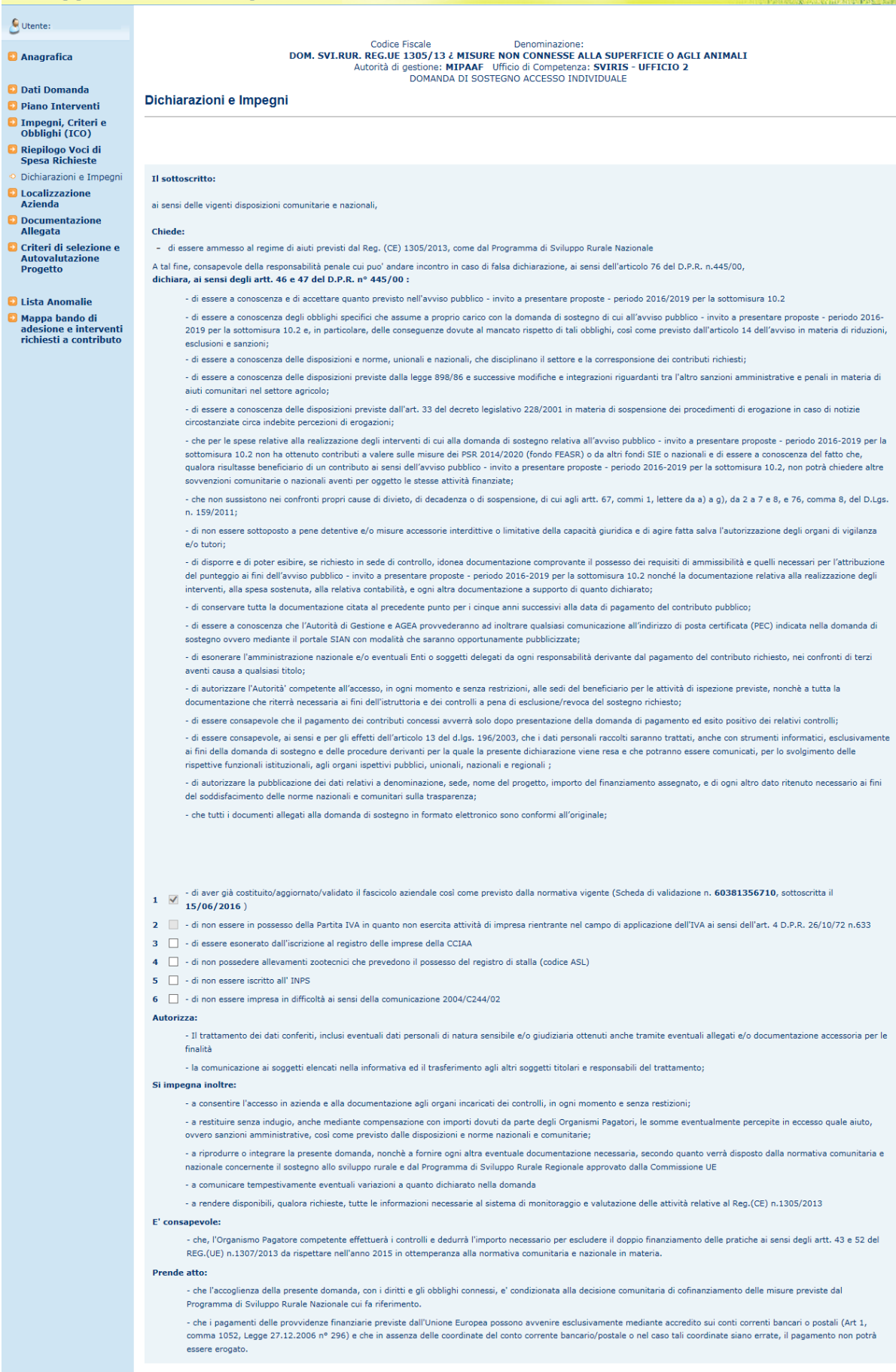

#### 3.4.3.9.2. Dichiarazioni e Impegni - Misura 20.2 Adg MIPAAF

Le dichiarazioni e impegni sono specifiche nel caso di domande di sostegno che afferiscono al bando di misura 20.2 – Assistenza Tecnica, pubblicato dall'AdG Mipaaf Di seguito la pagina cui si accede selezionando il link "**Dichiarazioni e Impegni:** non ci sono informazioni da inserire.

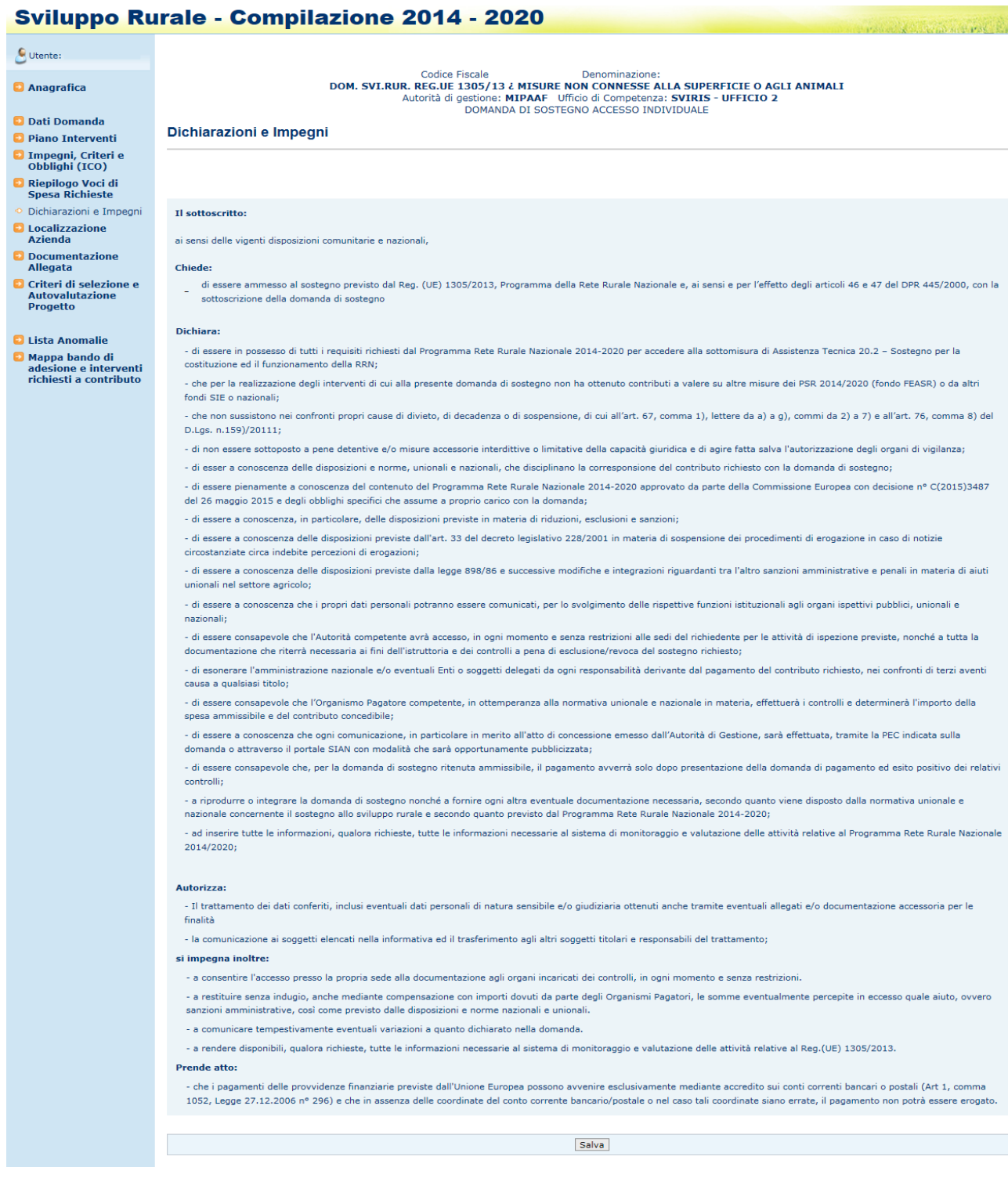

# 3.4.3.9.3. Dichiarazioni e Impegni - Misura 4.3

Le dichiarazioni e impegni sono specifiche nel caso di domande di sostegno che afferiscono al bando di misura 4.3 – "Sostegno a investimenti nell'infrastruttura necessaria allo sviluppo, all'ammodernamento e all'adeguamento dell'agricoltura e della silvicoltura"

Le informazioni che è possibile inserire, impostando un segno di spunta sul campo check corrispondente, sono le seguenti:

- 1 di aver già costituito/aggiornato/validato il fascicolo aziendale così come previsto dalla normativa vigente
- 2 di non essere impresa in difficoltà ai sensi della comunicazione 2004/C244/02
- 3 di non essere iscritto all'INPS

Le informazioni che è **obbligatorio** inserire, impostando un segno di spunta sul campo check corrispondente ad una delle opzioni alternative, sono le seguenti:

o che l'opera si realizza interamente su suolo pubblico

oppure

- o che sarà avviata od è in corso la procedura di esproprio ai sensi del D.P.R. 327/2001 promuovendo la voltura catastale alla partita Demanio dello Stato – ramo bonifiche;
- di non essere in possesso della Partita IVA in quanto non esercente attività di impresa rientrante nel campo di applicazione dell'IVA ai sensi dell'art. 4 D.P.R. n.633/1972;

oppure

- di essere in possesso della Partita IVA
- $\checkmark$  di essere titolare, al momento della richiesta di sostegno, di concessione all'utilizzo ed al prelievo delle acque ai sensi del R.D. n. 1175/1933 relativo all'operazione per la quale è stata presentata domanda di sostegno propria;

oppure

 $\checkmark$  di essere titolare, al momento della richiesta di sostegno, di concessione all'utilizzo ed al prelievo delle acque ai sensi del R.D. n. 1175/1933 relativo all'operazione per la quale è stata presentata domanda di sostegno del Consorzio di secondo grado al quale è associato;

oppure

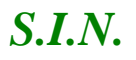

 $\checkmark$  di essere titolare, al momento della richiesta di sostegno, dell'utenza di prelievo delle acque formalmente riconosciuta da sistemi idrici multisettoriali la cui concessione è nella titolarità della Regione;

Di seguito la pagina cui si accede selezionando il link "**Dichiarazioni e Impegni:**

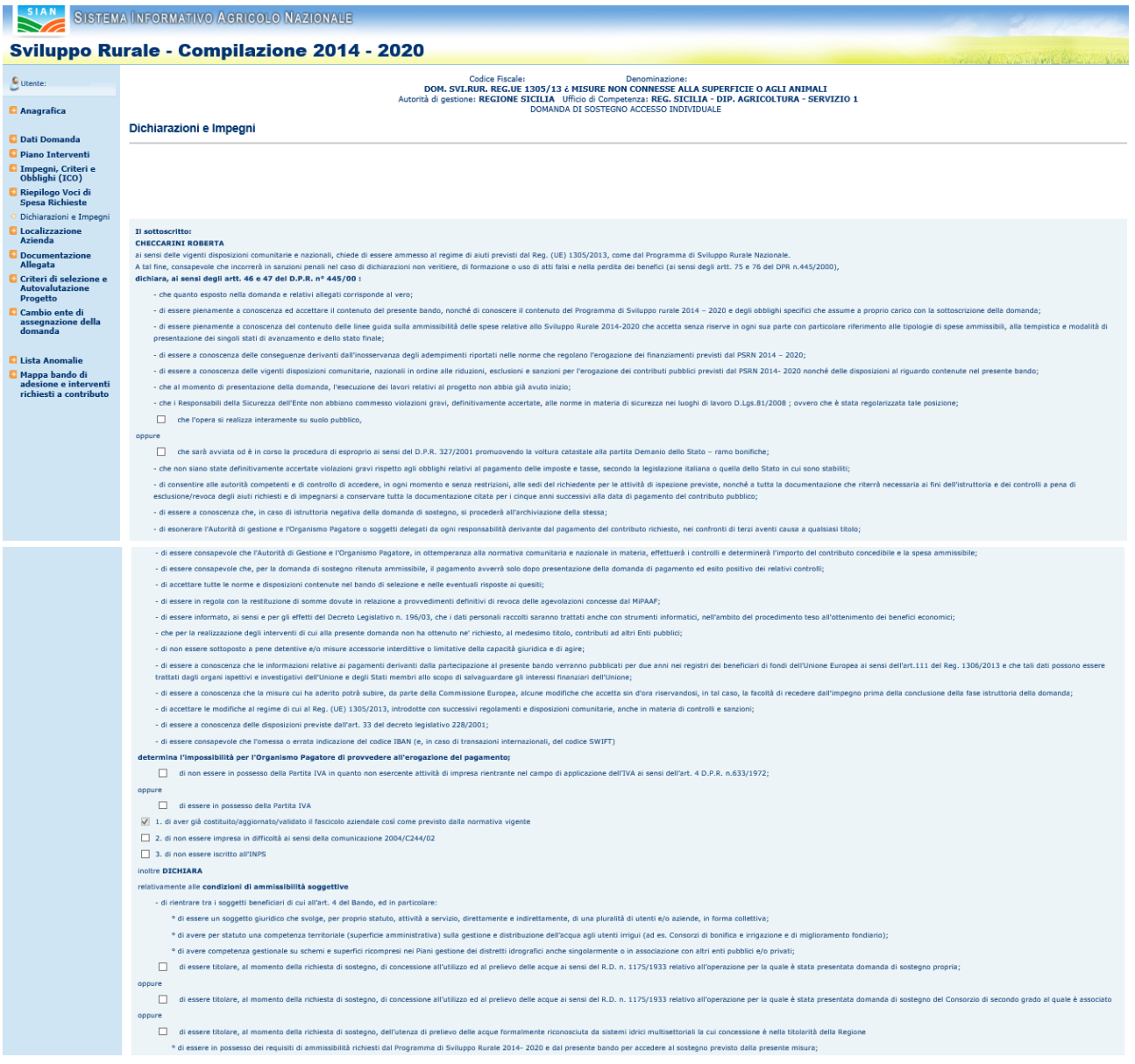
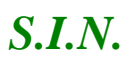

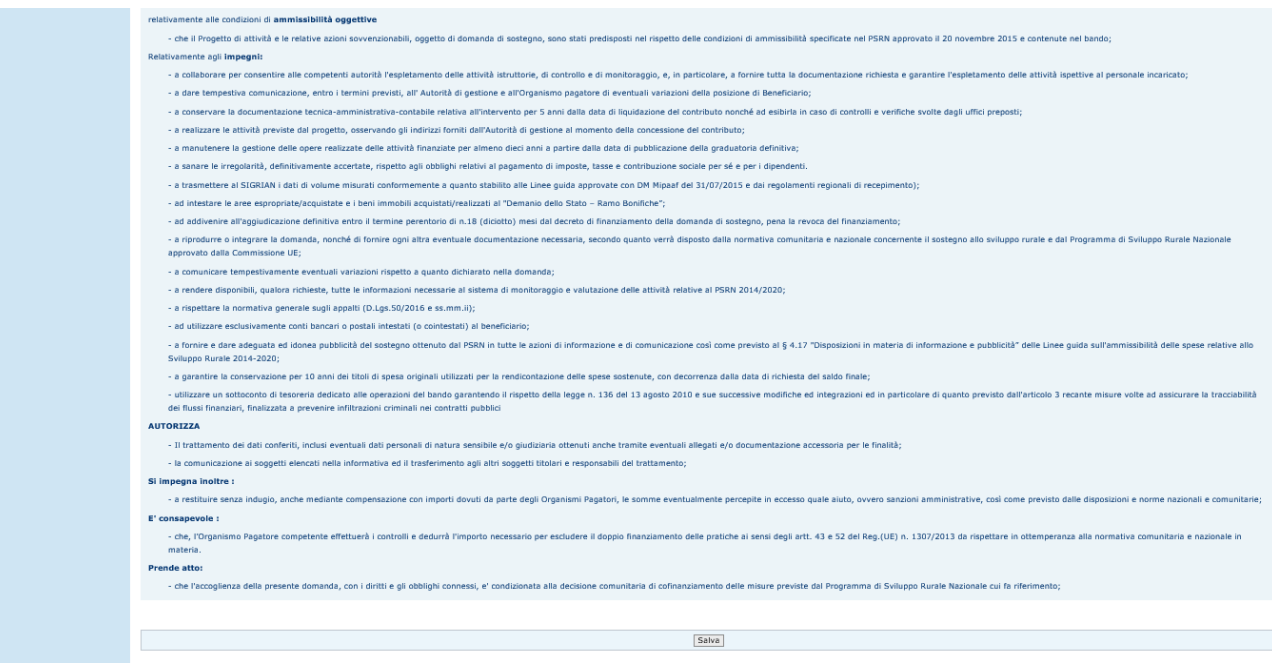

### 3.4.3.9.4. Dichiarazioni e Impegni - Misura 20.1 Adg MIPAAF

Le dichiarazioni e impegni sono specifiche nel caso di domande di sostegno che afferiscono al bando di misura 20.1 pubblicato dall'AdG Mipaaf Di seguito la pagina cui si accede selezionando il link "**Dichiarazioni e Impegni:**

#### **Sviluppo Rurale - Compilazione 2014 - 2020** Utente: DOM. SVI.RUR. REG.UE 1305/13 ¿ MISURE NON CONNESSE ALLA SUPERFICIE O AGLI ANIMALI **Q** Anagrafica Autorità di gestione: MIPAAF Ufficio di Competenza: SVIRIS - UFFICIO 2<br>DOMANDA DI SOSTEGNO ACCESSO INDIVIDUALE **D** Dati Domanda Dichiarazioni e Impegni **D** Piano Interventi O Impegni, Criteri e<br>Obblighi (ICO) **D** Riepilogo Voci di<br>Spesa Richieste · Dichiarazioni e Impegni Il sottoscritto: **D** Localizzazione<br>Azienda ai sensi delle vigenti disposizioni comunitarie e nazionali. **D** Documentazione<br>Allegata **Chiede:** anegata<br>
Cariteri di selezione e<br>
Autovalutazione<br>
Progetto di essere ammesso al sostegno previsto dal Reg. (UE) 1305/2013, Programma della Rete Rurale Nazionale e, ai sensi e per l'effetto degli articoli 46 e 47 del DPR 445/2000, con la di essere ammesso al sostegno previsto della<br>sottoscrizione della domanda di sostegno Dichiara: **Q** Lista Anomalie sso di tutti i requisiti richiesti dal Programma Rete Rurale Nazionale 2014-2020 per accedere alla sottomisura di Assistenza Tecnica 20.2 - Sostegno per la - di essere in po o Mappa bando di<br>adesione e interventi costituzione ed il funzionamento della RRN; richiesti a contributo - che per la realizzazione degli interventi di cui alla presente domanda di sostegno non ha ottenuto contributi a valere su altre misure dei PSR 2014/2020 (fondo FEASR) o da altri fondi SIE o nazionali; - che non sussistono nei confronti propri cause di divieto, di decadenza o di sospensione, di cui all'art. 67, comma 1), lettere da a) a q), commi da 2) a 7) e all'art. 76, comma 8) del D.Lgs. n.159)/20111; - di non essere sottoposto a pene detentive e/o misure accessorie interdittive o limitative della capacità giuridica e di agire fatta salva l'autorizzazione degli organi di vigilanza; - di esser a conoscenza delle disposizioni e norme, unionali e nazionali, che disciplinano la corresponsione del contributo richiesto con la domanda di sostegno; di essere pien: mente a cono scenza del contenuto del Programma Rete Rurale Nazionale 2014-2020 approvato da parte della Commissione Europea con decisione nº C(2015)3487 del 26 maggio 2015 e degli obblighi specifici che assume a proprio carico con la domanda; - di essere a conoscenza, in particolare, delle disposizioni previste in materia di riduzioni, esclusioni e sanzioni; - di essere a conoscenza delle disposizioni previste dall'art. 33 del decreto legislativo 228/2001 in materia di sospensione dei procedimenti di erogazione in caso di notizie circostanziate circa indebite percezioni di erogazioni; - di essere a conoscenza delle disposizioni previste dalla legge 898/86 e successive modifiche e integrazioni riguardanti tra l'altro sanzioni amministrative e penali in materia di aiuti unionali nel settore agricolo; - di essere a conoscenza che i propri dati personali potranno essere comunicati, per lo svolgimento delle rispettive funzioni istituzionali agli organi ispettivi pubblici, unionali e nazionali; di essere consapevole che l'Autorità competente avrà accesso, in ogni momento e senza restrizioni alle sedi del richiedente per le attività di ispezione previste, nonché a tutta la documentazione che riterrà necessaria ai fini dell'istruttoria e dei controlli a pena di esclusione/revoca del sostegno richiesto - di esonerare l'amministrazione nazionale e/o eventuali Enti o soggetti delegati da ogni responsabilità derivante dal pagamento del contributo richiesto, nei confronti di terzi aventi causa a qualsiasi titolo; - di essere consapevole che l'Organismo Pagatore competente, in ottemperanza alla normativa unionale e nazionale in materia, effettuerà i controlli e determinerà l'importo della spesa ammissibile e del contributo concedibile: - di essere a conoscenza che ogni comunicazione, in particolare in merito all'atto di concessione emesso dall'Autorità di Gestione, sarà effettuata, tramite la PEC indicata sulla domanda o attraverso il portale SIAN con modalità che sarà opportunamente pubblicizzata; - di essere consapevole che, per la domanda di sostegno ritenuta ammissibile, il pagamento avverrà solo dopo presentazione della domanda di pagamento ed esito positivo dei relativi controlli: - a riprodurre o integrare la domanda di sostegno nonché a fornire ogni altra eventuale documentazione nece do quanto viene disposto dalla normativa unio nazionale concernente il sostegno allo sviluppo rurale e secondo quanto previsto dal Programma Rete Rurale Nazionale 2014-2020; - ad inserire tutte le informazioni, qualora richieste, tutte le informazioni necessarie al sistema di monitoraggio e valutazione delle attività relative al Programma Rete Rurale Nazionale 2014/2020; Autorizza .<br>Il trattamento dei dati conferiti, inclusi eventuali dati personali di natura sensibile e/o giudiziaria ottenuti anche tramite eventuali allegati e/o documentazione accessoria per le finalità - la comunicazione ai soggetti elencati nella informativa ed il trasferimento agli altri soggetti titolari e responsabili del trattamento; si impegna inoltre: - a consentire l'accesso presso la propria sede alla documentazione agli organi incaricati dei controlli, in ogni momento e senza restrizioni - a restituire senza indugio, anche mediante compensazione con importi dovuti da parte degli Organismi Pagatori, le somme eventualmente percepite in eccesso guale ajuto, ovvero nistrative, così come previsto dalle disposizioni e n .<br>me nazionali e u .<br>nicare tempestivamente eventuali variazioni a quanto dichiarato nella domanda. - a rendere disponibili, qualora richieste, tutte le informazioni necessarie al sistema di monitoraggio e valutazione delle attività relative al Reg.(UE) 1305/2013. Prende atto: che i pagamenti delle provvidenze finanziarie previste dall'Unione Europea possono avvenire esclusivamente mediante accredito sui conti correnti bancari o postali (Art 1, comma 1052, Legge 27.12.2006 nº 296) e che in assenza delle coordinate del conto corrente bancario/postale o nel caso tali coordinate siano errate, il pagamento non potrà essere erogato. Salva

#### *3.4.3.10. Documentazione Allegata*

Selezionato il link "**Documentazione Allegata**", si accede alla pagina in cui viene proposta la lista dei documenti configurati nella fase di predisposizione dei bandi ( "Gestione Documentazione di progetto"); in tale pagina il compilatore dovrà indicare quali documenti sono presenti.

Vengono proposti i seguenti campi:

- 1) Categoria: è la categoria di appartenenza del documento, secondo il catalogo dei documenti centralizzato sul sian.
- 2) Documento: è il nome del tipo di documento , secondo il catalogo dei documenti centralizzato sul sian.
- 3) Obbligatorio: indica l'obbligatorietà del documento, l'obbligatorietà è stata configurata nella predisposizione del bando di appartenenza della domanda; assume il valore SI qualora il documento è obbligatorio per la presentazione della domanda, altrimenti sarà NO
- 4) Presenza Documento: da valorizzare a carico di chi compila la domanda, deve essere "biffato" se il documento è presente, altrimenti deve essere lasciato vuoto.

# Sviluppo Rurale - Compilazione 2014 - 2020

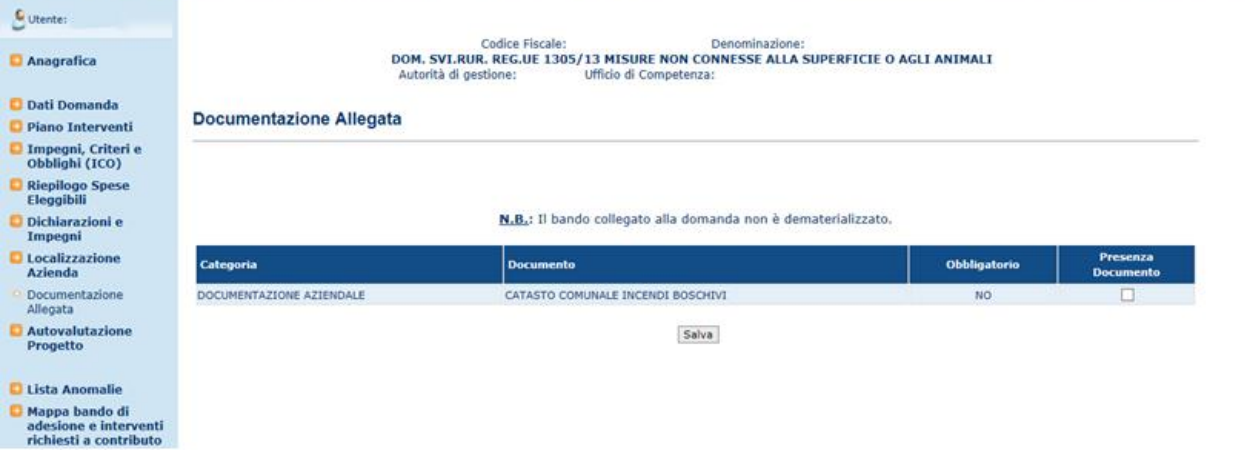

Una volta valorizzato opportunamente il campo "Presenza Documento" premere il tasto "Salva" per memorizzare le informazioni a sistema.

### *3.4.3.11. Criteri di selezione e Autovalutazione Progetto*

Selezionato il link "**Autovalutazione Progetto**", si accede alla pagina in cui viene proposto l'elenco dei criteri di selezione definiti in predisposizione per le tipologie intervento associate in domanda

I Criteri di Selezione sono definiti sul Sistema di Predisposizione e sono pertinenti alle Tipologie di intervento richieste a premio in domanda. Sono accessibili tramite la voce di menù :

### "**[Criteri di selezione e Autovalutazione Progetto](http://pre-esercizio.sian.it/rifo1420compstru/dettAutovalutazICO.action)**"

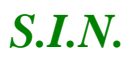

Criteri di selezione e Autovalutazione Progetto

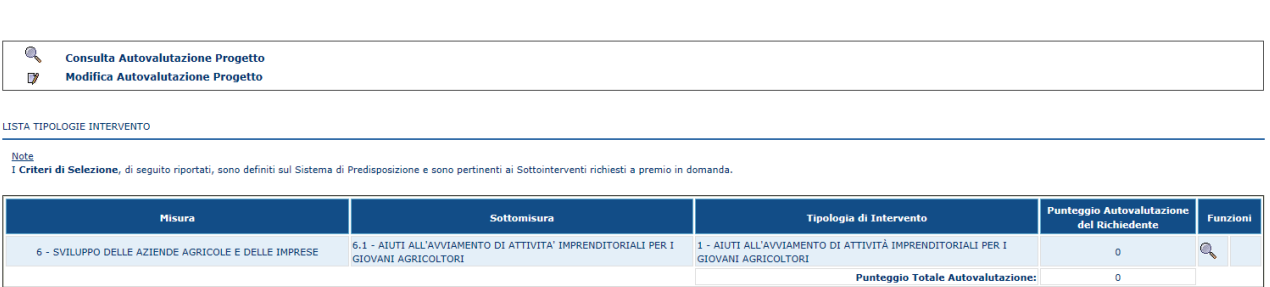

Selezionando la voce Funzioni sarà possibile visualizzare la lista dei criteri di selezione ed impostare il Punteggio.

Criteri di selezione e Autovalutazione Progetto

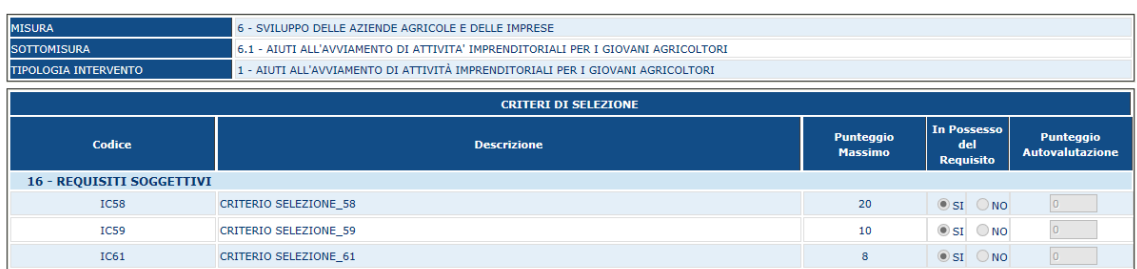

Per ogni elemento della lista è indicato il punteggio corrispondente e i check "SI" / "NO" tramite i quali l'utente dichiara se il beneficiario rispetta il criterio oppure no.

Premendo il tasto "Salva" le informazioni vengono acquisite a sistema e viene proposto anche il punteggio totale di domanda corrispondente alla somma dei punteggi di tutti i criteri per i quali è stato selezionato il checkbox "SI"

#### *3.4.3.12. Gestione [Cambio ente di assegnazione della domanda](http://pre-esercizio.sian.it/rifo1420compstru/datiDomanda.action?tipoOper=V&annoCamp=2015&idAttoAmmi=75225746&decoTipoDocu=4066&tipoBCode=5425&codiFisc=CHCRRT72C62G478H&denomSogg=CHECCARINI%20ROBERTA&decoTipoAtto=3522&pubUsr=EGILLI&decoSala=7219&barr=54250067201&istruttoria=0&codiNaziCaa=103&codiProgCaa=009&codiProvCaa=054&codiRegi=19&descTipoDocu=MISURE%20STRUTTURALI&flagRuoloSvil=0&idAppl=&idUfficio=4273&idUffiComp=9603&idUffiOrpa=11&misure=&SINSESSIONID=1493381448448)*

Selezionato il link ["Cambio ente di assegnazione della domanda"](http://pre-esercizio.sian.it/rifo1420compstru/datiDomanda.action?tipoOper=V&annoCamp=2015&idAttoAmmi=75225746&decoTipoDocu=4066&tipoBCode=5425&codiFisc=CHCRRT72C62G478H&denomSogg=CHECCARINI%20ROBERTA&decoTipoAtto=3522&pubUsr=EGILLI&decoSala=7219&barr=54250067201&istruttoria=0&codiNaziCaa=103&codiProgCaa=009&codiProvCaa=054&codiRegi=19&descTipoDocu=MISURE%20STRUTTURALI&flagRuoloSvil=0&idAppl=&idUfficio=4273&idUffiComp=9603&idUffiOrpa=11&misure=&SINSESSIONID=1493381448448), si accede alla pagina in cui viene proposto l'ente di assegnazione dalla domanda.

Nella maschera è presente una Combo Box che elenca tutti gli Enti disponibili abilitati alla lavorazione della Sotto Misura oggetto della domanda.

Tale abilitazione è stata effettuata preventivamente nella maschera di Predisposizione tramite la voce "Associa Uffici – Misure".

Una volta selezionato l'ente di interesse sarà possibile salvare l'informazione tramite il tasto Salva.

Nel caso la Combo Box non dovesse mostrare Enti disponibili si dovrà verificare la corretta prediposizione degli uffici associati alle Sotto Misure.

La domanda in compilazione ha l'anomalia ANC-32 Accesa.

Tale anomalia indica che l'ente assegnato alla domanda di pagamento non è competente per la sottomisura indicata.

#### Sviluppo Rurale - Compilazione 2014 - 2020

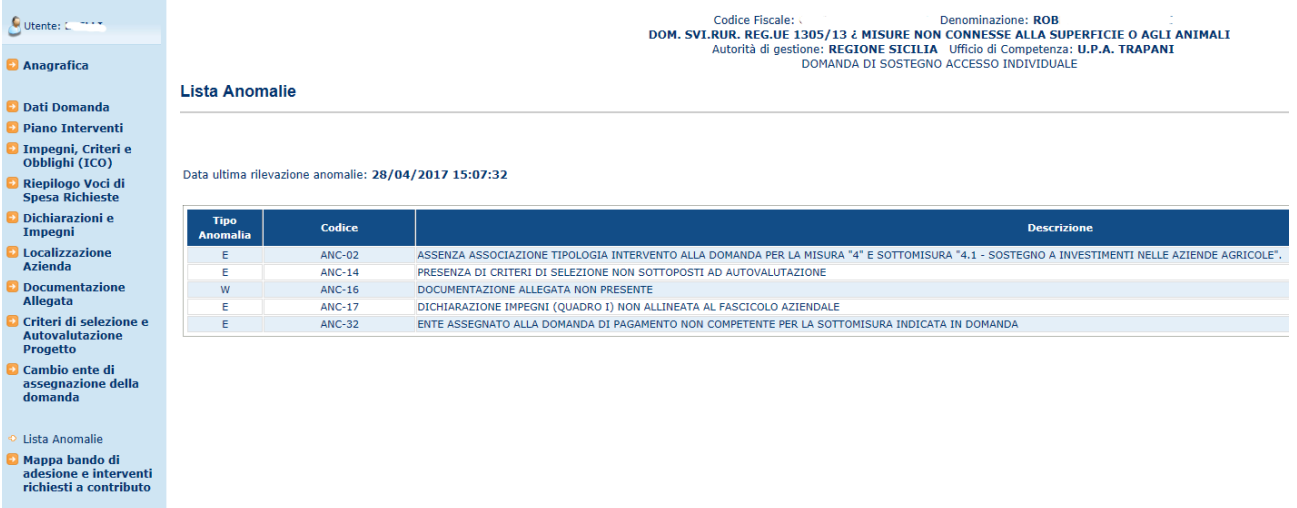

Entrando nella funzione Cambio Ente di assegnazione della domanda sarà possibile modificare tale informazione. Modificato l'ente l'anomalia si risolverà al successivo calcolo delle anomalie.

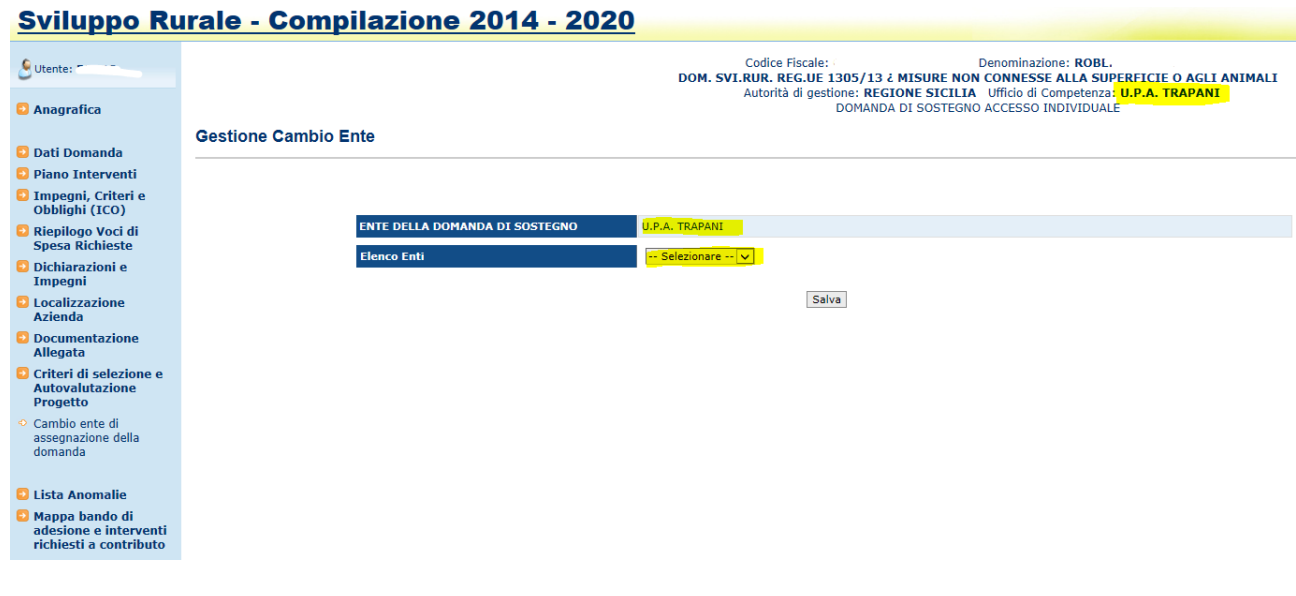

## Seleziono l'ente corretto proposto e salvo

#### Sviluppo Rurale - Compilazione 2014 - 2020

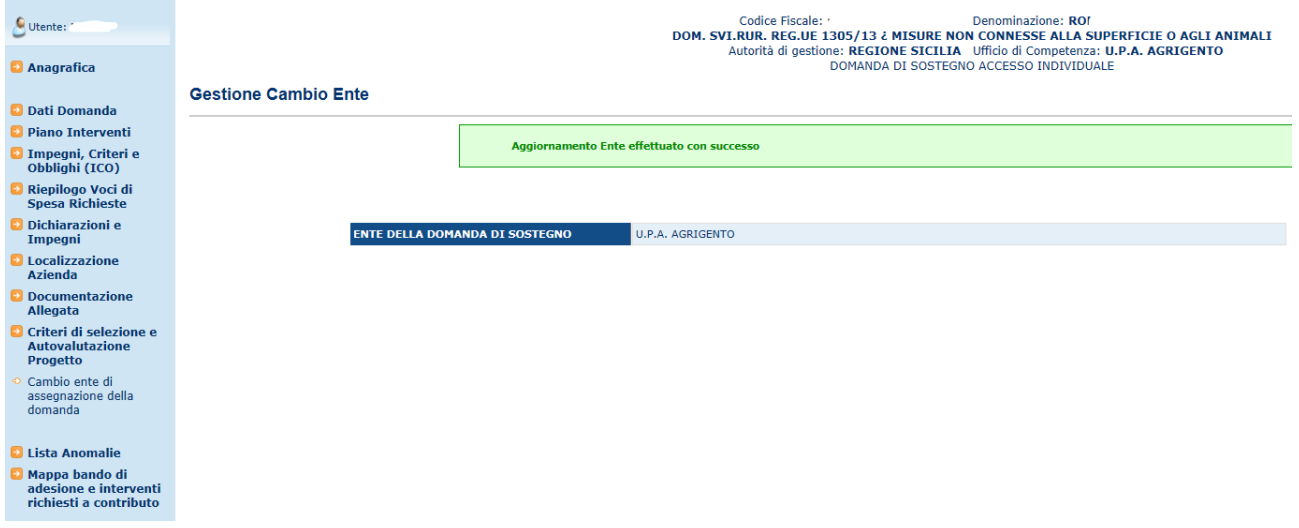

Verifico che l'anomalia si sia spenta correttamente .

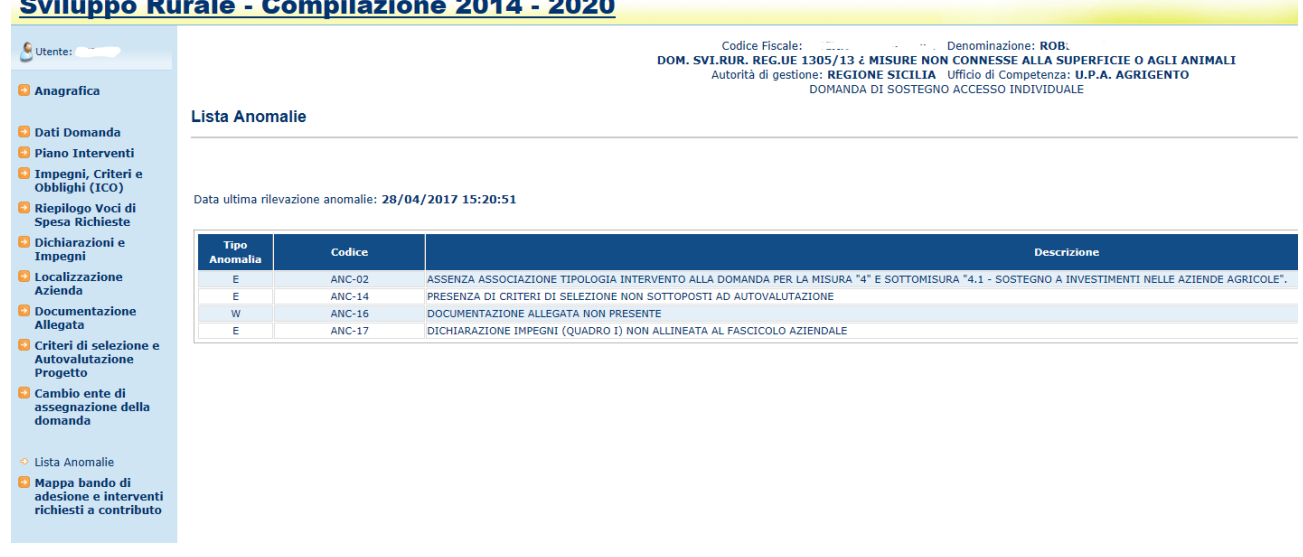

#### 

*3.4.3.13. Mappa bando di adesione e interventi richiesti a contributo*

Selezionato il link "**Mappa bando di adesione e interventi richiesti a contributo**", si accede alla pagina in cui viene proposto il riepilogo dello stato della domanda.

Viene visualizzata la struttura del bando con tutti i livelli definiti; per ognuno sono indicate le seguenti informazioni:

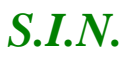

- richiesta in domanda (SI/NO)
- stato (rappresentato con le icone indicate di seguito)
- compatibilità con il tipo beneficiario (SI/NO)
- compatibilità con la forma giuridica del beneficiario (SI/NO)

le icone utilizzate sono:

#### Sviluppo Rurale - Compilazione 2014 - 2020

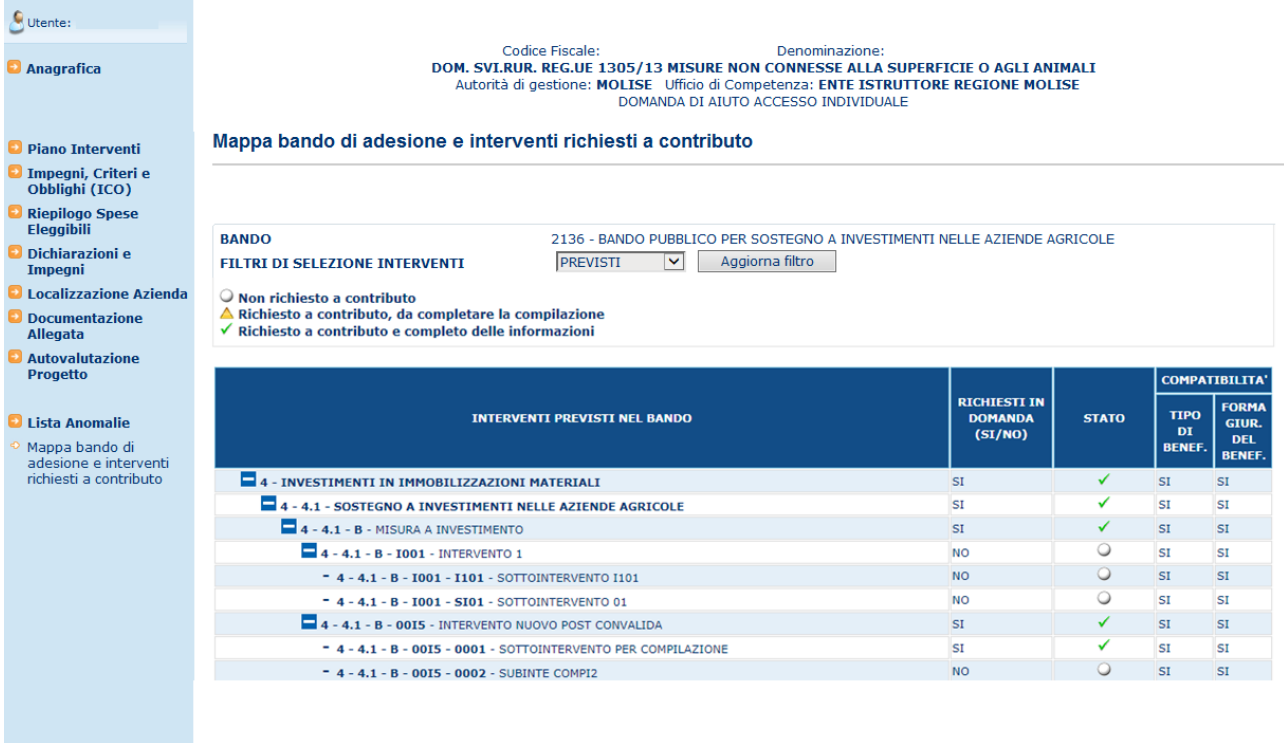

#### *3.4.3.14. Calcolo Anomalie*

Questa funzionalità effettua la verifica della congruenza e completezza di tutte le informazioni inserite in domanda; viene attivata il calcolo di alcune anomalie e verifica che la domanda sia stata correttamente e completamente compilata

#### Sviluppo Rurale - Compilazione 2014 - 2020

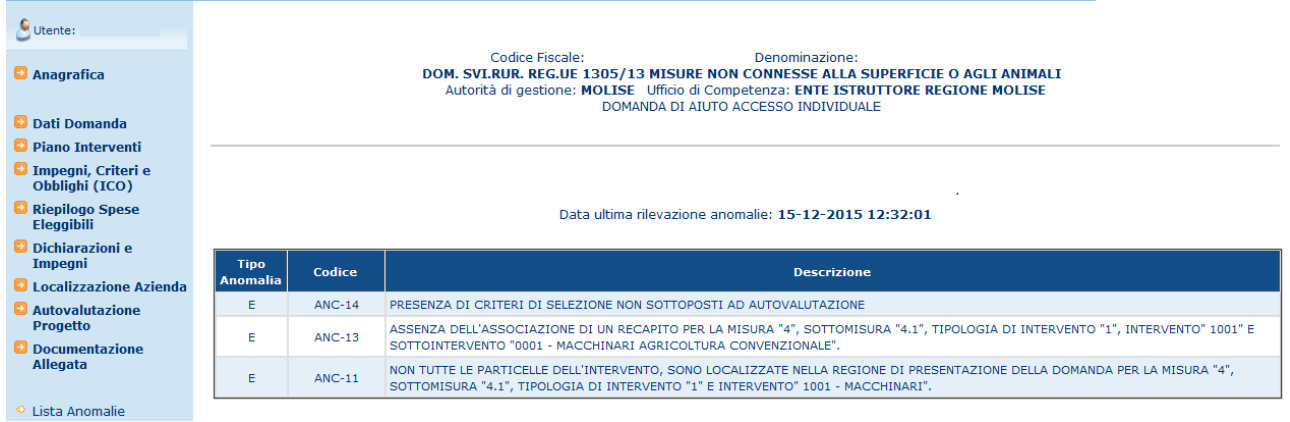

Con (W) verranno indicate incongruenze non bloccanti. Con (E) verranno indicate le anomalie bloccanti.

Di seguito una tabella riassuntiva delle anomalie relative alle misure non connesse alla superficie o agli animali:

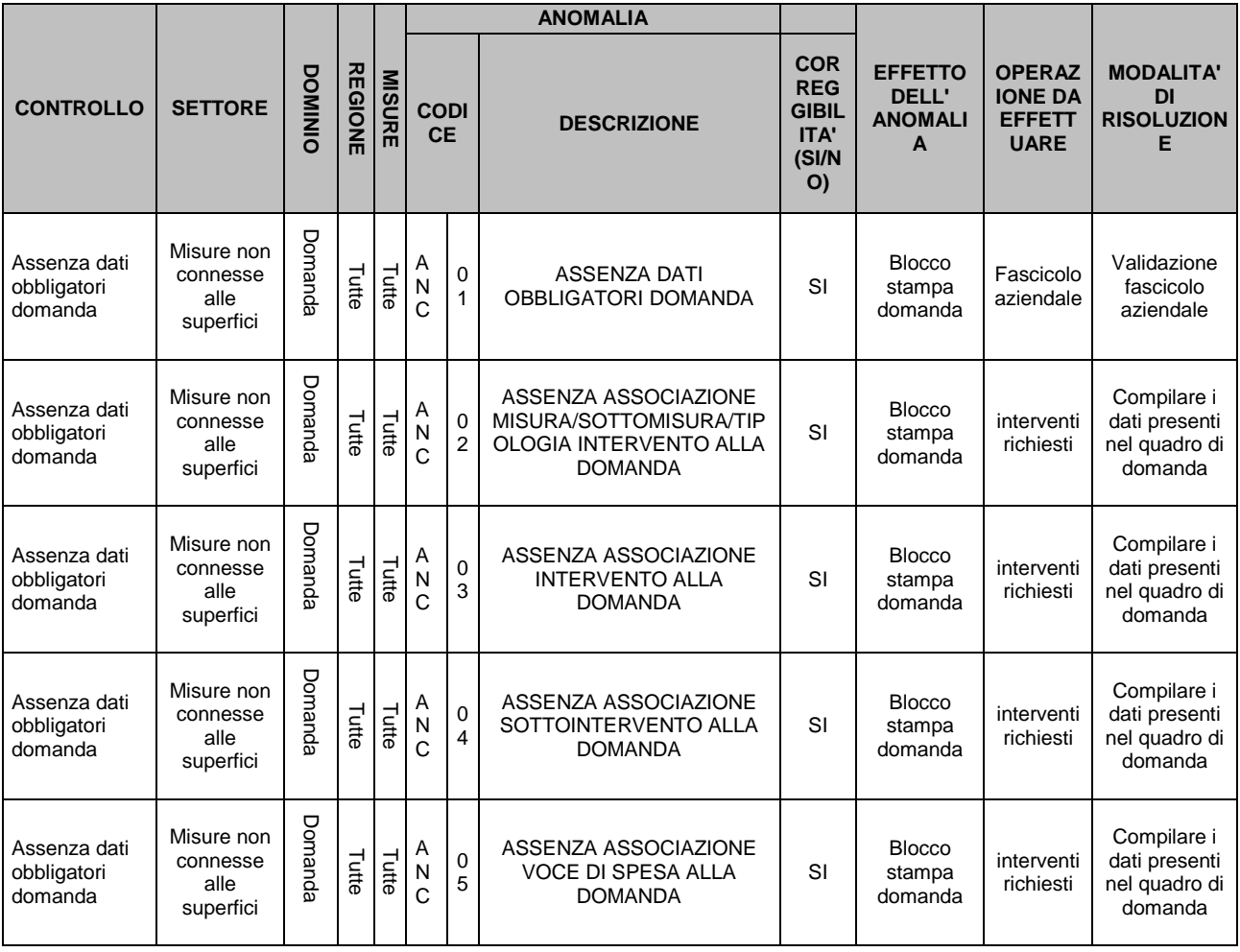

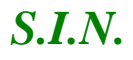

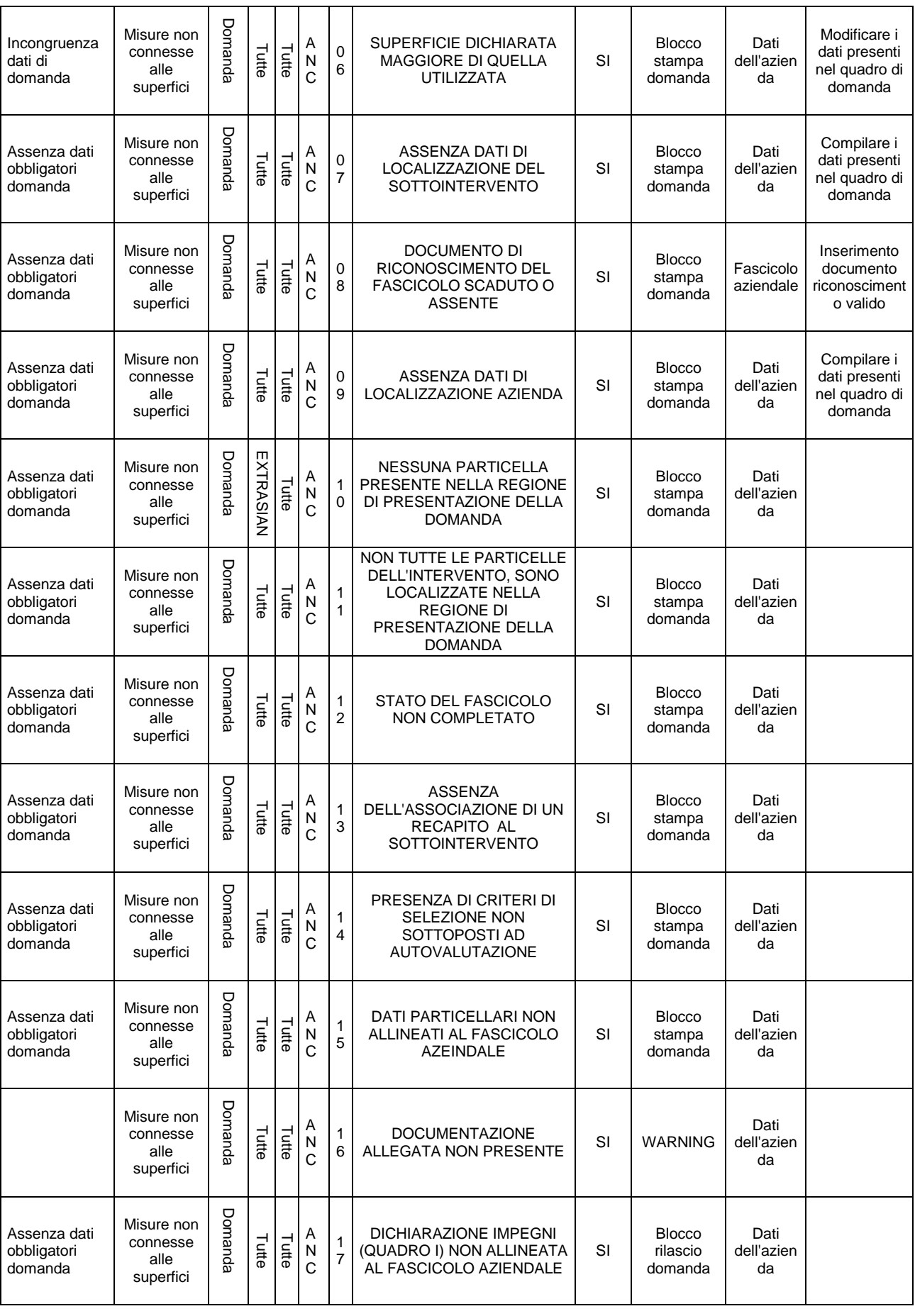

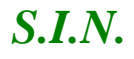

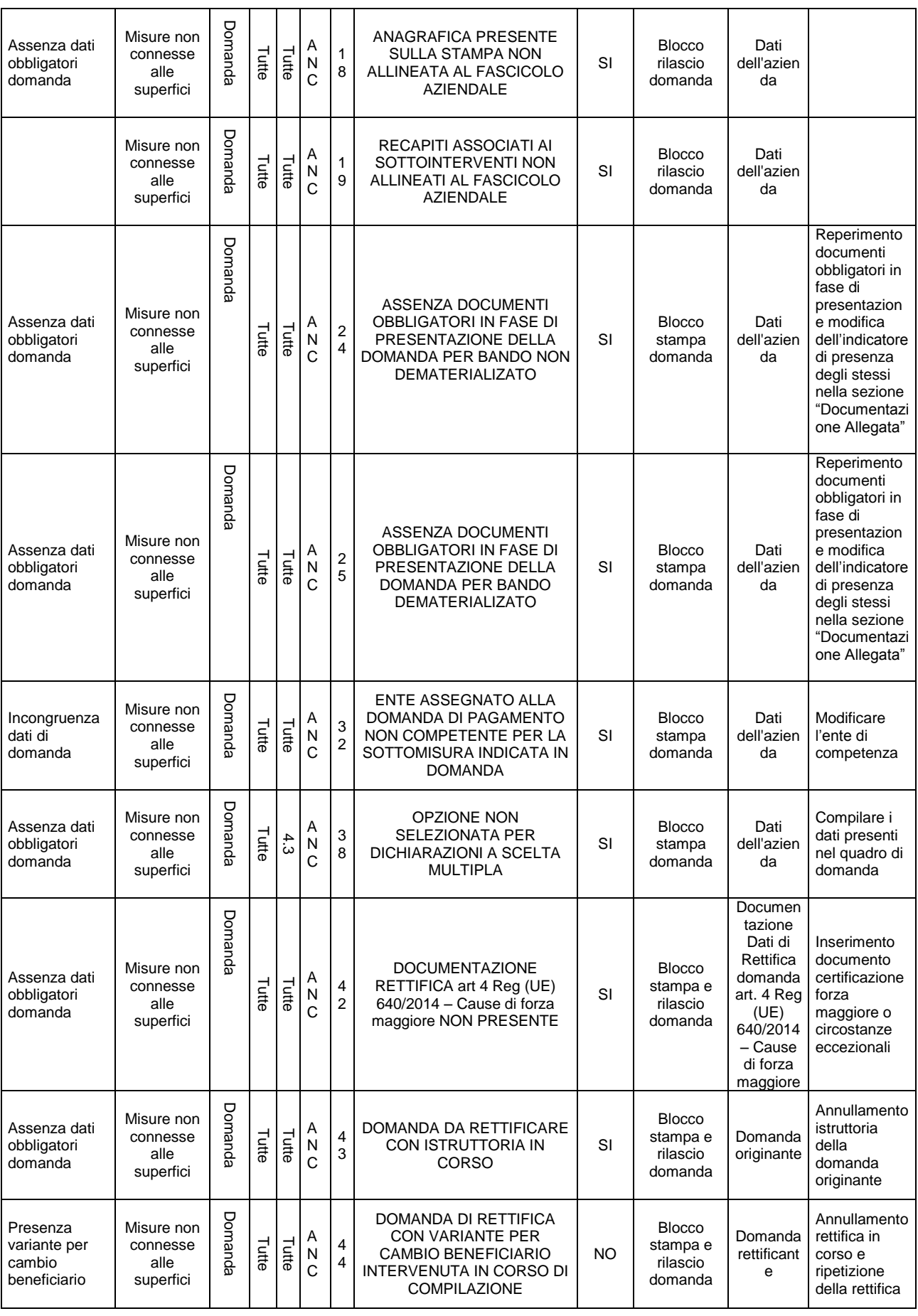

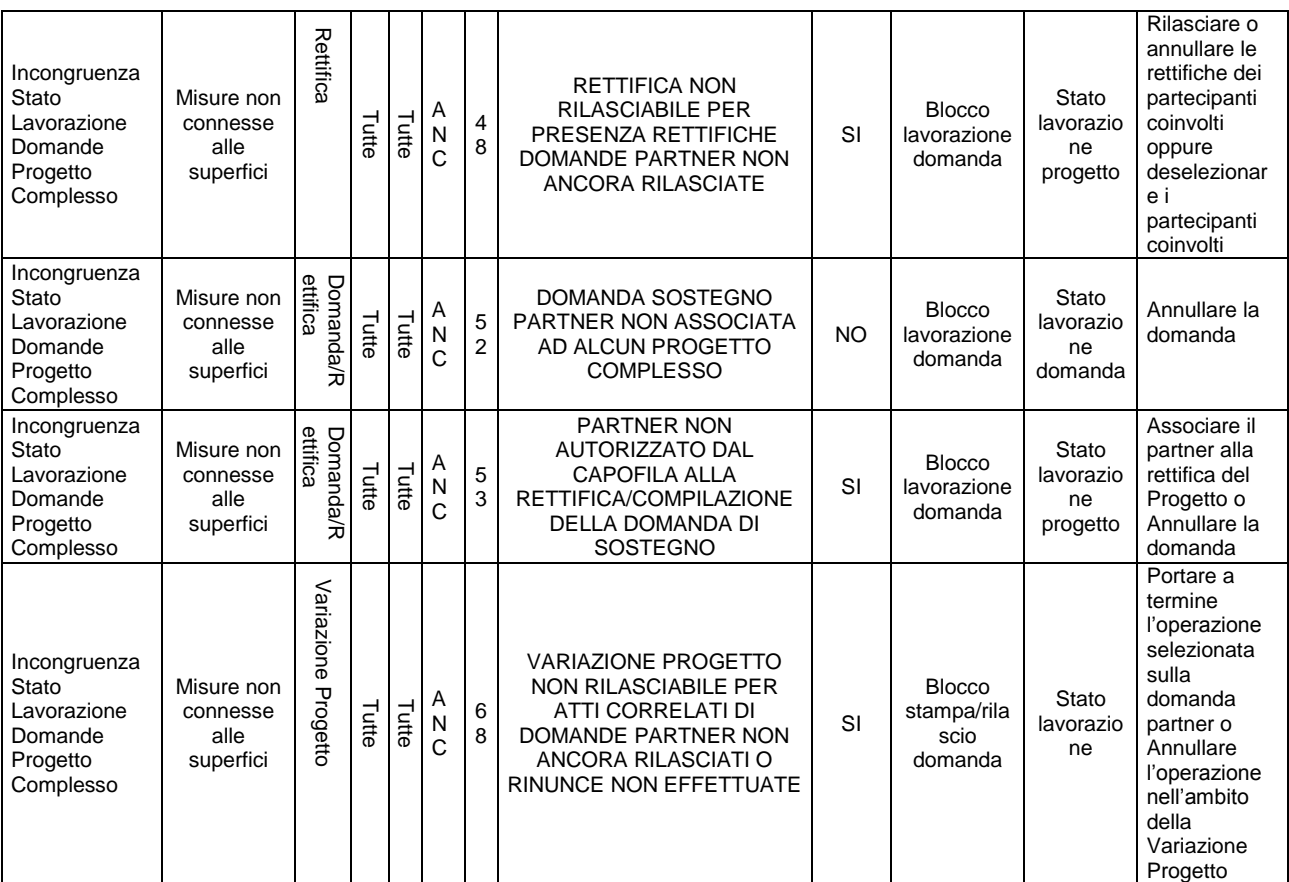

Come già indicato al paragrafo 3.4.1.10, per il caso di rettifica della domanda di sostegno, non viene effettuato il controllo relativo alla data di chiusura del bando di riferimento. In dettaglio l'anomalia:

### ANC 26  $\rightarrow$  BANDO DI PRESENTAZIONE CHIUSO

presente per le domande iniziali, non verrà mai attivata in caso di domanda di rettifica, pertanto nella verifica delle anomalie presenti, all'atto della stampa definitiva ed all'atto della rettifica/rettifica OTP questo controllo non verrà attuato

## *3.4.4. CONSULTAZIONE*

Gli utenti abilitati al servizio di consultazione possono accedere all'applicazione, senza avere però la possibilità di modificare alcun dato.

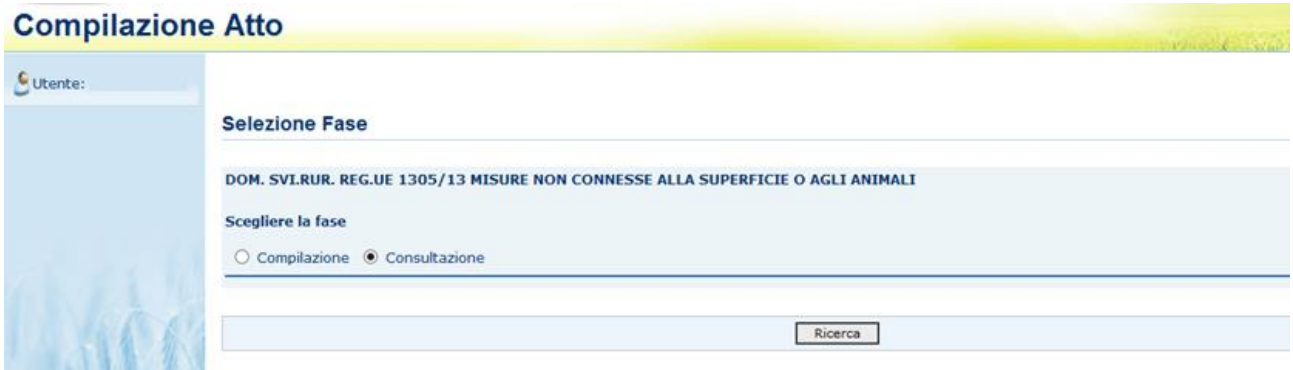

Funzioni abilitate alla consultazione:

- ▶ Ricerca Soggetto
- **▶ Ricerca Atti**
- Lista Soggetti
- Lista atti
- > Dati Anagrafici
- $\triangleright$  Rappresentante Legale
- Coordinate Bancarie
- > Dati Domanda
- **EXEC** Riepilogo Sottointerventi
- Impegni, Criteri e Obblighi (ICO)
- Localizzazione Azienda
- ▶ Riepilogo Spese Eleggibili
- Dichiarazioni e Impegni
- Documentazione Allegata

### **4. CODICI E MESSAGGI**

Di seguito sono riportati i messaggi visualizzati nell'applicazione